# Canon

# **EOS 7D**

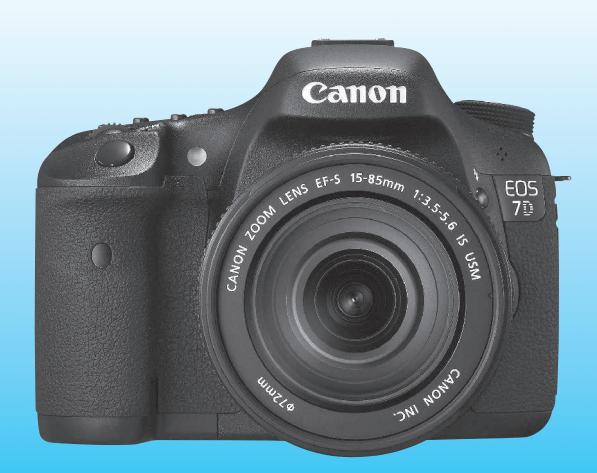

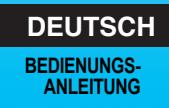

**BEDIENUNGSANLEITUNG BEDIENUNGSANLEITUNG**

# **Vielen Dank, dass Sie sich für ein Canon Produkt entschieden haben.**

Die EOS 7D ist eine leistungsstarke digitale Spiegelreflexkamera mit einem CMOS-Sensor für Detailschärfe mit 18,0 effektiven Megapixeln, einem dualen DIGIC 4-Prozessor, 100 % Sucherabdeckung, hochpräzisem und schnellem Autofokus mit 19 Messfeldern (alle Kreuz-Fokussierung), ca. 8 Aufnahmen pro Sekunde bei Reihenaufnahmen, Livebild-Aufnahmen und Movie-Aufnahmen in Full HD (Full High-Definition).

Die Kamera kann sich schnell an jede Aufnahmesituation anpassen, bietet zahlreiche Funktionen für anspruchsvolle Aufnahmen und ist mit umfangreichem Systemzubehör ausgestattet.

#### **Testaufnahmen zum Kennenlernen der Kamera**

Bei einer Digitalkamera können Sie das aufgenommene Bild sofort ansehen. Machen Sie während der Lektüre dieser Bedienungsanleitung einige Testaufnahmen, um die Ergebnisse zu überprüfen. Dies ermöglicht Ihnen ein besseres Verständnis der Kamera. Lesen Sie zunächst die Sicherheitshinweise (S. 261, 262) und Maßnahmen zur Vermeidung von Schäden (S. 12, 13), um misslungene Bilder oder Unfälle zu vermeiden.

#### **Testen der Kamera vor der erstmaligen Verwendung/Haftungsausschluss**

Zeigen Sie gemachte Aufnahmen sofort an, um zu überprüfen, ob sie einwandfrei aufgezeichnet wurden. Wenn die Kamera bzw. die Speicherkarte fehlerhaft ist und Bilder nicht aufgenommen oder auf einen Computer heruntergeladen werden können, haftet Canon nicht für etwaige Verluste oder Unannehmlichkeiten.

#### **Urheberrechte**

Die Urheberrechtsbestimmungen mancher Länder schränken die Verwendung von Aufnahmen von Personen oder bestimmten Objekten ausschließlich auf private Zwecke ein. Achten Sie darüber hinaus darauf, dass das Fotografieren bei manchen öffentlichen Veranstaltungen oder Ausstellungen auch für private Zwecke nicht erlaubt sein kann.

#### **Kompakt-Flashmemorykarte**

In dieser Bedienungsanleitung ist mit "Karte" immer die Kompakt-Flashmemorykarte gemeint. **Die Kompakt-Flashmemorykarte (zur Aufnahme von Bildern) ist nicht im Lieferumfang enthalten.**  Sie müssen diese separat erwerben.

# **Komponentenprüfliste**

Überprüfen Sie zunächst, ob folgende Komponenten im Lieferumfang Ihrer Kamera enthalten sind. Wenden Sie sich an Ihren Händler, wenn Komponenten fehlen.

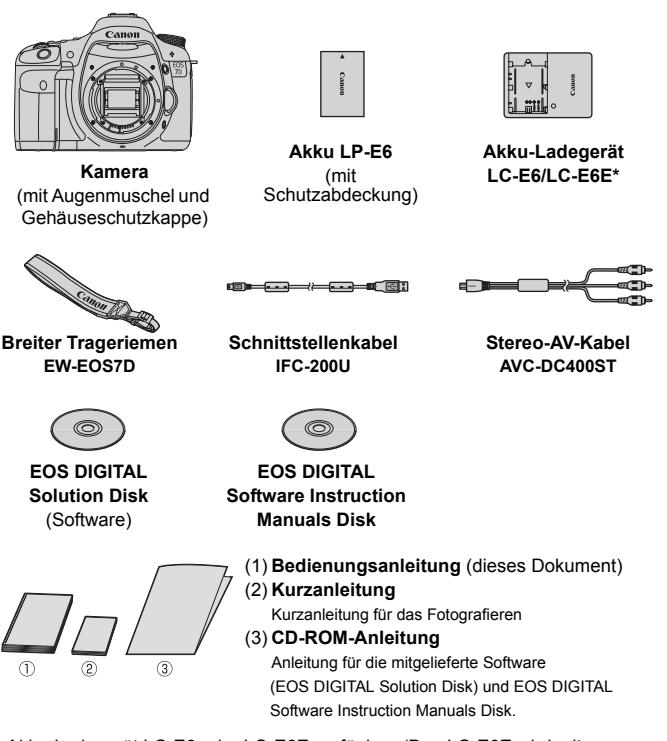

- \* Akku-Ladegerät LC-E6 oder LC-E6E verfügbar. (Das LC-E6E wird mit Netzkabel geliefert.)
- Stellen Sie beim Kauf einer Objektivgarnitur sicher, dass das Objektiv enthalten ist.
- Je nach Typ der Objektivgarnitur kann außerdem eine Bedienungsanleitung für das Objektiv enthalten sein.
- Achten Sie darauf, dass Sie keine der oben beschriebenen Komponenten verlieren.

# **In dieser Bedienungsanleitung verwendete Piktogramme**

#### **Symbole in dieser Bedienungsanleitung**

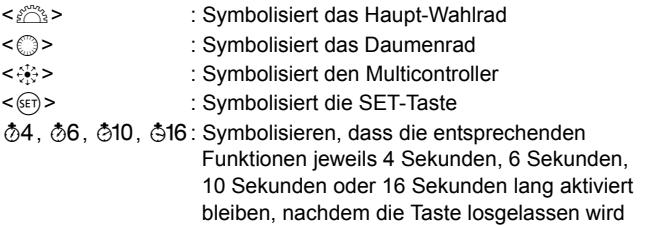

\* Die in dieser Bedienungsanleitung verwendeten Symbole und Abkürzungen für Tasten, Einstellräder und Einstellungen sind mit den tatsächlichen Symbolen und Abkürzungen auf der Kamera und dem LCD-Monitor identisch.

- **MENU**: Symbolisiert eine Funktion, die nach Drücken der Taste <MENU> geändert werden kann
- $\star$  : Symbolisiert bei Anzeige in der oberen rechten Ecke der Seite. dass die betreffende Funktion nur verfügbar ist, wenn das Modus-Wahlrad auf  $P$ ,  $Tv$ ,  $Av$ ,  $M$  oder  $B$  gestellt ist \* Diese Funktion kann in den vollautomatischen Modi ( $\Box$ /CA) nicht verwendet werden.
- (S. \*\*) : Verweis auf Seitennummer für weitere Informationen
- ∹∯⊱ : Tipp oder Hinweis für bessere Aufnahmen
- $\overline{?}$ : Hinweis zur Problembehebung
- $\bullet$ : Warnhinweis zur Vermeidung möglicher Aufnahmeprobleme
- 围 : Zusätzliche Informationen

#### **Grundsätzliches**

- Bei allen in dieser Bedienungsanleitung beschriebenen Vorgängen wird vorausgesetzt, dass der POWER-Schalter auf <0N> (S. 27). gestellt ist.
- Bei allen in dieser Bedienungsanleitung beschriebenen Vorgängen für <5> wird vorausgesetzt, dass das Daumenrad auf <J> gestellt ist.
- Es wird vorausgesetzt, dass sich alle Menüeinstellungen und Individualfunktionen in der Grundeinstellung befinden.
- In den Beispielabbildungen wird die Kamera mit dem EF-S 15-85 mm 1:3,5-5,6 IS USM Objektiv gezeigt.

# **Kapitel**

**Kapitel 1 und 2 sind für Einsteiger. Darin werden grundlegende Vorgänge und Aufnahmeverfahren erläutert.**

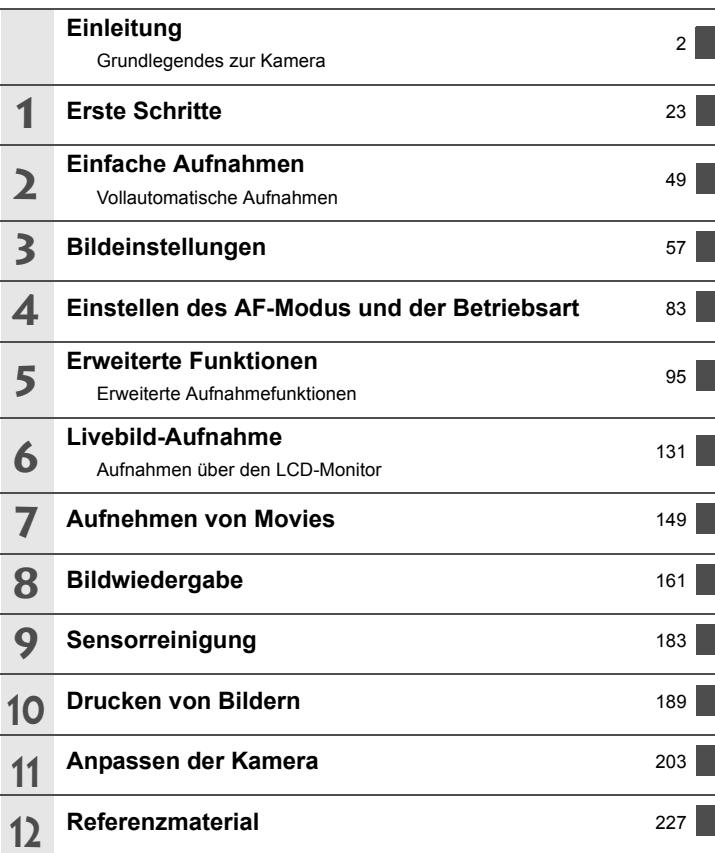

# **Inhalt**

# **Einleitung**

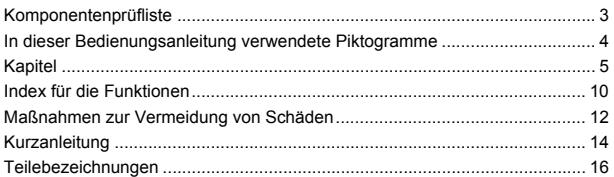

#### **1 Erste Schritte 23**

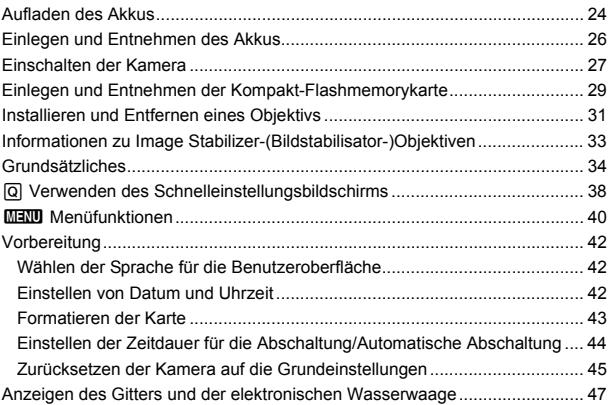

#### **2 Einfache Aufnahmen 49**

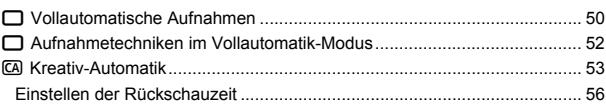

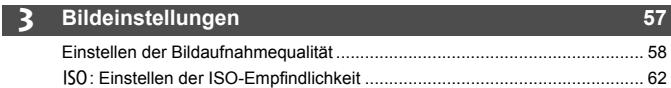

6

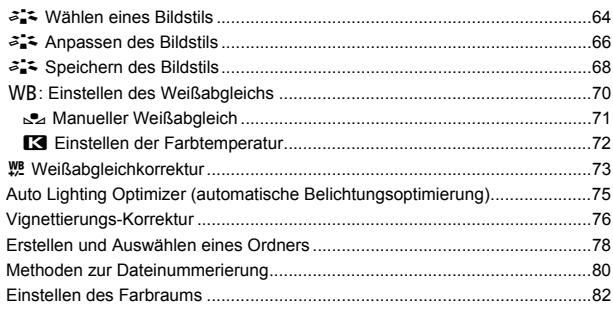

#### 4 Einstellen des AF-Modus und der Betriebsart

83

95

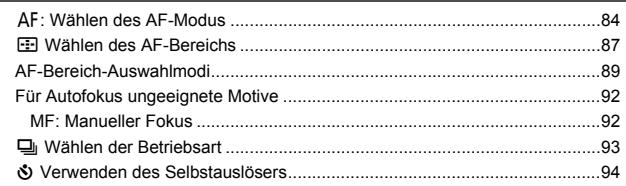

## 5 Erweiterte Funktionen

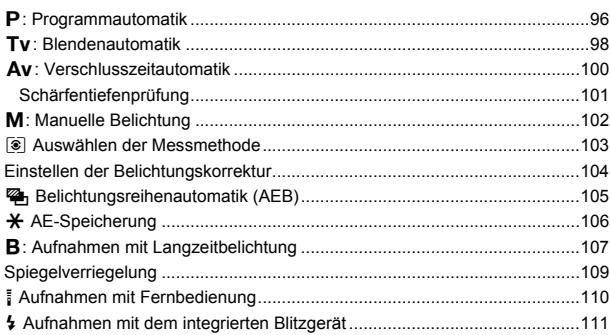

Inhalt

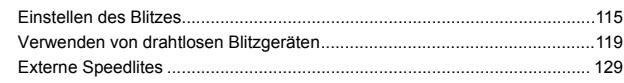

# **6 Livebild-Aufnahme 131**

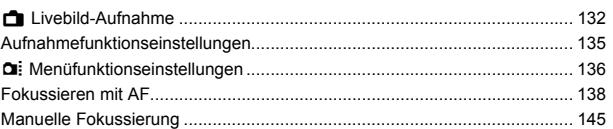

#### **7 Aufnehmen von Movies 149**

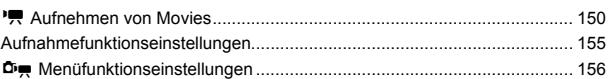

# **8 Bildwiedergabe 161**

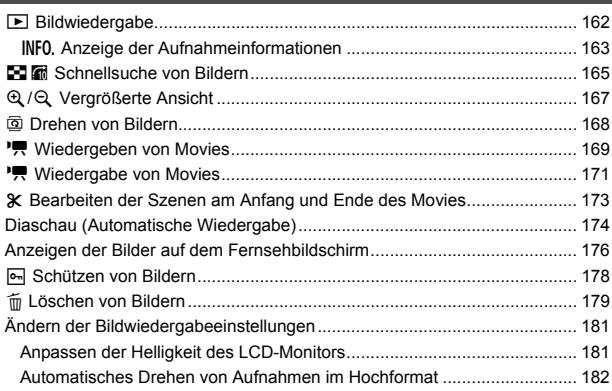

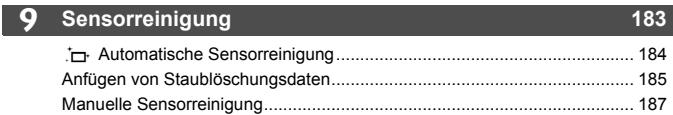

# 10 Drucken von Bildern

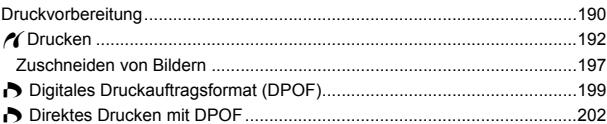

# 11 Anpassen der Kamera

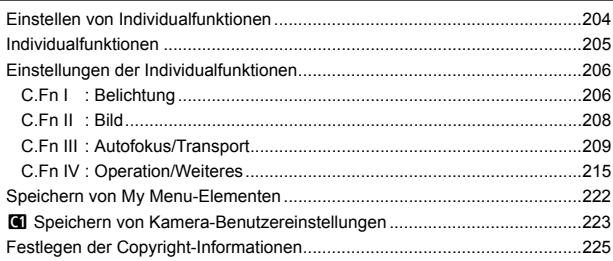

## 12 Referenzmaterial

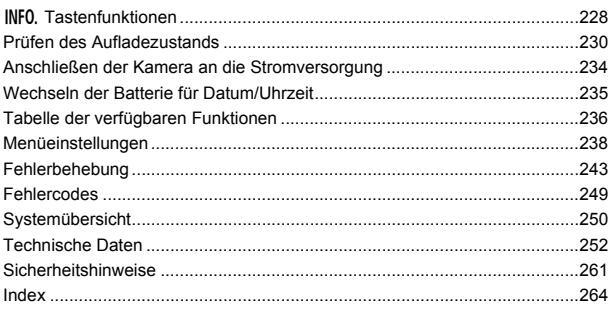

#### 189

#### 227

#### 203

# **Index für die Funktionen**

#### **Stromversorgung**

#### **Akku**

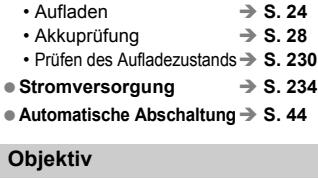

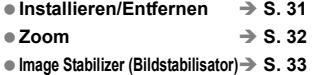

#### **Grundeinstellungen (Menüfunktionen)**

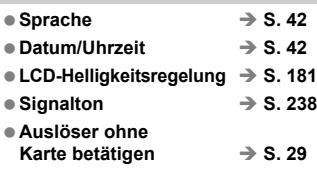

#### **Aufnahme von Bildern**

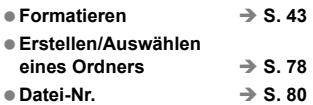

#### **Bildqualität**

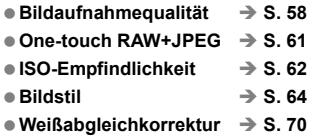

#### $\Rightarrow$  **Farbraum**  $\Rightarrow$  S. 82

#### **Funktionen zur Bildverbesserung**

- Auto Lighting Optimizer (automatische Belichtungsoptimierung)  $\rightarrow$  S. 75
- **⋅** Vignettierungs-Korrektur → S. 76
- Rauschreduzierung bei Langzeitbelichtung **→ S. 208**
- Rauschreduzierung bei hoher<br>ISO-Empfindlichkeit  $\rightarrow$  S. 208  $ISO$ -Empfindlichkeit
- **Tonwert Priorität → S. 209**

#### **AF**

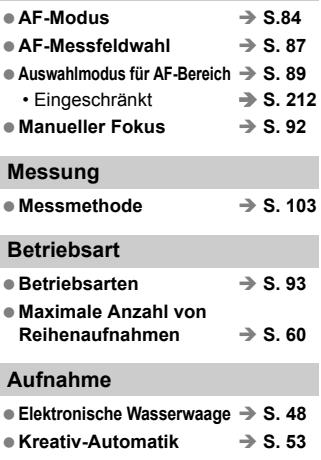

- Programmautomatik **→ S. 96**
- $\bullet$  **Blendenautomatik**  $\rightarrow$  S. 98
- $\triangle$  Verschlusszeitautomatik  $\rightarrow$  S. 100
- $\bullet$  Manuelle Belichtungseinstellung  $\rightarrow$  S. 102
- Langzeitbelichtung → S. 107
- Spiegelverriegelung → S. 109
- Bildschirm für die Schnelleinstellung → S. 38

● Selbstauslöser → S. 94  $\bullet$  Fernbedienung  $\rightarrow$  S. 110

#### **Belichtungsanpassung**

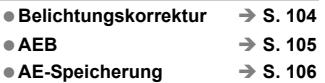

#### **Blitz**

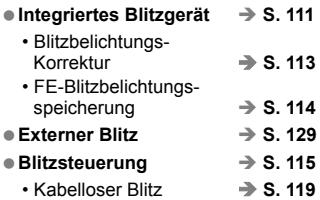

#### **Livebild-Aufnahmen**

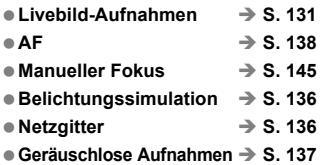

#### **Movie-Aufnahme**

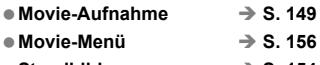

 $\bullet$  Standbilder  $\rightarrow$  S. 154

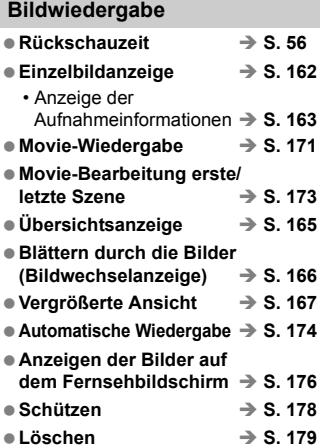

#### **Individuelle Anpassung**

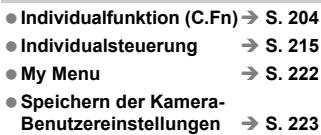

#### **Sensorreinigung/ Staubentfernung**

- Sensorreinigung → S. 183
- **Hinzufügen von**  Staublöschungsdaten **→ S. 185**

#### **Sucher**

- $\bullet$  Dioptrieneinstellung  $\rightarrow$  S. 34
- $\bullet$  Netzgitter  $\rightarrow$  S. 47
- Elektronische Wasserwaage → S. 221

# **Maßnahmen zur Vermeidung von Schäden**

#### **Kamerapflege**

- Diese Kamera ist ein Präzisionsgerät. Lassen Sie sie nicht fallen, und setzen Sie sie keinen physischen Belastungen aus.
- Die Kamera ist nicht wasserdicht und kann deshalb nicht unter Wasser eingesetzt werden. Wenn die Kamera ins Wasser gefallen ist, bringen Sie sie umgehend zum Canon Kundendienst in Ihrer Nähe. Wischen Sie Wassertropfen mit einem trockenen Tuch ab. Wenn die Kamera salzhaltiger Meeresluft ausgesetzt war, wischen Sie sie mit einem feuchten, ausgewrungenen Tuch ab.
- Bewahren Sie die Kamera nicht in der Nähe von Geräten auf, die ein starkes magnetisches Feld erzeugen, wie Magneten oder Elektromotoren. Bewahren Sie die Kamera auch nicht in der Nähe von Geräten auf, die starke Funkwellen ausstrahlen, wie einer großen Antenne. Starke magnetische Felder können zu Fehlfunktionen führen oder Bilddaten zerstören.
- Lassen Sie die Kamera nicht an stark aufgeheizten Orten, wie in einem direkt in der Sonne geparkten Fahrzeug, liegen. Hohe Temperaturen können zu Fehlfunktionen der Kamera führen.
- Die Kamera enthält hochpräzise elektronische Schaltungen. Versuchen Sie auf keinen Fall, die Kamera selbst zu zerlegen.
- Staub auf den Glasflächen des Objektivs, dem Sucherokular, dem Schwingspiegel, der Mattscheibe usw. kann mit einem Blasepinsel entfernt werden. Wischen Sie das Kameragehäuse oder das Objektiv nicht mit Reinigungsmitteln ab, die organische Lösungsmittel enthalten. Bringen Sie die Kamera zur Entfernung hartnäckiger Verunreinigungen zu einem Canon Kundendienst in Ihrer Nähe.
- Berühren Sie die elektrischen Kontakte der Kamera nicht mit den Händen. Dadurch werden Korrosionserscheinungen der Kontakte vermieden. Korrodierte Kontakte können zu Betriebsstörungen der Kamera führen.
- Wenn die Kamera plötzlich von einer kalten Umgebung in einen warmen Raum wechselt, kann es auf und in der Kamera zur Kondensationsbildung kommen. Um eine Kondensationsbildung zu vermeiden, legen Sie die Kamera zunächst für einige Zeit in einen verschlossenen Plastikbeutel, um eine allmähliche Anpassung an die wärmere Temperatur zu ermöglichen.
- Wenn sich Kondensation auf der Kamera bildet, verwenden Sie die Kamera nicht. Dadurch wird Schäden an der Kamera vorgebeugt. Nehmen Sie bei Kondensationsbildung das Objektiv ab, entfernen Sie die Karte und den Akku aus der Kamera, und warten Sie, bis das Kondenswasser verdunstet ist.
- Wenn Sie die Kamera längere Zeit nicht verwenden, nehmen Sie den Akku heraus, und bewahren Sie die Kamera an einem kühlen, trockenen und gut belüfteten Ort auf. Drücken Sie auch während der Zeit, in der die Kamera nicht verwendet wird, in regelmäßigen Abständen wiederholt auf den Auslöser, um die ordnungsgemäße Funktion der Kamera zu überprüfen.
- Bewahren Sie die Kamera nicht an Orten auf, an denen korrodierende Chemikalien verwendet werden, zum Beispiel in einer Dunkelkammer oder einem Labor.
- Wenn Sie die Kamera längere Zeit nicht verwendet haben, prüfen Sie zuerst die einzelnen Funktionen, bevor Sie mit dem Fotografieren beginnen. Wenn Sie die Kamera längere Zeit nicht verwendet haben oder wenn ein wichtiger Termin bevorsteht, bei dem Sie die Kamera verwenden möchten, lassen Sie die Kamera von Ihrem Canon Händler überprüfen oder überprüfen Sie sie selbst, um sicherzustellen, dass die Kamera ordnungsgemäß funktioniert.

#### **LCD-Anzeige und LCD-Monitor**

- Obwohl der LCD-Monitor mit höchster Präzisionstechnologie ausgestattet ist und mindestens 99,99 % effektive Pixel besitzt, können sich unter den verbleibenden 0,01 % Pixeln (oder weniger) einige wenige inaktive Pixel befinden. Es handelt sich jedoch nicht um eine Fehlfunktion, wenn inaktive Pixel (schwarz, rot usw.) angezeigt werden. Sie beeinträchtigen auch nicht die Qualität der aufgenommenen Bilder.
- Wenn der LCD-Monitor über einen längeren Zeitraum eingeschaltet bleibt, kann es zu einem "Einbrennen" des Bilds kommen, d. h., es bleiben Schatten des zuletzt angezeigten Bilds sichtbar. Dieser Effekt ist jedoch nur vorübergehend, und die Schatten verschwinden wieder, wenn die Kamera einige Tage lang nicht verwendet wird.
- Bei niedrigen oder hohen Temperaturen kann die Anzeige auf dem LCD-Monitor langsam oder schwarz erscheinen. Bei Zimmertemperatur ist die Anzeige wieder normal.

#### **Karten**

Beachten Sie Folgendes, um die Karte und die darauf gespeicherten Daten zu schützen:

- Lassen Sie die Karte nicht fallen, verbiegen Sie sie nicht, und schützen Sie sie vor Feuchtigkeit. Setzen Sie die Karte keinen starken physischen Belastungen, Stößen oder Vibrationen aus.
- Lagern oder verwenden Sie Karten nicht in der Nähe von Geräten, die starke Magnetfelder erzeugen, z. B. Fernsehgeräte, Lautsprecher oder Magnete. Vermeiden Sie auch Orte, an denen eine hohe Elektrostatik besteht.
- Setzen Sie Karten keiner direkten Sonneneinstrahlung oder sonstigen Wärmequellen aus.
- Bewahren Sie die Karte stets in einer Hülle auf.
- Bewahren Sie die Karte nicht in heißen, feuchten oder staubigen Umgebungen auf.

#### **Objektiv**

Wenn Sie ein Objektiv von der Kamera entfernen, bringen Sie immer den Objektivdeckel an, oder legen Sie die Kamera mit der Vorderseite nach unten ab, um eine Beschädigung der Glasfläche oder der elektrischen Kontakte zu verhindern.

Kontakte

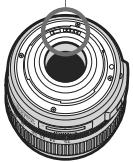

#### **Hinweise bei Verwendung über einen längeren Zeitraum**

Wenn Sie über eine längere Zeit hinweg Reihen-, Livebild- oder Movie-Aufnahmen machen, kann es zu einem Aufheizen der Kamera kommen. Obwohl es sich hierbei nicht um eine Fehlfunktion handelt, kann das Halten der Kamera über eine längere Zeit zu leichten Hautverbrennungen führen.

# **Kurzanleitung**

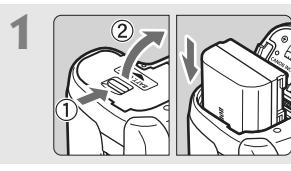

**Legen Sie den Akku ein.** (S. 26). Informationen zum Aufladen des Akkus erhalten Sie auf Seite 24.

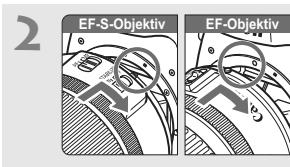

**Bringen Sie das Objektiv an.** (S. 31). Wenn Sie ein EF-S-Objektiv aufsetzen, richten Sie es an der weißen Markierung auf der Kamera aus. Andere Objektive werden an der roten Markierung ausgerichtet.

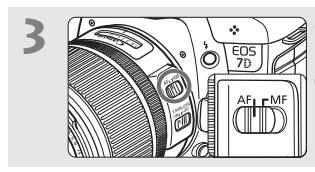

**Stellen Sie den Fokussierschalter des Objektivs auf <AF>.** (S. 31).

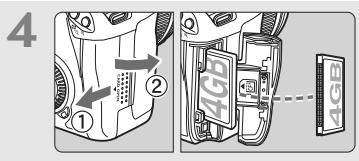

**Öffnen Sie die Abdeckung des Steckplatzes, und legen Sie eine Karte ein.** (S. 29). Halten Sie sie so, dass das Etikett zu Ihnen zeigt, und schieben Sie das Ende mit den kleinen Löchern in die Kamera.

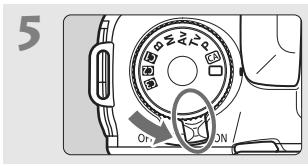

**Stellen Sie den POWER-Schalter auf <0N>.** (S. 27).

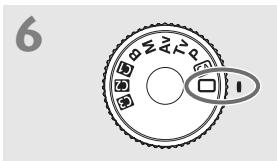

**Stellen Sie das Modus-Wahlrad auf <□> (Vollautomatik).** (S. 50).

Alle erforderlichen Kameraeinstellungen werden automatisch vorgenommen.

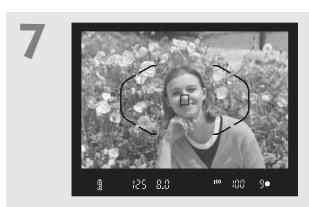

**Stellen Sie scharf.** (S. 35). Schauen Sie durch den Sucher, und richten Sie die Mitte des Suchers auf das Objekt. Drücken Sie den Auslöser zur Fokussierung halb durch. Das eingebaute Blitzlicht wird ggf. automatisch ausgeklappt.

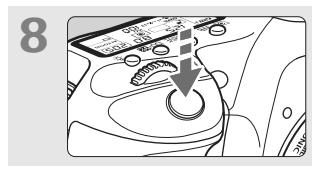

**Lösen Sie aus.** (S. 35). Drücken Sie den Auslöser zur Bildaufnahme ganz nach unten.

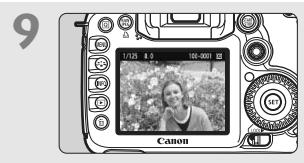

**Überprüfen Sie das Bild.** (S. 56). Das aufgenommene Bild wird etwa 2 Sekunden lang auf dem LCD-Monitor angezeigt. Drücken Sie die Taste <**F** > (S. 162). um das Bild erneut anzuzeigen.

- Informationen zum Anzeigen der bisher aufgenommenen Bilder erhalten Sie im Abschnitt "Bildwiedergabe" (S. 162).
- Informationen zum Löschen von Bildern erhalten Sie im Abschnitt "Löschen von Bildern" (S. 179).

# **Teilebezeichnungen**

Weitere Informationen erhalten Sie unter den in Klammern angegebenen Verweisen auf Seitennummern (S. \*\*).

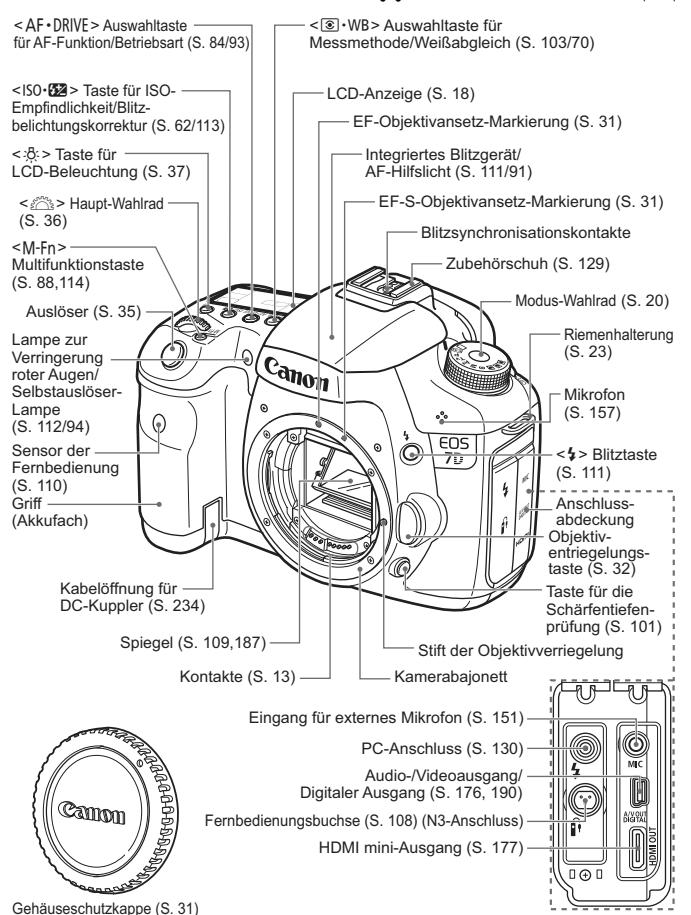

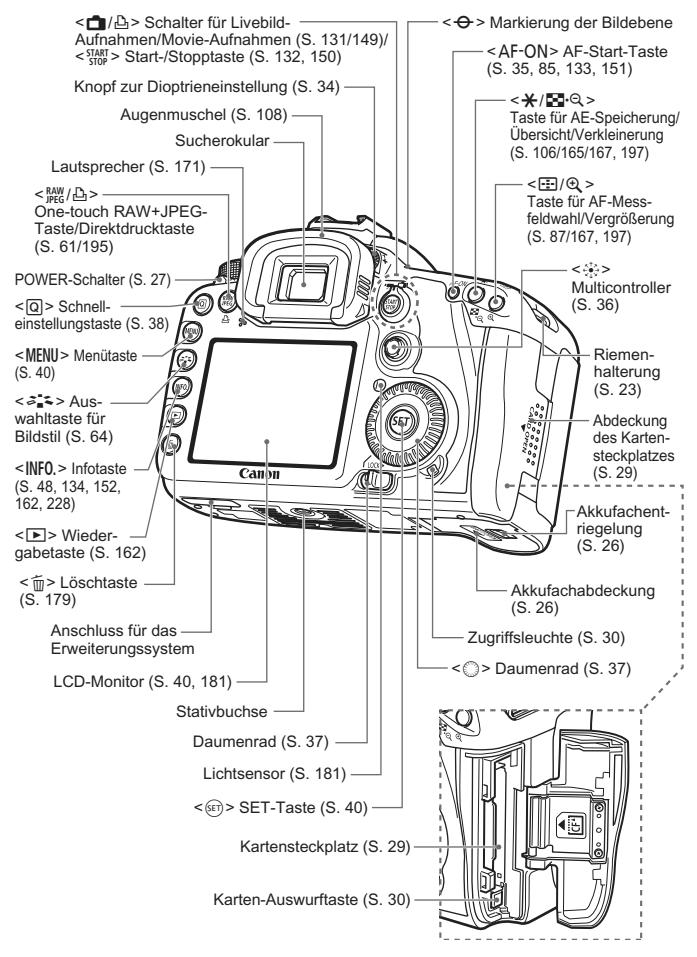

#### **LCD-Anzeige**

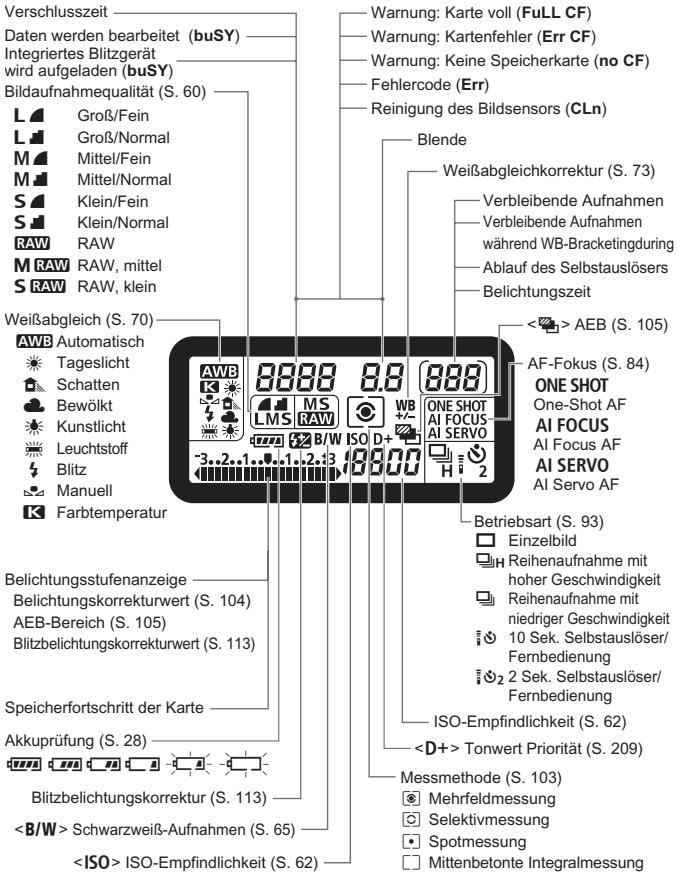

Angezeigt werden nur die jeweils relevanten Einstellungen.

#### **Sucheranzeige**

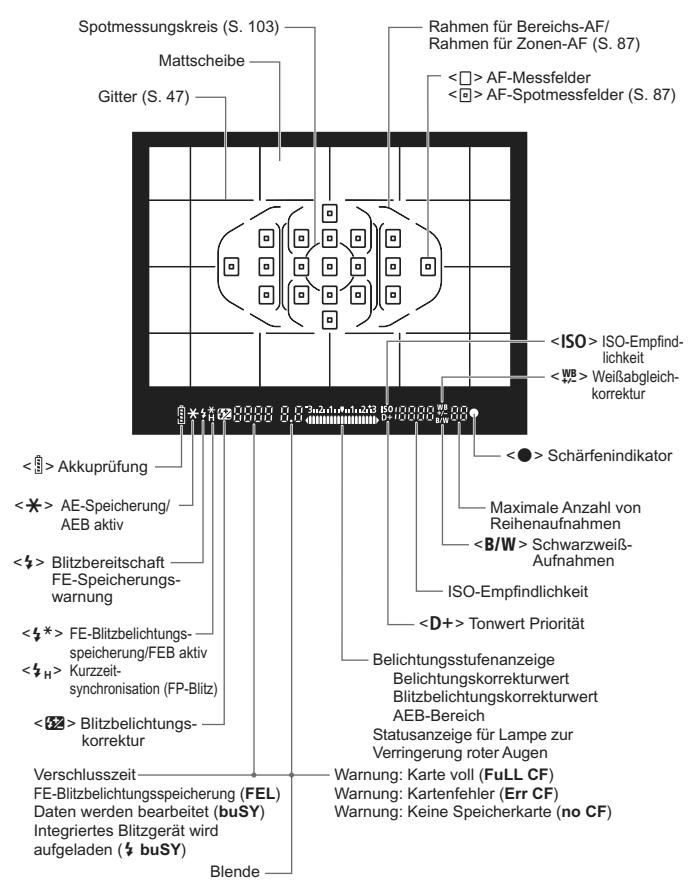

Angezeigt werden nur die jeweils relevanten Einstellungen.

#### **Modus-Wahlrad**

#### **Kamera-Benutzereinstellungen**

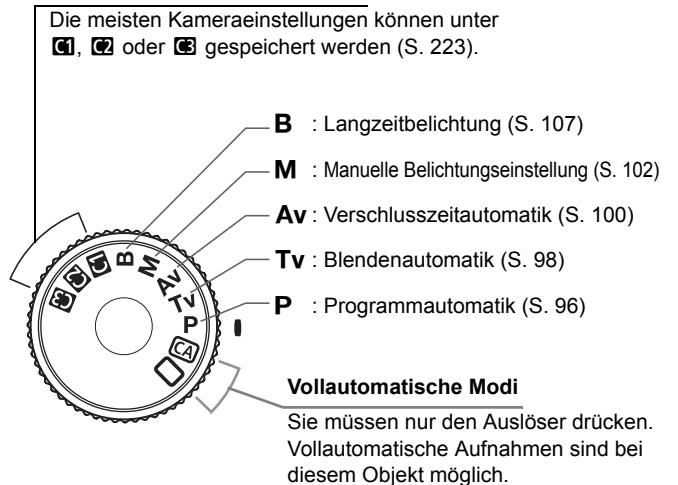

- $\Box$ : Vollautomatik (S. 50)
- C: Kreativ-Automatik (S. 53)

#### **Objektiv**

#### **Objektiv mit Entfernungsskala**

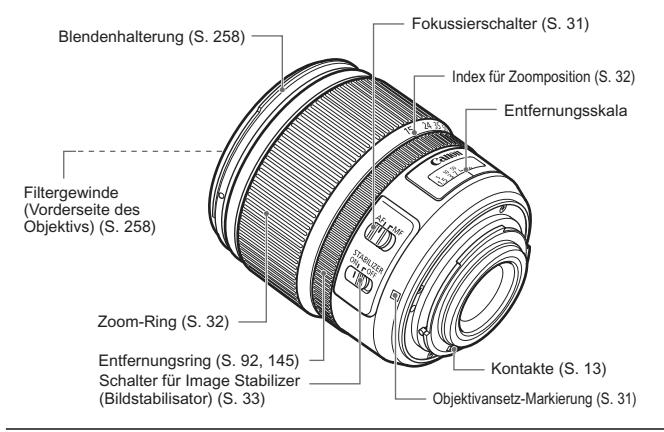

#### **Objektiv ohne Entfernungsskala**

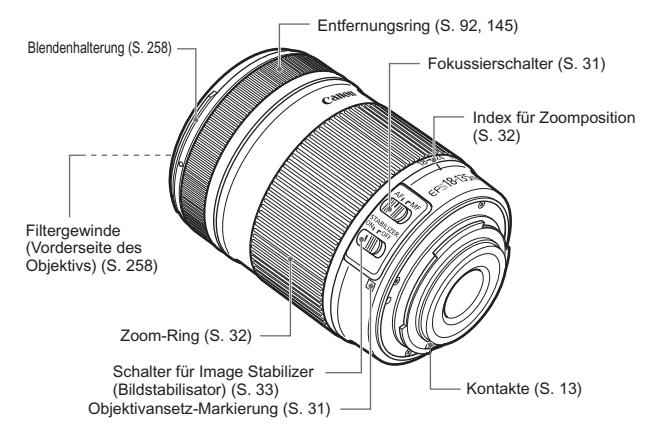

#### **Akku-Ladegerät LC-E6**

Ladegerät für Akku LP-E6 (S. 24).

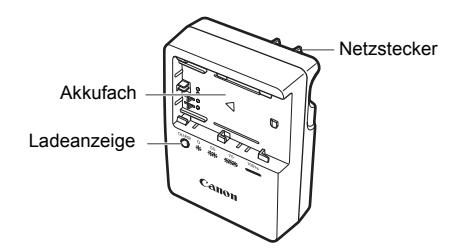

Dieses Ladegerät sollte ordnungsgemäß vertikal oder auf dem Boden aufgestellt sein.

#### **Akku-Ladegerät LC-E6E**

Ladegerät für Akku LP-E6 (S. 24).

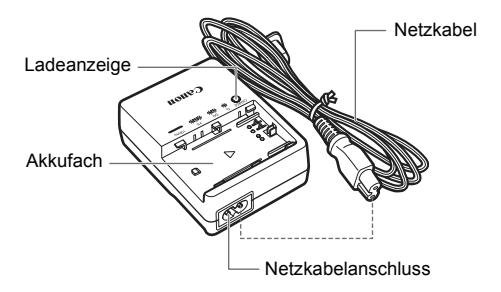

# **Erste Schritte**

**1**

In diesem Kapitel werden vorbereitende Schritte zu den Aufnahmen sowie die Grundfunktionen der Kamera beschrieben.

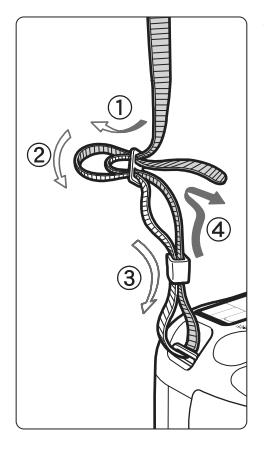

#### **Anbringen des Trageriemens**

Führen Sie das Riemenende von unten durch die Öse der Riemenhalterung hindurch und dann in die Riemenschnalle hinein. Anschließend ziehen Sie den Riemen, wie in der Abbildung gezeigt, durch die Riemenöse. Ziehen Sie den Riemen straff, damit er sich nicht aus der Öse löst.

 Die Okularabdeckung befindet sich ebenfalls am Riemen (S. 108).

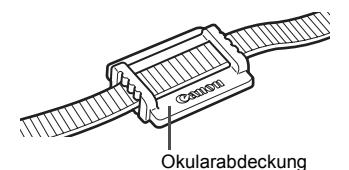

# **Aufladen des Akkus**

**1**

**2**

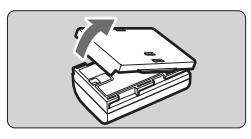

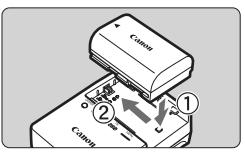

**LC-E6**

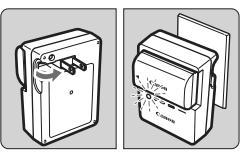

**LC-E6E**

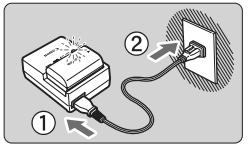

**Nehmen Sie die Schutzabdeckung ab.**

#### **Legen Sie den Akku ein.**

- Legen Sie den Akku wie in der Abbildung dargestellt ein.
- Zum Entnehmen des Akkus führen Sie diese Schritte in umgekehrter Reihenfolge aus.

# **3 Laden Sie den Akku auf. Bei LC-E6**

 Klappen Sie die Stifte des Akku-Ladegeräts in Pfeilrichtung heraus, und stecken Sie die Stifte in eine Steckdose.

#### **Bei LC-E6E**

- Schließen Sie das Netzkabel an das Ladegerät an, und stecken Sie den Stecker in die Steckdose.
- **Der Aufladevorgang beginnt** automatisch, und die Ladelampe beginnt orange zu blinken.

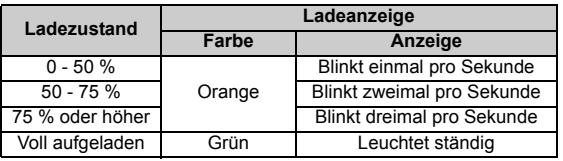

- **Das vollständige Aufladen eines komplett leeren Akkus dauert bei 23 °C ca. 2,5 Stunden. Die Ladedauer des Akkus hängt von der Umgebungstemperatur und dem Ladezustand des Akkus ab.**
- Aus Sicherheitsgründen beträgt die Ladedauer bei niedrigen Temperaturen (5 °C - 10 °C) länger (bis zu 4 Stunden).

#### **Tipps zur Verwendung von Akku und Ladegerät**

- **Laden Sie den Akku am Tag oder Vortag der Verwendung auf.** Akkus entladen sich auch bei Nichtverwendung oder Aufbewahrung im Lauf der Zeit.
- **Nehmen Sie den Akku nach dem Aufladen heraus, und trennen Sie das Netzkabel oder die Stifte von der Steckdose.**
- **Sie können durch die Richtung der aufgesetzten Schutzabdeckung anzeigen, ob der Akku aufgeladen ist.** Setzen Sie die Schutzabdeckung des Akkus nach dem Aufladen so auf, dass sich die batterieförmige Aussparung < > über dem blauen Siegel des Akkus befindet.

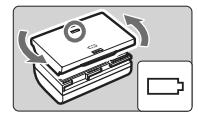

Setzen Sie die Abdeckung in umgekehrter Richtung auf, wenn der Akku entladen ist.

 **Nehmen Sie den Akku heraus, wenn Sie die Kamera nicht verwenden.** Wenn der Akku über einen längeren Zeitraum hinweg in der Kamera eingelegt ist, wird ein schwacher elektrischer Strom abgegeben. Dadurch lässt die Akkuleistung nach, und die Lebensdauer des Akkus wird beeinträchtigt. Bringen Sie vor der Aufbewahrung des Akkus die Schutzabdeckung an. Wenn Sie den Akku voll aufgeladen lagern, kann dies die Akkuleistung beeinträchtigen.

 **Das Akku-Ladegerät ist auch im Ausland verwendbar.** Das Akku-Ladegerät kann an Spannungsquellen mit 100 bis 240 V Wechselstrom und 50/60 Hz angeschlossen werden. Schließen Sie ggf. einen handelsüblichen Steckdosenadapter für das entsprechende Land bzw. die entsprechende Region an. Schließen Sie keine tragbaren Spannungswandler an das Akku-Ladegerät an. Dadurch könnte das Akku-Ladegerät beschädigt werden.

- **Wenn die Spannung auch nach dem vollständigen Aufladen rasch nachlässt, ist der Akku verschlissen.** Prüfen Sie die Aufladeleistung des Akkus (S. 230), und erwerben Sie einen neuen Akku.
- Wenn die Restkapazität eines Akkus (S. 230) 94 % oder mehr beträgt, wird das Akku nicht aufgeladen.
	- Nachdem Sie das Netzkabel des Akku-Ladegeräts aus der Steckdose gezogen haben, warten Sie mindestens 3 Sekunden, bevor Sie das Akku-Ladegerät (Stifte) berühren.

# **Einlegen und Entnehmen des Akkus**

#### **Einlegen des Akkus**

Legen Sie einen voll aufgeladenen Akku LP-E6 in die Kamera ein. **Wenn ein Akku eingesetzt wird, leuchtet der Sucher der Kamera auf; wird der Akku entfernt, wird der Sucher dunkel.**

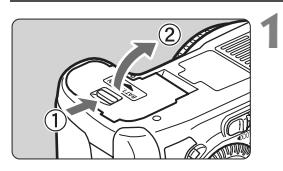

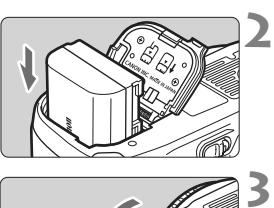

#### **Öffnen Sie die Abdeckung des Akkufachs.**

 Schieben Sie den Hebel in die angegebene Pfeilrichtung, und öffnen Sie die Abdeckung.

#### **Legen Sie den Akku ein.**

- Legen Sie den Akku mit den Kontakten voran ein.
- Schieben Sie den Akku hinein, bis er einrastet.

#### **Schließen Sie die Abdeckung.**

 Drücken Sie auf die Abdeckung, um sie zu schließen.

Es kann nur der Akku LP-E6 verwendet werden.

#### **Entnehmen des Akkus**

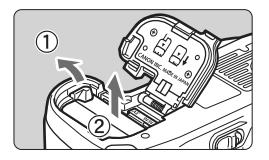

#### **Öffnen Sie die Abdeckung, und entfernen Sie den Akku.**

- Drücken Sie die Akkufachverriegelung in Pfeilrichtung, und entnehmen Sie den Akku.
- Bringen Sie die Schutzabdeckung an, um einen Kurzschluss zu vermeiden.

# **Einschalten der Kamera**

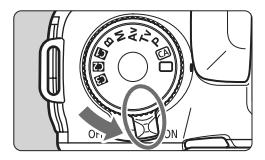

- <0N>: Die Kamera wird eingeschaltet.
- < OFF > : Die Kamera ist ausgeschaltet und kann nicht verwendet werden. Stellen Sie diese Position ein, wenn Sie die Kamera nicht verwenden.

#### **Informationen zur automatischen Selbstreinigung des Sensors**

- Jedes Mal, wenn Sie den POWER-Schalter auf <0N> oder <0FF> stellen, wird automatisch die Sensorreinigung durchgeführt. Während der Sensorreinigung wird auf dem LCD-Monitor  $\leq$   $\frac{1}{\Box}$  > angezeigt. Sie können auch während der Sensorreinigung Aufnahmen machen, indem Sie den Auslöser halb durchdrücken (S. 35). Auf diese Weise wird die Sensorreinigung angehalten und die Aufnahme durchgeführt.
- Wenn Sie den Hauptschalter <0N>/<0FF> kurz hintereinander aus- und einschalten, wird das Symbol <  $\exists x$  > u. U. nicht angezeigt. Dies ist normal und stellt keinen Fehler dar.

#### **Informationen zur automatischen Abschaltung**

- Um den Akku zu schonen, schaltet sich die Kamera automatisch aus, wenn sie 1 Minute lang nicht bedient wurde. Tippen Sie einfach den Auslöser an, um die Kamera wieder einzuschalten (S. 35).
- Sie können die Zeitdauer der automatischen Abschaltung mit der Menüeinstellung [5 **Auto.Absch.aus**] ändern (S. 44).

Wenn Sie während eines Speichervorgangs auf der Karte den POWER-Schalter auf <OFF> stellen, wird die Meldung [Aufzeichnung...] angezeigt. Die Kamera wird in diesem Fall erst ausgeschaltet, wenn der Speichervorgang abgeschlossen ist.

#### **Prüfen des Aufladezustands**

Wenn der Hauptschalter auf <0N> gestellt ist, wird der Aufladezustand des Akkus in sechs Stufen angezeigt: Ein blinkendes Akkusymbol ( $\neq$ ) zeigt an, dass der Akku bald leer ist.

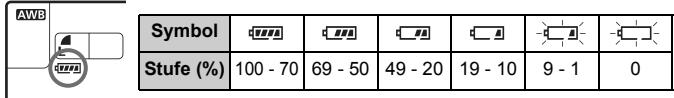

#### **Lebensdauer des Akkus**

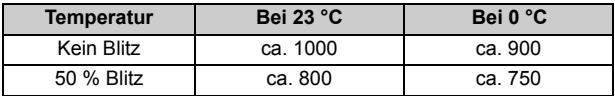

 Die oben aufgeführten Angaben basieren auf der Verwendung des vollständig aufgeladenen Akkus LP-E6 ohne Livebild-Aufnahmen bzw. auf den Teststandards der CIPA (Camera & Imaging Products Association).

 Mit dem Akkugriff BG-E7 verdoppelt sich die Anzahl möglicher Aufnahmen ungefähr, wenn zwei Akkus des Typs LP-E6 verwendet werden. Werden AA/LR6-Batterien verwendet, sind bei 23 °C ca. 400 Aufnahmen ohne Blitz möglich und bei 50 % Blitzeinsatz ca. 300 Aufnahmen.

R Die Anzahl möglicher Aufnahmen nimmt unter den folgenden Bedingungen ab:

- ï Durchdrücken des Auslösers bis zur Hälfte für einen längeren Zeitraum
- ï Häufiges Aktivieren des Autofokus, ohne eine Aufnahme zu machen
- Häufige Verwendung des LCD-Monitors
- Verwenden des Image Stabilizers (Bildstabilisators) des Objektivs
- Das Objektiv wird durch den Akku mit Strom versorgt. Die Anzahl der möglichen Aufnahmen kann je nach verwendetem Objektiv variieren.
- Die Akkulebensdauer bei Livebild-Aufnahmen finden Sie auf Seite 133.
- Weitere Informationen zum Stand des Akkus finden Sie im Menü [7 **Info Akkuladung**] (S. 230).
- Wenn im Akkugriff BG-E7 AA/LR6-Batterien verwendet werden, wird der Aufladezustand in vier Stufen angezeigt. ([ $\frac{m}{2}$ ] wird nicht angezeigt.)

# **Einlegen und Entnehmen der Kompakt-Flashmemorykarte**

In die Kamera können trotz der unterschiedlichen Dicke der CF-Karten (CompactFlash) beide Kartentypen eingelegt werden. Die Kamera ist auch mit UDMA-Karten (Ultra DMA) und festplattenartigen Karten kompatibel.

#### **Einlegen der Karte**

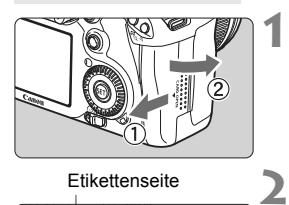

# Etikettenseite

Karten-Auswurftaste

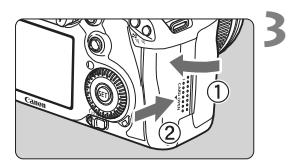

Verbleibende Aufnahmen

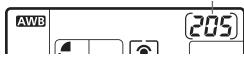

# **Öffnen Sie die Abdeckung.**

 Schieben Sie die Abdeckung in die angegebene Pfeilrichtung, und öffnen Sie sie.

## **Legen Sie die Karte ein.**

- **Die beschriftete Seite der Karte muss, wie in der Abbildung gezeigt, in Ihre Richtung weisen. Setzen Sie nun die Karte mit der Seite mit den kleinen Löchern voraus in die Kamera ein. Wenn die Karte nicht richtig eingesetzt wird, kann dies zu einer Beschädigung der Kamera führen.**
- $\triangleright$  Die Karten-Auswurftaste springt heraus.

#### **Schließen Sie die Abdeckung.**

- Schließen Sie die Abdeckung, und drücken Sie sie in Pfeilrichtung, bis sie einrastet.
- $\blacktriangleright$  Wenn Sie den Hauptschalter auf <0N> stellen, wird die Anzahl der verbleibenden Aufnahmen auf der LCD-Anzeige angezeigt.

Ħ Die Anzahl der verbleibenden Aufnahmen hängt von der Restkapazität der Karte, der Bildaufnahmequalität, der ISO-Empfindlichkeit usw. ab.

**Indem Sie die Menüoption [21' Auslöser ohne Karte betätigen] auf** [**Deaktivieren**] einstellen, wird verhindert, dass Sie die Kamera versehentlich ohne Karte verwenden (S. 238).

#### **Entnehmen der Karte**

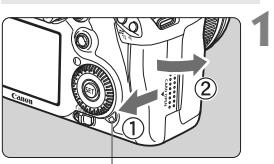

**Zugriffsleuchte** 

#### **Öffnen Sie die Abdeckung.**

- Stellen Sie den POWER-Schalter auf  $<$  OFF $>$ .
- **Stellen Sie sicher, dass die Zugriffsleuchte nicht leuchtet, und öffnen Sie die Abdeckung.**

# **Entnehmen Sie die Karte.**

- Drücken Sie die Karten-Auswurftaste.
- Die Karte wird ausgeworfen.
- Schließen Sie die Abdeckung.

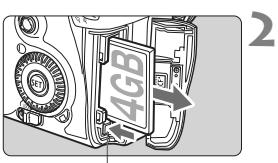

Karten-Auswurftaste

 **Die Zugriffslampe leuchtet oder blinkt, wenn ein Bild aufgenommen wird oder wenn Daten auf die Karte übertragen, auf ihr aufgezeichnet, von ihr gelesen oder gelöscht werden. Während die Zugriffsleuchte leuchtet oder blinkt, sollten Sie folgende Aktionen unter allen Umständen vermeiden, da dadurch Bilddaten beschädigt werden können. Die Karte oder Kamera können ebenfalls Schaden nehmen.**

- **ï Öffnen der Abdeckung des Kartensteckplatzes**
- **ï Entnehmen des Akkus**
- **ï Schütteln oder Stoßen der Kamera**
- Wenn auf der Karte bereits Bilder gespeichert sind, beginnt die Bildnummerierung ggf. nicht bei 0001 (S. 80).
- Wenn auf dem LCD-Monitor eine Fehlermeldung in Zusammenhang mit der Karte angezeigt wird, nehmen Sie die Karte aus der Kamera, und setzen Sie sie wieder ein. Wenn der Fehler weiterhin auftritt, verwenden Sie eine andere Karte. Sofern möglich, können Sie auch alle auf der Karte gespeicherten Bilder auf einen PC übertragen und die Karte anschließend formatieren (S. 43). Möglicherweise ist die Karte dann wieder funktionsfähig.
- Fassen Sie eine festplattenartige Karte ausschließlich an den Rändern an, um Beschädigungen der Karte zu vermeiden. Im Gegensatz zu CF-Karten sind festplattenartige Karten empfindlicher gegenüber Erschütterungen und Stößen. Achten Sie daher bei Verwendung einer solchen Karte darauf, dass die Kamera während des Aufnehmens und Anzeigens von Bildern keinen Erschütterungen oder Stößen ausgesetzt wird.

# **Installieren und Entfernen eines Objektivs**

#### **Anbringen eines Objektivs**

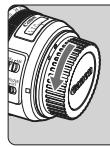

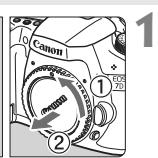

**2**

EF-S-Objektivansetz-Markierung

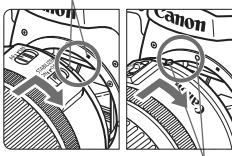

EF-Objektivansetz-Markierung

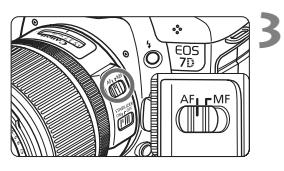

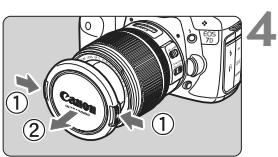

#### **Nehmen Sie die Objektiv- und die Gehäuseschutzkappe ab.**

 Nehmen Sie den hinteren Objektivdeckel und die Gehäuseschutzkappe der Kamera ab, indem Sie beide, wie in der Abbildung gezeigt, in Pfeilrichtung drehen.

#### **Bringen Sie das Objektiv an.**

- Richten Sie das EF-S-Objektiv an der weißen EF-S-Objektivansetz-Markierung aus, und drehen Sie das Objektiv wie durch den Pfeil angezeigt, bis es einrastet.
- Wenn Sie ein sonstiges Objektiv anbringen, richten Sie das Objektiv an der roten EF-Objektivansetz-Markierung aus.

#### **Stellen Sie den Fokussierschalter des Objektivs auf <AF> (Autofokus).**

 Wenn <**MF**> (manueller Fokus) eingestellt ist, ist keine automatische Fokussierung möglich.

#### **Nehmen Sie den vorderen Objektivdeckel ab.**

#### **Minimieren von Staub**

- Wechseln Sie Objektive in einer staubfreien Umgebung.
- Wenn Sie die Kamera ohne Objektiv aufbewahren, befestigen Sie die Gehäuseschutzkappe an der Kamera.
- Entfernen Sie Staub von der Gehäuseschutzkappe, bevor Sie sie anbringen.

#### **Informationen zum Zoomen**

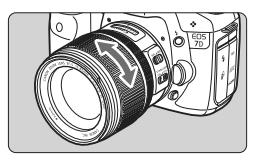

Zum Zoomen drehen Sie den Zoom-Ring mit der Hand.

**Nehmen Sie Zoom-Einstellungen vor, bevor Sie auf ein Motiv scharf stellen. Wenn Sie nach dem Scharfstellen den Zoom-Ring drehen, kann sich die Bildschärfe leicht verringern.**

#### **Entfernen eines Objektivs**

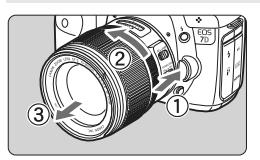

**Drücken Sie die Taste zur Objektiventriegelung, und drehen Sie gleichzeitig das Objektiv in die angegebene Pfeilrichtung.**

- Drehen Sie das Obiektiv bis zum Anschlag, und entfernen Sie es.
- Befestigen Sie den hinteren Objektivdeckel am entfernten Objektiv.

#### **Für Besitzer des EF-S 18-200 mm 1:3,5-5,6 IS Objektivs:**

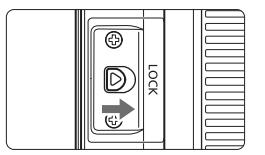

Sie können das Objektiv so einstellen, dass es beim Transport nicht ausfährt. Stellen Sie den Zoom-Ring auf 18 mm Weitwinkeleinstellung, und schieben Sie dann die Zoom-Ring-Verriegelung auf <**LOCK**>. Der Zoom-Ring kann nur bei Weitwinkeleinstellung verriegelt werden.

- Sehen Sie durch ein Objektiv nicht direkt in die Sonne. Dies kann zu Schäden an den Augen führen.
	- Wenn sich der Entfernungsring (der vordere Teil) des Objektivs während der automatischen Fokussierung dreht, berühren Sie ihn nicht.

# **Bildkonvertierungsfaktor**

Da die Größe des Bildsensors kleiner als das 35-mm-Filmformat ist, wird die äquivalente Objektiv-Brennweite um das 1,6-fache erhöht.

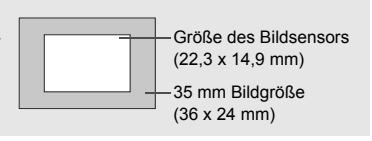

# **Informationen zu Image Stabilizer-(Bildstabilisator-)Objektiven**

Wenn Sie den integrierten Image Stabilizer (Bildstabilisator) des IS-Objektivs verwenden, wird die Verwacklungsunschärfe korrigiert, damit Sie kein verschwommenes Bild erhalten. Das Verfahren wird anhand eines EF-S 15-85 mm 1:3,5-5,6 IS USM Objektivs erklärt.

\* IS steht für Image Stabilizer (Bildstabilisator).

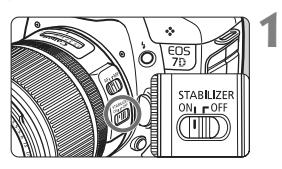

#### **Stellen Sie den IS-Schalter auf** <0N>.

■ Stellen Sie den POWER-Schalter der Kamera auf <0N>.

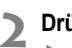

#### **Drücken Sie den Auslöser halb durch.**

▶ Der Image Stabilizer (Bildstabilisator) wird aktiviert.

#### **3 Lösen Sie aus.**

- Wenn das Bild im Sucher stabil aussieht, machen Sie die Aufnahme, indem Sie den Auslöser ganz durchdrücken.
- Der Image Stabilizer (Bildstabilisator) ist bei sich bewegenden Objekten nicht wirksam.
	- Bei starken Schwankungen, wie zum Beispiel auf einem schaukelnden Boot, kann der Image Stabilizer (Bildstabilisator) das Bild u. U. nicht stabilisieren.
	- Wenn Sie mit dem EF 28-135 mm 1:3,5-5,6 IS USM Objektiv eine Aufnahme mit Schwenk durchführen, ist der Image Stabilizer (Bildstabilisator) eventuell nicht so wirksam.
- Der Image Stabilizer (Bildstabilisator) funktioniert in den Fokussierschalter-Stellungen <**AF**> und <**MF**>.
	- Bei Verwendung eines Stativs können Sie den Akku schonen, indem Sie den IS-Schalter auf <OFF> stellen.
	- Der Image Stabilizer (Bildstabilisator) funktioniert auch dann, wenn die Kamera auf einem Einbeinstativ montiert ist.
	- Bei einigen IS-Objektiven können Sie den IS-Modus manuell entsprechend den Aufnahmebedingungen aktivieren. Bei den Objektiven EF-S 15-85 mm 1:3,5-5,6 IS USM, EF-S 18-135 mm 1:3,5-5,6 IS und EF-S 18-200 mm 1:3,5-5,6 IS wird der IS-Modus jedoch automatisch eingeschaltet.

# **Grundsätzliches**

#### **Anpassen der Schärfe der Sucheranzeige**

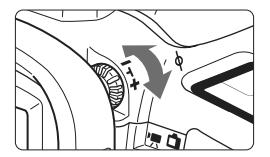

#### **Drehen Sie den Knopf zur Dioptrieneinstellung.**

- Drehen Sie den Knopf nach links oder rechts, bis die AF-Messfelder im Sucher scharf angezeigt werden.
- Wenn sich der Knopf schwer drehen lässt, entfernen Sie die Augenmuschel (S. 108).

Wenn die Sucheranzeige trotz Dioptrieneinstellung der Kamera nicht scharf dargestellt wird, wird die Verwendung von Augenkorrekturlinsen Eg (separat erhältlich) zur Dioptrieneinstellung empfohlen.

#### **Kamerahaltung**

Scharfe Aufnahmen sind nur möglich, wenn die Kamera beim Auslösen ruhig gehalten wird.

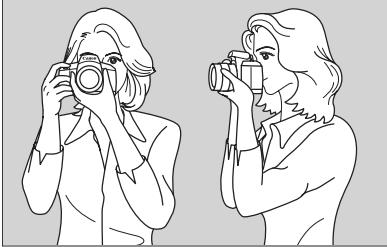

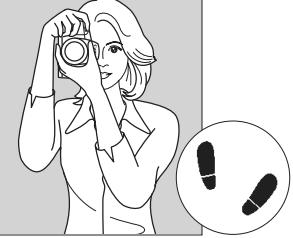

Fotografieren im Querformat Fotografieren im Hochformat

- 1. Halten Sie die Kamera mit der rechten Hand am Handgriff fest.
- 2. Stützen Sie das Objektiv von unten mit der linken Hand.
- 3. Tippen Sie mit dem Zeigefinger der rechten Hand ganz leicht auf den Auslöser.
- 4. Drücken Sie Ihre Arme und Ellenbogen leicht vorne gegen Ihren Oberkörper.
- 5. Führen Sie die Kamera vor Ihren Kopf, und blicken Sie durch den Sucher.
- 6. Setzen Sie einen Fuß ein wenig vor, um einen sicheren Stand zu haben.

Informationen zur Aufnahme über den LCD-Monitor finden Sie auf Seite 131.

#### **Auslöser**

Der Auslöser hat zwei Funktionsstufen: Sie können den Auslöser halb durchdrücken, und Sie können den Auslöser vollständig durchdrücken.

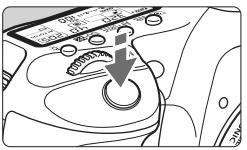

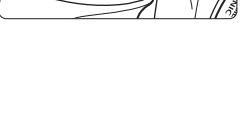

#### **Halbes Durchdrücken des Auslösers**

Dadurch werden die automatische Fokussierung und die automatische Belichtungsmessung aktiviert, durch die die Verschlusszeit und der Blendenwert festgelegt werden. Die Belichtungseinstellung (Verschlusszeit und Blendenwert) werden in der LCD-Anzeige und im Sucher angezeigt ( $\textcircled{3}4$ ).

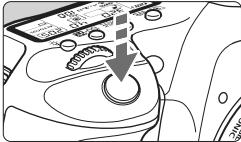

#### **Vollständiges Durchdrücken des Auslösers**

Der Auslöser wird betätigt, und das Bild wird aufgenommen.

#### **Vermeiden von Verwacklung**

Kamerabewegungen während des Belichtungsmoments werden als Verwacklung bezeichnet. Verwacklungen können zu unscharfen Bildern führen. Beachten Sie Folgendes, um Verwacklungen zu vermeiden:

- Halten Sie die Kamera, wie auf der vorhergehenden Seite gezeigt, ruhig.
- ï Drücken Sie den Auslöser zunächst für die automatische Fokussierung halb und anschließend ganz durch.
- In den Modi  $P/Tv/Av/M/B$  wird durch halbes Durchdrücken der Taste < AF-ON> die gleiche Funktion ausgelöst wie durch halbes Durchdrücken des Auslösers.
	- Wenn Sie den Auslöser ganz durchdrücken, ohne ihn zunächst halb durchzudrücken, oder wenn Sie den Auslöser halb durchdrücken und dann unmittelbar danach ganz durchdrücken, nimmt die Kamera das Bild erst nach einer kurzen Verzögerung auf.
	- Auch bei Anzeige des Menüs, Bildanzeige und Bildaufnahme können Sie sofort zur Aufnahmebereitschaft zurückkehren, indem Sie den Auslöser halb durchdrücken.

#### 6 **Auswählen mit dem Hauptwahlrad**

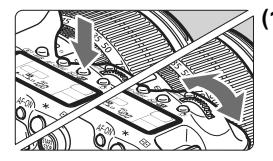

#### **(1) Drücken Sie eine Taste, und drehen Sie dann das Haupt-Wahlrad <**6**>.**

Wenn Sie eine Taste drücken, bleibt deren Funktion 6 Sekunden lang (56) gewählt. In dieser Zeit können Sie das Haupt-Wahlrad s auf die gewünschte Einstellung drehen. Sobald sie nicht mehr aktiviert ist oder wenn Sie den Auslöser halb durchdrücken, ist die Kamera aufnahmebereit.

 Mit dem Haupt-Wahlrad können Sie die Messmethode, den AF-Modus, die ISO-Empfindlichkeit, das AF-Messfeld usw. wählen bzw. einstellen.

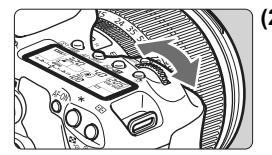

**(2) Drehen Sie nur das Haupt-Wahlrad <**6**>.**

Beobachten Sie die Sucheranzeige oder die LCD-Anzeige, und drehen Sie das Haupt-Wahlrad < $\frac{2\pi}{3}$  > zur gewünschten Einstellung.

 Mit dem Haupt-Wahlrad können Sie Verschlusszeit, Blende usw. einstellen.

#### 9 **Verwenden des Multicontrollers**

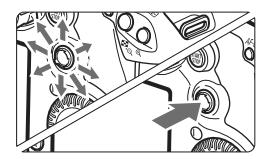

Der < $\epsilon_{\mathbb{R}}^{\uparrow\downarrow}$  > verfügt über acht Richtungstasten sowie eine Taste in der Mitte.

 Mit ihm können Sie das AF-Messfeld wählen, den Weißabgleich korrigieren, das AF-Messfeld verschieben, den Vergrößerungsrahmen bei Livebild-Aufnahmen wählen, während der Vergrößerungsanzeige durch das Bild navigieren, den Bildschirm für die Schnelleinstellung verwenden usw. Außerdem können Sie Menüoptionen wählen (außer [3 **Bilder löschen**] und [5 **Formatieren**]).
#### 5 **Auswählen mit dem Schnellwahlrad**

Stellen Sie vor der Verwendung des Schnellwahlrads << sense Schnellwahlradschalter auf <  $\angle$ >.

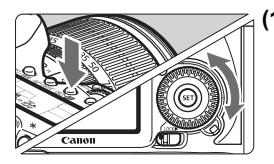

#### **(1) Drücken Sie eine Taste, und drehen Sie dann das Daumenrad <**5**>.**

Wenn Sie eine Taste drücken, bleibt deren Funktion 6 Sekunden lang ( $\textcircled{6}$ 6) gewählt. In dieser Zeit können Sie das Daumenrad < s auf die gewünschte Einstellung drehen. Sobald sie nicht mehr aktiviert ist oder wenn Sie den Auslöser halb durchdrücken, ist die Kamera aufnahmebereit.

 Mit dem Daumenrad können Sie den Weißabgleich, die Betriebsart, Blitzbelichtungskorrektur und das AF-Messfeld wählen bzw. einstellen.

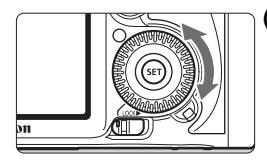

- **(2) Drehen Sie nur das Daumenrad <**5**>.** Beobachten Sie die Sucheranzeige oder die LCD-Anzeige, und drehen Sie das Daumenrad <5> zur gewünschten Einstellung.
	- Legen Sie mit dem Daumenrad den Belichtungskorrekturwert, die Blendeneinstellung für manuelle Belichtungssteuerung und andere Werte fest.

 $\boxed{5}$  Sie können Schritt (1) auch dann ausführen, wenn der Schnellwahlradschalter auf < $\bigcirc$ CK $\blacktriangleright$ > eingestellt ist.

#### U **Beleuchtung der LCD-Anzeige**

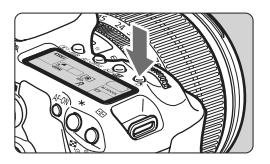

Sie können die Beleuchtung der LCD-Anzeige einschalten ( $\delta$ 6)/ausschalten, indem Sie die Taste << B: > drücken. Wenn Sie während einer Langzeitbelichtung den Auslöser ganz durchdrücken, wird die Beleuchtung der LCD-Anzeige ausgeschaltet.

### Q **Verwenden des Schnelleinstellungsbildschirms**

Die Aufnahmeeinstellungen werden auf dem LCD-Monitor angezeigt, sodass Sie diese direkt wählen und festlegen können. Dies ist der Bildschirm für die Schnelleinstellung.

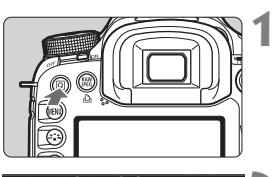

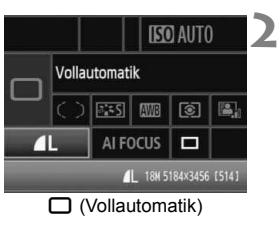

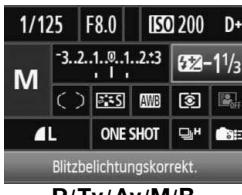

d**/**s**/**f**/**a**/**F

#### **Zeigen Sie den Bildschirm für die Schnelleinstellung an.**

- Drücken Sie die Taste <Q>.
- **Der Schnelleinstellungsbildschirm** wird angezeigt  $(510)$ .

#### **Stellen Sie die gewünschte Einstellung ein.**

- $\bullet$  Wählen Sie mit < $\frac{45}{2}$ > eine Funktion.
- $\bullet$  Im Modus < $\Box$ > (Vollautomatik) können die Bildaufnahmequalität (S. 58) und die Betriebsart für Einzelbilder oder Selbstauslöser mit 10 Sek./Fernbedienung (S. 93, 110) ausgewählt werden.
- **Die ausgewählte Funktion wird am** unteren Bildschirmrand angezeigt.
- $\bullet$  Drehen Sie am Daumenrad < $\circ$ oder am Haupt-Wahlrad < $\mathcal{E} \leq \mathcal{E}$  >. um die Einstellung zu ändern.

#### **3 Lösen Sie aus.**

- Drücken Sie den Auslöser zur Bildaufnahme ganz nach unten.
- **Die Anzeigen auf dem LCD-Monitor** werden ausgeblendet, und das erfasste Bild wird angezeigt.

Informationen zum Modus <C> (Kreativ-Automatik) finden Sie auf Seite 53.

#### **Bezeichnungen auf dem Bildschirm für die Schnelleinstellung**

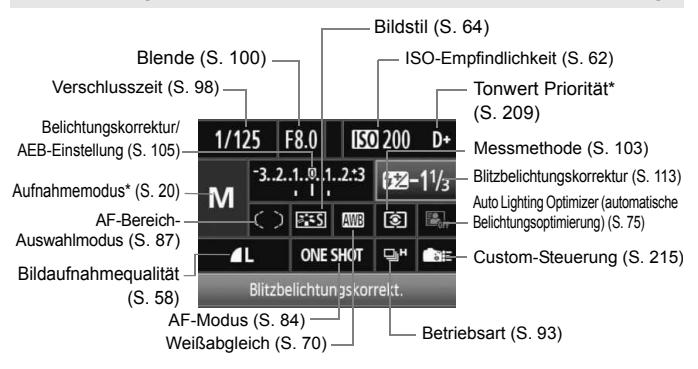

Mit Sternchen versehene Funktionen können nicht über den Bildschirm für die Schnelleinstellung eingestellt werden.

#### **Anzeige der Funktionseinstellungen**

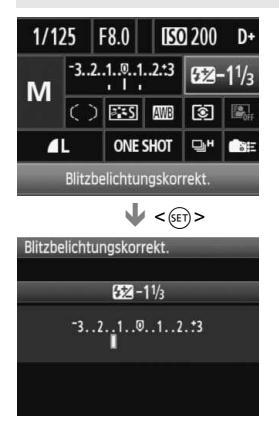

- Wählen Sie am Bildschirm für die Schnelleinstellung die gewünschte Funktion, und drücken Sie die Taste < (sET) >. Der entsprechende Bildschirm zur Einstellung der gewünschten Funktion wird angezeigt (außer bei Verschlusszeit und Blende).
- $\bullet$  Drehen Sie am Daumenrad < $\textcircled{\scriptsize\textsf{m}}$ > oder am Haupt-Wahlrad < $\frac{6}{2}$ >, um die Einstellung zu ändern.
- $\bullet$  Drücken Sie die Taste < $(F)$ >, um die Einstellung zu speichern und zum Schnelleinstellungsbildschirm zurückzukehren.

### 3 **Menüfunktionen**

Durch das Festlegen verschiedener Einstellungen mithilfe der Menüs können Sie die Bildqualität, das Datum und die Uhrzeit usw. festlegen. Beobachten Sie den LCD-Monitor, und verwenden Sie dabei die Taste <MENU > auf der Rückseite der Kamera und die Einstellräder < $\ell \gtrsim$  > und < $\ell \gtrsim$  >

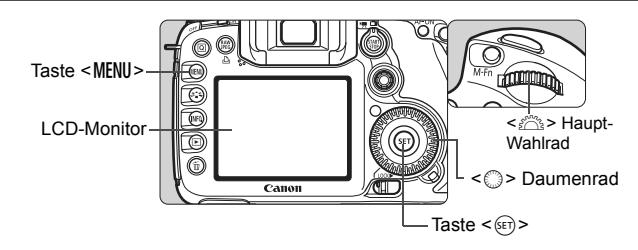

**Menübildschirm für vollautomatische Modi (** $\Box$ **/** $\Box$ **)** 

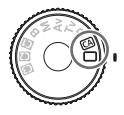

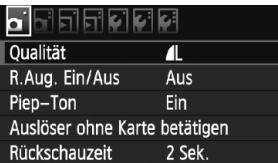

\* **Einige Menü-Registerkarten und Menüelemente werden in den vollautomatischen Modi nicht angezeigt.**

#### d**/**s**/**f**/**a**/**F **Menübildschirm**

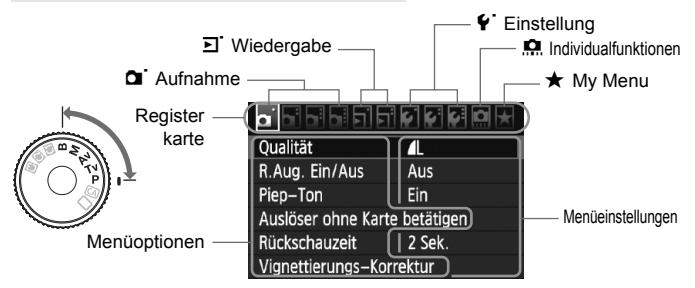

#### **Wählen von Menüeinstellungen**

**1**

**2**

**3**

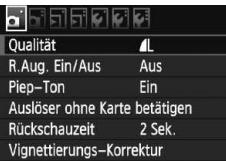

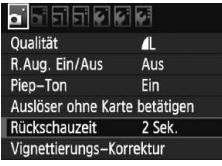

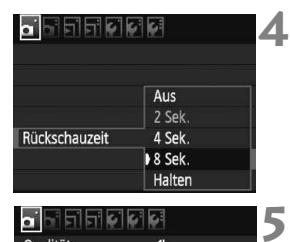

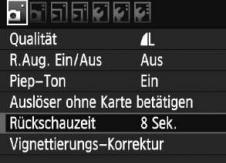

同

#### **Zeigen Sie das Menü an.**

 $\bullet$  Drücken Sie zur Menüanzeige die Taste <MENU>.

#### **Wählen Sie eine Registerkarte aus.**

 $\bullet$  Drehen Sie das Haupt-Wahlrad < $\sin 25^\circ$ um eine Registerkarte zu wählen.

#### **Wählen Sie das gewünschte Element.**

 Drehen Sie zur Auswahl des Elements das Daumenrad < $\mathbb{S}$ >, und drücken Sie die Taste < $(F)$ >.

#### **Wählen Sie die Einstellung.**

- $\bullet$  Drehen Sie das Daumenrad < $\textcircled{\scriptsize\textsf{m}}$ > zur Auswahl der gewünschten Einstellung.
- Die aktuelle Einstellung ist blau gekennzeichnet.

#### **Stellen Sie die gewünschte Einstellung ein.**

 $\bullet$  Drücken Sie die Taste < $(F)$ >, um die Einstellung festzulegen.

#### **Beenden Sie das Menü.**

- Drücken Sie die Taste <MENU>. um das Menü zu schließen und zur Kameraaufnahme zurückzukehren.
- Bei den folgenden Erläuterungen zu den Menüfunktionen wird davon ausgegangen, dass Sie die Menüanzeige durch Drücken der Taste <MENU > anzeigen.
	- $\bullet$  Sie können die Menüeinstellungen auch mit dem Multicontroller < $\leftrightarrow$ ändern. (Außer [3 **Bilder löschen**] und [5 **Formatieren**].)
	- Eine Liste mit Menüfunktionen finden Sie auf Seite 238.

**6**

### **Vorbereitung**

#### **MENU** Wählen der Sprache für die Benutzeroberfläche

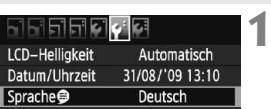

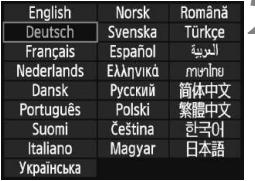

#### **Wählen Sie [Sprache**].

Wählen Sie auf der Registerkarte [ $\blacktriangleright$ ] die Option [Sprache<sup>1</sup>] (das dritte Element von oben), und drücken Sie die Taste < $(s_{F})$ >.

## **2 Stellen Sie die gewünschte Sprache ein.**

- Drehen Sie < 
sie > oder <<

<sup>2</sup> > um die Sprache zu wählen, und drücken Sie die Taste  $\leq$   $\leq$   $\leq$   $\geq$ .
- X Die Sprache der Benutzeroberfläche wird geändert.

#### **MENU Einstellen von Datum und Uhrzeit**

Überprüfen Sie, ob Datum und Uhrzeit der Kamera richtig eingestellt sind. Korrigieren Sie diese, falls erforderlich.

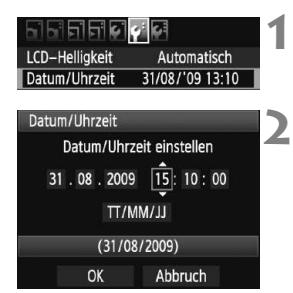

#### **Wählen Sie die Option [Datum/Uhrzeit].**

 Wählen Sie auf der Registerkarte [6] die Option [**Datum/ Uhrzeit**], und drücken Sie dann die Taste < (ser) >.

#### **Wählen Sie das Datum, die Uhrzeit und das Datumsanzeigeformat.**

- $\bullet$  Drehen Sie das Daumenrad < $\text{C}$ ) >. um die Zahl zu wählen.
- $\bullet$  Drücken Sie < $(F)$ >, um  $\dot{\Box}$  anzuzeigen.
- Drehen Sie zur Auswahl der gewünschten Einstellung das Daumenrad < $\mathbb{S}$  >, und drücken Sie die Taste < $(F)$ > (Sie kehren zurück zu  $\Box$ ).

#### **3 Beenden Sie die Einstellung.**

- Drehen Sie das Daumenrad <**temporary**, um die Option [O**K**] zu wählen, und drücken Sie anschließend die Taste < $(F)$  >.
- $\triangleright$  Datum und Uhrzeit werden eingestellt, und das Menü wird wieder angezeigt.

Die richtige Einstellung von Datum und Uhrzeit ist wichtig, da diese Daten zusammen mit jeder Aufnahme gespeichert werden.

#### **MENU Formatieren der Karte**

Wenn die Karte neu ist oder zuvor mit einer anderen Kamera oder einem PC formatiert wurde, formatieren Sie die Karte mit der Kamera.

**Bei der Formatierung der Karte werden alle darauf enthaltenen Bilder und Daten gelöscht. Auch geschützte Bilder werden gelöscht. Vergewissern Sie sich deswegen vor dem Formatieren, dass sich keine Bilder auf der Karte befinden, die Sie noch benötigen. Übertragen Sie gegebenenfalls die Bilder auf einen PC oder ein anderes Speichermedium, bevor Sie die Karte formatieren.**

**1**

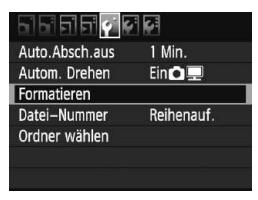

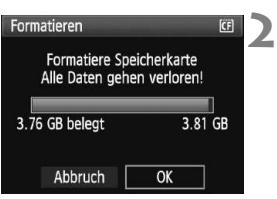

#### **Wählen Sie [Formatieren].**

 $\bullet$  Wählen Sie auf der Registerkarte [ $\bullet$ ] die Option [**Formatieren**], und drücken Sie die Taste < $(s_{F})$  >.

#### **Wählen Sie [OK].**

- $\bullet$  Drehen Sie das Daumenrad < $\odot$ >. um die Option [**OK**] zu wählen, und drücken Sie anschließend die Taste  $\leq$   $(SET)$  >.
- $\blacktriangleright$  Die Karte wird formatiert.
- $\blacktriangleright$  Nach dem Formatierungsvorgang wird das Menü erneut angezeigt.

Wenn die Karte formatiert oder gelöscht wird, werden nur die Daten zur Dateiverwaltung geändert. Die eigentlichen Daten werden nicht vollständig gelöscht. Vergessen Sie dies nicht, wenn Sie die Karte verkaufen oder entsorgen. Wenn Sie die Karte entsorgen möchten, zerstören Sie sie physisch, um eine unberechtigte Nutzung der persönlichen Daten durch Dritte zu verhindern.

Die auf dem Formatierbildschirm angezeigte Kapazität der Karte kann geringer sein als auf der Karte angegeben.

#### 3 **Einstellen der Zeitdauer für die Abschaltung/Automatische Abschaltung**

Sie können die Zeitdauer für die automatische Abschaltung ändern, so dass sich die Kamera automatisch nach einer bestimmten Zeit der Nichtbedienung abschaltet. Wenn die Kamera nicht automatisch abgeschaltet werden soll, wählen Sie die Einstellung [**Aus**]. Nachdem die Kamera abgeschaltet wurde, können Sie die Kamera erneut einschalten, indem Sie auf den Auslöser oder eine beliebige andere Taste drücken.

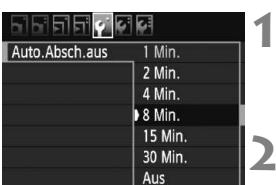

#### **Wählen Sie [Auto.Absch.aus].**

 $\bullet$  Wählen Sie auf der Registerkarte [ $\bullet$ ] die Option [**Auto.Absch.aus**], und drücken Sie die Taste <

sen

#### **2 Stellen Sie die gewünschte Zeitdauer ein.**

 $\bullet$  Drehen Sie das Daumenrad < $\textcircled{\scriptsize\textsf{m}}$ >, um die Einstellung zu wählen, und drücken Sie die Taste <

sen

Selbst wenn [**Aus**] eingestellt wurde, schaltet sich der LCD-Monitor automatisch nach 30 Minuten ab, um Energie zu sparen. (Jedoch wird der POWER-Schalter der Kamera nicht ausgeschaltet.)

#### **MENU Zurücksetzen der Kamera auf die Grundeinstellungen**\*

Es ist möglich, die Grundeinstellungen der Kamera für Aufnahmen und Menüs wiederherzustellen.

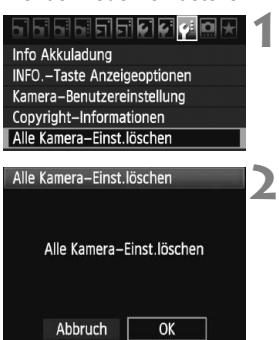

#### **Wählen Sie [Alle Kamera-Einst.löschen].**

● Wählen Sie auf der Registerkarte [ $\blacklozenge$ ] die Option [**Alle Kamera-Einst.löschen**], und drücken Sie < $(F)$ >.

#### **Wählen Sie [OK].**

- $\bullet$  Drehen Sie das Daumenrad < $\circled{>}$ , um die Option [**OK**] zu wählen, und drücken Sie anschließend die Taste <(er) >.
- **Bei Auswahl der Option [Alle Kamera-Einst.löschen**] wird die Kamera auf die folgenden Einstellungen zurückgesetzt:

#### **Aufnahmeeinstellungen Bildspeicherungseinstellungen**

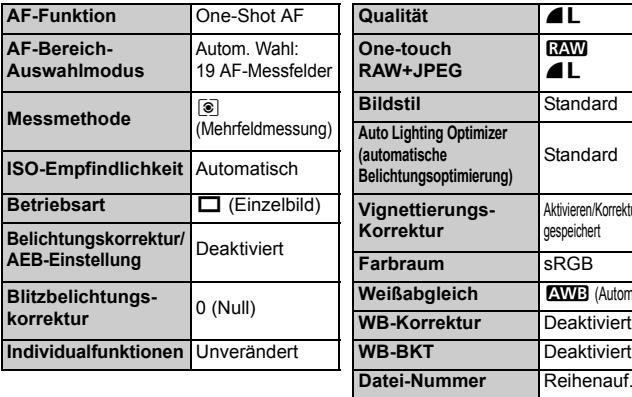

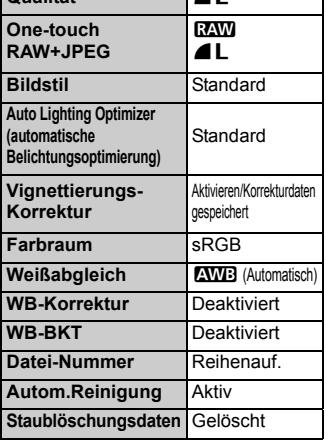

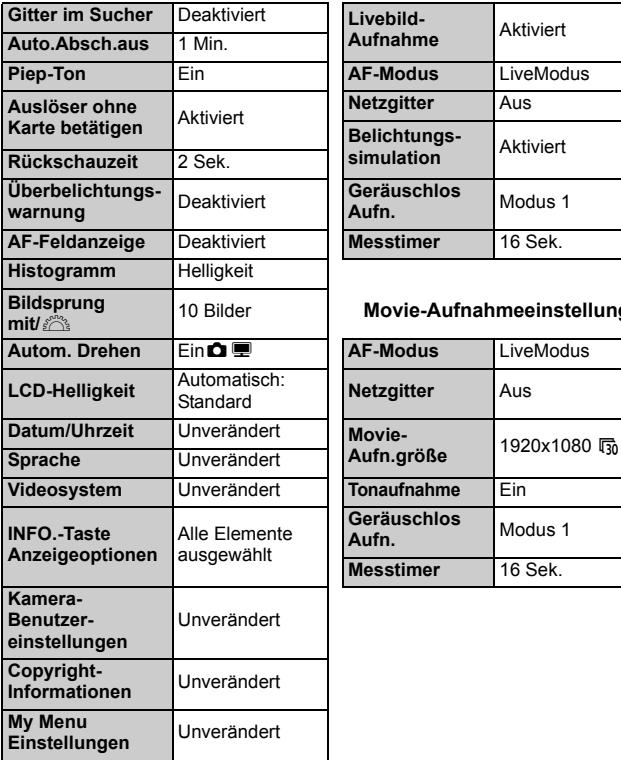

#### **Kameraeinstellungen Livebild-Aufnahmeeinstellungen**

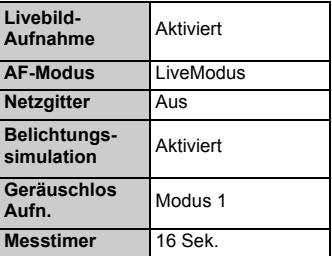

#### **mit/**<sup>6</sup> 10 Bilder **Movie-Aufnahmeeinstellungen**

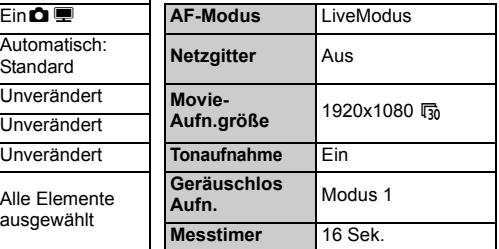

### **Anzeigen des Gitters und der elektronischen Wasserwaage**

Die Anzeige des Gitters und der elektronischen Wasserwaage unterstützt Sie dabei, die Kamera gerade auszurichten. Das Gitter wird im Sucher und die elektronische Wasserwaage auf dem LCD-Monitor angezeigt.

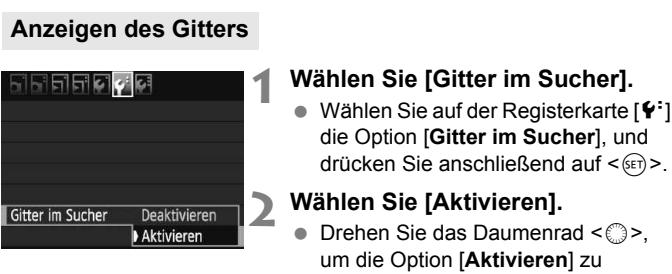

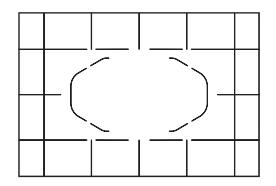

- drücken Sie anschließend auf < $\varepsilon(r)$  >.
- Drehen Sie das Daumenrad <1>>, wählen, und drücken Sie anschließend die Taste <(sET) >.
- Das Gitter wird im Sucher angezeigt.

Das Gitter kann auch während der Livebild- und Movie-Aufnahme angezeigt werden (S. 136, 156).

#### **Anzeigen der elektronischen Wasserwaage auf dem LCD-Monitor**

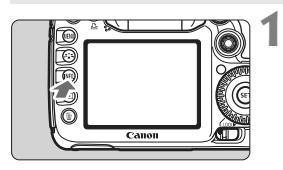

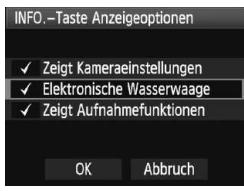

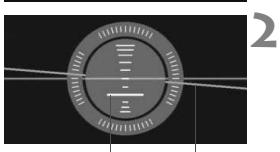

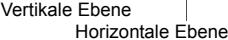

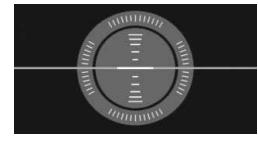

#### **Drücken Sie die Taste <BDF0.>.**

- Jedes Mal, wenn Sie die Taste <INFO.> drücken, ändert sich die Bildschirmanzeige.
- Zeigen Sie die elektronische Wasserwaage an.
- Sollte die elektronische Wasserwaage nicht erscheinen, dann stellen Sie die Option im Menü [7 **INFO.-Taste Anzeigeoptionen**] so ein, dass die elektronische Wasserwaage angezeigt wird (S. 228).

#### **Probieren Sie die Wasserwaage aus, indem Sie die Kamera nach vorn und zur Seite neigen.**

- Die horizontale und vertikale Neigung wird in 1°-Schritten angezeigt.
- Durch eine Farbänderung der Linie von rot in grün wird angezeigt, dass die Neigung korrigiert wurde.

● Auch bei korrigierter Neigung bleibt eine Fehlerquote von ±1 ° bestehen. Wenn die Kamera deutlich geneigt wird, verringert sich die Genauigkeit der elektronischen Wasserwaage.

- Die elektronische Wasserwaage kann auch während der Livebild- und Movie-Aufnahme angezeigt werden (S. 134, 152).
	- Die elektronische Wasserwaage kann mithilfe der AF-Feldanzeige (S. 221) auch im Sucher angezeigt werden.

围

# **Einfache Aufnahmen**

In diesem Kapitel wird die Verwendung der vollautomatischen Modi ( $\Box$ /CA) auf dem Modus-Wahlrad für beste Ergebnisse erläutert.

In den vollautomatischen Modi ( $\Box$ / $\Box$ ) müssen Sie lediglich das Motiv erfassen und den Auslöser drücken – alle Einstellungen nimmt die Kamera automatisch vor (S. 236). Um zu vermeiden, dass es durch Bedienungsfehler zu misslungenen Aufnahmen kommt, können in den vollautomatischen Modi keine wichtigen Aufnahmeeinstellungen geändert werden.

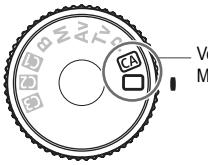

Vollautomatische Modi

**2**

**Informationen zum Auto Lighting Optimizer (automatische Belichtungsoptimierung)** In den vollautomatischen Modi ( $\Box$ / $\Box$ ) werden Helligkeit und Kontrast mithilfe des Auto Lighting Optimizer (automatische Belichtungsoptimierung) eingestellt. Der Auto Lighting Optimizer (automatische Belichtungsoptimierung) ist standardmäßig in allen Aufnahmemodi aktiviert (S. 75).

## **1** 1 **Vollautomatische Aufnahmen**

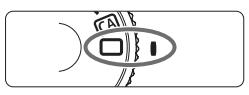

Rahmen des Bereichs-AF

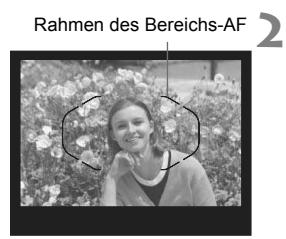

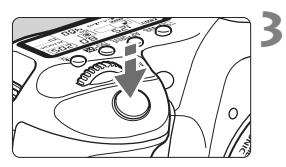

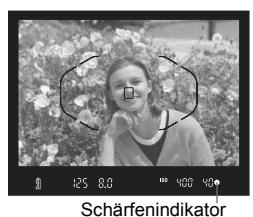

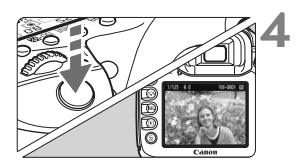

**Stellen Sie das Modus-Wahlrad**  auf  $\leq \square$ .

#### **Richten Sie den Rahmen des Bereichs-AF auf das Motiv.**

- Alle AF-Messfelder werden zur Fokussierung verwendet. Im Allgemeinen wird das am nächsten gelegene Objekt fokussiert.
- Wenn Sie die Mitte des Rahmens des Bereichs-AFs auf den Aufnahmegegenstand richten, erleichtert Ihnen das die Fokussierung.

### **Stellen Sie scharf.**

- Drücken Sie den Auslöser halb durch, und der Entfernungsring des Objektivs dreht sich, um das Bild scharf zu stellen.
- ▶ Das bzw. die AF-Messfelder, mit denen eine Scharfeinstellung erzielt wurde, werden angezeigt. Gleichzeitig ertönt ein Signalton, und der Schärfenindikator
	- < leuchtet im Sucher.
- ▶ Bei schwachen Lichtverhältnissen blinkt der Sucher rot, um das AF-Messfeld zu beleuchten.
- $\triangleright$  Das eingebaute Blitzlicht wird ggf. automatisch ausgeklappt.

### **Lösen Sie aus.**

- Drücken Sie den Auslöser zur Bildaufnahme ganz nach unten.
- ▶ Das aufgenommene Bild wird etwa 2 Sekunden lang auf dem LCD-Monitor angezeigt.
- Wenn das integrierte Blitzgerät für die Aufnahme ausgeklappt wurde, können Sie es jetzt wieder einklappen.

#### **Häufig gestellte Fragen**

● Der Schärfenindikator <●> blinkt, und das Bild wird nicht **scharf gestellt (keine Fokussierung).**

Richten Sie die Mitte des Rahmens des Bereichs-AF auf einen Bildbereich mit gutem Kontrast, und drücken Sie den Auslöser halb durch (S. 92). Wenn Sie sich zu nahe am Objekt befinden, entfernen Sie sich etwas, und versuchen Sie es erneut.

- **Unter Umständen leuchten mehrere AF-Messfelder gleichzeitig auf.** In diesem Fall wurde für all diese AF-Messfelder eine Scharfeinstellung erzielt. Sie können die Aufnahme machen, solange das AF-Messfeld, in dem sich das gewünschte Objekt befindet, leuchtet.
- **Ein leiser Signalton ertönt fortlaufend. (Der Schärfenindikator <**o**> leuchtet nicht.)**

Dies zeigt an, dass die Kamera kontinuierlich ein sich bewegendes Objekt fokussiert. (Der Schärfenindikator < • > leuchtet nicht.) Sie können ein sich bewegendes Objekt mit Scharfeinstellung aufnehmen.

- **Wenn der Auslöser halb durchgedrückt wird, wird das Motiv nicht scharf gestellt.** Falls der Fokussierschalter des Objektivs auf <**MF**> (manuelle Fokussierung) gestellt ist, stellen Sie ihn auf <**AF**> (Autofocus).
- **Trotz Tageslicht wurde das Blitzgerät automatisch herausgeklappt.** Bei Objekten im Gegenlicht wird das Blitzgerät u. U. herausgeklappt, um dunkle Schatten des Objekts zu vermindern.
- **Bei schwachem Licht hat das integrierte Blitzgerät mehrmals hintereinander geblitzt.**

Wenn Sie den Auslöser halb durchdrücken, zündet das integrierte Blitzgerät ggf. eine kurze Serie von Blitzen, um die automatische Scharfeinstellung zu erleichtern. Diese Funktion wird als AF-Hilfslicht bezeichnet. Die Reichweite beträgt bis zu 4 Meter.

- **Trotz Blitzlicht ist das Bild zu dunkel.** Das Objekt war zu weit entfernt. Es sollte nicht mehr als 5 Meter von der Kamera entfernt sein.
- **Bei Verwendung des Blitzlichts war der untere Bildteil unnatürlich dunkel.** Das Objekt befand sich zu nahe an der Kamera, und der Objektivkörper hat einen Schatten geworfen. Der Aufnahmegegenstand muss mindestens einen Meter von der Kamera entfernt sein. Wenn eine Gegenlichtblende am Objektiv befestigt ist, entfernen Sie diese vor Blitzlichtaufnahmen.

### 1 **Aufnahmetechniken im Vollautomatik-Modus**

#### **Verändern des Bildausschnitts**

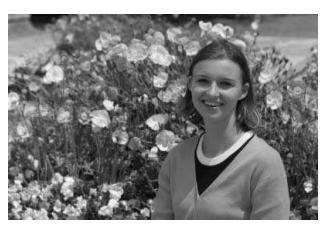

Je nach Situation können Sie den Aufnahmegegenstand weiter rechts oder links im Bild positionieren, um eine schöne und ausgewogene Bildkomposition zu erreichen.

Wenn Sie im Modus < $\Box$ > (Vollautomatik) den Auslöser halb durchdrücken, wird die eingestellte Bildschärfe gespeichert. So können Sie den Bildausschnitt noch einmal verändern, bevor Sie den Auslöser ganz durchdrücken. Diese Funktion wird als "Schärfenspeicherung" bezeichnet.

#### **Aufnehmen eines Objekts in Bewegung**

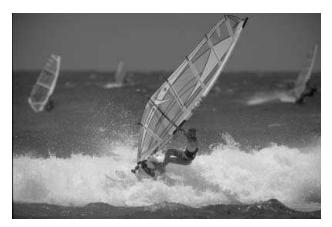

Wenn der Modus < $\Box$ > (Vollautomatik) eingeschaltet ist und sich das Objekt bei oder nach dem Fokussieren bewegt (Entfernung zur Kamera ändert sich), wird die Funktion "AI Servo AF" aktiviert, sodass das Objekt fortwährend fokussiert wird. Die Fokussierung findet so lange statt, wie Sie das AF-Messfeld auf das Objekt gerichtet und den Auslöser halb durchgedrückt halten. Wenn Sie das Bild dann aufnehmen möchten, drücken Sie den Auslöser ganz durch.

### C **Kreativ-Automatik**

Der Vollautomatik-Modus < $\Box$ > nimmt alle Einstellungen automatisch vor, der Modus < $@$  > (Kreativ-Automatik) hingegen ermöglicht eine einfache Änderung der Bildhelligkeit, der Schärfentiefe, des Farbtons (Bildstil) usw. Die Standardeinstellungen sind die gleichen wie im Modus < $\Box$ > (Vollautomatik). \* "CA" steht für "Creative Auto" (Kreativ-Automatik).

**1**

**2**

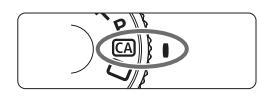

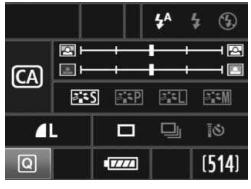

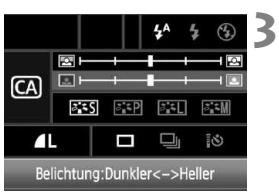

#### **Stellen Sie das Modus-Wahlrad auf** < $CR >$ .

**Der Bildschirm für Kreativ-Automatik** wird am LCD-Monitor angezeigt.

#### **Drücken Sie die Taste <**Q**>.**

- $\bullet$  Mit < $\frac{45}{50}$  > können Sie eine Funktion wählen. (310)
- Informationen zu diesen Funktionen finden Sie auf Seite 54-55.

#### **Stellen Sie die gewünschte Einstellung ein.**

- $\bullet$  Wählen Sie mit < $\Rightarrow$  > eine Funktion.
- $\blacktriangleright$  Unten am Bildschirm wird eine kurze Beschreibung der gewählten Funktion angezeigt.
- $\bullet$  Drehen Sie am Daumenrad < $\textcircled{\scriptsize\textsf{m}}$ > oder am Haupt-Wahlrad < $\frac{6}{2}$ >, um die Einstellung zu ändern.

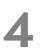

#### **Lösen Sie aus.**

 Drücken Sie den Auslöser zur Bildaufnahme ganz nach unten.

Wenn Sie den Aufnahmemodus ändern oder sich die Kamera automatisch ausschaltet (S. 44) bzw. über den POWER-Schalter auf <0FF > gestellt wird, werden alle Einstellungen für Kreativ-Automatik auf die Standardeinstellungen zurückgesetzt. Die Einstellungen für die Bildaufnahmequalität, den Selbstauslöser und die Fernbedienung bleiben jedoch erhalten.

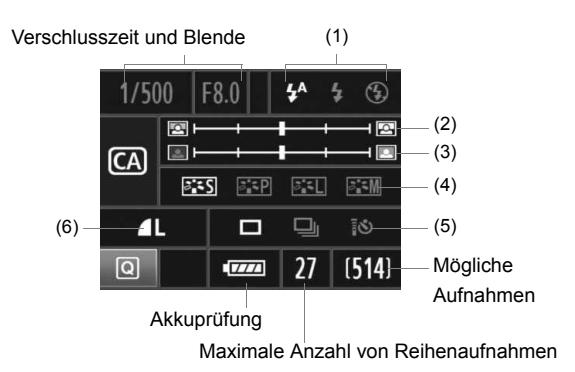

#### **(1) Blitzzündung**

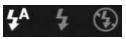

 $\langle 4^4 \rangle$  (automatischer Blitz),  $\langle 4 \rangle$  (Blitz ein) oder  $\langle 0 \rangle$  (Blitz aus) können ausgewählt werden.

#### **(2) Verschwommener/Scharfer Hintergrund**

図日 -10

Wenn Sie die Markierung nach links verschieben, wirkt der Hintergrund verschwommener. Wenn Sie sie nach rechts verschieben, wirkt der Hintergrund schärfer.

Je nach Objektiv und Aufnahmebedingungen kann der Hintergrund weniger verschwommen wirken. Diese Einstellung kann nicht eingestellt werden (ausgegraut), wenn das integrierte Blitzgerät für die Aufnahme ausgeklappt ist. Mit Blitz kann diese Einstellung nicht verwendet werden.

#### **(3) Einstellen der Bildhelligkeit**

#### $2$

Wenn Sie die Markierung nach links verschieben, wirkt das Bild dunkler. Wenn Sie sie nach rechts verschieben, wirkt das Bild heller.

#### **(4) Bildeffekte**

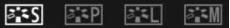

Diese Einstellung kann neben dem Standard-Bildeffekt auch für Porträts, Landschaften oder Schwarzweißbilder genutzt werden. (S. 64: Bildstil)

- <FIS> (Standard): Der Standard-Bildeffekt kann für die meisten Szenen verwendet werden.
- < $\frac{z+1}{z+1}$  > (Sanfte Hauttöne): Geeignet für Nahaufnahmen von Frauen oder Kindern.
- < $\leq$  (Leuchtende Blau- und Grüntöne): Für eindrucksvolle Landschaftsaufnahmen.
- <EEM> (Monochrom-Bild): Für Schwarzweißbilder.

#### **(5) Einzelbild, Reihenaufnahme und Selbstauslöser**

#### Е 5  $\Box$

- <i> (Reihenaufnahme mit niedriger Geschwindigkeit): Reihenaufnahmen mit max. ca. 3 Aufnahmen pro Sekunde.
- < $\frac{2}{3}$ O > (Selbstauslöser mit 10 Sek./Fernbedienung): Informationen dazu erhalten Sie beim Hinweis ( $\sqrt{2}$ ) zu "Verwenden des Selbstauslösers" auf S. 94. Aufnahmen mit Fernbedienung sind ebenfalls möglich. (S. 110).
- \* Durch Drücken der Taste < AF · DRIVE> können Sie den Bildschirm für die Auswahl der [**Betriebsart**] anzeigen und dieselben Einstellungen vornehmen.

#### **(6) Bildaufnahmequalität**

### 71

Informationen zur Einstellung der Bildaufnahmequalität erhalten Sie unter "Einstellen der Bildaufnahmequalität" auf Seite 58-60. Durch Drücken der Taste <(ET) > können Sie den Bildschirm für die Auswahl der [**Qualität**] anzeigen und dieselben Einstellungen vornehmen.

#### 3 **Einstellen der Rückschauzeit**

Sie können einstellen, wie lange das aufgenommene Bild direkt nach der Aufnahme auf dem LCD-Monitor angezeigt wird. Um ein Bild anzuzeigen, wählen Sie die Option [**Halten**]. Um ein Bild nicht anzuzeigen, wählen Sie die Option [**Aus**].

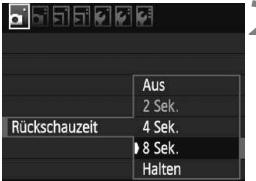

#### **1 Wählen Sie die Option [Rückschauzeit].**

- Wählen Sie auf der Registerkarte [ $\alpha$ <sup>]</sup> die Option [Rückschauzeit], und drücken Sie die Taste < $(F)$ >.
- **2 Stellen Sie die gewünschte Zeitdauer ein.**
	- $\bullet$  Drehen Sie das Daumenrad < $\textcircled{\scriptsize\textsf{a}}$ >, um die Einstellung zu wählen, und drücken Sie die Taste < $(F)$ >.

Wenn die Einstellung [**Halten**] gewählt ist, wird das Bild so lange angezeigt, bis die für die automatische Abschaltung eingestellte Zeit abgelaufen ist.

# **Bildeinstellungen**

**3**

In diesem Kapitel werden die bildbezogenen Funktionseinstellungen beschrieben: Bildaufnahmequalität, ISO-Empfindlichkeit, Bildstil, Weißabgleich, Auto Lighting Optimizer (automatische Belichtungsoptimierung), Vignettierungs-Korrektur usw.

- $\bullet$  In den vollautomatischen Modi ( $\Box$ / $\Box$ ) können Sie lediglich die Bildaufnahmequalität, Vignettierungs-Korrektur und die Methode zur Dateinummerierung festlegen. Näheres dazu erfahren Sie in diesem Kapitel. Außerdem können Sie Ordner erstellen und auswählen.
- $\bullet$  Das Symbol  $\star$  in der oberen rechten Ecke des Funktionsbildschirms zeigt an, dass die Funktion nur verfügbar ist, wenn das Modus-Wahlrad auf < $P/Tv/Av/$  $M/B$  aestellt ist.

### 3**Einstellen der Bildaufnahmequalität**

Sie können die Pixelanzahl und die Bildaufnahmequalität festlegen. Für JPEG-Bilder stehen sechs Einstellungen für die Bildaufnahmequalität zur Verfügung: 4L/4L/4M/4M/4S/ **5.** Für RAW-Bilder stehen drei Einstellungen für die Bildaufnahmequalität zur Verfügung: 1,74W. M RAW und S RAW-Bilder müssen mit der mitgelieferten Software bearbeitet werden (S. 60).

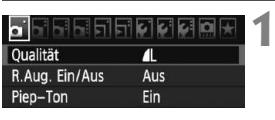

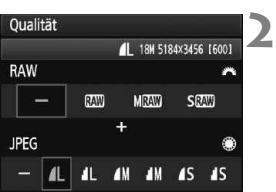

#### **Wählen Sie [Qualität].**

 $\bullet$  Wählen Sie auf der Registerkarte  $\Box$  die Option **[Qualität**], und drücken Sie die Taste < $(s_{ET})$ >.

#### **Wählen Sie die Bildaufnahmequalität aus.**

- $\bullet$  Drehen Sie das Haupt-Wahlrad < $s^{\text{max}}$ >, um eine RAW-Einstellung auszuwählen. Drehen Sie das Daumenrad <sup>&</sup>lt;5>, um eine JPEG-Einstellung auszuwählen.
- Rechts oben zeigt die Zahl "**\*\*\*M** (Megapixel) **\*\*\*\* x \*\*\*\***" die aufgenommene Pixelanzahl an, und [**\*\*\***] zeigt die Anzahl der verbleibenden Aufnahmen an (Anzeige max. bis 999).
- $\bullet$  Drücken Sie die Taste < $(s_{F}$ )>, um die Einstellung festzulegen.

#### **Beispiele für die Bildaufnahmequalität**

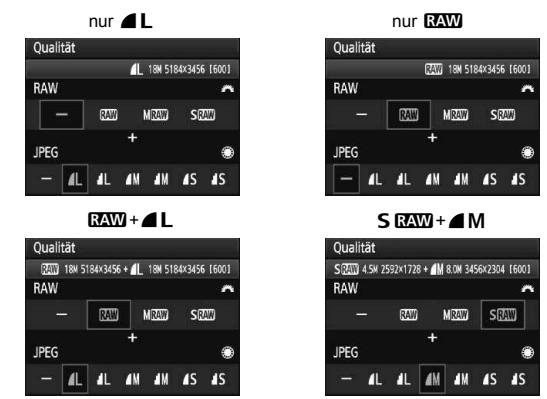

\* Wenn [-] sowohl für RAW als auch JPEG eingestellt wurde, wird  $\blacksquare L$  verwendet.

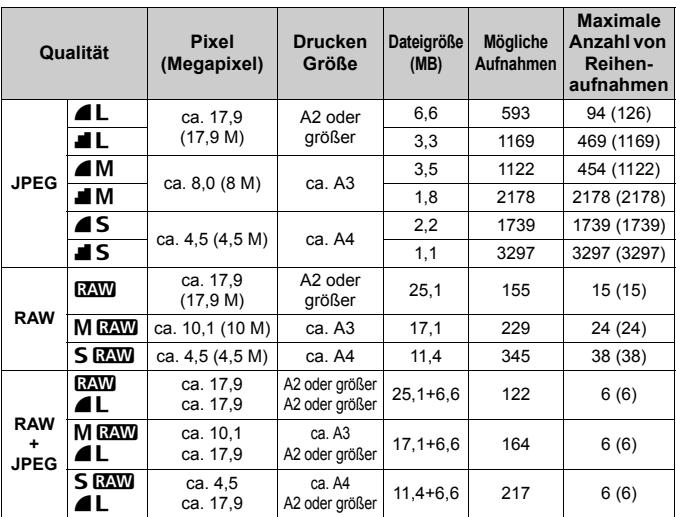

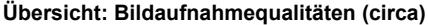

 Die Angaben zur Dateigröße, der Anzahl der möglichen Aufnahmen und der maximalen Anzahl von Reihenaufnahmen basieren auf den Canon Teststandards (ISO 100 und Bildstil "Standard") bei Verwendung einer 4-GB-Speicherkarte. **Diese Angaben sind je nach Motiv, Kartentyp, ISO-Empfindlichkeit, Bildstil, Individualfunktionen usw. unterschiedlich.**

- Die maximale Anzahl von Reihenaufnahmen bezieht sich auf Reihenaufnahmen mit hoher Geschwindigkeit. Die Angaben in Klammern beziehen sich auf eine Ultra DMA- (UDMA-) 4-GB-Speicherkarte und basieren auf den Canon **Teststandards**
- Ħ Bei der Auswahl von RAW und JPEG wird das gleiche Bild gleichzeitig in beiden Varianten mit der jeweils eingestellten Bildaufnahmequalität auf der Karte gespeichert. Die beiden Bilder werden im gleichen Ordner und mit der gleichen Dateinummer gespeichert (Dateierweiterung .JPG für JPEG und .CR2 für RAW).
	- Die Symbole bedeuten folgendes: **17400** (RAW), MRAW (RAW, mittel), **5 RAW** (RAW, klein), JPEG, (Fein), 1 (Normal), L (Groß),  $M$  (Mittel) und  $S$  (Klein).

#### **Informationen zu RAW-Bildern**

Ein RAW-Bild besteht aus den vom Bildsensor erfassten und in Digitalform umgewandelten Daten, die in ihrem ursprünglichen Zustand auf der Karte aufgezeichnet werden. Sie können zwischen RAW. MEAM oder SEAM wählen (in dieser Anleitung allgemein als RAW bezeichnet).

Mit der mitgelieferten Software können Sie bei RAW-Bildern verschiedene Anpassungen vornehmen und danach ein JPEG-Bild, TIFF-Bild usw. generieren.

Manche im Handel erhältliche Software kann möglicherweise RAW-Bilder nicht korrekt anzeigen. Es wird empfohlen, die mitgelieferte Software zu verwenden.

#### **Maximale Anzahl von Reihenaufnahmen**

Die auf der vorherigen Seite angezeigte maximale Anzahl von Reihenaufnahmen ist die Anzahl von Reihenaufnahmen, die ohne Pause auf einer formatierten 4-GB-Speicherkarte aufgenommen werden kann.

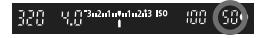

Die Anzahl wird rechts unten im Sucher angezeigt. Für alle Werte über 99 wird als maximale Anzahl "99" angezeigt.

- Die maximale Anzahl der Reihenaufnahmen wird angezeigt, auch wenn sich keine Karte in der Kamera befindet. Vergewissern Sie sich vor einer Aufnahme, dass sich eine Karte in der Kamera befindet.
	- Wenn die [8**C.Fn II -2: High ISO Rauschreduzierung**] auf [**2: Stark**] eingestellt ist, nimmt die maximale Anzahl von Reihenaufnahmen deutlich ab (S. 208).

Wenn im Sucher für die maximale Anzahl der Reihenaufnahmen "99" angezeigt wird, bedeutet dies, dass die maximale Anzahl der Reihenaufnahmen mindestens 99 beträgt. Wenn die maximale Anzahl der Aufnahmen auf 98 oder niedriger sinkt und der interne Pufferspeicher voll ist, wird auf der LCD-Anzeige und im Sucher .**buSY**" angezeigt und die Aufnahme vorübergehend blockiert. Wenn Sie die Reihenaufnahme unterbrechen, erhöht sich die maximale Anzahl der Reihenaufnahmen. Nachdem alle aufgenommenen Bilder auf der Karte aufgezeichnet wurden, entspricht die maximale Anzahl der Reihenaufnahmen den auf Seite 59 angegebenen Werten.

#### **One-touch RAW+JPEG**<sup>☆</sup>

Wenn die aktuelle Aufnahmequalität nur auf JPEG eingestellt ist, können Sie die Taste  $\langle P_{\text{PEG}}^{\text{RAN}}\rangle$  drücken, um gleichzeitig ein RAW-Bild (standardmäßig  $\langle P_{\text{RAN}}\rangle$ ) aufzunehmen. Wenn die aktuelle Aufnahmequalität nur auf RAW eingestellt ist, können Sie diese Taste drücken, um gleichzeitig ein JPEG-Bild (standardmäßig ▲L) aufzunehmen. **Diese Taste funktioniert nicht, wenn die Kamera bereits für die gleichzeitige Aufnahme von RAW- und JPEG-Bildern eingestellt wurde (S. 58).**

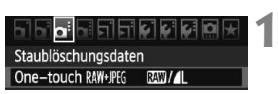

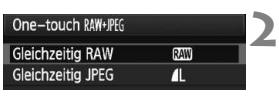

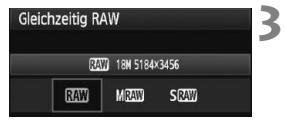

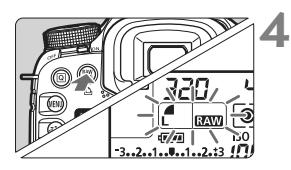

#### **Wählen Sie [One-touch RAW+JPEG].**

Wählen Sie auf der Registerkarte  $[\mathbf{\Omega}^{\mathbf{i}}]$ die Option [**One-touch RAW+JPEG**], und drücken Sie dann die Taste < $(F)$  >.

#### **Wählen Sie RAW oder JPEG.**

● Drehen Sie das Daumenrad <
secondly > wählen Sie RAW oder JPEG, und drücken Sie die Taste < $(F)$  >.

#### **Wählen Sie die Bildaufnahmequalität aus.**

 Drehen Sie zur Auswahl der Bildaufnahmequalität das Daumenrad < < >>, und drücken Sie die Taste <  $\frac{1}{(5+1)^2}$ .

#### **Lösen Sie aus.**

- $\bullet$  Drücken Sie die Taste < RAW >.
- $\triangleright$  Die Bildaufnahmequalität blinkt auf der LCD-Anzeige. Um die Einstellung abzubrechen, drücken Sie erneut die Taste <Fr >...
- Drücken Sie den Auslöser zur Bildaufnahme ganz nach unten.
- $\triangleright$  Nachdem das Bild aufgenommen wurde, wird die Einstellung abgebrochen.
- Diese Einstellung kann auch mit Weißabgleich-Bracketing und AEB-Aufnahmesequenzen kombiniert werden.
	- $\bullet$  Sie können die Einstellung auch abbrechen, indem Sie die Taste < $\overline{Q}$ |>. <MENU>, < $\leq$  = > oder < $\leq$  > drücken oder den Schalter für Livebild-Aufnahmen/Movie-Aufnahmen bzw. POWER-Schalter betätigen.

### **ISO: Einstellen der ISO-Empfindlichkeit**<sup>\*</sup>

Wählen Sie die ISO-Empfindlichkeit (Lichtempfindlichkeit des Bildsensors) entsprechend dem Umgebungslicht aus. In den vollautomatischen Modi ( $\Box$ / $\Box$ ) wird die ISO-Empfindlichkeit automatisch eingestellt (S. 63).

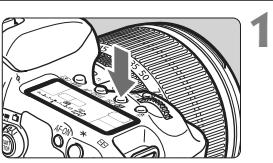

# **2** ...3 (400)<br>...3 (400)

#### **Drücken Sie die Taste <** $150 \cdot 22$  **>.** ( $\♦$ 6)

#### **Stellen Sie die ISO-Empfindlichkeit ein.**

- Beobachten Sie die LCD-Anzeige oder den Sucher, während Sie das Haupt-Wahlrad < $\frac{1}{2}$ > drehen.
- ISO 100 bis 6400 kann in Drittelstufen eingestellt werden.
- Wenn die Funktion "A" gewählt ist, wird die ISO-Empfindlichkeit automatisch eingestellt (S. 63).

#### **Richtlinien für ISO-Empfindlichkeit**

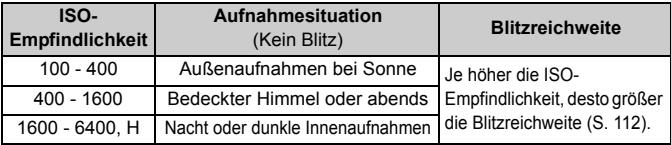

- Wenn [8**C.Fn II -3: Tonwert Priorität**] auf [**1: Möglich**] eingestellt ist, kann der ISO-Empfindlichkeitsbereich auf ISO 200 bis 6400 eingestellt werden (S. 209).
	- Eine hohe ISO-Empfindlichkeit sowie Aufnahmen bei sehr hohen Temperaturen können zu stärker körnigen Bildern führen. Langzeitbelichtungen können ebenfalls zu unregelmäßiger Farbverteilung führen.
	- Bei Aufnahmen mit hoher ISO-Empfindlichkeit kann es zu Bildrauschen (waagerechte Streifen, Lichtpunkte usw.) kommen.

Wenn [ $\Omega$ **.C.Fn I -3: ISO-Erweiterung**] auf [1: Ein] eingestellt ist, kann auch "H" (entspricht ISO 12800) eingestellt werden (S. 206).

#### Informationen zur Einstellung "A" (Automatisch) bei der ISO-Empfindlichkeit

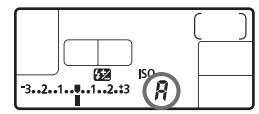

Wenn die ISO-Empfindlichkeit auf "A" eingestellt ist, wird die tatsächliche ISO-Empfindlichkeit angezeigt, wenn Sie den Auslöser halb durchdrücken. Wie unten gezeigt, wird die ISO-Empfindlichkeit je nach Aufnahmemodus automatisch angepasst.

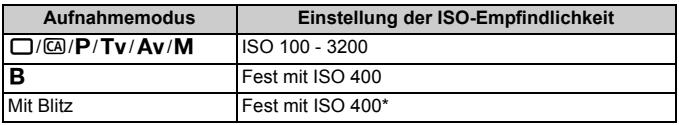

\* Wenn es durch den unterstützenden Blitz zu einer Überbelichtung kommt, wird ISO 100 oder eine höhere ISO-Einstellung gewählt.

\* Wenn der Aufnahmemodus < $\mathbf{P}$ > oder vollautomatisch ( $\Box$ / $\Box$ ) und ein externes Speedlite für indirektes Blitzen ("Bounce Flash") verwendet werden, wird die ISO-Empfindlichkeit automatisch im Bereich von 400 - 1600 festgelegt.

## $\tilde{\sigma}_{\blacksquare}^{\smash{-1}}$  Wählen eines Bildstils<sup>☆</sup>

Mithilfe eines Bildstils können Sie die Bildeffekte je nach Motiv und künstlerischen Vorstellungen festlegen.

Im Modus < $\Box$ > (Vollautomatik) können Sie keinen Bildstil wählen.

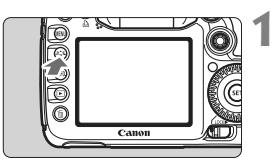

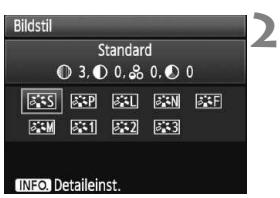

#### **Drücken Sie die Taste <** $\leq$  $\leq$  $\leq$  **>.**

- $\bullet$  Drücken Sie die Taste < $\leq$  $\leq$  > sobald die Kamera aufnahmebereit ist.
- ▶ Der Bildschirm für die Bildstilauswahl wird angezeigt.

#### **Wählen Sie einen Bildstil.**

- Drehen Sie das Haupt-Wahlrad < $\frac{1}{2}$  > oder das Daumenrad <1>>. um einen Bildstil zu wählen, und drücken Sie anschließend die Taste  $\leq$   $(SET)$
- ▶ Der Bildstil wird aktiviert, und die Kamera ist zur Aufnahme bereit.

**Der Bildstil kann auch über das Menü** [**a**<sup>:</sup> Bildstil] eingestellt werden.

#### **Bildstil – Effekte**

*<b>FIS* Standard (CA): Standard)

Das Bild wirkt lebhaft, scharf und frisch. Dieser universelle Bildstil eignet sich für die meisten Aufnahmesituationen. Im Modus < $\square$ > (Vollautomatik) wird dies automatisch eingestellt.

*F* Porträt (CA: Sanfte Hauttöne)

Für schöne Hauttöne. Das Bild wirkt weicher. Geeignet für Nahaufnahmen von Frauen oder Kindern.

Indem Sie den [**Farbton**] ändern (S. 66), können Sie den Hautton anpassen.

**EE** Landschaft (CA: Leuchtende Blau- und Grüntöne) Für lebendige Blau- und Grüntöne in sehr scharfen und frischen Bildern. Geeignet für eindrucksvolle Landschaftsaufnahmen.

#### S **Neutral**

Dieser Bildstil ist für Benutzer geeignet, die Bilder auf dem Computer verarbeiten möchten. Für natürliche und gedämpfte Farben.

#### U **Natürlich**

Dieser Bildstil ist für Benutzer geeignet, die Bilder auf dem Computer verarbeiten möchten. Wenn das Motiv bei einer Tageslicht-Farbtemperatur von unter 5200 Kelvin fotografiert wird, werden die Farben farbmetrisch an die Farben des Aufnahmegegenstandes angepasst. Das Bild ist matt und gedämpft.

#### *EXM* Monochrom (CA: Monochrom-Bild)

Für Schwarzweißbilder.

Im Modus "JPEG" aufgenommene Schwarzweißbilder können nicht in Farbbilder konvertiert werden. Wenn Sie später Farbbilder aufnehmen möchten, stellen Sie sicher, dass die Einstellung [**Monochrom**] deaktiviert ist. Wenn die Option [**Monochrom**] gewählt ist, wird im Sucher und auf der LCD-Anzeige  $\langle B/W \rangle$  angezeigt.

#### W **Anw. Def. 1-3**

Sie können einen grundlegenden Stil, z. B. [**Porträt**], [**Landschaft**], eine Bildstildatei usw., registrieren und diesen wie gewünscht anpassen (S. 68). Alle nicht speziell eingestellten benutzerdefinierten Bildstils haben dieselben Einstellungen wie der Bildstil "Standard".

#### **Erklärung zu den Symbolen**

Die Symbole oben am Auswahlbildschirm für den Bildstil beziehen sich auf Parameter wie [**Schärfe**] und [**Kontrast**]. Die Zahlen zeigen die Parametereinstellungen für jeden Bildstil an, z. B. [**Schärfe**] und [**Kontrast**].

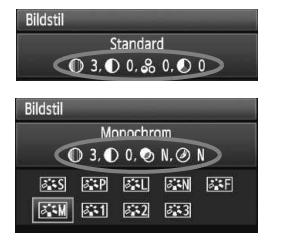

#### **Symbole**

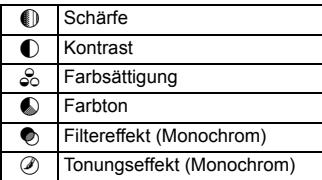

### **a<sup>-</sup>Anpassen des Bildstils**<sup>★</sup>

Sie können den Bildstil anpassen, indem Sie einzelne Parameter wie [**Schärfe**] und [**Kontrast**] ändern. Machen Sie Testaufnahmen, um die Ergebnisse zu überprüfen. Informationen zum Anpassen von [**Monochrom**] finden Sie auf der nächsten Seite.

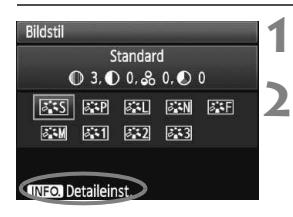

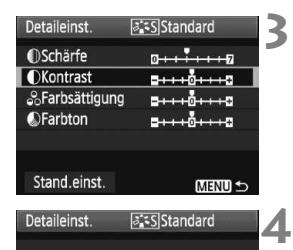

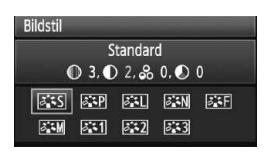

**C**Kontrast

#### **Drücken Sie die Taste <** $\geq$  $\geq$  **>.**

#### **Wählen Sie einen Bildstil.**

Drehen Sie das Haupt-Wahlrad < $\mathcal{E}^{\mathbb{R}}$ >> oder das Daumenrad <1>>, um einen Bildstil zu wählen, und drücken Sie  $anschließlich$  die Taste < $NFA$ 

#### **Wählen Sie einen Parameter.**

 $\bullet$  Drehen Sie das Daumenrad < $\textcircled{\scriptsize\textsf{m}}$ >, um einen Parameter zu wählen, und drücken Sie anschließend die Taste  $\leq$   $(SET)$  >.

#### **Stellen Sie den Parameter ein.**

- Drehen Sie das Daumenrad < to >, um den Parameter nach Wunsch anzupassen, und drücken Sie anschließend die Taste < $(s_{F})$  >.
- Drücken Sie die Taste <MFNII> um den angepassten Parameter zu speichern. Der Bildschirm für die Bildstilauswahl wird erneut angezeigt.
- Einstellungen, die von der Standardeinstellung abweichen, werden in Blau angezeigt.

#### **Parametereinstellungen und Effekte**

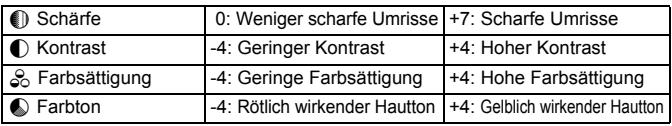

- Wählen Sie in Schritt 3 [**Stand.einst.**], um den betreffenden Bildstil wieder auf die Standardparametereinstellungen zurückzusetzen.
	- Wenn Sie eine Aufnahme mit dem von Ihnen veränderten Bildstil vornehmen möchten, wählen Sie zunächst den veränderten Bildstil, wie in Schritt 2 der vorherigen Seite beschrieben, und lösen Sie dann aus.

#### **Schwarzweißeinstellung**

Für Monochromaufnahmen können Sie zusätzlich zu [**Schärfe**] und [**Kontrast**] (siehe vorherige Seite) auch einen [**Filtereffekt**] und einen [**Tonungseffekt**] einstellen.

#### **h**Filtereffekt

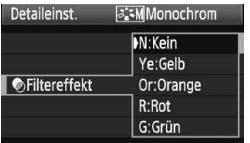

Durch die Anwendung eines Filtereffekts auf ein Monochrom-Bild können Sie beispielsweise weiße Wolken oder grüne Bäume klarer hervortreten lassen.

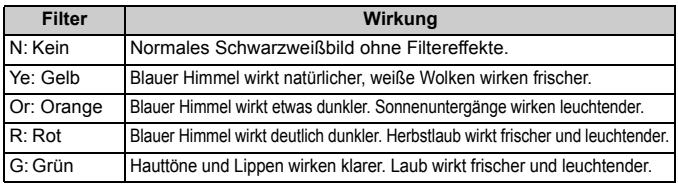

Durch eine Erhöhung der Option [**Kontrast**] werden Filtereffekte deutlicher hervorgehoben.

#### l**Tonungseffekt**

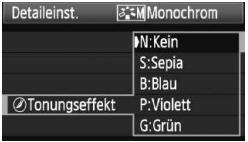

Durch die Anwendung eines Tonungseffekts können Sie ein Monochrom-Bild in der entsprechenden Farbe schaffen. Dadurch können Bilder eindrucksvoller gestaltet werden. Sie können zwischen den folgenden Farbtönen wählen: [**N:Kein**] [**S:Sepia**] [**B:Blau**] [**P:Violett**] [**G:Grün**].

### A**Speichern des Bildstils**N

Sie können einen Bildstil als Basisstil wählen, beispielsweise [**Porträt**] oder [**Landschaft**], dessen Parameter nach Wunsch anpassen und als benutzer-definierten Bildstil unter [**Anw. Def. 1**], [**Anw. Def. 2**] oder [**Anw. Def. 3**] registrieren. Es ist möglich, mehrere Bildstile zu erstellen, deren Parametereinstellungen für Schärfe und Kontrast usw. unterschiedlich sind. Sie können auch die Parameter eines Bildstils anpassen, der mit der mitgelieferten Software auf der Kamera gespeichert wurde.

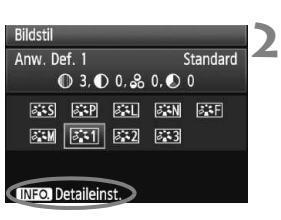

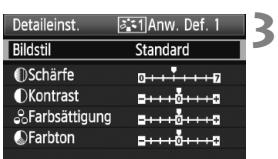

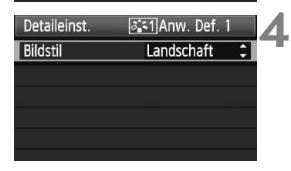

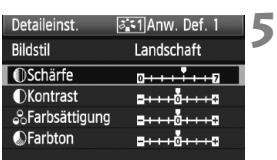

#### **1 Drücken Sie die Taste <** $\geq$  $\geq$  **>.**

#### **Wählen Sie [Anw. Def.].**

 Drehen Sie das Haupt-Wahlrad < $\mathcal{E}$ > oder das Daumenrad < $\mathcal{E}$ >, um [**Anw. Def. \***] zu wählen, und drücken Sie anschließend die Taste  $\leq$  INFO  $\geq$ .

#### **Drücken Sie die Taste <**  $(SET)$ **>.**

 Wählen Sie [**Bildstil**], und drücken Sie die Taste < $(s_{ET})$  >.

#### **Wählen Sie den gewünschten Basis-Bildstil.**

- $\bullet$  Drehen Sie das Daumenrad < $\textcircled{\scriptsize\textsf{a}}$ >, um den Basis-Bildstil zu wählen, und drücken Sie anschließend die Taste < $(s_{ET})$  >.
- Um die Parameter eines Bildstils anzupassen, der mit der mitgelieferten Software auf der Kamera gespeichert wurde, wählen Sie hier den Bildstil aus.

#### **Wählen Sie einen Parameter.**

 Wählen Sie einen Parameter wie [**Schärfe**], und drücken Sie dann  $\leq$   $(SET)$  >.

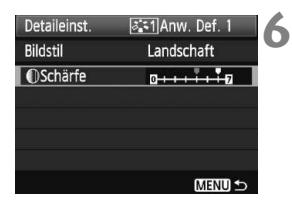

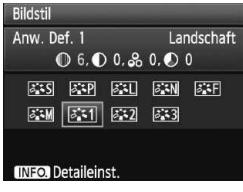

#### **Stellen Sie den Parameter ein.**

 $\bullet$  Drehen Sie das Daumenrad < $\textcircled{\scriptsize\textsf{a}}$ >, um den Parameter nach Wunsch anzupassen, und drücken Sie dann  $\leq$   $(5E)$  >.

Weitere Informationen finden Sie unter "Anpassen des Bildstil" auf den Seiten 66 bis 67.

- Drücken Sie die Taste <MENU>. um den neuen Bildstil zu speichern. Der Bildschirm für die Bildstilauswahl wird erneut angezeigt.
- ▶ Der Basis-Bildstil wird rechts neben [**Anw. Def. \***] angezeigt.

Wenn unter [**Anw. Def. \***] bereits ein Bildstil gespeichert wurde und Sie den dafür verwendeten Basis-Bildstil wie in Schritt 4 beschrieben ändern, werden die Parametereinstellungen des gespeicherten Bildstil zurückgesetzt.

Wenn Sie eine Aufnahme mit dem gespeicherten Bildstil vornehmen möchten, wählen Sie zunächst [**Anw. Def.\***], und lösen Sie dann aus.

### WB: Einstellen des Weißabgleichs<sup>\*</sup>

Der Weißabgleich dient dazu, weiße Bereiche auch weiß erscheinen zu lassen. Normalerweise wird mit der Einstellung < **(AWB**) > (Automatisch) der korrekte Weißabgleich erzeugt. Wenn mit < **AWB** > keine natürlichen Farben erzielt werden können, können Sie den Weißabgleich für jede Lichtquelle auswählen oder ihn manuell einstellen, indem Sie ein weißes Objekt aufnehmen. In den vollautomatischen Modi ( $\Box$ / $\Box$ ), wird < $\Box$  automatisch eingestellt.

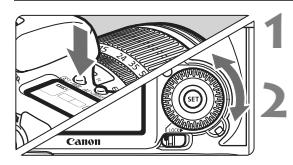

**Drücken Sie die Taste <** $\circ$ **. WB>.**  $($  $\delta$ 6)

#### **Wählen Sie den Weißabgleich.**

 Beobachten Sie die LCD-Anzeige, während Sie das Daumenrad < **528** drehen.

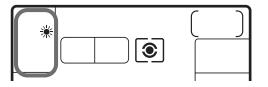

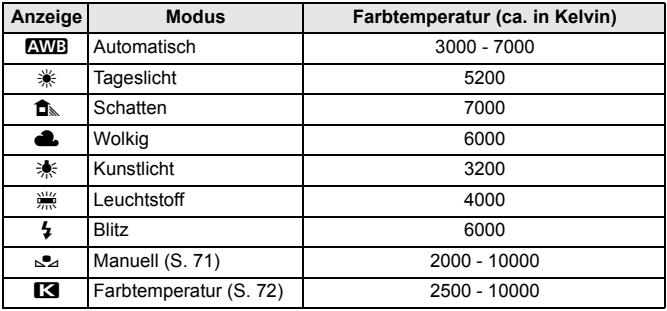

#### **Informationen zum Weißabgleich**

Das menschliche Auge sieht weiße Objekte unabhängig von der Art der Beleuchtung immer weiß. Bei Verwendung einer Digitalkamera kann die Farbtemperatur mithilfe der entsprechenden Software so angepasst werden, dass weiße Bereiche tatsächlich weiß erscheinen. Diese Anpassung dient als Grundlage für die Farbkorrektur. Das Ergebnis sind natürlich wirkende Farben auf den Aufnahmen.

Der Weißabgleich kann auch über das Menü [**a<sup>:</sup> Weißabgleich**] eingestellt werden.

#### O **Manueller Weißabgleich**

Mithilfe des manuellen Weißabgleichs können Sie den Weißabgleich besser an bestimmte Lichtverhältnisse anpassen. Nehmen Sie die Anpassung unter der tatsächlich zu verwendenden Lichtquelle vor.

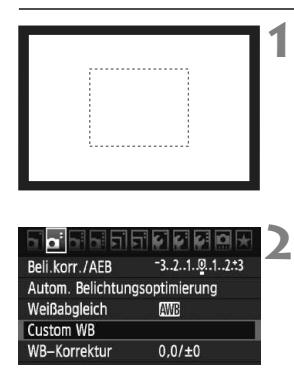

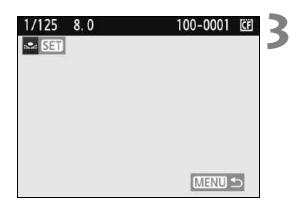

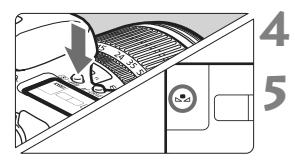

#### **Fotografieren Sie ein weißes Objekt.**

- Schauen Sie durch den Sucher. Im Bereich innerhalb der gestrichelten Linie sollte sich ein rein weißes Objekt befinden.
- Stellen Sie manuell scharf, und wählen Sie die Standardbelichtung für das weiße Objekt.
- Sie können den Weißabgleich beliebig einstellen.

#### **Wählen Sie [Custom WB].**

- Wählen Sie auf der Registerkarte [2] die Option [**Custom WB**], und drücken Sie die Taste < $(n)$ .
- ▶ Der Bildschirm für die Auswahl des Weißabgleichs wird angezeigt.

#### **Importieren Sie die Weißabgleichdaten.**

- Drehen Sie zur Auswahl des unter Schritt 1 aufgenommenen Bilds das Haupt-Wahlrad < $65$  > oder das Daumenrad < $6$  >, und drücken Sie anschließend die Taste < $(s_{F}$ ) >.
- X Wählen Sie im angezeigten Dialogfeld [**OK**]. Die Daten werden importiert.
- Wenn das Menü erneut angezeigt wird, drücken Sie die Taste <MENU >, um das Menü zu schließen.

**Drücken Sie die Taste <**  $\circledcirc \cdot \text{WB}$ **>.** ( $\circledcirc$ 6)

#### **Wählen Sie den manuellen Weißabgleich.**

 Betrachten Sie die LCD-Anzeige, und wählen Sie mit dem Daumenrad  $\langle$   $\rangle$  > die Funktion  $\langle \mathcal{S}_4 \rangle$ .

- Falls das unter Schritt 1 aufgenommene Bild unter- oder überbelichtet ist, ist unter Umständen ein korrekter Weißabgleich nicht möglich.
	- Wenn das Bild mit dem Bildstil [**Monochrom**] (S. 65) aufgenommen wurde, kann dieses Bild in Schritt 3 nicht gewählt werden.
- Ħ Anstelle eines weißen Objekts können Sie mit einer im Handel erhältlichen Graukarte von 18 % einen exakteren Weißabgleich erzielen.
	- Der mit der mitgelieferten Software gespeicherte manuelle Weißabgleich wird unter <22> registriert. Wenn Sie Schritt 3 ausführen, werden die Daten für den gespeicherten manuellen Weißabgleich gelöscht.

#### P**Einstellen der Farbtemperatur**

Sie können die Farbtemperatur des Weißabgleichs numerisch in Kelvin einstellen. Diese Funktion eignet sich für fortgeschrittene Benutzer.

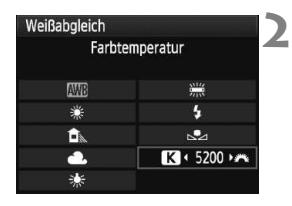

#### **1 Wählen Sie [Weißabgleich].**

- Wählen Sie auf der Registerkarte [2] die Option [**Weißabgleich**], und drücken Sie die Taste < $(F)$ >.
- **Stellen Sie die Farbtemperatur ein.**
	- $\bullet$  Drehen Sie das Daumenrad < $\textcircled{\scriptsize\textsf{I}}>$  zur Auswahl von  $[**R**]$ .
	- **Drehen Sie zur Farbtemperaturauswahl** das Haupt-Wahlrad < $\frac{28}{100}$ >, und drücken Sie anschließend die Taste < $(F)$ >.
	- Sie können die Farbtemperatur in Schritten von 100 K auf Werte zwischen 2500 K und 10000 K einstellen.
- Beim Einstellen der Farbtemperatur für eine künstliche Lichtquelle sollten Sie ggf. die Weißabgleichkorrektur (Magentarot bzw. Grün) aktivieren.
	- Wenn Sie für <■ <■ > die Werte eines handelsüblichen Farbtemperaturmessgeräts verwenden möchten, sollten Sie Probeaufnahmen machen und die Einstellungen anpassen. Dadurch gleichen Sie die Abweichungen der Werte vom Farbtemperaturmessgerät und vom Sensor der Kamera aus.
# **WE Weißabgleichkorrektur**<sup>\*</sup>

Sie können den eingestellten Weißabgleich korrigieren. Durch diese Korrektur wird derselbe Effekt erzielt wie mit einem handelsüblichen Farbtemperaturkonvertierungs- bzw. Farbkorrekturfilter. Jede Farbe kann auf neun unterschiedliche Stufen eingestellt werden. Diese Funktion eignet sich für fortgeschrittene Benutzer, die mit der Verwendung von Farbtemperaturkonvertierungs- bzw. Farbkorrekturfiltern vertraut sind.

# **Weißabgleichkorrektur**

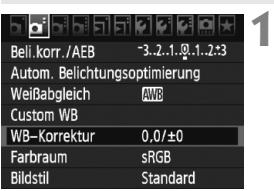

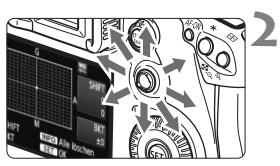

Beispiel-Einstellung: A2, G1

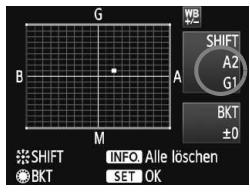

# **Wählen Sie [WB-Korrektur].**

 Wählen Sie auf der Registerkarte [2] die Option [**WB-Korrektur**], und drücken Sie die Taste < $(F)$ >.

## **Stellen Sie die Weißabgleichkorrektur ein.**

- Verschieben Sie die Markierung .■" mithilfe von < $\frac{5}{2}$  > in die gewünschte Position.
- B steht für Blau, A für Gelb, M für Magentarot und G für Grün. Die Farbe wird zur gewünschten Richtung hin korrigiert.
- In der oberen rechten Ecke werden unter "**SHIFT**" die Richtung und der Korrekturwert angezeigt.
- Wenn Sie die Taste <INF0 > drücken. werden alle Einstellungen unter [**WB-Korrektur**] aufgehoben.
- $\bullet$  Drücken Sie die Taste < $(F)$ >, um die Einstellung zu beenden und zum Menü zurückzukehren.
- R. Während der Weißabgleichkorrektur wird im Sucher und auf der LCD-Anzeige < \!!!!!!! > angezeigt.
	- Eine Stufe der Blau/Gelb-Korrektur entspricht 5 Mired eines Farbtemperaturkonvertierungsfilters. (Mired: Eine Maßeinheit, mit der die Dichte eines Farbtemperaturkonvertierungsfilters angegeben wird.)

## **Automatisches Weißabgleich-Bracketing**

Mit nur einer Aufnahme können drei Bilder mit unterschiedlichem Farbton gleichzeitig aufgenommen werden. Das Bild wird auf Grundlage der Farbtemperatur des aktuellen Weißabgleichs mit einer blau/gelben bzw. magentarot/grünen Verfärbung gestreut. Dies wird als Weißabgleich-Bracketing (WB-BKT) bezeichnet. Eine Weißabgleichreihe kann in einzelnen Schritten im Bereich von ±3 Stufen festgelegt werden.

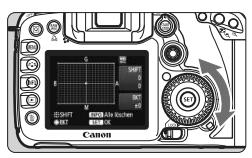

Blau/Gelb-Verfärbung, ±3 Stufen

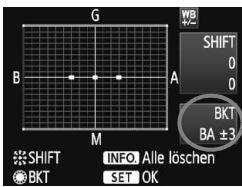

#### **Legen Sie den Wert für die Weißabgleichreihe fest.**

- Wenn Sie in Schritt 2 zur Weißabgleichskorrektur das Daumenrad < settable der das Daumenrad < settable der Markierung "" auf dem Bildschirm die Markierung ... = " (3 Punkte) angezeigt. Durch Drehen des Wahlrads können Sie nach rechts die blau/gelbe Streuung bzw. nach links die magentarot/grüne Streuung festlegen.
- $\blacktriangleright$  Auf der rechten Seite des Bildschirms werden unter "**BKT**" die Streuungsrichtung sowie der Streuwert angegeben.
- Wenn Sie die Taste <INF0 > drücken. werden alle Einstellungen unter [**WB-Korrektur**] aufgehoben.
- $\bullet$  Drücken Sie die Taste < (sex) >, um die Einstellung zu beenden und zum Menü zurückzukehren.

# **Abgleichreihenfolge**

Die Aufnahmen werden in folgender Reihenfolge belichtet: 1. Standardweißabgleich,

2. blaue Verfärbung (B) und 3. gelbe Verfärbung (A) oder 1. Standardweißabgleich,

- 2. magentarote Verfärbung (M), 3. grüne Verfärbung (G).
- 围 Bei der Verwendung einer Weißabgleichreihe ist die maximale Anzahl von Reihenaufnahmen geringer, und die Anzahl möglicher Aufnahmen nimmt ebenfalls um ein Drittel im Vergleich zur normalen Anzahl ab. Zusätzlich blinkt dabei auf der LCD-Anzeige das Symbol für Weißabgleich.
	- Sie können die Weißabgleichkorrektur und AEB zusammen mit dem Weißabgleich-Bracketing verwenden. Wenn Sie die AEB-Aufnahme in Kombination mit dem Weißabgleich-Bracketing einstellen, werden insgesamt neun Bilder pro Aufnahme gespeichert.
	- Da für jedes Bild drei Aufnahmen gespeichert werden, dauert der Speichervorgang der Aufnahmen auf der Karte länger.
	- "**BKT**" steht für Bracketing (Weißabgleichreihe).

# **MENU** Auto Lighting Optimizer (automatische Belichtungsoptimierung)<sup>\*</sup>

Wenn das Bild zu dunkel oder der Kontrast zu gering ist, werden Bildhelligkeit und Kontrast automatisch korrigiert. Bei JPEG-Bildern erfolgt die Korrektur bei der Aufnahme des Bilds. Bei RAW-Bildern kann dies mit Digital Photo Professional (mitgelieferte Software) korrigiert werden. Die Standardeinstellung ist [**Standard**].

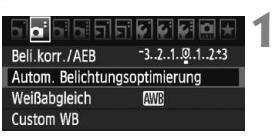

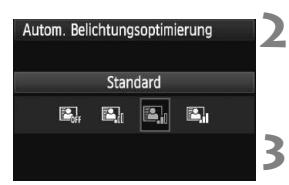

#### **Wählen Sie [Auto Lighting Optimizer/ Autom. Belichtungsoptimierung].**

 $\bullet$  Wählen Sie auf der Registerkarte [ $\bullet$ ] die Option [**Auto Lighting Optimizer/ Autom. Belichtungsoptimierung**] aus, und drücken Sie die Taste < $(F)$  >.

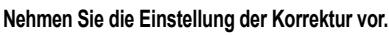

 $\bullet$  Drehen Sie das Daumenrad < $\circ$  >. um die Einstellung zu wählen, und drücken Sie die Taste < $(s_{F})$  >.

## **Lösen Sie aus.**

**• Das Bild wird mit korrigierter Helligkeit** und korrigiertem Kontrast aufgenommen.

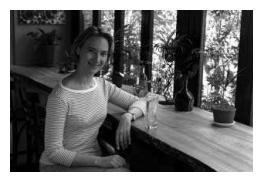

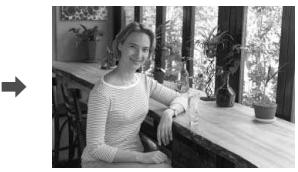

Beispiel für korrigierte Helligkeit

Je nach Aufnahmebedingungen kann sich das Bildrauschen verstärken.

 Wenn Sie bei einer anderen Einstellung als [**Deaktivieren**] die Belichtungskorrektur, Blitzbelichtungskorrektur oder manuelle Belichtungseinstellung für eine dunklere Belichtung verwenden, ist das Bild u. U. immer noch hell. Wenn Sie die Belichtung dunkler gestalten möchten, wählen Sie zunächst die Einstellung [**Deaktivieren**].

In den vollautomatischen Modi ( $\Box$ / $\Box$ ), wird automatisch [**Standard**] eingestellt.

# 3 **Vignettierungs-Korrektur**

**1**

Aufgrund der Objektiveigenschaften können die vier Ecken des Bilds dunkler wirken. Dies wird als Vignettierung bezeichnet. Bei JPEG-Bildern erfolgt die Korrektur bei der Aufnahme des Bilds. Bei RAW-Bildern kann dies mit Digital Photo Professional (mitgelieferte Software) korrigiert werden. Die Standardeinstellung ist [**Aktivieren**].

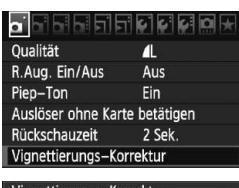

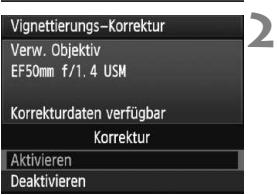

#### **Wählen Sie [Vignettierungs-Korrektur].**

 Wählen Sie auf der Registerkarte [ $\Omega$ <sup>-</sup>] die Option [**Vignettierungs-Korrektur**], und drücken Sie die Taste  $\leq$   $(SET)$   $\geq$ .

#### **Nehmen Sie die Einstellung der Korrektur vor.**

- Überprüfen Sie, ob auf dem Bildschirm für das verwendete Objektiv [**Korrekturdaten verfügbar**] angezeigt wird.
- Wenn [**Korrekturdaten nicht verfügbar**] angezeigt wird, sehen Sie im Abschnitt "Informationen zu Objektivkorrekturdaten" auf der nächsten Seite nach.
- $\bullet$  Drehen Sie das Daumenrad < $\circ$  >, um die Option [**Aktivieren**] zu wählen, und drücken Sie anschließend die Taste < $(F)$  >.

#### **3 Lösen Sie aus.**

 Das Bild wird mit der korrekten Vignettierung aufgenommen.

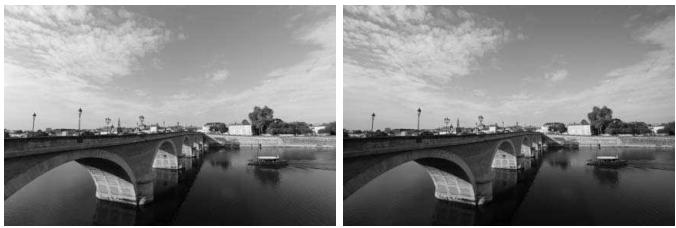

Korrektur aktiviert Korrektur deaktiviert

#### **Informationen zu Objektivkorrekturdaten**

Die Kamera verfügt bereits über Vignettierungs-Korrekturdaten für etwa 25 Objektive. Wenn Sie in Schritt 2 [**Aktivieren**] wählen, wird die Vignettierungs-Korrektur für alle Objektive, deren Korrekturdaten bereits auf der Kamera gespeichert wurden, automatisch angewendet.

Mit EOS Utility (mitgelieferte Software) können Sie überprüfen, für welche Objektive bereits Korrekturdaten gespeichert wurden. Sie können mit der Software auch Korrekturdaten für neue Objektive speichern. Weitere Informationen finden Sie in der Software-Bedienungsanleitung im PDF-Format (auf der CD-Rom) für EOS Utility.

- Bei bereits aufgenommenen JPEG-Bildern kann keine Vignettierungs-Korrektur erfolgen.
	- Je nach Aufnahmebedingungen kann Bildrauschen am Bildrand auftreten.
	- Bei Verwendung eines Objektivs eines anderen Herstellers wird für die Vignettierungs-Korrektur die Einstellung [**Deaktivieren**] empfohlen, auch wenn [**Korrekturdaten verfügbar**] angezeigt wird.
- $\boxed{\color{blue}{5}}$  Die Vignettierungs-Korrektur wird auch angewendet, wenn eine Okularverlängerung verwendet wird.
	- Wurden für das verwendete Objektiv noch keine Korrekturdaten gespeichert, wird das gleiche Ergebnis erzielt wie mit der Einstellung [**Deaktivieren**].
	- Der Korrekturwert ist etwas geringer als der maximale Korrekturwert, den Sie mit Digital Photo Professional (mitgelieferte Software) festlegen können.
	- Der Korrekturwert ist geringer, wenn das Objektiv nicht über Abstandsdaten verfügt.
	- Je höher die ISO-Empfindlichkeit, desto geringer ist der Korrekturwert.

# 3 **Erstellen und Auswählen eines Ordners**

Sie können nach Bedarf Ordner erstellen und wählen, um die aufgenommenen Bilder dort zu speichern.

Dies ist nicht zwingend erforderlich, da zum Speichern der aufgenommenen Bilder automatisch ein Ordner erstellt wird.

**3**

#### **Erstellen eines Ordners**

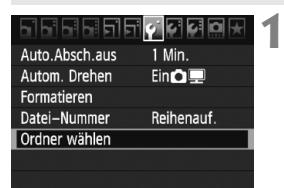

#### **Wählen Sie [Ordner wählen].**

Wählen Sie auf der Registerkarte [ $\blacklozenge$ ] die Option [**Ordner wählen**], und drücken Sie die Taste <(ET) >.

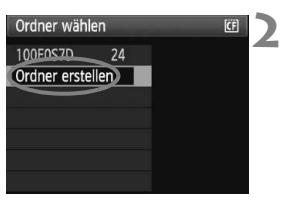

#### **Wählen Sie [Ordner erstellen].**

 $\bullet$  Drehen Sie das Daumenrad < $\textcircled{\scriptsize{3}}$ >. um die Option [**Ordner erstellen**] zu wählen, und drücken Sie anschließend die Taste < $(F)$ >.

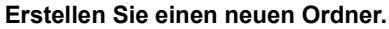

- Drehen Sie das Daumenrad < 3>, um die Option [**OK**] zu wählen, und drücken Sie anschließend die Taste  $\leq$   $(SET)$   $\geq$ .
- $\blacktriangleright$  Ein neuer Ordner mit einer um eins erhöhten Ordnernummer wird erstellt.

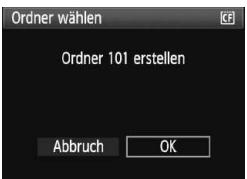

#### **Auswählen eines Ordners**

Anzahl der Bilder im Ordner Niedrigste Dateinummer

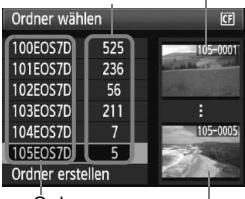

Ordnername Höchste Dateinummer

- $\bullet$  Drehen Sie am Daumenrad < $\odot$ >. während der Bildschirm zur Auswahl eines Ordners angezeigt wird, um den gewünschten Ordner zu wählen, und drücken Sie anschließend die Taste  $\leq$   $(SET)$  >.
- **Der Ordner wird als Speicherort für** aufgenommene Bilder festgelegt.
- Alle weiteren aufgenommenen Bilder werden in diesem Ordner gespeichert.

#### **Information zu Ordnern**

Jeder Ordnername beginnt mit drei Ziffern (Ordnernummer), gefolgt von fünf alphanumerischen Zeichen, z. B. "**100EOS7D**". Ein Ordner kann bis zu 9.999 Bilder enthalten (Datei-Nr. 0001 - 9999). Ist der Ordner voll, wird automatisch ein neuer Ordner mit einer um eins höheren Ordnernummer erstellt. Bei einer manuellen Rückstellung (S. 81) wird ebenfalls automatisch ein neuer Ordner erstellt. Die Ordnernamen können von 100 bis 999 nummeriert werden.

#### **Erstellen von Ordnern mit einem PC**

Öffnen Sie die Karte am Bildschirm, und erstellen Sie einen neuen Ordner mit dem Namen "**DCIM**". Öffnen Sie diesen Ordner, und erstellen Sie so viele Unterordner wie nötig, um Ihre Bilder entsprechend zu sortieren und zu speichern. Die Ordnernamen müssen dem Format "**100ABC\_D**" entsprechen, wobei die ersten drei Zeichen einer Zahl zwischen 100 und 999 entsprechen, gefolgt von fünf alphanumerischen Zeichen. Die fünf alphanumerischen Zeichen können eine Kombination aus groß- und kleingeschriebenen Buchstaben von A bis Z, Ziffern und dem Unterstrich "\_" sein. Der Ordnername darf kein Leerzeichen enthalten. Außerdem darf die 3-stellige Zahl am Anfang mehrerer Ordnernamen nicht identisch sein, selbst bei unterschiedlicher Zeichenfolge nicht, z. B. bei "100ABC D" und "100W XYZ".

# **MENU Methoden zur Dateinummerierung**

Die Dateinummer entspricht der Bildnummer auf dem Rand einer Filmrolle. Die aufgenommenen Bilder werden in einem Ordner gespeichert und mit einer fortlaufenden Dateinummer von 0001 bis 9999 versehen. Sie können die Methode zum Nummerieren der Dateien ändern. Auf einem Computer wird die Dateinummer in folgendem Format angezeigt: **IMG\_0001.JPG**.

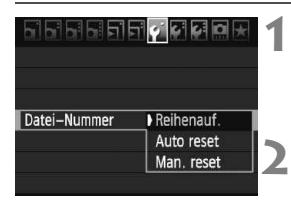

# **Wählen Sie [Datei-Nummer].**

- $\bullet$  Wählen Sie auf der Registerkarte [ $\bullet$ ] die Option [**Datei-Nummer**], und drücken Sie die Taste < $(s_{ET})$  >.
- **Wählen Sie die Methode zur Dateinummerierung.**
	- Drehen Sie das Daumenrad <1>
	blements of die gewünschte Methode zu wählen, und drücken Sie die Taste < $(F)$ >.

## **Reihenauf.**

#### **Die Dateinummerierung wird auch nach dem Auswechseln der Karte oder dem Erstellen eines neuen Ordners fortgesetzt.**

Auch nach dem Auswechseln der Karte oder dem Erstellen eines neuen Ordners erfolgt die Dateinummerierung fortlaufend bis 9999. Diese Art der Nummerierung ist praktisch, wenn Sie die mit beliebigen Nummern zwischen 0001 und 9999 versehenen Bilder von verschiedenen Karten oder Ordnern in einem Ordner auf Ihrem PC speichern möchten. Wenn jedoch die als Ersatz verwendete Karte oder der bereits bestehende Ordner früher aufgenommene Bilder enthält, richtet sich die Dateinummerierung für die neuen Bilder möglicherweise nach der Nummerierung der bereits auf der Karte oder im Ordner vorhandenen Bilder. Wenn Sie Ihre Aufnahmen fortlaufend nummerieren möchten, verwenden Sie jeweils eine neu formatierte Karte.

> **Dateinummerierung nach Kartenwechsel**

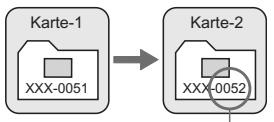

Nächste fortlaufende Dateinummer

**Dateinummerierung nach Erstellen eines neuen Ordners**

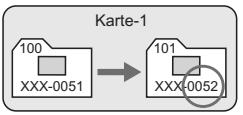

#### **Auto reset**

#### **Jedes Mal, wenn Sie die Karte austauschen oder einen neuen Ordner erstellen, beginnt die Dateinummerierung bei 0001.**

Die Dateinummerierung beginnt jedes Mal wieder bei 0001, wenn Sie die Karte austauschen oder einen neuen Ordner erstellen. Dies ist praktisch, wenn Sie Bilder nach Karten oder Ordnern verwalten. Wenn jedoch die als Ersatz verwendete Karte oder der bereits bestehende Ordner früher aufgenommene Bilder enthält, richtet sich die Dateinummerierung für die neuen Bilder möglicherweise nach der Nummerierung der bereits auf der Karte oder im Ordner vorhandenen Bilder. Wenn Sie Ihre Aufnahmen jeweils bei 0001 beginnend nummerieren möchten, verwenden Sie jeweils eine neu formatierte Karte.

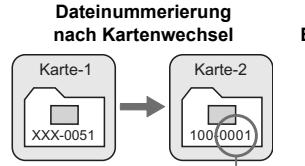

**Dateinummerierung nach Erstellen eines neuen Ordners**

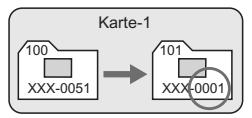

Die Dateinummerierung wird zurückgesetzt

#### **Man. reset**

#### **So setzen Sie die Dateinummerierung jederzeit oder bei Verwendung eines neuen Ordners auf 0001 zurück.**

Wenn Sie die Dateinummerierung manuell zurücksetzen, wird automatisch ein neuer Ordner erstellt, und die Nummerierung der darin enthaltenen Dateien beginnt mit 0001. Diese Einstellung ist praktisch, wenn Sie beispielsweise verschiedene Ordner für die Aufnahmen von verschiedenen Tagen verwenden möchten. Nachdem Sie die Dateinummerierung manuell zurückgesetzt haben, wird wieder die fortlaufende Methode oder die automatische Zurücksetzung zur Nummerierung von Dateien verwendet.

Wenn die Nummerierung im Ordner 999 die Zahl 9999 erreicht, können keine Aufnahmen mehr gemacht werden, auch wenn auf der Karte noch Speicherplatz vorhanden ist. Durch eine auf dem LCD-Monitor angezeigte Meldung werden Sie aufgefordert, die Karte zu wechseln. Tauschen Sie die Karte gegen eine neue Karte aus.

Die Dateinamen für JPEG- und RAW-Bilder beginnen mit "IMG\_". Die Dateinamen für Movie-Dateien starten mit "MVI". Die Dateinamenerweiterung von JPEG-Bildern ist "JPG", von RAW-Bildern ... CR2" und von Movies "MOV".

# **MENU** Einstellen des Farbraums<sup>☆</sup>

**1**

Der Farbraum bezieht sich auf die Palette der reproduzierbaren Farben. Sie können mit dieser Kamera den Farbraum für aufgenommene Bilder auf "sRGB" oder "Adobe RGB" einstellen. Für normale Aufnahmen wird die Einstellung "sRGB" empfohlen.

In den vollautomatischen Modi ( $\Box$ / $\Box$ ), wird "sRGB" automatisch eingestellt.

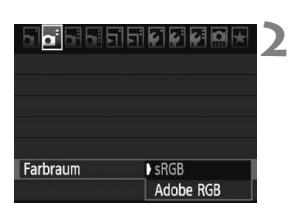

# **Wählen Sie die Option [Farbraum].**

- Wählen Sie auf der Registerkarte [2] die Option [**Farbraum**], und drücken Sie die Taste <(sET) >.
- **Legen Sie den gewünschten Farbraum fest.**
	- Wählen Sie die Option [**sRGB**] oder [**Adobe RGB**], und drücken Sie die Taste  $\leq$   $(F)$  >.

# **Informationen zu Adobe RGB**

Diese Einstellung wird hauptsächlich für den kommerziellen Druck und andere industrielle Anwendungsbereiche verwendet. Sie wird nur Benutzern empfohlen, die mit Bildbearbeitung, Adobe RGB und Design rule for Camera File System 2.0 (Exif 2.21) vertraut sind. Da das Bild bei sRGB-PCs und Druckern, die nicht mit Design rule for Camera File System 2.0 (Exif 2.21) kompatibel sind, sehr gedämpft aussieht, ist eine nachträgliche Bildbearbeitung mit einer geeigneten Software erforderlich.

- 围 Wenn der Farbraum für die Aufnahme auf "Adobe RGB" eingestellt ist, beginnt der Dateiname mit "\_MG\_" (das erste Zeichen ist ein Unterstrich).
	- Das ICC-Profil wird nicht angehängt. Informationen zum ICC-Profil finden Sie in der Software-Bedienungsanleitung im PDF-Format auf der CD-ROM.

# **Einstellen des AF-Modus und der Betriebsart**

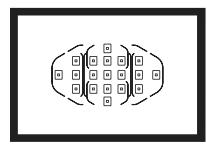

Mit den 19 AF-Messfeldern im Sucher ist die AF-Aufnahme für die unterschiedlichsten Motive und Szenen geeignet.

**4**

Außerdem können Sie AF-Modus und Betriebsart je nach Aufnahmebedingungen und Motiv anpassen.

- Das Symbol  $\hat{\mathbf{x}}$  in der oberen rechten Ecke des Funktionsbildschirms zeigt an, dass die Funktion nur verfügbar ist, wenn das Modus-Wahlrad auf  $\langle P/Tv/Av/$  $M/B$  aestellt ist.
- $\bullet$  In den vollautomatischen Modi ( $\Box$ / $\Box$ ) werden AF-Modus, AF-Messfeldwahl und Betriebsart automatisch eingestellt.

# AF: Wählen des AF-Modus<sup>★</sup>

Wählen Sie einen AF-Modus, der sich am besten für die Aufnahmebedingungen und das Objekt eignet. In den vollautomatischen Modi ( $\Box$ / $\Box$ ) wird "AI Focus AF" automatisch eingestellt.

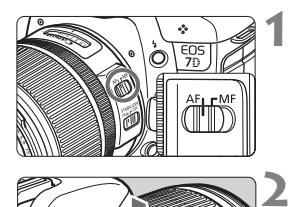

**Stellen Sie den Fokussierschalter des Objektivs auf <AF>.**

**Drücken Sie die Taste <**AF • DRIVE>. (⊘6)

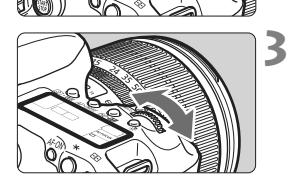

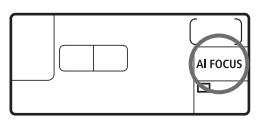

- **Wählen Sie den AF-Modus aus.**
	- Beobachten Sie die LCD-Anzeige, während Sie das Haupt-Wahlrad

olehen. <ﷺ> drehen؟<br>-<br>ONE SHOT : One-Shot AF AI FOCUS: AI Focus AF AI SERVO: AI Servo AF

#### **One-Shot AF für stationäre Objekte**

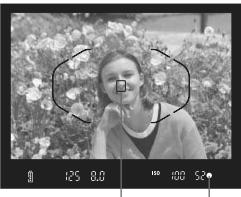

Schärfenindikator AF-Messfeld

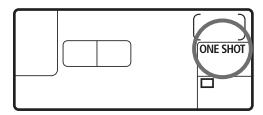

**Geeignet für alle stationären Objekte. Wenn Sie den Auslöser halb durchdrücken, fokussiert die Kamera nur einmal.**

- Wenn eine Scharfeinstellung erreicht wurde, wird das scharf gestellte AF-Messfeld angezeigt, und im Sucher leuchtet der Schärfenindikator < $\bullet$  > auf.
- Bei der Mehrfeldmessung wird die Belichtungseinstellung in dem Moment festgelegt, in dem eine Scharfeinstellung vorgenommen wurde.
- Diese Scharfeinstellung bleibt bestehen, solange Sie den Auslöser halb durchgedrückt halten. Sie können dann den Bildausschnitt bei Bedarf noch einmal verändern.
- $\bullet$  In den Aufnahmemodi  $\mathbf{P}/\mathbf{T}v/\mathbf{A}v/$ M/R können Sie den AF auch durch Drücken der Taste < AF-ON> einstellen.
- 同 Wenn eine Scharfeinstellung nicht möglich ist, blinkt der Schärfenindikator <<sup>2</sup> im Sucher. In diesem Fall ist eine Aufnahme nicht möglich, selbst wenn der Auslöser vollständig durchgedrückt wird. Wählen Sie den Bildausschnitt neu aus, und versuchen Sie erneut scharf zu stellen. Weitere Informationen erhalten Sie unter "Für Autofokus ungeeignete Motive" (S. 92).
	- **Wenn das Menü [Q] Piep-Ton] auf [Aus] gestellt ist, ertönt bei der** Scharfeinstellung kein akustisches Signal.

#### **AI Servo AF für sich bewegende Objekte**

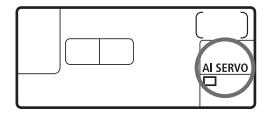

**Dieser AF-Modus eignet sich für sich bewegende Objekte bei sich ändernder Entfernung. Der Fokus bleibt auf das Objekt gerichtet, solange Sie den Auslöser halb durchgedrückt halten.**

- Die Belichtung wird unmittelbar vor dem Verschlussablauf eingestellt.
- $\bullet$  In den Aufnahmemodi  $\mathbf{P}/\mathbf{T} \mathbf{v}/\mathbf{A} \mathbf{v}/\mathbf{M}/\mathbf{R}$ können Sie den AF auch durch Drücken der Taste < AF-ON> einstellen

Bei der Verwendung von Al Servo AF ertönt kein Signalton, selbst wenn eine Scharfeinstellung erreicht ist. Der Schärfenindikator <<sup>•</sup> > im Sucher leuchtet nicht.

#### **AI Focus AF für automatischen Wechsel vom AF-Modus**

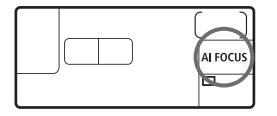

**Im AI Focus AF-Modus wechselt die Kamera automatisch vom One-Shot AF- in den AI Servo AF-Modus, wenn sich ein stationäres Objekt zu bewegen beginnt.**

 Wenn für das Objekt im One-Shot AF-Modus die Scharfeinstellung erreicht ist und das Objekt sich zu bewegen beginnt, erkennt die Kamera die Bewegung und wechselt aus dem AF-Modus automatisch in den AI Servo AF-Modus.

Wenn bei aktiviertem Servo-Modus die Scharfeinstellung im AI Focus AF-Modus erreicht ist, ertönt ein leiser Signalton. Der Schärfenindikator <<sup>2</sup>> im Sucher leuchtet nicht.

# **<b>***E* Wählen des AF-Bereichs<sup>☆</sup>

#### **Standard-AF-Bereich-Auswahlmodi**

Es stehen standardmäßig die folgenden drei AF-Bereich-Auswahlmodi zur Auswahl. Die Auswahl der Modi wird auf der nächsten Seite erläutert.

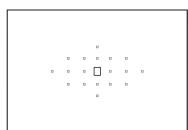

**Einzelfeld AF (Manuelle Wahl)** (S. 89) Wählen Sie ein AF-Messfeld aus, das scharf gestellt werden soll.

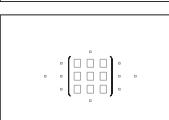

**AF-Messfeldwahl in Zone (Manuelle Auswahl einer Zone)** (S. 90) Die 19 AF-Messfelder werden zur Fokussierung in fünf Zonen unterteilt.

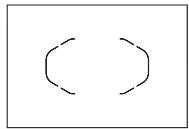

**Automatische Wahl: 19 AF-Messfelder** (S. 90) Alle AF-Messfelder werden zur Fokussierung verwendet. In den vollautomatischen Modi eingestellt  $(\Box/\Box)$ .

## **AF-Bereich-Auswahlmodi mit Individualfunktionen**

Mit [8**C.Fn III -6: Wahlmodus AF-Bereich wählen**] (S. 212) können die beiden folgenden AF-Bereich-Auswahlmodi hinzugefügt werden.

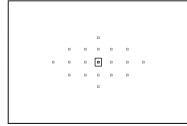

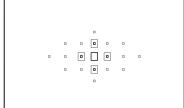

**Spot-AF (Manuelle Wahl)** (S. 89)

Für punktgenaue Scharfstellung.

**AF-Feld Ausweitung (Manuelle Wahl)** (S. 89) Die manuell ausgewählten AF-Messfelder < $\square$ > und die benachbarten AF-Messfelder <=> werden zur Scharfstellung verwendet.

#### **Wählen des AF-Bereich-Auswahlmodus**

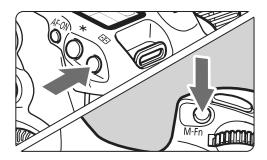

#### **Wählen Sie den AF-Bereich-Auswahlmodus aus.**

- Drücken Sie die Taste <FEI>. (あ6)
- Schauen Sie durch den Sucher, und drücken Sie die Taste <M-Fn>
- Drücken Sie die Taste <M-Fn>. um den AF-Bereich-Auswahlmodus zu ändern. Durch Drücken der Taste wird der Modus standardmäßig in Einzelfeld AF, AF-Messfeldwahl in Zone und 19 AF-Messfelder geändert.

#### **Manuelles Auswählen der AF-Messfelder**

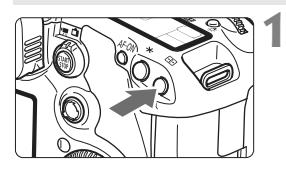

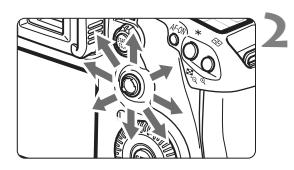

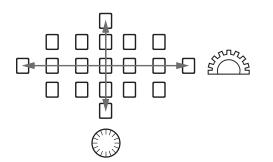

#### **Drücken Sie die Taste <<b>ED>.** ( $\&$ 6)

- $\blacktriangleright$  Im Sucher werden die 19 AF-Messfelder angezeigt.
- Wenn AF-Messfeldwahl in Zone eingestellt wurde, dann wird ebenso die ausgewählte Zone angezeigt.

#### **Wählen Sie das AF-Messfeld aus.**

- Je nachdem, in welche Richtung Sie die Taste << >>
kippen, verändert sich die AF-Messfeldwahl. Wenn Sie die Taste < $\frac{2}{3}$  > gerade nach unten drücken, wird das mittlere AF-Messfeld (oder die mittlere Zone) ausgewählt.
- Sie können die AF-Messfelder auch mit dem Hauptwahlrad < $\frac{6}{5}$  > und dem Schnellwahlrad <5> auswählen. Mit dem Hauptwahlrad < $\frac{1}{6}$  > wird ein AF-Messfeld in horizontaler Richtung ausgewählt, mit dem Schnellwahlrad <5> ein AF-Messfeld in vertikaler Richtung.

Sie können unter [**2] C.Fn III -7: Manuelles AF-Feld Wahlmuster**], entweder [**0: Stoppt am Rand v. AF-Ber.**] oder [**1: Kontinuierlich**] auswählen (S. 212).

# **AF-Bereich-Auswahlmodi**

Im Folgenden werden die AF-Bereiche erläutert, beginnend mit dem kleinsten Bereich.

#### **(1) Spot-AF (Manuelle Wahl) C.Fn III -6**

Dies entspricht der Funktion Einzelfeld AF, das ausgewählte AF-Messfeld < $\square$ > erfasst jedoch einen kleineren, punktgenauen Bereich für die Scharfstellung.  $\boxed{0}$ Geeignet für die punktgenaue Fokussierung von überlappenden Motiven, z. B. Tieren in einem Käfig. Da Spot-AF nur einen sehr kleinen Bereich abdeckt, kann die Fokussierung bei Aufnahmen aus freier Hand oder von Motiven in Bewegung u. U. schwierig sein.

#### **(2) Einzelfeld AF (Manuelle Wahl)**

Wählen Sie ein AF-Messfeld < $\square$ > aus, das zur Fokussierung verwendet werden soll.

## **(3) AF-Feld Ausweitung (Manuelle Wahl) C.Fn III -6**

Die manuell ausgewählten AF-Messfelder < $\square$ > und die benachbarten AF-Messfelder <=> werden zur Scharfstellung verwendet. Hilfreich in Aufnahmesituationen, in denen es schwierig ist, Objekte in Bewegung mit nur einem AF-Messfeld zu fokussieren.

Bei AI Servo AF muss das manuell gewählte AF-Messfeld < $\square$ zunächst das Motiv verfolgen. Es ist jedoch einfacher als mit AF-Messfeldwahl in Zone, das Motiv zu fokussieren.

Wenn bei One-Shot AF die Scharfstellung mit Ausweitung des AF-Messfelds erreicht wurde, wird das ausgeweitete AF-Messfeld  $\leq$  > auch zusammen mit dem manuell gewählten AF-Messfeld  $\leq$  > angezeigt.

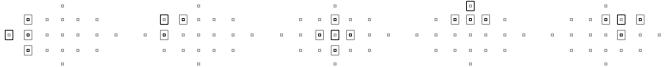

#### **(4) AF-Messfeldwahl in Zone (Manuelle Auswahl einer Zone)**

Die 19 AF-Messfelder werden zur Fokussierung in fünf Zonen unterteilt. Für die automatische Auswahl des AF-Messfelds werden alle AF-Messfelder in der ausgewählten Zone verwendet. Dadurch ist die Scharfstellung leichter als mit Einzelfeld AF oder AF-Feld Ausweitung. Die Einstellung ist geeignet für Objekte in Bewegung. Weil hierbei jedoch bevorzugt in der Nähe befindliche Objekte fokussiert werden, ist es schwieriger als mit Einzelfeld AF oder AF-Messfeld Ausweitung, ein bestimmtes Motiv scharf zu stellen. Bei One-Shot AF wird das AF-Messfeld < $\square$ >, mit dem eine Scharfeinstellung erzielt wurde, angezeigt.

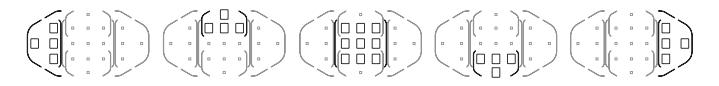

#### **(5) Automatische Wahl: 19 AF-Messfelder**

Alle AF-Messfelder werden zur Fokussierung verwendet. In den vollautomatischen Modi automatisch eingestellt ( $\Box$ /CA).

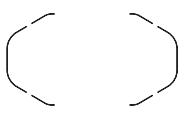

Wenn Sie bei One-Shot AF den Auslöser halb durchdrücken, werden die AF-Messfelder <  $\Box$ > angezeigt, für die eine Scharfeinstellung erzielt wurde. Wenn mehrere AF-Messfelder angezeigt werden, wurde eine Scharfeinstellung für all diese Messfelder erzielt. In diesem Modus werden bevorzugt nächstgelegene Motive fokussiert.

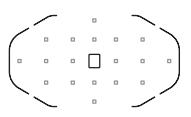

Bei AI Servo AF wird das manuell gewählte (S. 88)  $AF-Messfeld  $\neg$ zuerst zur Scharfeinstellung$ verwendet. Diese Einstellung ist nicht in den vollautomatischen Modi verfügbar ( $\Box$ /CA).

Bei den Einstellungen 19 AF-Messfelder und AF-Messfeldwahl in Zone wechselt das aktive AF-Messfeld, um das Motiv im AI Servo AF-Modus nachzuverfolgen. Unter bestimmten Aufnahmebedingungen (z. B. kleine Motive) ist es jedoch u. U. nicht möglich, das Motiv nachzuverfolgen. Auch bei niedrigen Temperaturen arbeitet die Nachverfolgung langsamer.

- 围 Wenn [8**C.Fn III -12: AF-Messfeld Ausrichtung**] auf [**1: Verschied. AF-Messf. wählen**] eingestellt ist, können Sie den AF-Bereich-Auswahlmodus und manuell gewählte AF-Messfelder (bzw. Zonen im Fall AF-Messfeldwahl in Zone) separat für vertikale und horizontale Aufnahmen (S. 214) festlegen.
	- Wenn [8**C.Fn III -10: Fokusanzeige bei AI SERVO/MF**] auf [**Deaktivieren**] eingestellt ist, werden die aktiven AF-Messfelder <
	T> während AI Servo AF nicht angezeigt.

#### **AF-Hilfslicht mit dem integrierten Blitzgerät**

Wenn Sie bei schwacher Beleuchtung den Auslöser halb durchdrücken, löst das integrierte Blitzgerät eine kurze Serie von Blitzen aus. Dadurch wird das Motiv aufgehellt und die automatische Scharfeinstellung erleichtert.

- R. Die Reichweite des AF-Hilfslichts des integrierten Blitzgeräts beträgt bis zu 4 Meter.
	- $\bullet$  Drücken Sie in den Aufnahmemodi  $P/Tv/Av/M/B$  die Taste < $\sim$ . um das integrierte Blitzgerät aufzuklappen. Das AF-Hilfslicht wird dann bei Bedarf ausgelöst.

#### **Objektivlichtstärke und AF-Empfindlichkeit**

**Bei Objektiven, deren maximale Blende mindestens 1:5,6 beträgt** Bei allen AF-Messfeldern lässt sich ein AF-Kreuzsensorpunkt umsetzen, der sowohl auf waagerechte als auch auf senkrechte Linien reagiert.

#### **Bei Objektiven, deren maximale Blende mindestens 1:2,8\* beträgt**

Beim mittleren AF-Messfeld lässt sich ein hochpräziser AF-Kreuzsensorpunkt umsetzen, der sowohl auf waagerechte als auch auf senkrechte Linien reagiert. Die Empfindlichkeit des mittleren AF-Messfelds gegenüber vertikalen und horizontalen Linien ist etwa zweimal so hoch wie bei den anderen AF-Messfeldern.

Die übrigen 18 AF-Messfelder dienen als Kreuzsensorpunkte bei Objektiven mit Lichtstärken über 1:5,6.

\* Außer bei den Objektiven EF 28-80 mm 1:2,8-4 L USM und EF 50 mm 1:2,5 Compact Macro.

# **Für Autofokus ungeeignete Motive**

Bei folgenden Motiven kann die automatische Scharfeinstellung fehlschlagen (der Schärfenindikator <  $\bullet$  > blinkt):

## **Motive, die sich nur schwer scharf stellen lassen**

- Motive mit sehr geringem Kontrast (Beispiel: Blauer Himmel, einfarbige Wände usw.)
- Motive bei sehr schwachem Licht
- Motive mit extremem Gegenlicht und starker Reflektierung (Beispiel: Autolack usw.)
- Nahe und weit entfernte Objekte, die von einem AF-Messfeld abgedeckt werden (Beispiel: Tier in einem Käfig usw.)
- Sich wiederholende Muster (Beispiel: Fenster von Wolkenkratzern, Computertastaturen usw.)

Verfahren Sie in einem solchen Fall wie folgt:

- (1) Fokussieren Sie mit "One-Shot AF" ein anderes Obiekt in gleicher Entfernung, und speichern Sie die Schärfe, bevor Sie auf den endgültigen Bildausschnitt schwenken (S. 52).
- (2) Stellen Sie den Modus-Schalter des Objektivs auf <**MF**>, und stellen Sie manuell scharf.

## **MF: Manueller Fokus**

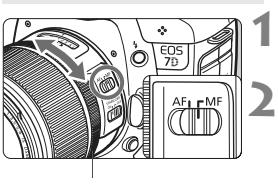

**Entfernungsring** 

## **Stellen Sie den Fokussierschalter des Objektivs auf <MF>.**

# **Stellen Sie scharf.**

 Fokussieren Sie durch Drehen des Entfernungsrings, bis das Motiv im Sucher scharf angezeigt wird.

Wenn Sie den Auslöser während der manuellen Fokussierung halb durchdrücken, wird das aktive AF-Messfeld angezeigt, und der Schärfenindikator <o> leuchtet im Sucher.

# **E** Wählen der Betriebsart<sup>★</sup>

Es stehen Betriebsarten für die Einzelbildaufnahme und die Reihenbildaufnahme zur Verfügung. Im Modus < $\Box$ > (Vollautomatik) wird automatisch "Einzelaufnahmen" eingestellt.

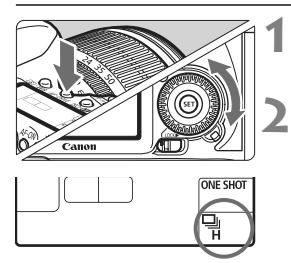

**Drücken Sie die Taste < AF · DRIVE>.**  $(56)$ 

## **Wählen Sie die Betriebsart.**

 Beobachten Sie die LCD-Anzeige, während Sie das Daumenrad < **528** drehen.

 $\Box$  **Einzelbild** 

Wenn Sie dann den Auslöser ganz durchdrücken, wird ein Bild aufgenommen.

- $\Box_H$ **: Reihenaufnahmen mit hoher Geschwindigkeit** (Max. 8 Aufnahmen pro Sek.)
- i : **Reihenaufnahmen mit geringer Geschwindigkeit** (Max. 3 Aufnahmen pro Sek.) Wenn Sie dann den Auslöser ganz durchdrücken, werden die Reihenaufnahmen aufgenommen.
- Q : **Selbstauslöser: 10 Sek./Fernsteuerung**

#### k: **Selbstauslöser: 2 Sek./Fernsteuerung**

Weitere Informationen zu Aufnahmen mit dem Selbstauslöser finden Sie auf der nächsten Seite. Weitere Informationen zu Aufnahmen mit Fernbedienung finden Sie auf Seite 110.

- Wenn der Akkuladezustand niedrig ist, erfolgen die Reihenaufnahmen bei etwas geringerer Geschwindigkeit.
	- Im AI Servo AF-Modus kann sich die Aufnahmegeschwindigkeit je nach verwendetem Objekt und Objektiv geringfügig verlangsamen.
	- Bei schwachem Licht oder Innenaufnahmen kann sich die Aufnahmegeschwindigkeit u. U. auch dann verringern, wenn eine kurze Verschlusszeit eingestellt wurde.

# j **Verwenden des Selbstauslösers**

Verwenden Sie den Selbstauslöser, wenn Sie selbst mit auf dem Bild sein möchten. Der < $\frac{1}{5}$  $\circ$ >-Selbstauslöser (10 Sek. Verzögerung) kann in allen Aufnahmemodi verwendet werden.

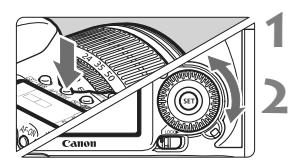

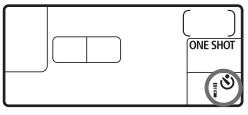

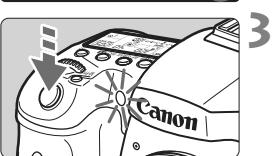

## **Drücken Sie die Taste < AF · DRIVE>.**  $(56)$

# **Wählen Sie den Selbstauslöser.**

- Beobachten Sie die LCD-Anzeige, und wählen Sie mit dem Schnellwahlrad <fa> den Selbstauslöser
	- Q : **10 Sek. Selbstauslöser**
	- **i** లి2: 2 Sek. Selbstauslöser  $*$

# **Lösen Sie aus.**

- Blicken Sie durch den Sucher, und stellen Sie scharf. Drücken Sie den Auslöser anschließend ganz durch.
- **E** Sie können den Selbstauslöserbetrieb auf der LCD-Anzeige anhand der Selbstauslöser-Lampe, des Signaltons und des Timers (Anzeige in Sekunden) überprüfen.
- ▶ Zwei Sekunden vor der Aufnahme leuchtet die Selbstauslöserlampe dauerhaft, und der Signalton wird schneller.
- R. Mit dem < $\mathcal{O}_2$ > 2-Sek.-Selbstauslöser können Sie Aufnahmen machen, ohne die Kamera auf dem Stativ anzufassen. Dadurch wird die Verwacklung bei der Aufnahme von Stillleben oder bei Langzeitbelichtungen vermieden.
	- Überprüfen Sie nach der Aufnahme mit dem Selbstauslöser die Schärfe und Belichtung der Bilder (S. 162).
	- Wenn Sie beim Drücken des Auslösers nicht durch den Sucher sehen, bringen Sie die Okularabdeckung an (S. 108). Wenn bei der Aufnahme des Bilds Streulicht in den Sucher einfällt, kann dies die Belichtung beeinflussen.
	- Wenn Sie mit dem Selbstauslöser nur sich selbst aufnehmen möchten, verwenden Sie für die Schärfenspeicherung (S. 52) ein Objekt, das sich etwa im selben Abstand zur Kamera befindet.
	- $\bullet$  Zum Ausschalten des aktivierten Selbstauslösers drücken Sie die Taste  $\leq$  AF $\bullet$ DRIVF $\geq$

# **Erweiterte Funktionen**

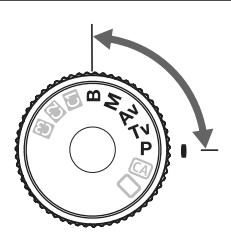

CLOCK<sup>■</sup> ণা

In den Aufnahmemodi  $P/Tv/$ Av/M/B können Sie Verschlusszeit, Blende und andere Kameraeinstellungen ändern, um die Belichtung einzustellen und das gewünschte Ergebnis zu erzielen.

**5**

- $\bullet$  Das Symbol  $\star$  rechts von der Funktion zeigt an, dass diese nur verfügbar ist, wenn das Modus-Wahlrad auf  $\langle P/TV/Av/M/B\rangle$  gestellt ist.
- Wenn Sie den Auslöser halb durchdrücken und dann loslassen, werden auf der LCD-Anzeige und im Sucher die jeweiligen Informationen etwa 4 Sekunden lang angezeigt  $(\mathring{\bigcirc}4)$ .
- $\bullet$  Die Funktionen, die in den Aufnahmemodi  $\mathbf{P}/\mathbf{T} \mathbf{v}/\mathbf{A} \mathbf{v}/\mathbf{M}/\mathbf{B}$ eingestellt werden können, finden Sie in der "Tabelle der verfügbaren Funktionen" (S. 236).

Stellen Sie das Daumenrad zunächst auf </>

# d**: Programmautomatik**

Die Kamera wählt Verschlusszeit und Blendenwert automatisch entsprechend der Helligkeit des Motivs. Dieser Modus wird als Programmautomatik bezeichnet.

\* <**P**> steht für "Programm".

\* AE steht für "Auto Exposure" (Belichtungsautomatik).

**1**

**2**

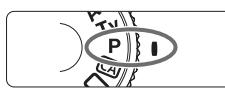

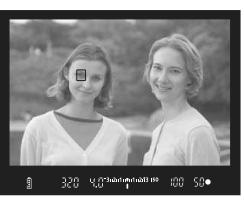

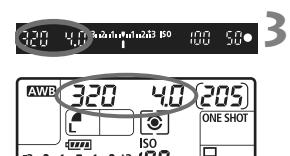

 $3...2...1...$ <sup>1</sup>...1..2.13 [*]* 

# **Stellen Sie das Modus-Wahlrad auf <P**>.

# **Stellen Sie scharf.**

- Blicken Sie in den Sucher, und richten Sie das gewählte AF-Messfeld auf das Motiv. Drücken Sie dann den Auslöser halb durch.
- $\blacktriangleright$  Wenn Scharfeinstellung erreicht ist. leuchtet der Schärfenindikator <  $\bullet$  > in der unteren rechten Ecke des Suchers (One-Shot AF-Modus).
- ▶ Verschlusszeit und Blendenwert werden automatisch eingestellt und im Sucher und auf der LCD-Anzeige angezeigt.

# **Überprüfen Sie die angezeigte Verschlusszeit und den Blendenwert.**

 Eine korrekte Belichtung ist garantiert, solange die Anzeige für die Verschlusszeit oder den Blendenwert nicht blinkt.

#### **4 Lösen Sie aus.**

 Wählen Sie den gewünschten Bildausschnitt, und drücken Sie den Auslöser ganz durch.

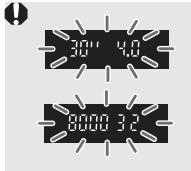

- Wenn die Verschlusszeit "30"" und der größte Blendenwert blinken, ist die Aufnahme unterbelichtet. Erhöhen Sie die ISO-Empfindlichkeit, oder verwenden Sie ein Blitzgerät.
- Wenn die Verschlusszeit "8000" und der minimale Blendenwert blinken, liegt eine Überbelichtung vor. Verringern Sie die ISO-Empfindlichkeit, oder verringern Sie mithilfe eines ND-Filters (separat erhältlich) die in das Objektiv einfallende Lichtmenge.

# **□** Unterschiede zwischen <P> und <□> (Vollautomatik)

Bei < $\Box$ > werden viele Optionen wie AF-Modus, Betriebsart und das integrierte Blitzgerät automatisch eingestellt, um misslungene Aufnahmen zu vermeiden. Die Funktionen, die Sie selbst einstellen können, sind eingeschränkt. Bei  $\leq$ P > werden nur die Verschlusszeit und der Blendenwert automatisch eingestellt. AF-Modus, Betriebsart und andere Funktionen können Sie frei wählen (S. 236).

#### **Informationen zur Programmverschiebung**

- Im Programmautomatik-Modus können Sie die von der Kamera gewählte Kombination aus Verschlusszeit und Blendenwert (Belichtungsprogramm) beliebig ändern, ohne dass sich dabei die Belichtung ändert. Dieser Modus wird als Programmautomatik bezeichnet.
- Drücken Sie hierfür den Auslöser halb durch, und drehen Sie dann das Haupt-Wahlrad < $\frac{1}{2}$ >, bis die gewünschte Verschlusszeit bzw. der gewünschte Blendenwert angezeigt wird.
- Die Programmverschiebung wird automatisch nach der Aufnahme deaktiviert.
- Die Programmverschiebung kann nicht mit Blitz verwendet werden.

#### 98

# s**: Blendenautomatik**

In diesem Modus wählen Sie die Verschlusszeit aus, während die Kamera entsprechend der Helligkeit des Motivs den geeigneten Blendenwert ermittelt, um die richtige Belichtung zu erhalten. Diese Funktion wird als Blendenautomatik bezeichnet. Eine kürzere Verschlusszeit eignet sich für scharfe Momentaufnahmen von Bewegungsabläufen. Eine längere Verschlusszeit hingegen schafft eine gewisse Unschärfe, wodurch das Bild dynamischer wirkt. \* <Tv > steht für "Time Value" (Zeitwert).

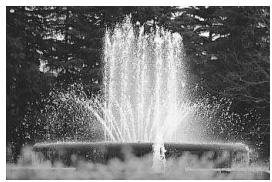

Scharfe Momentaufnahme (Kurze Verschlusszeit)

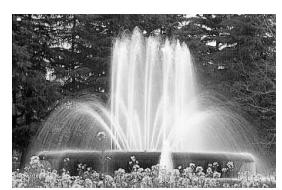

Unscharfe Aufnahme von Bewegungen (Lange Verschlusszeit)

**Stellen Sie das Modus-Wahlrad** 

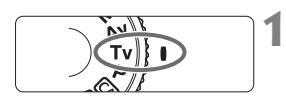

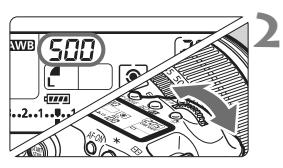

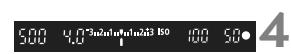

#### **Legen Sie die gewünschte Verschlusszeit fest.**

 Beobachten Sie die LCD-Anzeige, während Sie das Haupt-Wahlrad <6> drehen.

#### **3 Stellen Sie scharf.**

**auf** <**Tv** $>$ .

- Drücken Sie den Auslöser halb durch.
- $\blacktriangleright$  Der Blendenwert wird automatisch eingestellt.

## **Überprüfen Sie die Anzeige im Sucher, und lösen Sie aus.**

 Solange der Blendenwert nicht blinkt, ist die Belichtung korrekt.

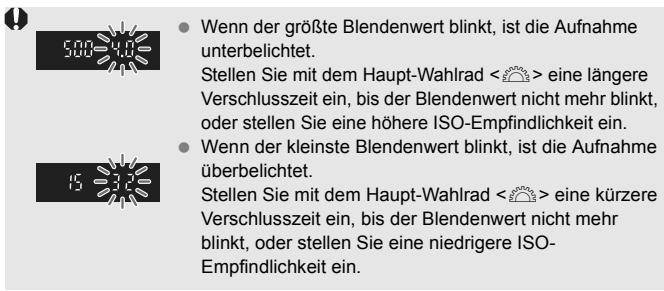

# **Verschlusszeitanzeige**

Die Verschlusszeiten zwischen "8000" und "4" stellen den Nenner der als Bruchzahl angegebenen Verschlusszeit dar. Beispiel: "**125**" steht für 1/125 Sek., "**0**"**5**" für 0,5 Sek. und "**15**"" für 15 Sek.

# f**: Verschlusszeitautomatik**

In diesem Modus wählen Sie den gewünschten Blendenwert, und die Kamera stellt entsprechend der Helligkeit des Motivs die geeignete Verschlusszeit automatisch ein, um die richtige Belichtung zu erhalten. Diese Funktion wird als Verschlusszeitautomatik bezeichnet. Mit einer höheren Blendenzahl (kleinere Blendenöffnung) wird ein annehmbarer Autofokusbereich für Vorder- und Hintergrund erreicht. Bei einer niedrigeren Blendenzahl (größere Blendenöffnung) befindet sich dagegen ein geringerer Teil von Vorder- und Hintergrund im annehmbaren Autofokusbereich. \* < Av > steht für "Aperture Value" (Blendenwert, Blendenöffnung).

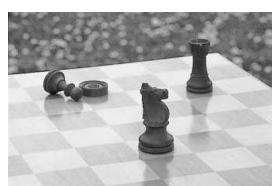

Scharfer Vorder- und Hintergrund (Mit einer kleinen Blendenöffnung)

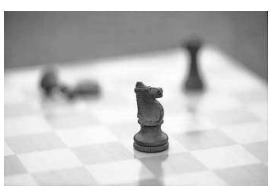

Verschwommener Hintergrund (Mit einer großen Blendenöffnung)

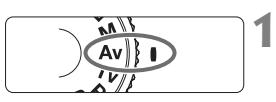

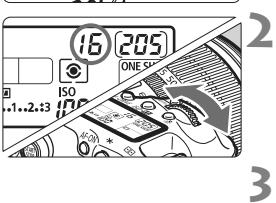

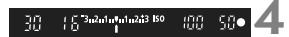

#### **Stellen Sie das Modus-Wahlrad**  auf  $<$   $\Delta v$  $>$ .

# **Legen Sie den gewünschten Blendenwert fest.**

 Beobachten Sie die LCD-Anzeige, während Sie das Haupt-Wahlrad < ४<sup>००</sup>९> drehen

# **Stellen Sie scharf.**

- Drücken Sie den Auslöser halb durch.
- **Die Verschlusszeit wird automatisch** eingestellt.

# **Überprüfen Sie die Anzeige im Sucher, und lösen Sie aus.**

 Solange die Verschlusszeit nicht blinkt, ist die Belichtung korrekt.

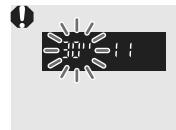

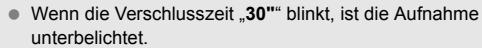

Stellen Sie mit dem Haupt-Wahlrad < $\frac{1}{2}$  > eine größere Blende ein, bis das Blinken aufhört, oder stellen Sie eine höhere ISO-Empfindlichkeit ein.

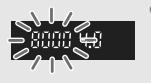

 Wenn die Verschlusszeit "**8000**" blinkt, ist die Aufnahme überbelichtet.

Stellen Sie mit dem Haupt-Wahlrad < $\ell$  eine kürzere Verschlusszeit (höhere Blendenzahl) ein, bis die Verschlusszeit nicht mehr blinkt, oder stellen Sie eine niedrigere ISO-Empfindlichkeit ein.

#### **Blendenwertanzeige**

Je höher die Blendenzahl, desto kleiner die Blendenöffnung. Die angezeigten Blendenwerte variieren je nach verwendetem Objektiv. Wenn kein Objektiv installiert ist, wird für den Blendenwert "00" angezeigt.

#### Schärfentiefenprüfung<sup>\*</sup>

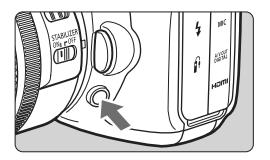

Ħ

Drücken Sie die Schärfentiefenprüfungstaste, um mit der aktuellen Blendeneinstellung abzublenden. Sie können die Schärfentiefe (annehmbarer Fokusbereich) durch den Sucher überprüfen.

- Bei einer höheren Blendenzahl befindet sich ein größerer Teil des Vorder- und Hintergrunds im annehmbaren Autofokusbereich. Der Sucher wird jedoch dunkler.
	- Der Schärfentiefeneffekt lässt sich gut über das Livebild beobachten, wenn Sie den Blendenwert ändern und die Taste für die Schärfentiefenprüfung drücken (S. 132).
	- Die Belichtungseinstellung bleibt gespeichert (AE-Speicherung), während die Schärfentiefenprüfungstaste der Kamera gedrückt ist.

# a**: Manuelle Belichtung**

In diesem Modus wählen Sie die gewünschte Verschlusszeit und den gewünschten Blendenwert aus. Stellen Sie die Belichtung mithilfe der Belichtungsstufenanzeige im Sucher oder mit einem handelsüblichen Handbelichtungsmesser ein. Dieses Verfahren wird als manuelle Belichtungssteuerung bezeichnet.

\* <M> steht für "Manuell".

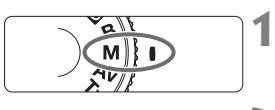

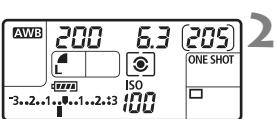

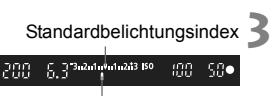

Belichtungswertmarkierung

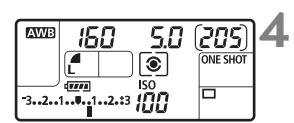

## **Stellen Sie das Modus-Wahlrad auf** <**M**>.

# **Stellen Sie Verschlusszeit und Blende ein.**

- Wählen Sie mit dem Haupt-Wahlrad < $\frac{1}{6}$  > die Verschlusszeit.
- Zum Einstellen der Blende stellen Sie das Daumenrad auf <  $\angle$ >, und drehen Sie das Daumenrad < $\mathcal{F}$ >.

# **Stellen Sie scharf.**

- Drücken Sie den Auslöser halb durch.
- $\blacktriangleright$  Auf der LCD-Anzeige und im Sucher werden die Belichtungsdaten angezeigt.
- An der Markierung des Belichtungsstufensymbols  $\leq$   $\blacktriangleright$ können Sie die Abweichung von der Standardbelichtungsstufe erkennen.

# **Stellen Sie die Belichtung ein.**

 Überprüfen Sie den Belichtungswert, und stellen Sie die gewünschte Verschlusszeit und den gewünschten Blendenwert ein.

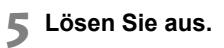

Wenn für [ $\Omega$ <sup>:</sup> Auto Lighting Optimizer/Autom. Belichtungsoptimierung] (S. 75) eine andere Option als [**Ausgeschaltet**] gewählt wurde, kann das Bild u. U. hell aussehen, obwohl eine dunklere Belichtung gewählt wurde.

# **Q** Auswählen der Messmethode<sup>\*</sup>

Sie können aus einer von vier Methoden zur Messung der Helligkeit des Motivs auswählen. In den vollautomatischen Modi ( $\Box$ / $\Box$ ) wird automatisch die Mehrfeldmessung eingestellt.

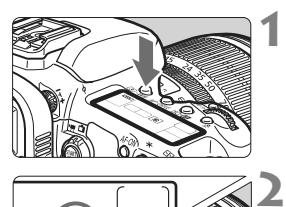

**Drücken Sie die Taste <** $\circ$ **. WB>.**  $(56)$ 

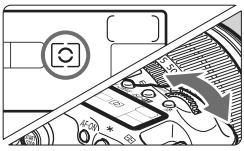

# **Wählen Sie die Messmethode.**

 Beobachten Sie die LCD-Anzeige, während Sie das Haupt-Wahlrad < ९०९३> drehen

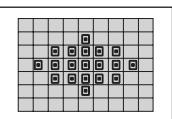

#### q **Mehrfeldmessung**

Diese universelle Messmethode ist für Porträts und sogar Aufnahmen bei Gegenlicht geeignet. Die Kamera wählt die Belichtung automatisch entsprechend der Aufnahmesituation.

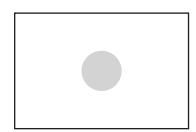

#### w **Selektivmessung**

Diese Messmethode ist nützlich, wenn der Hintergrund aufgrund von Gegenlicht o. Ä. sehr viel heller ist als das Motiv. Die Selektivmessung erstreckt sich über ca. 9,4 % des zentralen Sucherbereichs.

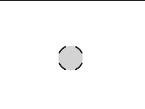

#### r **Spotmessung**

Diese Messmethode eignet sich hervorragend zum Messen eines bestimmten Motivdetails. Die Messung konzentriert sich dabei auf einen zentralen Bereich von ca. 2,3 % des Sucherfeldes. Wenn die Spotmessung eingestellt wurde, wird der Spotmesskreis im Sucher angezeigt.

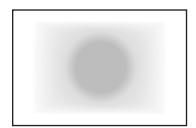

e **Mittenbetonte Integralmessung** Hier liegt der Messschwerpunkt in einem größeren, zentralen Bereich, während der Rest des Bildfelds integral gemessen wird.

# Einstellen der Belichtungskorrektur<sup>\*</sup>

Die Belichtungskorrektur kann die von der Kamera eingestellte Standardbelichtung erhöhen (aufhellen) oder verringern (verdunkeln). Obwohl die Belichtungskorrektur in Drittelstufen um bis zu ±5 Stufen eingestellt werden kann, kann die Belichtungskorrekturanzeige auf der LCD-Anzeige und im Sucher nur Einstellungen von bis zu ±3 Stufen anzeigen. Wenn Sie die Belichtungskorrektur um mehr als ±3 Stufen einstellen möchten. folgen Sie den Anleitungen für [**Qi<sup>:</sup> Beli. korr./AEB**] auf der folgenden Seite.

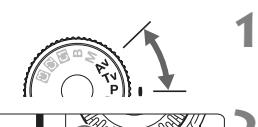

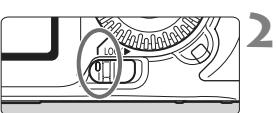

Überbelichtung für ein helleres Bild

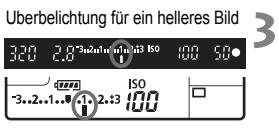

Unterbelichtung für ein dunkleres Bild

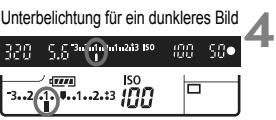

**Stellen Sie das Modus-Wahlrad**  auf <**P**>, <**Tv**> oder <**Av**>.

**Stellen Sie das Daumenrad auf <**J**>.**

# **Stellen Sie den gewünschten Belichtungskorrekturwert ein.**

Drücken Sie den Auslöser halb durch  $(\mathring{\otimes}4)$ , und drehen Sie das Daumenrad < $\textcircled{\scriptsize\textsf{m}}$ >.

## **Lösen Sie aus.**

 Um den Belichtungskorrekturwert zu löschen, setzen Sie den Belichtungskorrekturwert auf <"> zurück.

Wenn für [ $\Omega$ <sup>:</sup> Auto Lighting Optimizer/Autom. Belichtungsoptimierung] (S. 75) eine andere Option als [**Ausgeschaltet**] gewählt wurde, kann das Bild u. U. hell aussehen, obwohl eine dunklere Belichtung gewählt wurde.

- ħ Der Belichtungskorrekturwert bleibt auch nach Einstellen des POWER-Schalters auf <0FF> gespeichert.
	- Achten Sie darauf, das Daumenrad < S> nicht versehentlich zu drehen, weil dadurch die Belichtungskorrektur geändert wird. Um dies zu verhindern, stellen Sie das Daumenrad auf < $C(K)$ .
	- Wenn der eingestellte Wert mehr als ±3 Stufen umfasst, wird am Ende der Belichtungskorrekturanzeige <<<<<r/>> >>>>> angezeigt.

# $\mathbb{Z}_1$  **Belichtungsreihenautomatik (AEB)**  $^{\star}$

Durch die automatische Änderung der Verschlusszeit oder des Blendenwerts streut die Kamera die Belichtung für drei aufeinander folgende Aufnahmen automatisch in Drittelstufen um bis zu ±3 Stufen. Dieser Modus wird als AEB (Belichtungsreihenautomatik) bezeichnet. \* AEB steht für "Auto Exposure Bracketing" (Belichtungsreihenautomatik).

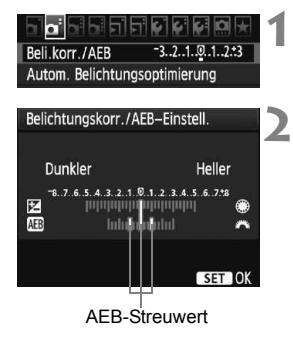

 $\sim$  0  $\sim$ 

# **Wählen Sie [Beli.korr./AEB].**

 $\bullet$  Wählen Sie auf der Registerkarte  $\Box$  die Option **[Beli.korr./AEB**], und drücken Sie die Taste < (sET) >.

#### **Stellen Sie den AEB-Streuwert ein.**

- $\bullet$  Drehen Sie das Haupt-Wahlrad < $\frac{1}{2}$ , um den AEB-Streuwert einzustellen.
- Die Belichtungskorrektur können Sie mit dem Daumenrad < seinstellen. Wenn die AEB mit der Belichtungskorrektur kombiniert wird, wird die AEB mit dem Blitzbelichtungskorrekturwert als zentralem Wert verwendet.
- $\bullet$  Drücken Sie die Taste < $(s_{F})$ >, um die Einstellung festzulegen.
- $\triangleright$  Wenn Sie das Menü schließen, werden < $\triangleright$ und die AEB-Stufe auf der LCD-Anzeige angezeigt.

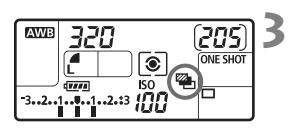

# **Lösen Sie aus.**

 Stellen Sie scharf, und drücken Sie den Auslöser ganz durch. Die drei Serienaufnahmen werden in folgender Reihenfolge ausgeführt: Standard, Unter- und Überbelichtung.

## **Deaktivieren der Belichtungsreihenautomatik**

- Führen Sie die Schritte 1 und 2 aus, um die Anzeige des AEB-Streuwerts auszuschalten.
- Wenn Sie den POWER-Schalter auf <OFF> stellen oder der Blitz einsatzbereit ist, wird AEB automatisch zurückgesetzt.

h · Wenn die Betriebsart auf < ■ > eingestellt ist, müssen Sie dreimal den Auslöser drücken. Wenn Sie < ■ II > oder <i> eingestellt haben und den Auslöser ganz durchgedrückt halten, werden drei Serienaufnahmen in Folge ausgeführt. Danach unterbricht die Kamera die Aufnahme. Wenn <<
sigestellt sind, <
sigestellt sind, werden die drei Serienaufnahmen in Folge nach einer Verzögerung von 10 oder 2 Sek. ausgeführt.

Im AEB-Modus können Sie weder mit Blitzlicht fotografieren noch Aufnahmen mit Langzeitbelichtung erstellen.

# $\star$  **AE-Speicherung**<sup>☆</sup>

Verwenden Sie die AE-Speicherung für Aufnahmen, bei denen der Fokussierbereich nicht mit dem Belichtungsmessbereich identisch ist, oder zum Aufnehmen mehrerer Bilder mit derselben Belichtungseinstellung. Drücken Sie zum Speichern der Belichtung die Taste < $\bigstar$  >, verändern Sie dann den Bildausschnitt, und machen Sie die Aufnahme. Dieser Modus wird als AE-Speicherung bezeichnet. Dieser Modus eignet sich am besten für Motive im Gegenlicht.

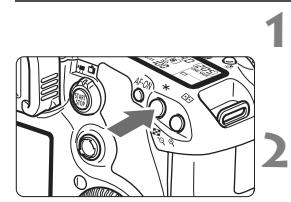

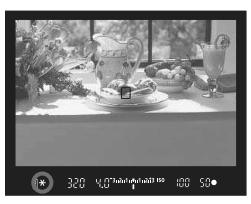

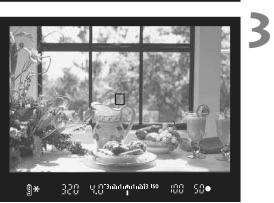

# **Stellen Sie scharf.**

- Drücken Sie den Auslöser halb durch.
- ▶ Die Belichtungseinstellung wird angezeigt.

# **Drücken Sie die Taste <**A**>.** (0)

- $\triangleright$  Das Symbol < $\bigstar$  > leuchtet im Sucher auf, um anzuzeigen, dass die Belichtungseinstellung (AE-Speicherung) gespeichert wurde.
- $\bullet$  Jedes Mal, wenn Sie die Taste < $\bigstar$  > drücken, wird die aktuelle automatische Belichtungseinstellung gespeichert.

#### **Wählen Sie den Bildausschnitt neu aus, und lösen Sie aus.**

 Wenn Sie die AE-Speicherung für weitere Aufnahmen beibehalten möchten, halten Sie die Taste < $\bigstar$  > gedrückt, und drücken Sie den Auslöser, um eine weitere Aufnahme zu machen.

# **Verwendung der AE-Speicherung**

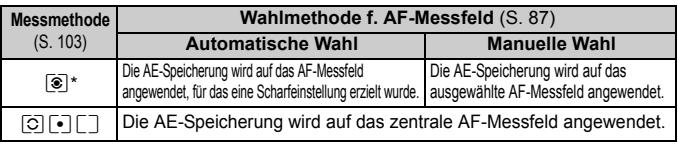

\* Wenn der Fokussierschalter des Objektivs auf <**MF**> gestellt ist, wird die AE-Speicherung auf das zentrale AF-Messfeld angewendet.

# F**: Aufnahmen mit Langzeitbelichtung**

Bei Langzeitbelichtungen bleibt der Verschluss geöffnet, solange der Auslöser vollständig durchgedrückt wird. Der Verschluss wird erst geschlossen, wenn der Auslöser losgelassen wird. Dieses Verfahren wird als Langzeitbelichtung bezeichnet. Langzeitbelichtungen sind für Nacht- oder Feuerwerksaufnahmen bzw. Aufnahmen anderer Motive, z. B. des Himmels, geeignet, die lange Belichtungszeiten erfordern.

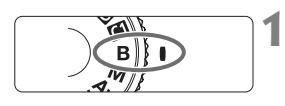

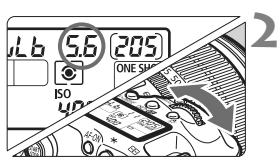

Verstrichene Belichtungszeit

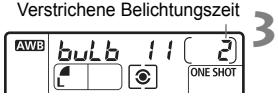

## **Stellen Sie das Modus-Wahlrad auf <**F**>.**

## **Legen Sie den gewünschten Blendenwert fest.**

 Beobachten Sie die LCD-Anzeige, während Sie das Haupt-Wahlrad < $\frac{2}{3}$ > oder das Daumenrad <1> drehen.

#### **Lösen Sie aus.**

- Die Belichtung dauert an, solange Sie den Auslöser gedrückt halten.
- ▶ Die verstrichene Belichtungszeit wird auf der LCD-Anzeige angezeigt.

 $\bigoplus$  **Langzeitbelichtungen wirken aufgrund von Bildrauschen unter** Umständen grobkörnig.

- Wenn [8**C.Fn II -1: Rauschred. bei Langzeitbel.**] auf [**1: Automatisch**] oder [**2: Ein**] gestellt ist, kann das durch die Langzeitbelichtung verursachte Rauschen reduziert werden (S. 208).
- 凮 Für Langzeitbelichtungen wird die Verwendung des Auslösekabels RS-80N3 bzw. des Timer-Auslösekabels TC-80N3 (beide separat erhältlich) empfohlen.
	- Aufnahmen mit Langzeitbelichtung können auch über die Fernbedienung (separat erhältlich, S. 110) ausgelöst werden. Nach Drücken der Sendetaste der Fernbedienung startet die Langzeitbelichtung sofort oder 2 Sek. später. Durch erneutes Drücken der Taste wird die Langzeitbelichtung beendet.

#### **Verwenden der Okularabdeckung**

Wenn Sie während einer Aufnahme nicht in das Sucherokular schauen, kann die Belichtung durch in das Okular einfallendes Streulicht beeinflusst werden. Setzen Sie daher vor der Aufnahme die am Schulterriemen angebrachte Okularabdeckung (S. 23) auf das Sucherokular. Während Livebild- und Movie-Aufnahmen ist das Verwenden der Okularabdeckung nicht notwendig.

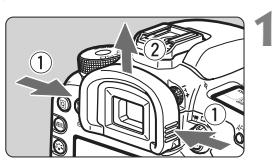

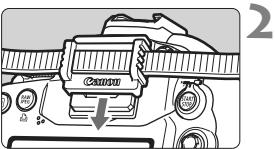

#### **Nehmen Sie die Augenmuschel ab.**

 Um die Augenmuschel abzunehmen, fassen Sie diese auf beide Seiten, und ziehen Sie sie nach oben.

## **Bringen Sie die Okularabdeckung an.**

● Schieben Sie die Okularabdeckung nach unten, um sie zu befestigen.

# **Anschließen des Auslösekabels**

Es ist möglich, das Auslösekabel RS-80N3 oder das Timer-Auslösekabel TC-80N3 (beide separat erhältlich) bzw. anderes EOS-Zubehör, das mit einem N3-Anschluss versehen ist, an die Kamera anzuschließen und damit Aufnahmen zu tätigen. Informationen zum Anschließen des Zubehörs finden Sie in der entsprechenden Bedienungsanleitung.

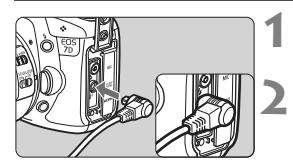

#### **Öffnen Sie die Anschlussabdeckung der Kamera.**

- **Verbinden Sie den Stecker mit der Fernbedienungsbuchse.**
	- Schließen Sie das Kabel wie in der Abbildung dargestellt an.
	- Ziehen Sie an dem silbernen Teil des Steckers, um ihn wieder herauszuziehen.
# Spiegelverriegelung<sup>\*</sup>

Die Verwendung eines Selbstauslösers oder eines Auslösekabels kann ein Verwackeln der Kamera verhindern. Bei Verwendung eines Superteleobjektivs sowie bei Nahaufnahmen können durch die Verwendung der Spiegelverriegelung auch Vibrationen der Kamera (des Spiegels) unterdrückt werden.

**Wenn [**8**C.Fn III -13: Spiegelverriegelung] auf [1: Eingeschaltet]**  eingestellt ist (S. 215)**, können Aufnahmen mit Spiegelverriegelung durchgeführt werden.**

**1 Stellen Sie scharf, drücken Sie den Auslöser ganz durch, und lassen Sie ihn wieder los.**

▶ Der Spiegel wird nach oben geklappt.

#### **2 Drücken sie den Auslöser erneut vollständig durch.**

Die Aufnahme erfolgt, und der Spiegel wird wieder nach unten geklappt.

- $\bigoplus$  Bei sehr hellem Licht, zum Beispiel am Strand oder auf einer Skipiste, sollte die Aufnahme sofort nach der Spiegelverriegelung erfolgen.
	- Richten Sie die Kamera nicht gegen die Sonne. Hierdurch können die Verschlussvorhänge beschädigt werden.
	- Wenn Sie bei Langzeitbelichtungen den Selbstauslöser zusammen mit der Spiegelverriegelung verwenden, halten Sie den Auslöser vollständig gedrückt (Vorlaufzeit + Belichtungszeit). Wenn Sie den Auslöser vor Ablauf des Selbstauslösers loslassen, ertönt ein Auslösegeräusch. Dies ist jedoch nicht das tatsächliche Auslösen (es wird kein Bild aufgenommen).
- Wenn [1: Eingeschaltet] eingestellt ist, werden selbst in der Betriebsart "Reihenaufnahmen" Einzelaufnahmen vorgenommen.
	- Wird der Selbstauslöser auf <ะี่ง > oder <ะี่ง > gestellt, erfolgt die Aufnahme entsprechend nach 10 oder 2 Sek.
	- Der Spiegel wird verriegelt, und nach 30 Sekunden wird der Spiegel automatisch wieder nach unten geklappt. Indem Sie den Auslöser erneut ganz durchdrücken, wird der Spiegel wieder verriegelt.
	- Für Aufnahmen mit Spiegelverriegelung wird die Verwendung des Auslösekabel RS-80N3 bzw. des Timer-Auslösekabel TC-80N3 (beide separat erhältlich) empfohlen.
	- Sie können den Spiegel auch verriegeln und mit einer Fernbedienung (separat erhältlich, S. 110) auslösen. Mit der Fernbedienung RC-1 wird eine Verzögerung von 2 Sek. empfohlen.

# **R** Aufnahmen mit Fernbedienung

**3**

**4**

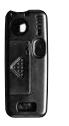

RC-1 RC-5

Mit der Fernbedienung RC-1 oder RC-5 (beide separat erhältlich) können Sie aus einer Entfernung von bis zu circa 5 Meter von der Kamera auslösen. Mit der Fernbedienung RC-1 können Sie sofort oder mit einer Verzögerung von 2 Sek. auslösen. Die Fernbedienung RC-5 verfügt ebenfalls über eine Verzögerung von 2 Sek.

#### **1 Stellen Sie scharf.**

- **2 Stellen Sie den Fokussierschalter des Objektivs auf <MF>.**
	- $\bullet$  Sie können auch mit < $AF$ > aufnehmen.
	- **Drücken Sie die Taste < AF · DRIVE>. (** $\&$ **6)**

# **Wählen Sie den Selbstauslöser.**

 Beobachten Sie die LCD-Anzeige, und wählen Sie mit dem Daumenrad < $\mathcal{O}$ > die Funktion < $\mathcal{S}$  > oder < $\mathcal{S}_2$ >.

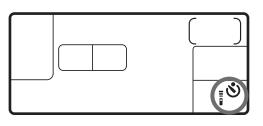

# **5**

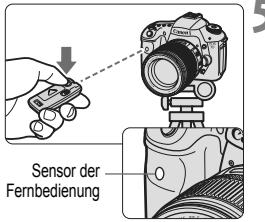

#### **Drücken Sie die Sendetaste der Fernbedienung.**

- Richten Sie die Fernbedienung auf den Sensor der Fernbedienung an der Kamera, und drücken Sie die Sendetaste.
- X Die Selbstauslöser-Lampe leuchtet auf, und das Bild wird aufgenommen.

Bestimmte Arten von Leuchtstofflampen können zu Betriebsstörungen der Kamera führen. Verwenden Sie die Kamera nicht in unmittelbarer Nähe von Leuchtstofflampen mit der kabellosen Fernbedienung.

# D **Aufnahmen mit dem integrierten Blitzgerät**

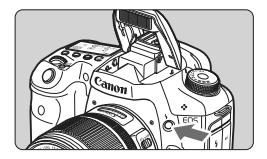

In den Aufnahmemodi  $\mathbf{P}/\mathbf{T}\mathbf{v}/\mathbf{A}\mathbf{v}/\mathbf{M}/\mathbf{R}$ können Sie die Taste < $4$  > drücken, um **das integrierte Blitzgerät bei Bedarf auszuklappen und auszulösen.** Wenn das integrierte Blitzgerät für die Aufnahme ausgeklappt wurde, können Sie es jetzt wieder einklappen. Im Modus <1> (Vollautomatik) wird das integrierte Blitzgerät automatisch ausgelöst (S. 50). Im Modus <CA> können Sie auswählen, ob das Blitzgerät automatisch oder manuell ausgelöst werden soll (S. 53).

Wenn Sie das Blitzgerät in den Aufnahmemodi  $P/Tv/Av/M/B$  verwenden, werden Verschlusszeit und Blendenwert wie nachfolgend gezeigt eingestellt. In den anderen Aufnahmemodi wird die E-TTL II-Blitzautomatik verwendet, die dem manuell oder automatisch ausgewählten Blendenwert entspricht.

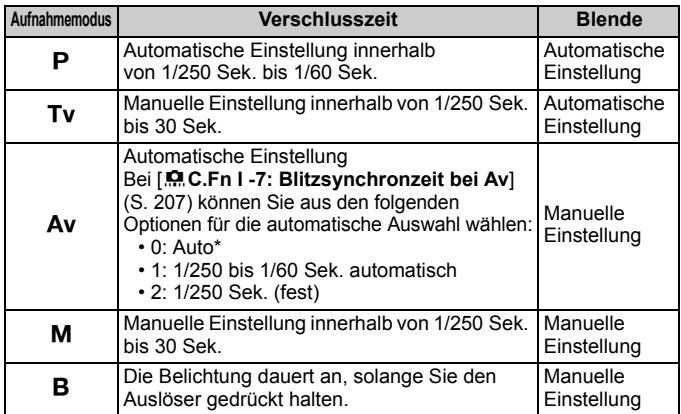

\* Die Blitzsynchronzeit wird normalerweise automatisch auf einen Wert zwischen 1/250 Sek. und 30 Sek. eingestellt, je nach Helligkeit des Umgebungslichts. Bei schwachem Licht wird das Hauptmotiv durch den automatischen Blitz beleuchtet, während der Hintergrund durch eine automatisch eingestellte lange Verschlusszeit belichtet wird. Sowohl der Aufnahmegegenstand im Vordergrund als auch der Hintergrund werden richtig belichtet (automatische Langzeitsynchronisation). Bei langen Verschlusszeiten wird die Verwendung eines Stativs empfohlen.

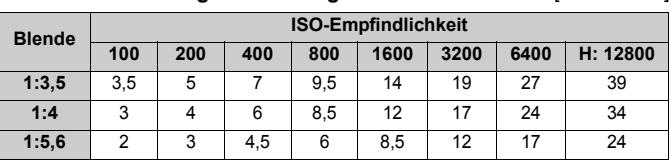

#### **Reichweite des integrierten Blitzgeräts** [ca. in Meter]

Wenn Sie nahe Motive mit Blitz aufnehmen, sollte das Motiv mindestens 1 m entfernt sein.

 Nehmen Sie die Gegenlichtblende ab, und halten Sie mindestens 1 Meter Abstand zum Aufnahmegegenstand.

 Bei angebrachter Gegenlichtblende oder, wenn Sie sich zu nah am Objekt befinden, kann der untere Teil der Aufnahme aufgrund des abgeschatteten Blitzes dunkel sein. Wenn Sie ein Teleobjektiv oder ein schnelles Objektiv benutzen und das integrierte Blitzgerät teilweise verdeckt ist, verwenden Sie ein Speedlite der EX-Serie (separat erhältlich).

## **MENU Verwenden der Funktion zur Verringerung roter Augen**

Mit der Lampe zur Verringerung roter Augen kann der Rote-Augen-Effekt bei Aufnahmen mit Blitzlicht vermindert werden.

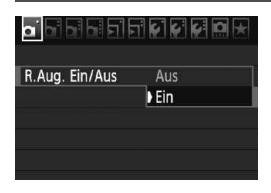

- $\bullet$  Wählen Sie auf der Registerkarte  $\Box$ die Option [**R.Aug. Ein/Aus**], und drücken Sie dann < (ET) >. Wählen Sie **[Ein]**, und drücken Sie die Taste < $(SF)$  >.
- Wenn Sie bei Blitzlichtaufnahmen den Auslöser halb durchdrücken, wird die Lampe zur Verringerung roter Augen eingeschaltet. Wenn Sie dann den Auslöser ganz durchdrücken, wird das Bild aufgenommen.
- 同 Die Funktion zur Verringerung des Rote-Augen-Effekts wirkt am besten, wenn die fotografierte Person direkt in die Lampe zur Verringerung roter Augen blickt, der Raum gut beleuchtet ist und Sie sich nicht zu weit von der fotografierten Person entfernt befinden.
	- Wenn Sie den Auslöser halb durchdrücken, wird die Sucheranzeige unten langsam ausgeblendet. Um ein optimales Ergebnis zu erzielen, machen Sie die Aufnahme erst, wenn diese Anzeige ausgeschaltet ist.

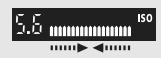

Die Wirksamkeit der Funktion ist je nach Objekt unterschiedlich.

ħ

#### **<sup>12</sup>** Blitzbelichtungskorrektur<sup>★</sup>

Wie bei der normalen Belichtungskorrektur können Sie auch bei Blitzaufnahmen Belichtungskorrekturwerte einstellen. Sie können eine Blitzbelichtungskorrektur in Drittelstufen um bis zu ±3 Stufen einstellen.

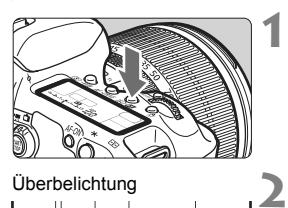

Überbelichtung

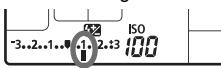

Unterbelichtung

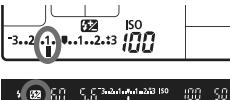

#### **Drücken Sie die Taste <** $150 \cdot 22$  **>.**  $(66)$

#### **Stellen Sie den gewünschten Blitzbelichtungskorrekturwert ein.**

- Beobachten Sie die LCD-Anzeige oder den Sucher, während Sie das Daumenrad < sile > drehen.
- Um den Blitzbelichtungskorrekturwert zu löschen, setzen Sie den Blitzbelichtungskorrekturwert auf <"> zurück.
- Wenn Sie den Auslöser halb durchdrücken, wird das Symbol <y> auf der LCD-Anzeige und im Sucher angezeigt.

#### **3 Lösen Sie aus.**

- Wenn für [Q<sup>:</sup> Auto Lighting Optimizer/Autom. Belichtungsoptimierung] (S. 75) eine andere Option als [**Ausgeschaltet**] gewählt wurde, kann das Bild u. U. hell aussehen, obwohl eine dunklere Blitzbelichtung gewählt wurde.
	- Wenn Sie die Blitzbelichtungskorrektur sowohl über die Kamera und das Speedlite der EX-Serie einstellen, gehen die Korrektureinstellungen des Speedlite denen der Kamera vor. Wenn Sie die Blitzbelichtungskorrektur über ein Speedlite der EX-Serie einstellen, werden die Korrektureinstellungen der Kamera nicht verwendet.
- 围 Der Belichtungskorrekturwert bleibt auch nach Einstellen des POWER-Schalters auf <OFF> gespeichert.
	- Sie können die Blitzbelichtungskorrektur des Speedlite der EX-Serie auch über die Kamera einstellen. Gehen Sie dazu genauso vor wie bei der Einstellung über das Speedlite.

## M-Fn: FE-Speicherung<sup>☆</sup>

Die FE-Speicherung (Blitzbelichtungsspeicherung) stellt den korrekten Blitzbelichtungswert für einen beliebigen Teil des Motivs ein und speichert diesen.

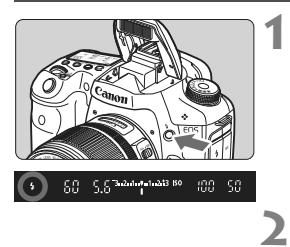

#### **Drücken Sie die Taste < 4 >, um den integrierten Blitz auszuklappen.**

**Drücken Sie den Auslöser halb durch.** und vergewissern Sie sich, dass das Symbol < $\frac{1}{2}$  im Sucher leuchtet.

# **3** 50 553444423150 inn. Sß.

# **Stellen Sie scharf.**

## **Drücken Sie die Taste <M-Fn>. (\$16)**

- Richten Sie die Mitte des Suchers auf den Bereich des Motivs, für den die Blitzbelichtung gespeichert werden soll, und drücken Sie dann die Taste <M-Fn>.
- ▶ Das Blitzgerät ermittelt mit einem Messblitz die erforderliche Blitzleistung.
- $\blacktriangleright$  Im Sucher wird einen Moment lang **FEL**" angezeigt, und  $<$   $\frac{1}{2}$   $\frac{1}{2}$  leuchtet.
- Bei jedem Druck auf die Taste <M-Fn> wird ein Messblitz gezündet sowie die erforderliche Blitzleistung ermittelt und gespeichert.

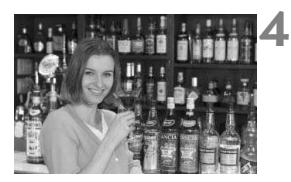

#### **Lösen Sie aus.**

- Wählen Sie den gewünschten Bildausschnitt, und drücken Sie den Auslöser ganz durch.
- X Der Blitz wird für die Aufnahme ausgelöst.

Wenn das Motiv zu weit entfernt ist und sich außerhalb des Wirkungsbereichs des Blitzgeräts befindet, blinkt das Symbol < $\blacklozenge$ . Treten Sie näher an das Motiv heran, und wiederholen Sie die Schritte 2 bis 4.

# **MENU Einstellen des Blitzes**<sup>☆</sup>

Sie können das integrierte Blitzgerät und das externe Speedlite über das Menü einstellen. Die Menüoptionen [**Externer Blitz \*\*\***] für externe Speedlites stehen nur bei Verwendung von **Speedlites der EX-Serie, die mit den entsprechenden Funktionen kompatibel sind**, zur Verfügung. Das Verfahren zur Einstellung entspricht dem bei der Einstellung von Menüfunktionen einer Kamera.

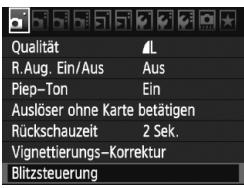

## **[Blitzzündung]**

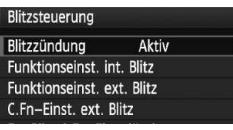

#### **Wählen Sie [Blitzsteuerung].**

- Wählen Sie auf der Registerkarte [ $\alpha$ <sup>]</sup> die Option [**Blitzsteuerung**], und drücken Sie dann die Taste < $(s_{ET})$  >.
- **Der Bildschirm für die Blitzsteuerung** wird angezeigt.
- **Diese Funktion sollten Sie** normalerweise auf [**Aktiv**] stellen.
- **Wenn Sie [Unterdrückt] wählen, werden weder das integrierte Blitzgerät noch das externe Speedlite gezündet.** Dies ist nützlich, wenn Sie nur das AF-Hilfslicht verwenden möchten.

## **[Funktionseinst. int. Blitz] und [Funktionseinst. ext. Blitz]**

In den Menüs [**Funktionseinst. int. Blitz**] und [**Funktionseinst. ext. Blitz**] können Sie die auf der folgenden Seite aufgelisteten Funktionen einstellen. Die unter [**Funktionseinst. ext. Blitz**] angezeigten Funktionen können je nach Speedlite-Modell variieren.

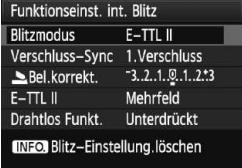

- Wählen Sie [**Funktionseinst. int. Blitz**] oder [**Funktionseinst. ext. Blitz**].
- ▶ Die Blitzfunktionen werden angezeigt. Die nicht abgeblendeten Funktionen können eingestellt und ausgewählt werden.

**[Funktionseinst. int. Blitz] und [Funktionseinst. ext. Blitz]: Einstellbare Funktionen**

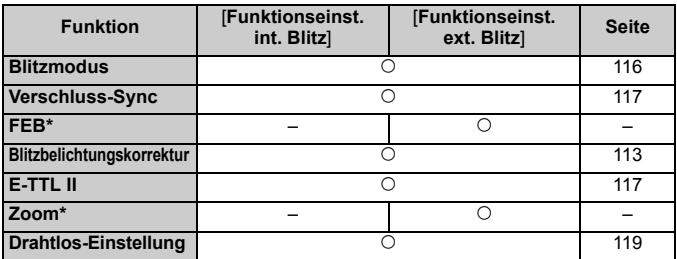

\* Weitere Informationen zu [**FEB**] (Blitzbelichtungs-Bracketing) und [**Zoom**] finden Sie in der Bedienungsanleitung des Speedlite.

#### **Blitzmodus**

Sie können den Blitzmodus Ihren Bedürfnissen entsprechend auswählen.

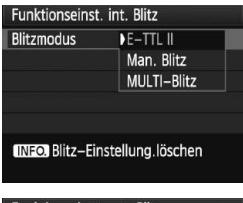

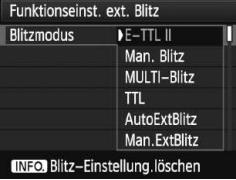

- [**E-TTL II**] ist der Standardmodus für Aufnahmen mit automatischem Blitz bei Verwendung von Speedlite-Blitzgeräten der EX-Serie.
- Die Funktion [**Man. Blitz**] eignet sich für fortgeschrittene Benutzer, die die [**Blitzleistung**] (1/1 bis 1/128) selbst einstellen möchten.
- [**MULTI-Blitz**] eignet sich für fortgeschrittene Benutzer, die [**Blitzleistung**], [**Frequenz**] und [**Blitzanzahl**] selbst einstellen möchten.
- Informationen zu weiteren Blitzmodi finden Sie in der Bedienungsanleitung des Speedlite.

Um eine Überhitzung und Verschlechterung des Blitzgeräts zu vermeiden, lösen Sie den MULTI-Blitz nicht mehr als 10-mal hintereinander aus. Wenn Sie den Blitz 10-mal hintereinander ausgelöst haben, lassen Sie ihn mindestens 10 Minuten lang abkühlen, bevor Sie ihn erneut auslösen. Einige Speedlites der EX-Serie werden nach 10 Auslösungen automatisch gesperrt, um das Blitzgerät zu schützen. Lassen Sie das Blitzgerät in diesem Fall mindestens 15 Minuten lang abkühlen.

#### **Verschluss-Sync**

Im Normalfall sollten Sie hier [**1.Verschluss**] einstellen, damit der Blitz gleichzeitig mit Belichtungsbeginn ausgelöst wird. Wenn Sie [**2.Verschluss**] einstellen, wird der Blitz unmittelbar vor Belichtungsende ausgelöst. Wenn Sie diese Einstellung mit einer Langzeitsynchronisation kombinieren, können Sie Lichtspuren erzeugen, wie z. B. bei Autoscheinwerfern bei Nacht. Wenn Sie den 2. Verschlussvorhang wählen, werden zwei Blitze ausgelöst. Der erste Blitz wird beim Durchdrücken des Auslösers gezündet und der zweite unmittelbar vor dem Ende der Belichtung. Bei kürzeren Verschlusszeiten als 1/30 Sek. wird der 1. Verschlussvorhang jedoch automatisch durchgeführt. Bei Verwendung eines externen Speedlite kann auch die Einstellung [**Hi-Speed**] gewählt werden. Weitere Informationen erhalten Sie in der Bedienungsanleitung des Speedlite.

#### **Blitzbelichtungskorrektur**

Siehe " $\mathbb Z$  Blitzbelichtungskorrektur" auf Seite 113.

#### **E-TTL II**

Bei normalen Blitzlichtaufnahmen wird hier [**Mehrfeld**] eingestellt. Wenn Sie [**Integral**] einstellen, wird die Blitzbelichtung wie bei einer externen Blitzmessung für das gesamte Bildfeld integral ausgemessen. Je nach Situation kann eine Blitzbelichtungskorrektur erforderlich werden. Diese Einstellung ist daher nur für fortgeschrittene Benutzer geeignet.

#### **Drahtlos-Einstellung** Siehe "Verwenden von drahtlosen Blitzgeräten" auf Seite 119.

#### **Blitzeinstellungen löschen**

Wenn der Bildschirm [**Funktionseinst. int. Blitz**] oder [**Funktionseinst. ext. Blitz**] angezeigt wird, drücken Sie die Taste <INFO. >, um den Bildschirm zum Löschen der Blitzeinstellungen anzuzeigen. Wenn Sie [**OK**] wählen, werden die Einstellungen für den Blitz gelöscht.

#### **Einstellen der Individualfunktionen des externen Speedlite**

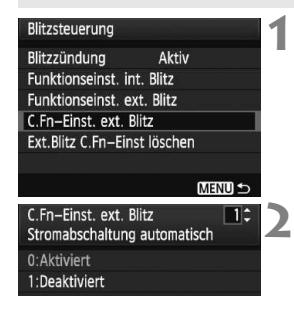

#### **Zeigen Sie die Individualfunktionen an.**

 Wählen Sie [**C.Fn-Einst. ext. Blitz**], und drücken Sie dann die Taste < $(F)$  >.

#### **Stellen Sie die Individualfunktion ein.**

- Drehen Sie zur Auswahl der Nummer das Daumenrad  $\leq$  >, und stellen Sie dann die Funktion ein. Das Verfahren ist das gleiche wie bei der Einstellung der Individualfunktionen (S. 204).
- Um alle Individualfunktionen zu löschen, wählen Sie in Schritt 1 [**Ext.Blitz C.Fn-Einst löschen**].

# **Verwenden von drahtlosen Blitzgeräten**<sup>\*</sup>

Der integrierte Blitz der Kamera kann als Master-Einheit für Canon Speedlites mit drahtloser Slave-Funktion dienen und das Speedlite drahtlos auslösen. Lesen Sie die in der Bedienungsanleitung des Speedlite enthaltenen Anleitungen zur Fotografie mit drahtlosen Blitzgeräten.

#### **Einstellung und Positionierung der Slave-Einheit**

Beachten Sie die Bedienungsanleitung des Speedlite (Slave-Einheit), und stellen Sie das Gerät wie folgt ein. Alle nicht nachfolgend beschriebenen Einstellungen werden über die Kamera eingestellt. Sie können verschiedene Arten von Slave-Einheiten verwenden und gemeinsam steuern.

- **(1) Stellen Sie das Speedlite als Slave-Einheit ein.**
- **(2) Stellen Sie den Übertragungskanal des Speedlite auf den Kanal der Kamera ein.**
- **(3) Wenn Sie das Blitzverhältnis einstellen möchten** (S. 124)**, stellen Sie die ID der Slave-Einheit ein.**
- **(4) Positionieren Sie die Kamera und die Slave-Einheit(ein) innerhalb des nachfolgend beschriebenen Bereichs.**
- **(5) Richten Sie den drahtlosen Sensor der Slave-Einheit auf die Kamera.**

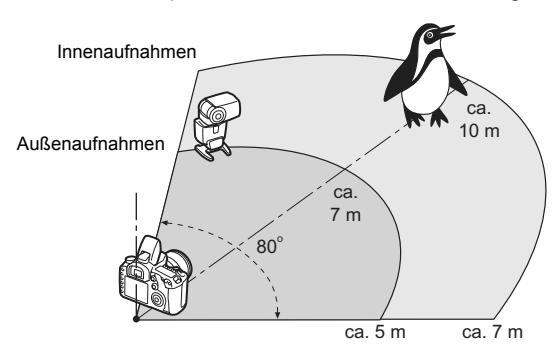

Beispiel für eine drahtlose Blitzanordnung

#### **Vollautomatische Aufnahmen mit einem externen Speedlite**

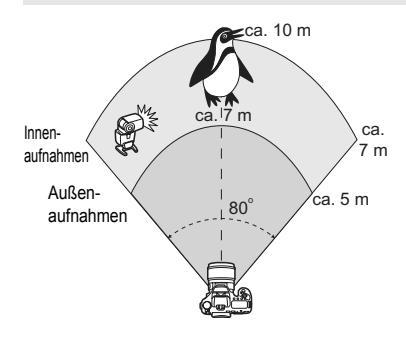

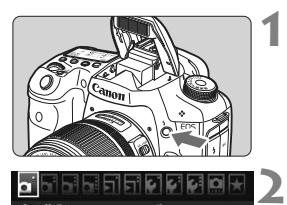

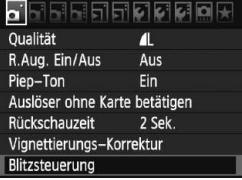

**3**

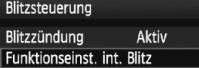

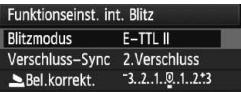

Hier sehen Sie die grundlegende Anordnung für eine vollautomatische Aufnahme mit Blitz mit einem Speedlite.

**Die Schritte 1 bis 3 und 6 bis 8 gelten für alle Aufnahmen mit drahtlosem Blitz. Sie sind daher nicht in der Erklärung der anderen Blitzanordnungen auf den folgenden Seiten enthalten.**

Die Symbole < $\geq$  > und < $\geq$  > auf den Menübildschirmen beziehen sich auf das externe Speedlite, und die Symbole < $\geq$  > und <  $\geq$  > beziehen sich auf das integrierte Blitzgerät.

- **Drücken Sie die Taste <**I**>, um den integrierten Blitz auszuklappen.**
	- Vergessen Sie bei drahtlosem Blitz nicht, das integrierte Blitzgerät auszuklappen.

#### **Wählen Sie [Blitzsteuerung].**

 Wählen Sie auf der Registerkarte [ $\Box$ ] die Option [**Blitzsteuerung**], und drücken Sie dann die Taste < $(F)$ >.

#### **Wählen Sie [Funktionseinst. int. Blitz].**

 Wählen Sie [**Funktionseinst. int. Blitz**], und drücken Sie die Taste < $(F)$ >.

# **4 Wählen Sie [Blitzmodus].**

 Wählen Sie unter [**Blitzmodus**] die Option **[E-TTL II]**, und drücken Sie dann die Taste <  $(SF)$  >.

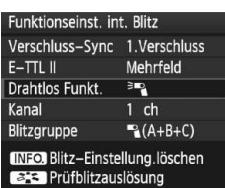

**5**

**6**

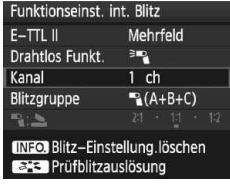

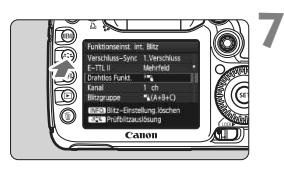

## **Wählen Sie [Drahtlos Funkt.].**

- Wählen Sie unter [**Drahtlos Funkt.**] die Option [<sup>≽m</sup>a], und drücken Sie dann die Taste < $(F)$  >.
- ▶ Unter **[Drahtlos Funkt.]** wird [**Kanal**] usw. angezeigt.

# **Stellen Sie den [Kanal] ein.**

 Stellen Sie für den Kanal (1-4) den gleichen Kanal wie in der Slave-Einheit ein.

# **Lösen Sie einen Testblitz aus.**

- Nachdem Sie überprüft haben, dass die Slave-Einheit bereit ist, gehen Sie zum in Schritt 5 gezeigten Bildschirm, und drücken Sie die Taste < $\approx$ .
- ▶ Die Slave-Einheit wird ausgelöst. Wenn sie nicht ausgelöst wird, überprüfen Sie erneut die Einstellungen (S. 119).

## **8 Lösen Sie aus.**

- Stellen Sie die Kamera wie bei einer normalen Aufnahme mit Blitz ein, und lösen Sie aus.
- Um die Aufnahme mit drahtlosem Blitz zu beenden, stellen Sie [**Drahtlos Funkt.**] auf [**Unterdrückt**].
- 6. Der Testblitz kann verwendet werden, um die Slave-Einheiten aus der automatischen Abschaltung zu aktivieren.
	- Es wird empfohlen, für [**E-TTL II**] [**Mehrfeld**] einzustellen.
	- Wenn Sie nur ein externes Speedlite verwenden, hat die Einstellung [**Blitzgruppe**] keine Auswirkungen.
	- Die Slave-Einheit wird über das Lichtimpulssignal des integrierten Blitzgeräts gesteuert.
	- **Der drahtlose Blitz funktioniert nicht, wenn für [Blitzmodus] [MULTI-Blitz] eingestellt wurde.**

#### **Vollautomatische Aufnahmen mit einem externen Speedlite und dem integrierten Blitzgerät**

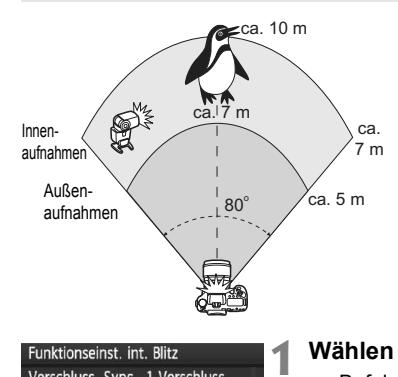

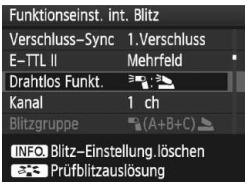

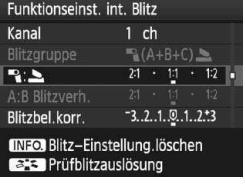

Nachfolgend wird eine vollautomatische Aufnahme mit Blitz mit einem externen Speedlite und dem integrierten Blitzgerät beschrieben. Sie können das Blitzverhältnis zwischen dem externen Speedlite und dem integrierten Blitz einstellen, um den Effekt der Schatten auf dem Motiv anzupassen.

## **Wählen Sie [Drahtlos Funkt.].**

 Befolgen Sie Schritt 5 auf Seite 121, um [<sup>3</sup>] : <sup>3</sup> ] für [**Drahtlos Funkt.**] auszuwählen, und drücken Sie dann die Taste  $\leq$   $\sqrt{(s+1)}$  >.

# **2 Wählen Sie das gewünschte Blitzverhältnis aus, und lösen Sie aus.**

- Wählen Sie [<sup>12</sup>]: 1, und wählen Sie das Blitzverhältnis im Bereich 8:1 bis 1:1. Die Einstellung eines Blitzverhältnisses rechts von 1:1 (bis zu 1:8) ist nicht möglich.
- Wenn die Blitzleitung nicht ausreichend ist, stellen Sie eine höhere ISO-Empfindlichkeit ein (S. 62).

Das Blitzverhältnis 8:1 bis 1:1 entspricht 3:1 bis 1:1 Stufen (in halben Stufen).

#### **Vollautomatische Aufnahmen mit mehreren externen Speedlites**

Mehrere Speedlites als Slave-Einheit können als ein Blitzgerät verwendet oder in Slave-Gruppen eingeteilt werden, deren Blitzverhältnis eingestellt werden kann.

Die Grundeinstellungen werden nachfolgend beschreiben. Durch Ändern der Einstellung für [**Blitzgruppe**] können Sie Bilder mit verschiedenen Blitzanordnungen mit mehreren Speedlites aufnehmen.

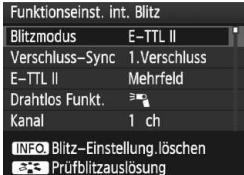

#### **Grundeinstellungen:**

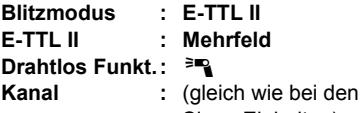

Slave-Einheiten)

#### **[**1 **(A+B+C)] Verwenden von mehreren Speedlites als ein Blitzgerät**

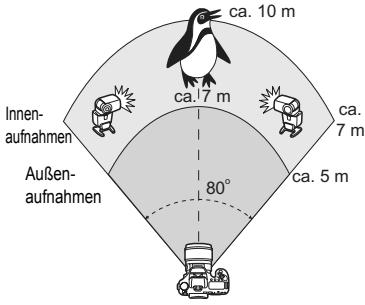

Funktionseinst, int. Blitz Drahtlos Funkt. 距 Kanal  $1$  ch  $(A+B+C)$ Blitzgruppe  $m_2 + m_3$ A:B Blitzverh **INFOI Blitz-Einstellung löschen BIS Prüfblitzauslösung** 

Diese Anordnung ist besonders hilfreich, wenn Sie eine hohe Blitzleistung benötigen. Alle Slave-Speedlites werden mit der gleichen Leistung ausgelöst und gesteuert, um eine Standardbelichtung zu erreichen. Ungeachtet der Slave-ID (A, B oder C) werden alle Slave-Einheiten als eine Gruppe ausgelöst.

#### **Stellen Sie für [Blitzgruppe] [**1 **(A+B+C)] ein, und lösen Sie aus.**

#### **[**1 **(A:B)] Mehrere Slave-Einheiten in mehreren Gruppen**

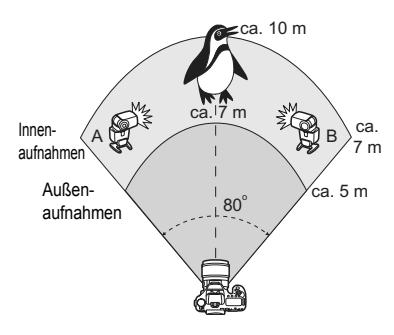

Teilen Sie die Slave-Einheiten in die Gruppen A und B ein, und ändern Sie das Blitzverhältnis je nach gewünschtem Belichtungsergebnis.

Befolgen Sie die Anleitungen in der Bedienungsanleitung des Speedlite, um für die Slave-ID der einen Slave-Einheit A (Gruppe A) einzustellen, und für die Slave-ID der anderen Slave-Einheit B (Gruppe B) einzustellen. Positionieren Sie sie dann wie in der Abbildung gezeigt.

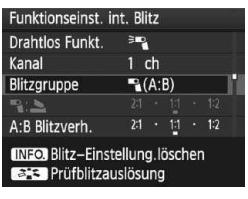

#### **1 Stellen Sie für [Blitzgruppe] [**1 **(A:B)] ein.**

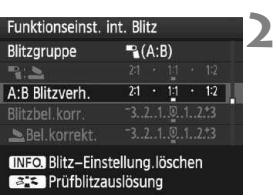

#### **Wählen Sie das gewünschte Blitzverhältnis aus, und lösen Sie aus.**

 Wählen Sie [**A:B Blitzverh.**], und stellen Sie das Blitzverhältnis ein.

Das Blitzverhältnis 8:1 bis 1:1 bis 1:8 entspricht 3:1 bis 1:1 bis 1:3 Stufen (in halben Stufen).

#### **[**1 **(A:B C)] Mehrere Slave-Einheiten in mehreren Gruppen**

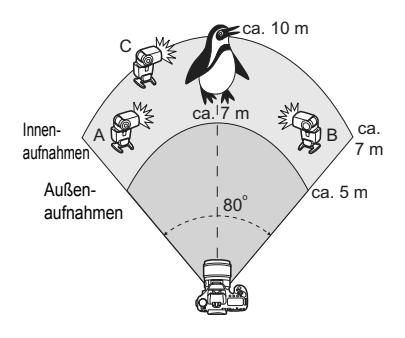

Dies ist eine Variante der Anordnung [<sup>1</sup> (A:B)] auf der vorherigen Seite. Bei dieser Anordnung werden die von den Gruppen A und B geworfenen Schatten durch Gruppe C eliminiert. Befolgen Sie die Anleitungen in der Bedienungsanleitung des Speedlite, um für die Slave-ID der drei Slave-Einheiten A (Gruppe A), B (Gruppe B) und C (Gruppe C) einzustellen. Positionieren Sie sie dann wie in der Abbildung gezeigt.

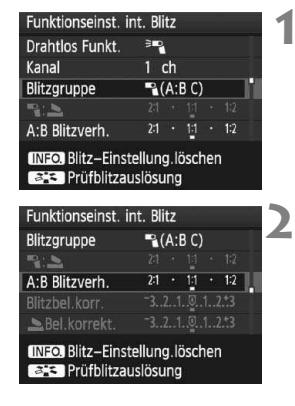

R.

 **1 Stellen Sie für [Blitzgruppe] [**1 **(A:B C)].**

- **Wählen Sie das gewünschte Blitzverhältnis aus, und lösen Sie aus.**
	- Wählen Sie [**A:B Blitzverh.**], und stellen Sie das Blitzverhältnis ein.
	- Stellen Sie die Blitzbelichtungskorrektur für Gruppe C wie gewünscht ein.

**Wenn für [Blitzgruppe] [" (A:B)] eingestellt wurde, wird Gruppe C nicht ausgelöst.** Wenn Sie Gruppe C auf das Hauptmotiv richten, kann dies zu Überbelichtung führen.

#### **Vollautomatische Aufnahmen mit dem integrierten Blitzgerät und mehreren externen Speedlites**

**1**

Sie können auch das integrierte Blitzgerät zu der auf den Seiten 119-125 beschriebenen Aufnahme mit drahtlosem Blitz hinzufügen. Die Grundeinstellungen werden nachfolgend beschreiben. Durch Ändern der Einstellung für [**Blitzgruppe**] können Sie Bilder mit verschiedenen Blitzanordnungen mit mehreren Speedlites in Kombination mit dem integrierten Blitzgerät aufnehmen.

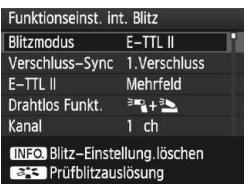

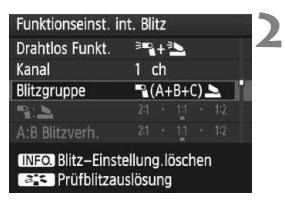

## **Grundeinstellungen:**

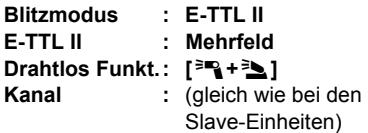

## **Wählen Sie [Blitzgruppe].**

 Wählen Sie die Blitzgruppe, und stellen Sie dann das Blitzverhältnis, die Blitzbelichtungskorrektur und andere notwendige Einstellungen ein, bevor Sie aufnehmen.

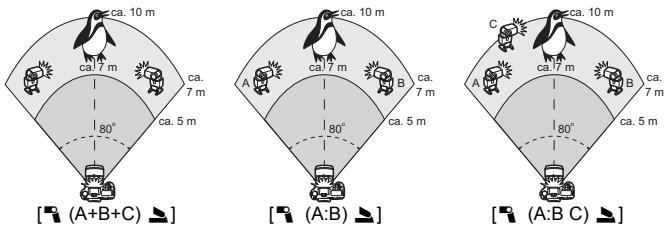

#### **Kreative Aufnahmen mit drahtlosem Blitz**

#### **Blitzbelichtungskorrektur**

Wenn Sie für [**Blitzmodus**] [**E-TTL II**] einstellen, können Sie die Blitzbelichtungskorrektur einstellen. Die möglichen Einstellungen für die Blitzbelichtungskorrektur (siehe unten) können je nach den Einstellungen unter [**Drahtlos Funkt.**] und [**Blitzgruppe**] variieren.

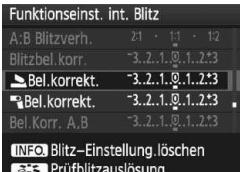

#### **[Blitzbel.korr.]**

 Die Blitzbelichtungskorrektur gilt für das integrierte Blitzgerät sowie für alle externen Speedlites.

#### **[**2 **Bel.Korr.]**

 Die Blitzbelichtungskorrektur gilt für das integrierte Blitzgerät.

#### **[**1 **Bel.Korr.]**

 Die Blitzbelichtungskorrektur gilt für alle externen Speedlites.

#### **[A,B Bel.Korr.]**

 Die Blitzbelichtungskorrektur gilt sowohl für Gruppe A als auch für Gruppe B.

#### **[Bel.Korr. Grp.C]**

 Die Blitzbelichtungskorrektur gilt für Gruppe C.

#### **FE-Blitzbelichtungsspeicherung**

Wenn für [**Blitzmodus**] [**E-TTL II**] eingestellt wurde, können Sie durch Drücken der Taste <M-Fn> die FE-Speicherung einstellen.

#### **Manuelle Einstellung der Blitzleistung für den drahtlosen Blitz**

Wenn für [**Blitzmodus**] [**Man. Blitz**] eingestellt wurde, kann die Blitzleistung manuell eingestellt werden. Die wählbaren Einstellungen für die Blitzleistung ([1 **Blitzleistung**], [**Leistung Grp. A**] usw.) variieren je nach der gewählten Einstellung für [**Drahtlos Funkt.**] (siehe unten).

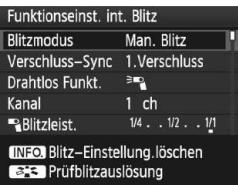

## **[**0**]**

- Die manuell eingestellte Blitzleistung gilt für alle externen Speedlites.
- **[**0 **(A,B,C)]**
- Die Blitzleistung kann manuell und individuell für jede Gruppe (A, B und C) der externen Speedlites eingestellt werden.
- **[**0**+**3**]**
- Die Blitzleistung kann manuell und individuell für jedes externe Speedlite und das integrierte Blitzgerät eingestellt werden.

## **[**0 **(A,B,C)** 3**]**

 Die Blitzleistung kann manuell und individuell für jede Gruppe (A, B und C) der externen Speedlites und das integrierte Blitzgerät eingestellt werden.

# **Externe Speedlites**

#### **EOS-kompatible Speedlites der EX-Serie**

**Funktioniert wie ein integrierter Blitz und ist einfach zu bedienen.** Bei einem an der Kamera angebrachten Speedlite der EX-Serie (separat erhältlich) wird fast die gesamte Blitzautomatik von der Kamera übernommen. Das Speedlite dient so als leistungsstarkes, externes Blitzgerät anstelle des integrierten Blitzes. Detailliertere Anweisungen finden Sie in der **Bedienungsanleitung des Speedlite der EX-Serie**. Diese Digitalkamera ist eine Kamera des Typs A, die mit allen Speedlite-Blitzgeräten der EX-Serie kompatibel ist.

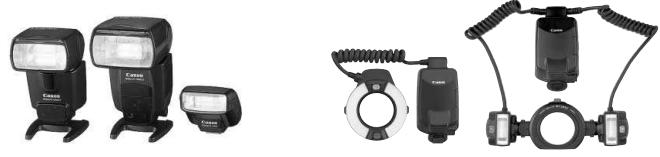

Speedlite-Blitzgeräte zur Montage am Zubehörschuh Ringblitzleuchte

- 6. Wenn Sie ein Speedlite der EX-Serie verwenden, das nicht mit den Blitzfunktionseinstellungen (S. 115) kompatibel ist, können für [**Funktionseinst. ext. Blitz**] nur [**Blitzbel.korr**] und [**E-TTL II**] eingestellt werden. (Bei bestimmten Speedlite-Blitzgeräten der EX-Serie kann auch [**Verschluss-Sync**] eingestellt werden.)
	- Wenn die Blitzmessmethode mit der Individualfunktion des Speedlite auf TTL (Blitzautomatik) eingestellt ist, wird der Blitz nur mit voller Leistung abgegeben.

#### **Andere Canon Speedlites neben der EX-Serie**

 **Der Blitz kann mit einem Speedlite der EZ/E/EG/ML/TL-Serie in**  den Blitzautomatikmodi "TTL" oder "A-TTL" nur mit voller **Leistung abgegeben werden.**

Stellen Sie den Aufnahmemodus der Kamera auf <M>> (manuelle Belichtung) oder < $Ay$ > (Verschlusszeitautomatik) ein, und passen Sie vor der Aufnahme die Blendeneinstellung an.

 Bei Verwendung eines Speedlite mit manuellem Blitz-Modus machen Sie die Aufnahmen im manuellen Blitz-Modus.

#### **Verwendung von Blitzgeräten anderer Hersteller**

#### **Synchronzeit**

Die Digitalkamera ermöglicht die Synchronisierung mit kompakten Blitzgeräten anderer Hersteller von 1/250 Sekunden und länger. Bei großen Studio-Blitzanlagen dauert der Blitz länger als bei kompakten Blitzgeräten. Stellen Sie deshalb eine Synchronzeit zwischen 1/60 und 1/30 Sekunden ein. Wir empfehlen Probeaufnahmen mit dem Blitzgerät zur Überprüfung der korrekten Synchronzeit.

#### **PC-Anschluss**

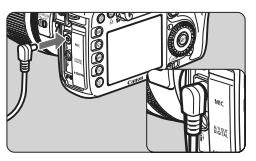

- Der PC-Anschluss der Kamera kann für den Anschluss von Blitzgeräten über ein Synchronkabel verwendet werden. Der PC-Anschluss hat zur Gewährleistung eines sicheren Anschlusses ein Schraubgewinde.
- Der PC-Anschluss der Kamera besitzt keine Polarität. Sie können daher Synchronkabel beider Polaritäten verwenden.

#### **Hinweise zu Livebild-Aufnahmen**

Wenn Sie bei Livebild-Aufnahmen ein Blitzgerät eines anderen Herstellers verwenden, stellen Sie für [D**i: Geräuschl.Aufn**] die Option [**Deaktivieren**] (S. 137) ein. Der Blitz wird nicht ausgelöst, wenn **[Modus 1**] oder [**Modus 2**] eingestellt ist.

- Bei Verwendung der Kamera mit einem Blitzgerät oder Blitzzubehör eines anderen Herstellers sind Betriebsstörungen und Kameraschäden möglich.
	- Schließen Sie nur Blitzgeräte an den PC-Anschluss der Kamera an, für die eine maximale Spannung von 250 V erforderlich ist.
	- Schließen Sie kein Hochspannungsblitzgerät am Zubehörschuh der Kamera an, da es unter Umständen nicht ausgelöst werden kann.

Es können zwei Blitzgeräte gleichzeitig angeschlossen werden: ein Blitzgerät am Zubehörschuh und ein zweites Blitzgerät an der Blitzkabelbuchse.

# **Livebild-Aufnahme**

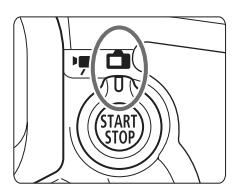

Es ist möglich, Aufnahmen zu machen, während ein Bild am LCD-Monitor der Kamera angezeigt wird. Dies wird als "Livebild-Aufnahme" bezeichnet. Stellen Sie zum Aktivieren der Livebild-Aufnahme den Schalter für Livebild-Aufnahmen/Movie-Aufnahmen auf  $\leq \Box$ >.

**6**

**Livebild-Aufnahmen eignen sich für stationäre Objekte. Wenn Sie die Kamera in der Hand halten und Aufnahmen machen, während Sie den LCD-Monitor anschauen, kann es zu Verwacklungen kommen. Die Verwendung eines Stativs wird empfohlen.**

## **Remote Livebild-Aufnahmen**

Wenn Sie EOS Utility (mitgelieferte Software) auf Ihrem Computer installieren, können Sie die Kamera an Ihren Computer anschließen und Aufnahmen aus der Ferne machen, während Sie auf den Computerbildschirm schauen. Einzelheiten dazu finden Sie in der Software-Bedienungsanleitung im PDF-Format auf der CD-ROM.

# A **Livebild-Aufnahme**

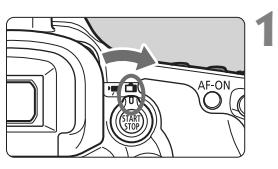

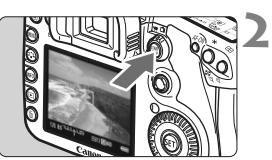

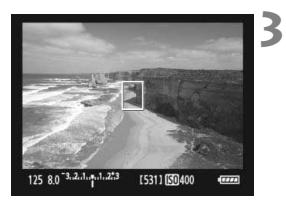

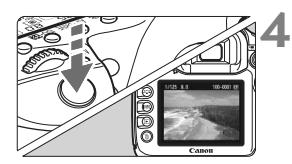

**Setzen Sie den Schalter für Livebild-Aufnahmen/Movie-**Aufnahmen auf < $\bigcap$  >.

# **Zeigen Sie das Livebild an.**

- $\bullet$  Drücken Sie die Taste < $^{51}$ RMS >.
- $\triangleright$  Das Livebild wird auf dem LCD-Monitor angezeigt.
- **Das Gesichtsfeld beträgt etwa 100 %.**

# **Stellen Sie scharf.**

- Fokussieren Sie vor der Aufnahme mit AF oder manuell (S. 138 - 145).
- Wenn Sie den Auslöser halb durchdrücken, erfolgt die Scharfeinstellung mit dem eingestellten AF-Modus.

# **Lösen Sie aus.**

- Drücken Sie den Auslöser ganz durch.
- X Die Aufnahme wird ausgeführt, und das erfasste Bild wird auf dem LCD-Monitor angezeigt.
- X Nachdem die Bildüberprüfung abgeschlossen wurde, kehrt die Kamera automatisch zur Livebild-Aufnahme zurück.
- $\bullet$  Drücken Sie die Taste <  $\frac{START}{STOP}$  >, um die Livebild-Aufnahme zu beenden.

#### **Lebensdauer des Akkus bei der Livebild-Aufnahme**

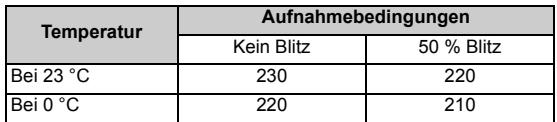

[Ungefähre Anzahl der Aufnahmen]

 Die oben aufgeführten Angaben basieren auf der Verwendung des vollständig aufgeladenen Akkus LP-E6 bzw. den Teststandards der CIPA (Camera & Imaging Products Association).

 $\bullet$  Kontinuierliche Livebild-Aufnahmen sind bei 23 °C für ca. 1 Stunde und 30 Min. möglich (mit vollständig aufgeladenem Akku LP-E6).

 Richten Sie die Kamera während der Livebild-Aufnahme nicht gegen die Sonne. Durch die Erwärmung können interne Kamerakomponenten beschädigt werden.

 **Hinweise zur Verwendung der Livebild-Aufnahme finden Sie auf den Seiten 146 - 147.**

- $\boxed{5}$   $\bullet$  Sie können auch fokussieren, indem Sie die Taste < AF-ON> drücken.
	- Bei Verwendung des Blitzes sind zwei Verschlussgeräusche zu hören, es wird jedoch nur eine Aufnahme gemacht.
	- Sie können auch während der Anzeige des Livebilds die Bildwiedergabe starten, indem Sie auf <**E** > drücken.

 Wenn die Kamera für längere Zeit nicht bedient wird, wird sie automatisch ausgeschaltet, entsprechend der Einstellung [5 **Auto.Absch.aus**] (S. 44). Wenn [5 **Auto.Absch.aus**] auf [**Aus**] eingestellt ist, wird die Livebild-Aufnahmefunktion automatisch nach 30 Minuten deaktiviert. (Die Kamera bleibt eingeschaltet.)

 Über das AV-Kabel (mitgeliefert) oder das HDMI-Kabel (separat erhältlich) können Sie das Livebild auch auf einem Fernsehgerät anzeigen (S. 176 bis 177).

#### **Anzeige von Informationen**

Jedes Mal, wenn Sie die Taste <INFO > drücken, ändert sich die Informationsanzeige.

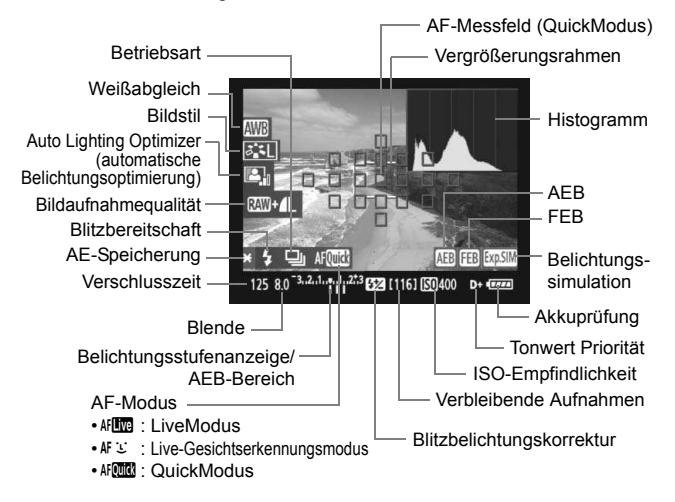

- 围 Das Histogramm kann angezeigt werden, wenn [**Belichtungssimul.: Aktiv**] festgelegt wurde (S. 136).
	- Sie können die elektronische Wasserwaage anzeigen, indem Sie auf die Taste <INFO, > drücken (S. 228). Beachten Sie, dass die elektronische Wasserwaage nicht angezeigt werden kann, wenn der AF-Modus auf [u **LiveModus**] eingestellt ist oder die Kamera mit einem HDMI-Kabel an ein Fernsehgerät angeschlossen ist.
	- $\bullet$  Wenn < $\sqrt{2}$   $\bullet$  in weiß angezeigt wird, entspricht die Livebild-Helligkeit in etwa der Helligkeit der späteren Aufnahme.
	- Wenn < $\frac{d\pi d}{dx}$  > blinkt, zeigt dies an, dass das Livebild aufgrund von schwachem oder sehr hellem Licht nicht in der geeigneten Helligkeit angezeigt wird. Das tatsächlich aufgenommene Bild stellt jedoch die Belichtungseinstellungen dar.
	- $\bullet$  Das Symbol < $\mathbb{S}\mathbb{Z}^m$  > und das Histogramm werden bei der Verwendung des Blitzes oder bei Langzeitbelichtungen ausgeblendet (zu Ihrer Information). Bei schwachem oder sehr hellem Licht wird das Histogramm möglicherweise nicht richtig angezeigt.

# **Aufnahmefunktionseinstellungen**

# i **/** y **/** f **/** R **/** B **/** A **Einstellungen**

**2**

Wenn Sie die Tasten <ls0 · 22 >, < AF • DRIVE >, << si • WB > oder < si < > während der Livebild-Aufnahme drücken, wird der Einstellungsbildschirm auf dem LCD-Monitor angezeigt. Sie können dann mit dem Hauptwahlrad < $\frac{1}{2}$  > oder dem Schnellwahlrad <  $\textcircled{\scriptsize{s}}$  > die entsprechenden Einstellungen festlegen. Die Messmethode < $\circledast$  > kann nicht eingestellt werden.

# Q **Schnelleinstellung**

Sie können während der Livebild-Aufnahme die Taste < Q > drücken. um den Auto Lighting Optimizer (automatische Belichtungsoptimierung) und die Bildaufnahmequalität festzulegen. Mit AFCO können Sie das AF-Messfeld auswählen und den AF-Bereich-Auswahlmodus festlegen.

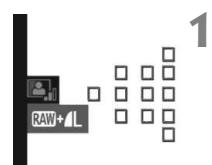

同

# **Drücken Sie die Taste <**Q**>.**

- **Die zur Einstellung ausgewählten** Funktionen werden blau hervorgehoben.
- $\bullet$  Wenn <  $\text{M}\text{C}\text{C}\text{C}$  > ausgewählt ist, werden auch die AF-Messfelder angezeigt.

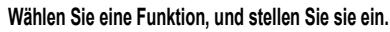

- $\bullet$  Wählen Sie mit < $\frac{4}{500}$  > eine Funktion.
- **Die Einstellung der ausgewählten Funktion** wird am unteren Bildschirmrand angezeigt.
- $\bullet$  Drehen Sie am Daumenrad < $\textcircled{\tiny{2}}$  > oder am Haupt-Wahlrad < $\frac{1}{2}$ >, um die Einstellung zu ändern.
- Wenn die Auswahl des AF-Messfelds aktiviert ist, kann der AF-Bereich-Auswahlmodus für <Med)> mit der Taste <M-Fn> ausgewählt werden.
- Die Messmethode wird für die Livebild-Aufnahme fest auf Mehrfeldmessung eingestellt.
- Durch Drücken der Taste für die Schärfentiefe-Kontrolle können Sie die Schärfentiefe für Standbilder prüfen.
- Bei Reihenaufnahmen wird die Belichtungseinstellung der ersten Aufnahme für alle weiteren Aufnahmen verwendet.
- Livebild-Aufnahmen können auch über die Fernbedienung (separat erhältlich, S. 110) ausgelöst werden.

# $\Omega$ **: Menüfunktionseinstellungen**

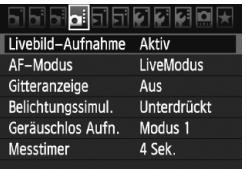

Im Folgenden werden die für Livebild-Aufnahmen relevanten Funktionseinstellungen erläutert. Die Menüoptionen auf der Registerkarte  $[\Box]$ werden nachfolgend erläutert.

#### **Livebild-Aufnahme**

Stellen Sie die Livebild-Aufnahme auf [**Aktiv**] oder [**Unterdrückt**]. Sie können auch dann Movie-Aufnahmen machen, wenn die Einstellung [**Unterdrückt**] gewählt wurde (S. 149).

#### **AF-Modus**

Sie können [**LiveModus**] (S. 138), [u **Live-Mod.**] (S. 139) oder [**QuickModus**] (S. 143) wählen.

#### **Netzgitter**

Die Optionen [Gitter 1  $\pm$ ] und [Gitter 2  $\pm$ ] zeigen Gitterlinien an.

#### Belichtungssimul.<sup>\*</sup>

Die Belichtungssimulation zeigt an und simuliert, wie die Helligkeit des zu erfassenden Bilds aussehen wird. Die Einstellungen [**Aktiv**] und [**Inaktiv**] werden im Folgenden erläutert:

**Aktiv**

Die Helligkeit des angezeigten Bilds entspricht in etwa der Helligkeit der späteren Aufnahme. Wenn Sie Belichtungskorrektur einstellen, ändert sich die Bildhelligkeit entsprechend.

#### **Inaktiv**

Das Bild wird mit der Standardhelligkeit angezeigt, damit das Livebild gut zu sehen ist.

#### Geräuschlos Aufn.<sup>\*</sup>

#### **Modus 1**

Das Aufnahmegeräusch ist leiser als bei den normalen Aufnahmen. Reihenaufnahmen sind ebenso möglich. Bei Reihenaufnahmen mit hoher Geschwindigkeit werden ca. 7,0 Bilder pro Sekunde aufgenommen.

#### **Modus 2**

Wenn Sie den Auslöser durchdrücken, wird nur eine Aufnahme gemacht. Solange Sie den Auslöser gedrückt halten, werden alle weiteren Kamerafunktionen deaktiviert. Wenn Sie den Auslöser wieder halb loslassen, wird der Kamerabetrieb fortgesetzt. So wird das Aufnahmegeräusch reduziert. Selbst wenn Sie Reihenaufnahmen eingestellt haben, können Sie in diesem Modus auch nur eine einzelne Aufnahme machen.

#### **Deaktivieren**

Wenn Sie ein TS-E-Objektiv für **vertikale Verschwenkung** oder einen Zwischenring verwenden, wählen Sie [**Deaktivieren**]. Wenn Sie [**Modus 1**] oder [**Modus 2**] wählen, führt dies zu fehlerhafter oder ungleichmäßiger Belichtung.

Wenn Sie den Auslöser durchdrücken, hört sich das Aufnahmegeräusch so an, als hätten Sie zwei Aufnahmen gemacht. Es wird jedoch nur eine Aufnahme gemacht.

- Wenn Sie den Blitz verwenden, gilt für die Funktion auch dann [**Deaktivieren**], wenn Sie [**Modus 1**] oder [**Modus 2**] eingestellt haben.
	- Bei Verwendung von Blitzgeräten anderer Hersteller stellen Sie die Option [**Deaktivieren**] ein. (Wenn [**Modus 1**] oder [**Modus 2**] eingestellt ist, wird der Blitz nicht ausgelöst.)

#### **Messtimer**<sup>☆</sup>

Es ist möglich, die Anzeigezeit der Belichtungseinstellung zu ändern.

Bei der Auswahl von [**Qi: Staublöschungsdaten], [** $\blacklozenge$ **: Sensorreinigung],** [7 **Alle Kamera-Einst.löschen**] oder [7 **Firmware-Vers.**] wird die Livebild-Aufnahme beendet.

# **Fokussieren mit AF**

#### **Wählen des optimalen AF-Modus**

Die AF-Modi [**LiveModus**], [u **Live-Mod.**] (Gesichtserkennung, S. 139) und [**QuickModus**] (S. 143) stehen zur Verfügung. Für eine präzise Fokussierung stellen Sie den Fokussierschalter des Objektivs auf <**MF**>, vergrößern Sie das Bild und stellen Sie den Fokus manuell ein (S. 145).

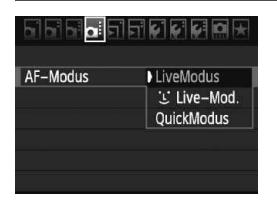

#### **Wählen Sie den AF-Modus aus.**

- Wählen Sie auf der Registerkarte [z] die Option [**AF-Modus**].
- Sie können während der Anzeige des Livebilds die Taste < AF · DRIVE> drücken, um den AF-Modus auf dem angezeigten Einstellungsbildschirm auszuwählen.

#### **LiveModus:** d

Die Fokussierung erfolgt mithilfe des Bildsensors. AF ist bei angezeigtem Livebild zwar möglich, **die AF-Fokussierung dauert jedoch länger als im QuickModus.** Die präzise Fokussierung kann zudem schwieriger als im QuickModus sein.

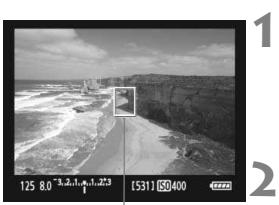

AF-Messfeld

#### **Zeigen Sie das Livebild an.**

- $\bullet$  Drücken Sie die Taste < $^{514}$ RN >.
- ▶ Das Livebild wird auf dem LCD-Monitor angezeigt.
- $\triangleright$  Das AF-Messfeld <  $\square$  wird angezeigt.

#### **Verschieben Sie das AF-Messfeld.**

- Mithilfe von < $\frac{55}{20}$  > können Sie das AF-Messfeld zu dem zu fokussierenden Bereich verschieben (eine Verschiebung zu den Bildrändern ist nicht möglich).
- $\bullet$  Wenn Sie die Taste < $\frac{4}{50}$  > gerade nach unten drücken, kehrt das AF-Messfeld zur Mitte zurück.

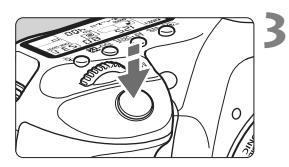

#### **Stellen Sie scharf.**

- Richten Sie die AF-Messfelder auf das Motiv, und drücken Sie den Auslöser halb durch.
- $\blacktriangleright$  Wenn die Fokussierung erreicht ist, wird das AF-Messfeld grün, und es ist ein Signalton zu hören.
- **Falls die Fokussierung nicht möglich** ist, wird das AF-Messfeld rot.

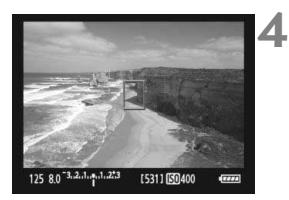

#### **Lösen Sie aus.**

 Prüfen Sie die Fokussierung und die Belichtung, und drücken Sie zum Aufnehmen den Auslöser ganz durch (S. 132).

#### Live *L* Modus (für Gesichtserkennung):  $AF \Sigma$

Die Gesichtserkennung und Scharfeinstellung erfolgen mit der gleichen AF-Methode wie beim LiveModus. Bitten Sie die Person, in die Kamera zu sehen.

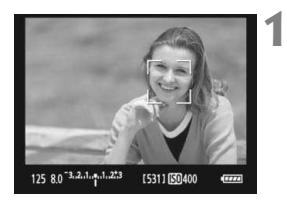

#### **Zeigen Sie das Livebild an.**

- $\bullet$  Drücken Sie die Taste < $^{514}$ RN >.
- $\triangleright$  Das Livebild wird auf dem LCD-Monitor angezeigt.
- Wenn ein Gesicht erkannt wird, wird der Rahmen < : > über dem Gesicht angezeigt, damit dafür eine Scharfeinstellung erfolgen kann.
- Bei der Erkennung von mehreren Gesichtern wird  $\lt\leq$  > angezeigt. Mithilfe von < $\frac{55}{2}$  können Sie den Rahmen  $\lt \sqrt{ }$  > über dem gewünschten Gesicht platzieren.

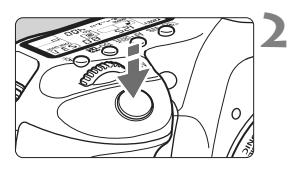

#### **Stellen Sie scharf.**

- Drücken Sie den Auslöser halb durch, um das Gesicht im Rahmen <a> zu fokussieren.
- $\blacktriangleright$  Wenn die Fokussierung erreicht ist. wird das AF-Messfeld grün, und es ist ein Signalton zu hören.
- **Falls die Fokussierung nicht möglich** ist, wird das AF-Messfeld rot.
- Wird kein Gesicht erkannt, wird das AF-Messfeld  $\leq$   $\Box$  angezeigt, und das mittlere AF-Messfeld wird zur Fokussierung verwendet.

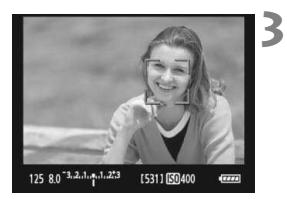

#### **Lösen Sie aus.**

- Prüfen Sie die Fokussierung und die Belichtung, und drücken Sie zum Aufnehmen den Auslöser ganz durch (S. 132).
- Falls die Scharfeinstellung sehr ungenau ist, ist eine Gesichtserkennung nicht möglich. Falls die manuelle Scharfeinstellung durch das Objektiv aktiviert wird, obwohl der Fokussierschalter des Objektivs auf <AF > gestellt ist, drehen Sie den Entfernungsring des Objektivs, um den Fokus grob einzustellen. Das Gesicht wird dann erkannt, und  $\leq$   $\geq$  wird angezeigt.
	- Ein anderes Objekt könnte fälschlicherweise als Gesicht erkannt werden.
	- Die Gesichtserkennung funktioniert nicht, wenn das Gesicht im Bild sehr klein oder sehr groß, zu hell oder zu dunkel, horizontal oder diagonal geneigt ist oder teilweise verdeckt wird.
	- $\bullet$  Das <  $\geq$  AF-Messfeld bedeckt eventuell nur einen Teil des Gesichts.
- ħ Wenn Sie die Taste < $\langle \frac{1}{2} \rangle$ > gerade nach unten drücken, wechselt die Kamera in den LiveModus (S. 138). Kippen Sie die Taste < $68$ >, um das AF-Messfeld zu verschieben. Wenn Sie die Taste < $6\frac{1}{2}$  > wieder gerade nach unten drücken, wechselt die Kamera zurück in den Live L'Modus (Gesichtserkennung).
	- Da AF nicht möglich ist, wenn sich das erkannte Gesicht nah am Bildrand befindet, ist <  $\gtrsim$  ausgegraut. Wenn Sie dann den Auslöser halb durchdrücken, erfolgt die Fokussierung mithilfe des mittleren AF-Messfelds < []>.

#### Hinweise zum LiveModus und Live<sup>'</sup>L'Modus (Gesichtserkennung)

#### **AF-Fokussierung**

- Die Fokussierung dauert ein wenig länger.
- Selbst wenn die Fokussierung bereits erreicht wurde, können Sie neu fokussieren, indem Sie den Auslöser erneut halb durchdrücken.
- Die Bildhelligkeit kann sich während und nach der AF-Fokussierung ändern.
- Wenn sich die Lichtquelle ändert, während das Livebild angezeigt wird, kann der Bildschirm flackern und die Fokussierung schwierig sein. Halten Sie in diesem Fall die Livebild-Aufnahme an, und verwenden Sie zunächst den Autofokus unter der tatsächlichen Lichtquelle.
- Wenn Sie im LiveModus die Taste < **Q** > drücken, wird der Bereich des AF-Messfelds vergrößert. Falls eine Fokussierung in der vergrößerten Ansicht schwierig ist, kehren Sie zur Vollbildanzeige zurück, und verwenden Sie den Autofokus. Die AF-Geschwindigkeit kann in der Vollbildanzeige und der vergrößerten Ansicht unterschiedlich sein.
- Wenn Sie den Autofokus im LiveModus in der Vollbildanzeige verwenden und das Bild anschließend vergrößern, kann die Fokussierung deaktiviert werden.
- Im Live L'Modus kann das Bild durch Drücken der Taste  $\leq \mathcal{Q}$  > nicht vergrößert werden.

- R. Wenn Sie im LiveModus oder Live L'Modus (Gesichtserkennung) ein am Rand gelegenes Motiv aufnehmen möchten und dieses nicht scharf gestellt ist, dann richten Sie das mittlere AF-Messfeld zum Fokussieren auf das Motiv, und lösen Sie dann aus.
	- Das AF-Hilfslicht wird nicht aktiviert.

#### **Durch folgende Aufnahmebedingungen wird die Fokussierung möglicherweise erschwert:**

- Motive mit geringem Kontrast, wie blauer Himmel und einfarbige, flache Oberflächen
- Motive bei schwachem Licht
- Streifen und andere Muster, die nur in horizontaler Richtung Kontrast aufweisen
- Lichtquelle mit schwankender Helligkeit, Farbe oder Mustern
- Nachtaufnahmen oder Lichtpunkte
- Leuchtstoffröhren oder flackernde Bilder
- Extrem kleine Objekte
- Objekte am Bildrand
- Objekte mit starker Lichtreflektierung
- Das AF-Messfeld deckt ein nahes und ein weit entferntes Objekt ab (z. B. ein Tier in einem Käfig).
- Sich innerhalb des AF-Messfelds bewegende Objekte, wo ein Stillhalten aufgrund von Verwacklung der Kamera oder Unschärfe des Objekts nicht möglich ist.
- Ein Objekt, das sich auf die Kamera zu bewegt oder sich von ihr entfernt.
- Bei automatischer Fokussierung, wenn sich das Objekt weit außerhalb des Fokussierungsbereichs befindet.
- Ein weicher Fokuseffekt wird mit einer weichen Fokuslinse angewandt.
- Ein Spezialeffektfilter wird verwendet.

#### **QuickModus:** f

Der speziell dafür entwickelte AF-Sensor fokussiert im One-Shot AF-Modus (S. 85) mit dem gleichen AF-Modus wie bei Livebild-Aufnahmen.

Sie können den gewünschten Bereich zwar schnell fokussieren, **das Livebild wird während der AF-Fokussierung jedoch kurzzeitig unterbrochen.**

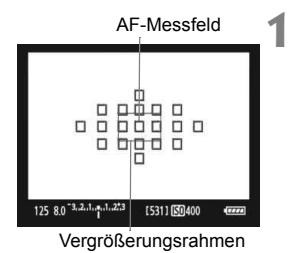

#### **Zeigen Sie das Livebild an.**

- Drücken Sie die Taste <START >.
- $\triangleright$  Das Livebild wird auf dem LCD-Monitor angezeigt.
- Die kleinen Felder am Bildschirm sind die AF-Messfelder, das größere Feld ist der Vergrößerungsrahmen.

#### **Wählen Sie das AF-Messfeld aus.**

- Der Schnelleinstellungsbildschirm wird angezeigt, wenn Sie die Taste < $Q$  > drücken.
- **Die zur Einstellung ausgewählten** Funktionen werden blau hervorgehoben.
- $\bullet$  Verwenden Sie < $\frac{5}{2}$ ; um das AF-Messfeld auswählbar zu machen.
- $\bullet$  Drücken Sie die Taste <M-En> um den AF-Bereich-Auswahlmodus zu ändern.
- Drehen Sie das Hauptwahlrad < $\ell \gtrsim$ und das Schnellwahlrad  $\leq$   $\geq$  2 um das AF-Messfeld auszuwählen.

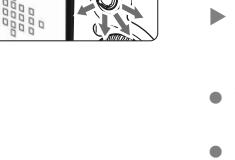

**2**

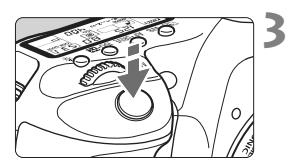

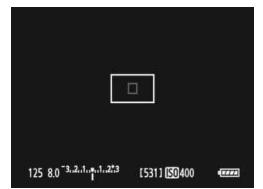

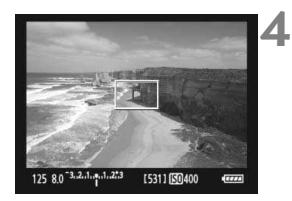

#### **Stellen Sie scharf.**

- Richten Sie die AF-Messfelder auf das Motiv, und drücken Sie den Auslöser halb durch
- Das Livebild wird ausgeschaltet, der Spiegel klappt wieder herunter, und AF wird ausgeführt.
- Sobald die Scharfeinstellung erfolgt ist, ertönt ein Signalton, und das Livebild wird wieder angezeigt.
- $\triangleright$  Das AF-Messfeld, mit dem eine Scharfeinstellung erzielt wurde, wird in Rot angezeigt.

#### **Lösen Sie aus.**

 Prüfen Sie die Fokussierung und die Belichtung, und drücken Sie zum Aufnehmen den Auslöser ganz durch (S. 132).

Während der automatischen Scharfeinstellung sind keine Aufnahmen möglich. Machen Sie die Aufnahme erst, wenn das Livebild angezeigt wird.
## **Manuelle Fokussierung**<sup>\*</sup>

Vergrößern Sie das Bild, und stellen Sie den Fokus manuell ein.

**1**

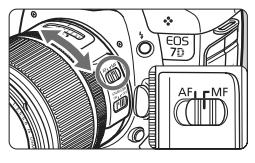

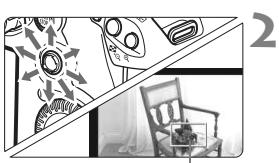

Vergrößerungsrahmen

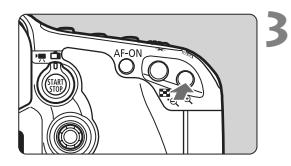

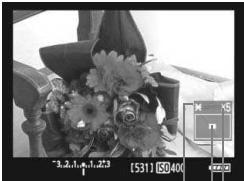

AE-Speicherung Position des vergrößerten Bereichs **Vergrößerung** 

#### **Stellen Sie den Fokussierschalter des Objektivs auf <MF>.**

 Drehen Sie den Entfernungsring des Objektivs, um den Fokus grob einzustellen.

#### **Verschieben Sie den Vergrößerungsrahmen.**

- Bringen Sie den Vergrößerungsrahmen mit < $9$  > in die Position, die Sie scharfstellen möchten.
- Wenn Sie die Taste < $\frac{43}{50}$  > gerade nach unten drücken, kehrt der Vergrößerungsrahmen zur Mitte zurück.

### **Vergrößern Sie das Bild.**

- Drücken Sie die Taste < **Q** > .</u>
- **Das Bild innerhalb des Vergrößerungs**rahmens wird vergrößert.
- deces Mal, wenn Sie die Taste < Europe and Jedes Mal, wenn Sie die Taste < Europe and Jedes Jedes Jedes Jedes Jedes Jedes Jedes Jedes Jedes Jedes Jedes Jedes Jedes Jedes Jedes Jedes Jedes Jedes Jedes Jedes Jedes Jedes Jede wird das Anzeigeformat wie folgt geändert:

 $5x \rightarrow 10x \rightarrow$  Vollbildanzeige

#### **4 Fokussieren Sie manuell.**

- **Betrachten Sie das vergrößerte Bild,** und drehen Sie zum Fokussieren den Entfernungsring des Objektivs.
- Wenn Sie die Fokussierung erreicht haben, drücken Sie die Taste < Q >, um zur Vollbildanzeige zurückzukehren.

#### **5 Lösen Sie aus.**

 Prüfen Sie die Fokussierung, und drücken Sie zum Aufnehmen den Auslöser ganz durch (S. 132).

## **Hinweise zum Livebild**

- Bei schwachem oder sehr hellem Licht kann es vorkommen, dass das Livebild nicht die Helligkeit des aufgenommenen Bilds widerspiegelt.
- Wenn sich die Lichtquelle innerhalb des Bilds ändert, kann es am Bildschirm zu Flackern kommen. Deaktivieren Sie in diesem Fall die Livebild-Aufnahme, und aktivieren Sie sie erneut unter der tatsächlich zu verwendenden Lichtquelle.
- Wenn Sie während einer Livebild-Aufnahme die Kamera in eine andere Richtung schwenken, kann dadurch die Helligkeit verfälscht werden. Warten Sie mit weiteren Aufnahmen, bis sich die Bildhelligkeit stabilisiert hat.
- Wenn sich eine sehr helle Lichtquelle, wie z. B. die Sonne, im Bild befindet, könnte der helle Bereich auf dem LCD-Monitor schwarz erscheinen. Das tatsächliche erfasste Bild zeigt jedoch den hellen Bereich korrekt an.
- Wenn Sie die Einstellung [6 **LCD-Helligkeit**] bei schwachem Licht auf hell einstellen, kann im Livebild Farbrauschen auftreten. Das Farbrauschen wird jedoch nicht in das aufgenommene Bild übernommen.
- Bei Vergrößerung des Bilds kann dieses schärfer dargestellt werden, als es tatsächlich ist.

#### **Informationen zum Symbol <■>>
<b>E**

- Wenn Livebild-Aufnahmen bei direkter Sonneneinstrahlung oder hohen Temperaturen ausgeführt werden, kann es sein, dass das Symbol < BP> (Warnanzeige für hohe Temperatur im Inneren der Kamera) auf dem Bildschirm angezeigt wird. Werden die Livebild-Aufnahmen bei einer hohen internen Temperatur fortgesetzt, kann dadurch die Bildqualität beeinträchtigt werden. Wenn dieses Warnsymbol angezeigt wird, sollten Sie deshalb die Livebild-Aufnahme unterbrechen.
- Wenn die Livebild-Aufnahmen trotz Anzeige des Warnsymbols < By> fortgesetzt werden und die interne Temperatur der Kamera ansteigt, werden die Livebild-Aufnahmen automatisch unterbrochen. Die Funktion der Livebild-Aufnahme bleibt so lange blockiert, bis die interne Temperatur der Kamera wieder gesunken ist.

### **Hinweise zu den Aufnahmeresultaten**

- Wenn Sie die Livebild-Aufnahmefunktion über einen längeren Zeitraum aktivieren, kann sich die Kameratemperatur erhöhen und damit die Bildqualität verschlechtern. Deaktivieren Sie die Livebild-Aufnahmefunktion, wenn Sie keine Bilder aufnehmen.
- Deaktivieren Sie vor Langzeitbelichtungen die Livebild-Aufnahmefunktion vorübergehend, und warten Sie vor der Aufnahme mehrere Minuten. Dadurch lässt sich die Verschlechterung der Bildqualität vermeiden.
- Livebild-Aufnahmen bei hohen Temperaturen oder hohen ISO-Empfindlichkeiten können zu Rauschen oder unregelmäßiger Farbverteilung führen.
- Bei Aufnahmen mit hoher ISO-Empfindlichkeit kann es zu Bildrauschen (waagerechte Streifen, Lichtpunkte usw.) kommen.
- Wenn Sie das Bild vergrößert aufnehmen, liefert die Belichtung möglicherweise nicht das gewünschte Ergebnis. Kehren Sie vor der Aufnahme zur Vollbildanzeige zurück. In der vergrößerten Ansicht werden die Verschlusszeit und der Blendenwert rot angezeigt. Die Aufnahme spiegelt auch dann das Vollbild wider, wenn sie in vergrößerter Ansicht aufgenommen wurde.

#### **Hinweise zu den Individualfunktionen**

- Während der Livebild-Aufnahme werden bestimmte Individualfunktionseinstellungen deaktiviert (S. 205).
- **Ist das Menü [Q Auto Lighting Optimizer/Autom. Belichtungsoptimierung**] (S. 75) nicht auf [**Inaktiv**] eingestellt, sieht das Bild hell aus, auch wenn eine verminderte Belichtungskorrektur oder Blitzbelichtungskorrektur eingestellt wurde.

#### **Hinweise zu Objektiven und Blitz**

- Es ist nicht möglich, die Fokus-Presetfunktion für Superteleobjektive zu verwenden.
- FE-Blitzbelichtungsspeicherung ist nicht möglich, wenn das integrierte Blitzgerät oder das externe Speedlite verwendet wird. Bei einem externen Speedlite können Einstell- und Testblitze (außer bei Aufnahmen mit drahtlosem Blitz) nicht verwendet werden.

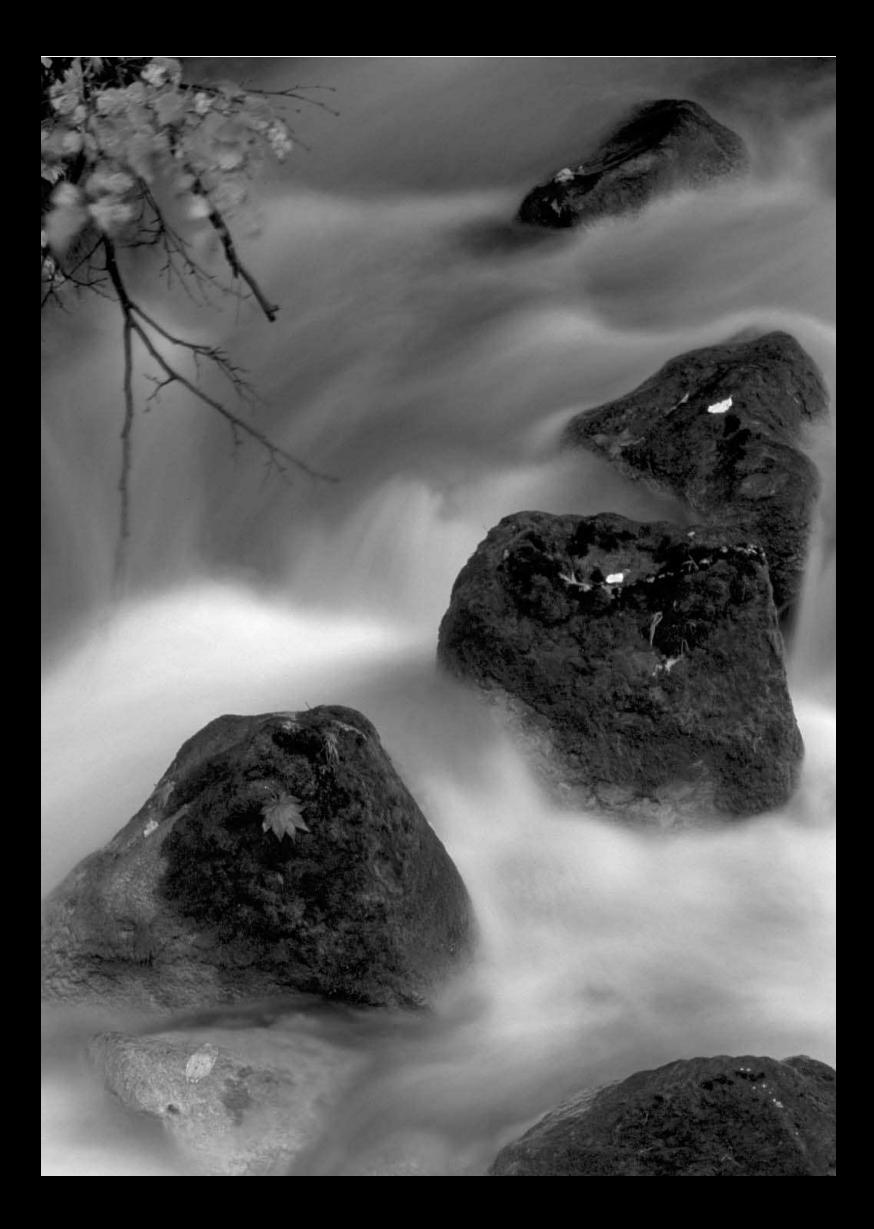

# **Aufnehmen von Movies**

**7**

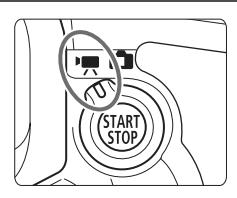

Stellen Sie zum Aktivieren der Movie-Aufnahme den Schalter für Livebild-Aufnahmen/Movie-Aufnahmen auf  $\langle \mathbf{P} \rangle$ . Movie-Aufnahmen werden im Format MOV gespeichert.

**Verwenden Sie bei der Movie-Aufnahme eine Karte mit hoher Speicherkapazität und mit einer Lese-/ Schreibgeschwindigkeit von mindestens 8 MB/Sek.** Wenn Sie eine Karte mit einer niedrigen Lesegeschwindigkeit verwenden, kann es vorkommen, dass Movies nicht korrekt aufgezeichnet werden. Die Movie-Wiedergabe ist eventuell bei einer Karte mit niedriger Lese-/Schreibgeschwindigkeit fehlerhaft. Die Lese-/Schreibgeschwindigkeit Ihrer Karte finden Sie auf der Website des Herstellers.

## **Information zu Full HD 1080**

Full HD 1080 steht für die Kompatibilität mit High-Definition mit 1080 vertikalen Pixel (Zeilenabtastung).

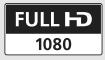

## **K.** Aufnehmen von Movies

Für die Movie-Wiedergabe wird das Anschließen der Kamera an ein Fernsehgerät empfohlen (S. 176 bis 177).

### **Aufnahmen mit automatischer Belichtung**

Wenn der Aufnahmemodus nicht auf <M>><br/>eingestellt ist, wird für die Helligkeitskorrektur der Szene eine automatische Belichtungssteuerung verwendet. Die automatische Belichtungssteuerung ist für alle Aufnahmemodi gleich.

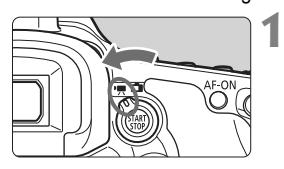

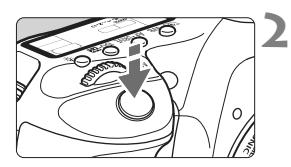

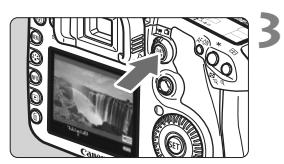

#### **Setzen Sie den Schalter für Livebild-Aufnahmen/Movie-**Aufnahmen auf <<sup>**/興>.**</sup>

**Der Schwingspiegel gibt einen Ton** aus, dann wird das Bild auf dem LCD-Monitor angezeigt.

## **Stellen Sie scharf.**

- Fokussieren Sie vor der Movie-Aufnahme mit Autofokus oder manuell (S. 138 bis 145).
- Wenn Sie den Auslöser halb durchdrücken, erfolgt die Scharfeinstellung mit dem eingestellten AF-Modus.

#### **Nehmen Sie einen Movie auf.**

- $\bullet$  Drücken Sie die Taste < $^{57AB7}_{37AB}$  >, um die Movie-Aufnahme zu starten. Um die Aufnahme des Movies zu beenden, drücken Sie die Taste < $^{5}$ <sub>1481</sub> > erneut.
- $\blacktriangleright$  Während der Movie-Aufnahme wird oben rechts am Bildschirm das Symbol " $\bullet$ " angezeigt.
- Richten Sie die Kamera während der Movie-Aufnahme nicht gegen die Sonne. Durch die Erwärmung können interne Kamerakomponenten beschädigt werden.
	- **Hinweise zu Movie-Aufnahmen finden Sie auf den Seiten 158-159.**
	- **Lesen Sie ggf. auch die Hinweise zur Livebild-Aufnahme auf den Seiten 146 und 147.**
- $\bullet$  Sie können auch fokussieren, indem Sie die Taste < $AF$ -ON> drücken.
	- Ein fortlaufender Movie wird als eine Datei gespeichert.

同

- Während der Movie-Aufnahme wird eine halbtransparente Maske oben, unten, links und rechts am Bildschirm angezeigt. Der von dieser Maske eingefasste Bereich wird aufgenommen. Die Größe der halbtransparenten Maske hängt von der Einstellung unter [**Movie-Aufn.größe**] ab (S. 156).
- AE-Speicherung ist über die Taste < $\bigstar$  > verfügbar (S. 106).
- $\bullet$  In allen Aufnahmemodi außer < $\mathbf{M}$ > werden ISO-Empfindlichkeit (100-6400 oder erweitert auf 12800), Verschlusszeit und Blende automatisch eingestellt.
- Wenn der Auslöser halb durchgedrückt wird, werden Verschlusszeit und Blendenwert (S. 152) am unteren linken Bildschirmrand angezeigt. Diese Werte stellen die Belichtungseinstellung für Standbildaufnahmen (außer für  $\leq M$ >) dar.
- Das in die Kamera integrierte Mikrofon zeichnet den Ton in Mono auf (S. 16).
- Durch den Anschluss eines externen Mikrofons mit einem Stereo-Ministecker (3,5 mm) an den Eingang für externes Mikrofon (S. 16) können auch Tonaufnahmen in Stereo erfolgen.
- Die Lautstärke der Aufnahme wird automatisch angepasst.
- Sie können die Movie-Aufnahme mit der Fernbedienung RC-1/RC-5 (separat erhältlich, S. 110) beginnen und beenden, wenn die Betriebsart auf < เข้ > oder < เข้ > eingestellt wurde. Stellen Sie bei RC-1 den Auslöseschalter auf <**2**> (2 Sek. Verzögerung), und drücken Sie dann die Sendetaste. Steht der Auslöseschalter auf <@>> (sofortige Aufnahme), erfolgt die sofortige Aufnahme eines Standbilds.
- Mit voll aufgeladenem Akku LP-E6 ist die Aufnahmezeit wie folgt: Bei 23 °C: Ca. 1 Std. 20 Min., bei 0 °C: Ca. 1 Std. 10 Min.

#### **Anzeige von Informationen**

Jedes Mal, wenn Sie die Taste < INFO, > drücken, ändert sich die Informationsanzeige.

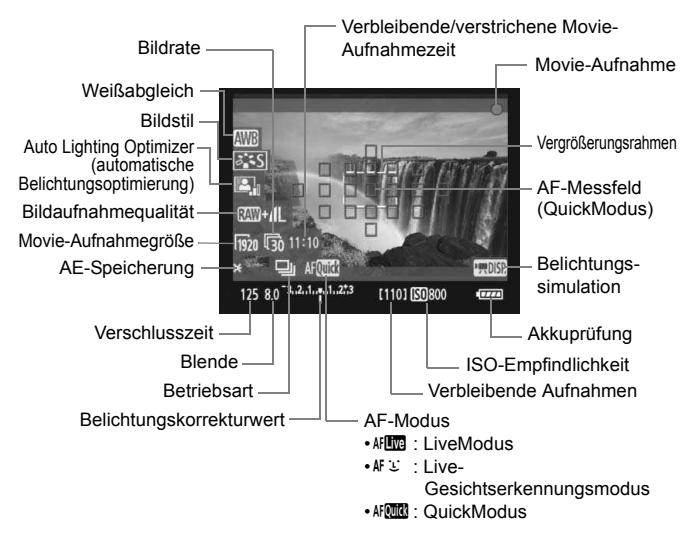

围 Sie können die elektronische Wasserwaage anzeigen, indem Sie auf die Taste <INFO > drücken (S. 228). Die elektronische Wasserwaage wird ausgeschaltet. wenn Sie mit der Movie-Aufnahme beginnen. Um die elektronische Wasserwaage wieder anzuzeigen, beenden Sie die Movie-Aufnahme, und drücken Sie die Taste <INFO. >. Beachten Sie, dass die elektronische Wasserwaage nicht angezeigt werden kann, wenn der AF-Modus auf [Live<sup>t</sup>al Modus] eingestellt ist oder die Kamera über ein HDMI-Kabel (S. 177) an ein Fernsehgerät angeschlossen ist.

- Befindet sich keine Karte in der Kamera, wird die verbleibende Movie-Aufnahmezeit rot angezeigt.
- Beim Start der Movie-Aufnahme wird statt der verbleibenden Aufnahmezeit die verstrichene Zeit angezeigt.
- Wenn < > in weiß angezeigt wird, entspricht die Livebild-Helligkeit in etwa der Helligkeit des späteren Movies.

#### **Verwenden der manuellen Belichtung**

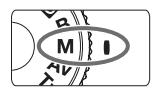

6

 $\text{Ist} < \text{M}$  > (S. 102) als Aufnahmemodus eingestellt, können Sie Verschlusszeiten, Blende und ISO-Empfindlichkeiten manuell einstellen und einen Movie aufnehmen. Die Verwendung der manuellen Belichtung für die Aufnahme von Movies ist für fortgeschrittene Benutzer geeignet.

**Verschlusszeit** : Drehen Sie das Haupt-Wahlrad < $\epsilon \rightarrow \infty$ . Die einstellbaren Verschlusszeiten sind abhängig von der Bildrate < $\overline{\mathbb{R}}$ >.

- 扇 / 隔 : 1/4000 1/60 Sek.
- 扇 / 屁 / 扇 : 1/4000 1/30 Sek.
- Blende : Stellen Sie den Schnellwahlradschalter auf </>
ightarrow : Stellen Sie den Schnellwahlradschalter auf </>
ightarrow : Stellen Sie den Schnellwahlradschalter auf <</br/>ightarrow : Stellen Sie den Schnellwahlradsch und drehen Sie das Schnellwahlrad  $\leq \text{S}$ .
- **ISO-Empfindlichkeit:** Drücken Sie die Taste <ISO·**62** >, und drehen Sie dann das Hauptwahlrad < $\mathcal{E}$ 
	- ï Bereich für manuelle Einstellung : 100 6400
	- ï Bereich für automatische ISO-Einstellung: 100 6400
- AE-Speicherung und Blitzbelichtungskorrektur können nicht eingestellt werden. ● Wenn < **AWB** > eingestellt ist und sich die ISO-Empfindlichkeit oder Blende
	- während der Movie-Aufnahme ändert, ändert sich ggf. auch der Weißabgleich.
	- Wenn Sie einen Movie bei einer Beleuchtung mit Leuchtstofflampen aufnehmen, kann der Movie u. U. flackern.
	- Wenn die ISO-Empfindlichkeit auf Auto eingestellt ist, können Sie einen Movie wie im Modus Verschlusszeitautomatik (feste Blende, Standardbelichtung) aufnehmen.
	- Wenn [8**C.Fn II -3: Tonwert Priorität**] auf [**1: Möglich**] eingestellt ist, kann der ISO-Empfindlichkeitsbereich auf ISO 200 bis 6400 eingestellt werden.
	- Für die Aufnahme von Movies von Objekten in Bewegung wird eine Verschlusszeit von 1/30 Sek. bis 1/125 Sek. empfohlen. Je kürzer die Verschlusszeit, desto weniger flüssig wirken die Bewegungen des Objekts.
	- Ein Wechsel der Blende während der Movie-Aufnahme wird nicht empfohlen, da Änderungen an der Belichtung aufgrund des Blendenantriebs aufgezeichnet werden.
	- Wenn Sie den Movie mit "Anzeige der Aufnahmeinformationen" (S. 163) wiedergeben, werden Aufnahmemodus, Verschlusszeit und Blende nicht angezeigt. In den Bildinformationen (Exif) werden die Einstellungen gespeichert, die zu Beginn des Movies verwendet wurden.

#### **Standbildaufnahme**

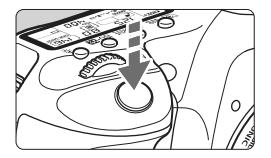

Wenn Sie den Auslöser ganz durchdrücken, können Sie jederzeit ein Standbild aufnehmen, selbst während einer laufenden Movie-Aufnahme.

#### **Standbildaufnahme während einer Movie-Aufnahme**

- Das Standbild umfasst den gesamten Bildschirm, einschließlich der halbtransparenten Maske.
- Wenn Sie während einer Movie-Aufnahme ein Standbild aufnehmen, ist auf dem Movie ca. 1 Sekunde lang ein Standbild zu sehen.
- Das aufgenommene Standbild wird auf der Karte gespeichert, und die Movie-Aufnahme wird automatisch fortgesetzt, wenn das Livebild angezeigt wird.
- Movie und Standbild werden auf der Karte als separate Dateien gespeichert.
- Funktionen speziell für die Standbildaufnahme werden im Folgenden erläutert. Alle anderen Funktionen entsprechen denen für die Movie-Aufnahme.

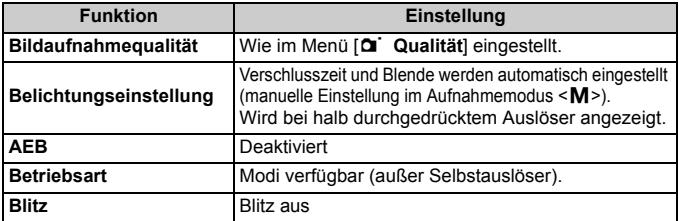

围

- Für die Aufnahme von Standbildern während der Movie-Aufnahme wird die Verwendung einer UDMA-Karte (Ultra DMA) mit einer Lese-/ Schreibgeschwindigkeit von mindestens 8 MB/Sek. empfohlen.
- $\bullet$  Im Aufnahmemodus < $M$ > wird die für Movie-Aufnahmen eingestellte Verschlusszeit, Blende und ISO-Empfindlichkeit verwendet.

## **Aufnahmefunktionseinstellungen**

## f **/** R **/** B **/** A **/** i **Einstellungen**

Wenn Sie die Taste < AF · DRIVE>, <
aug-WB > oder < $\leq$  <
aug-VB > drücken, während das Bild auf dem LCD-Monitor angezeigt wird, erscheint der Einstellungsbildschirm auf dem LCD-Monitor, und Sie können die entsprechende Funktion mithilfe des Wahlrads < $\frac{2}{3}$ > oder < substellen. Beachten Sie, dass die Messmethode <[ $\widehat{\bullet}$ ]> nicht eingestellt werden kann. Um im Aufnahmemodus <M> die ISO-Empfindlichkeit einzustellen, können Sie die Taste <ls0 ·  $\mathbb{Z}$ > drücken und das Hauptwahlrad < $\mathcal{E}$  a drehen.

### Q **Schnelleinstellung**

Sie können während der Anzeige des Bilds auf dem LCD-Monitor die Taste < $\overline{Q}$  > drücken, um den Auto Lighting Optimizer (automatische Belichtungsoptimierung), die Bildaufnahmequalität für Standbilder und die Movie-Aufnahmegröße einzustellen. Mit AFCLL können Sie das AF-Messfeld auswählen und den AF-Bereich-Auswahlmodus festlegen.

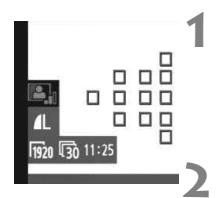

围

## **Drücken Sie die Taste <**Q**>.**

- ▶ Die einstellbaren Funktionen werden blau hervorgehoben.
- $\bullet$  Wenn < $\Lambda$ [ $\overline{u}$ ] > ausgewählt ist, werden auch die AF-Messfelder angezeigt.

**Wählen Sie eine Funktion, und stellen Sie sie ein.**

- $\bullet$  Wählen Sie mit < $\frac{55}{2}$  > eine Funktion. **Die Einstellung der ausgewählten Funktion**
- wird am unteren Bildschirmrand angezeigt.
- $\bullet$  Drehen Sie am Daumenrad < $\textcircled{\tiny{}}$  > oder am Haupt-Wahlrad < $\frac{1}{2}$ , um die Einstellung zu ändern.
- Wenn die Auswahl des AF-Messfelds aktiviert ist, kann der AF-Bereich-Auswahlmodus für  $\leq$  AFCTCL  $>$ mit der Taste <M-Fn > ausgewählt werden.
- $\bullet$  Belichtungskorrektur kann eingestellt werden (außer im Modus < $M$ >). Die für Movie-Aufnahmen vorgenommenen Einstellungen für Bildstil, Weißabgleich, Bildaufnahmequalität und Belichtungskorrektur (außer im Modus  $\langle M \rangle$ ) werden ebenso auf Standbilder angewendet.

## x **Menüfunktionseinstellungen**

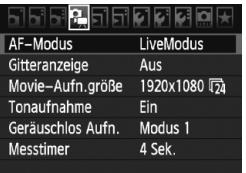

Im Folgenden werden die für Movie-Aufnahmen relevanten Funktionseinstellungen erläutert. Befindet sich der Schalter für Livebild-Aufnahmen/Movie-Aufnahmen auf <k>, wird im Menü die Registerkarte [D=] angezeigt. Darin sind die nachfolgenden Menüoptionen enthalten.

## **AF-Modus**

Der AF-Modus funktioniert wie auf den Seiten 138 bis 144 beschrieben. Sie können [LiveModus], [[L] Live-Mod.] oder [QuickModus] auswählen. Die ständige Fokussierung eines Objekts in Bewegung ist nicht möglich.

#### **Netzgitter**

Die Optionen [Gitter 1  $\pm$ ] und [Gitter 2  $\pm$ ] zeigen Gitterlinien an.

#### **Movie-Aufnahmegröße**

[1920x1080] : Aufnahme in Full HD (Full High-Definition) [**1280x720**] : Aufnahme in HD (High-Definition) [**640x480**] : Aufnahme in Standardqualität. Das Bildformat ist 4:3.

[9] (Bildrate) zeigt an, wie viele Bilder pro Sekunde aufgenommen werden. Dies ist je nach Einstellung im Menü [ $\blacklozenge$ **i** Videosystem] (NTSC für Nordamerika, Japan, Korea, Mexiko usw. und PAL für Europa, Russland, China, Australien usw.) unterschiedlich. Beachten Sie, dass [54] für Filme verwendet wird.

\* Die tatsächliche Bildrate beträgt: 5: 29,97, 5: 25,00, 5: 23,976, 5: 59,94,  $\mathbb{F}_0$ : 50,00

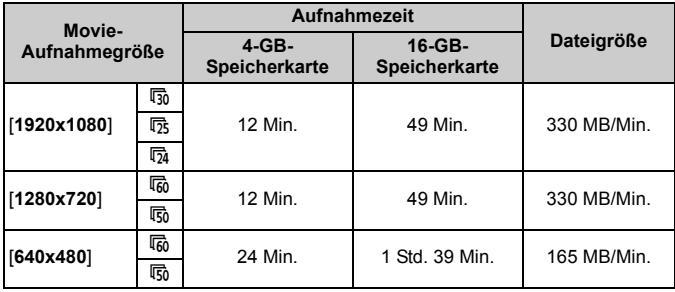

#### **Aufnahmezeit und Dateigröße pro Minute**

R. Nach Beginn einer Movie-Aufnahme endet diese automatisch, sobald die Movie-Datei eine Größe von 4 GB oder die Movie-Aufnahme eine Länge von 29 Min. 59 Sek. erreicht hat. Um erneut einen Movie aufzunehmen, drücken Sie die Taste <Start >. (Es wird eine neue Movie-Datei aufgenommen.)

Die halb-transparente Maske oben, unten, links und rechts wird nicht aufgenommen.

 Mit ZoomBrowser EX/ImageBrowser (mitgelieferte Software) können Sie Standbilder aus dem Movie extrahieren. Die Standbildqualität ist wie folgt: Ca. 2 Megapixel bei [**1920x1080**], ca. 1 Megapixel bei [**1280x720**] und ca. 300.000 Pixel bei [**640x480**].

#### **Tonaufnahme**

Wenn die Tonaufnahme auf [**Ein**] gestellt ist, zeichnet das integrierte Mikrofon Ton in Mono auf. Durch den Anschluss eines externen Mikrofons mit einem Stereo-Ministecker (3,5 mm) an den Eingang für externes Mikrofon (S. 16) können auch Tonaufnahmen in Stereo erfolgen. Die Lautstärke der Aufnahme wird automatisch angepasst.

#### **Geräuschlos Aufn.**N

Diese Funktion wird bei der Aufnahme von Standbildern angewendet (S. 137).

#### Messtimer<sup>\*</sup>

Mit der Taste < $\bigstar$  > können Sie steuern, wie lang die AE-Speicherung ausgeführt wird.

## **Hinweise zu Movie-Aufnahmen**

#### **Aufnahme- und Bildqualität**

- Wenn das verwendete Objektiv über einen Image Stabilizer (Bildstabilisator) verfügt, ist dieser immer aktiv, auch wenn Sie den Auslöser nicht halb durchdrücken. Der Image Stabilizer (Bildstabilisator) kann dazu führen, dass die Aufnahmezeit bei Movies oder die Anzahl der möglichen Aufnahmen sinkt. Bei Verwendung eines Stativs oder wenn der Image Stabilizer (Bildstabilisator) nicht nötig ist, stellen Sie den IS-Schalter auf <OFF>.
- Das in die Kamera integrierte Mikrofon nimmt auch Betriebsgeräusche der Kamera auf. Durch Verwendung eines im Handel erhältlichen externen Mikrofons können Sie die Aufnahme dieser Geräusche verhindern (oder zumindest reduzieren).
- Schließen Sie an den Eingang für das externe Mikrofon ausschließlich das externe Mikrofon an.
- Die automatische Scharfeinstellung sollte während einer Movie-Aufnahme nicht verwendet werden, da die Scharfeinstellung dadurch für einen Moment völlig aus dem Gleichgewicht oder die Belichtung verändert werden kann. Der AF-Modus schaltet während der Movie-Aufnahme automatisch in den LiveModus, auch wenn zuvor der [**QuickModus**] eingestellt war.
- Wenn die Movie-Aufnahme wegen unzureichender Restkapazität der Speicherkarte nicht möglich ist, wird die verbleibende Aufnahmezeit (S. 152) rot angezeigt.
- Wenn Sie eine Karte mit einer niedrigen Schreibgeschwindigkeit verwenden, wird während der Movie-Aufnahme eventuell ein fünfstufiger Indikator auf der rechten Seite des Bildschirms angezeigt. Dadurch wird angezeigt, wie viele Daten noch nicht auf die Karte geschrieben wurden (Restkapazität des internen Pufferspeichers). Je langsamer die Karte ist, desto schneller füllt sich die Anzeige des Indikators. Die Movie-Aufnahme wird automatisch angehalten, wenn der Indikator voll ist.

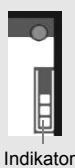

Verfügt die Karte über eine schnelle Schreibgeschwindigkeit, wird dieser Indikator entweder gar nicht angezeigt, oder er füllt sich nur sehr langsam. Machen Sie zuerst einige Movie-Aufnahmen zu Testzwecken, um zu prüfen, ob die Schreibgeschwindigkeit der Karte ausreichend ist.

Wenn Sie während einer Movie-Aufnahme ein Standbild aufnehmen, wird die Movie-Aufnahme möglicherweise angehalten. Wenn die Aufnahmequalität für Standbilder niedrig eingestellt wurde, wird die Movie-Aufnahme u. U. stattdessen fortgesetzt.

 Bei der Einstellung der Movie-Aufnahme werden bestimmte Individualfunktionseinstellungen deaktiviert (S. 205).

### **Hinweise zu Movie-Aufnahmen**

#### **Erhöhung der Kameratemperatur und verschlechterte Bildqualität**

- Wenn Sie die Movie-Aufnahme über einen längeren Zeitraum aktivieren, kann sich die Kameratemperatur erhöhen. Dadurch kann sich die Bildqualität verschlechtern. Schalten Sie die Kamera aus, wenn Sie nicht aufnehmen.
- Wenn Movie-Aufnahmen bei direkter Sonneneinstrahlung oder hohen Temperaturen ausgeführt werden, kann das Symbol < . Warnanzeige für hohe Temperatur im Inneren der Kamera) auf dem Bildschirm angezeigt werden. Wenn die Movie-Aufnahme trotz Anzeige des Warnsymbols fortgesetzt wird, kann sich die Bildqualität verschlechtern. Es wird empfohlen, die Kamera auszuschalten und einige Zeit abkühlen zu lassen.
- Wenn die Movie-Aufnahme trotz Anzeige des Warnsymbols < $III$ fortgesetzt wird, bis sich die interne Temperatur der Kamera weiter erhöht, wird die Movie-Aufnahme automatisch unterbrochen. In diesem Fall können Sie keine weiteren Aufnahmen durchführen, bis die interne Temperatur der Kamera wieder sinkt. Schalten Sie die Kamera aus, und lassen Sie sie einige Zeit abkühlen.

#### **Wiedergabe und Anschluss an ein Fernsehgerät**

- Wenn sich die Helligkeit während der Movie-Aufnahme ändert, erscheint dieser Teil des Movies möglicherweise etwas ruckartig.
- Wenn die Kamera über ein HDMI-Kabel an ein Fernsehgerät angeschlossen ist (S. 177), wird der INFO-Bildschirm nicht angezeigt, wenn Sie während der Movie-Aufnahme die Taste <INF0.> drücken.
- Wenn die Kamera während einer Movie-Aufnahme an ein Fernsehgerät angeschlossen ist (S. 176 - 177), gibt das Fernsehgerät während der Aufnahme keinen Ton aus. Der Ton wird jedoch korrekt aufgezeichnet.

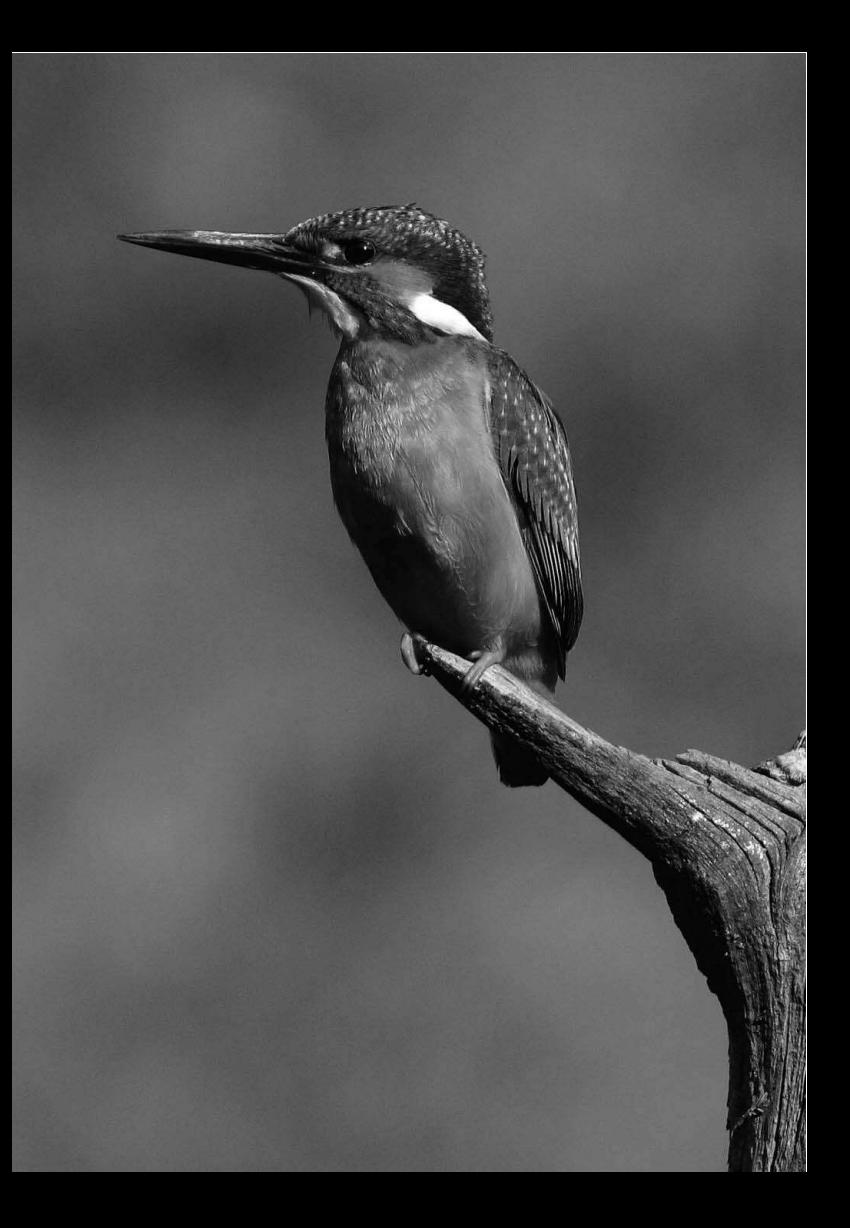

# **Bildwiedergabe**

 **8**

In diesem Kapitel wird beschrieben, wie Sie Bilder und Movies wiedergeben, löschen, auf dem Fernsehbildschirm anzeigen und was sonst noch für die Wiedergabe wichtig ist.

#### **Für Bilder, die mit einer Kamera eines anderen Herstellers aufgenommen wurden, gilt Folgendes:**

Die Kamera kann möglicherweise Bilder nicht korrekt anzeigen, die mit einer anderen Kamera aufgenommen oder mit einem Computer bearbeitet wurden oder deren Dateinamen geändert wurden.

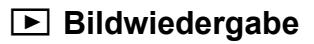

#### **Einzelbildanzeige**

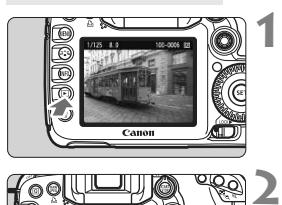

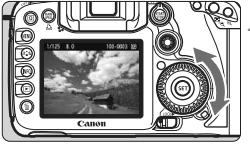

#### **Zeigen Sie ein Bild an.**

- Drücken Sie die Taste < $\square$ >.
- ▶ Das zuletzt aufgenommene oder zuletzt angezeigte Bild wird angezeigt.

#### **Wählen Sie das Bild.**

- Um das zuletzt aufgenommene Bild anzuzeigen, drehen Sie das Daumenrad < se > entgegen dem Uhrzeigersinn. Um das zuerst aufgenommene Bild anzuzeigen, drehen Sie das Daumenrad im Uhrzeigersinn.
- Drücken Sie die Taste <INF0.>. um das Anzeigeformat zu ändern.

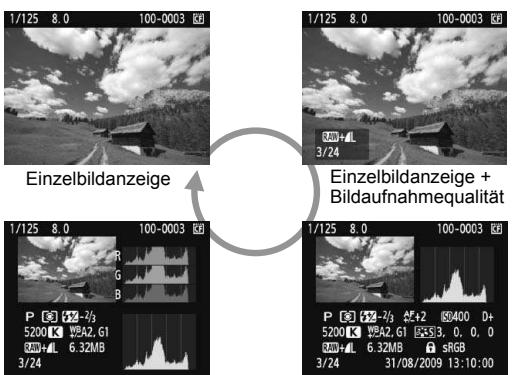

**Histogrammanzeige** 

Anzeige der Aufnahmeinformationen

#### **3 Beenden Sie die Bildwiedergabe.**

 $\bullet$  Drücken Sie die Taste < $\square$ >, um die Bildwiedergabe zu beenden und die Kamera wieder in den Zustand der Aufnahmebereitschaft zu versetzen.

#### **INFO. Anzeige der Aufnahmeinformationen**

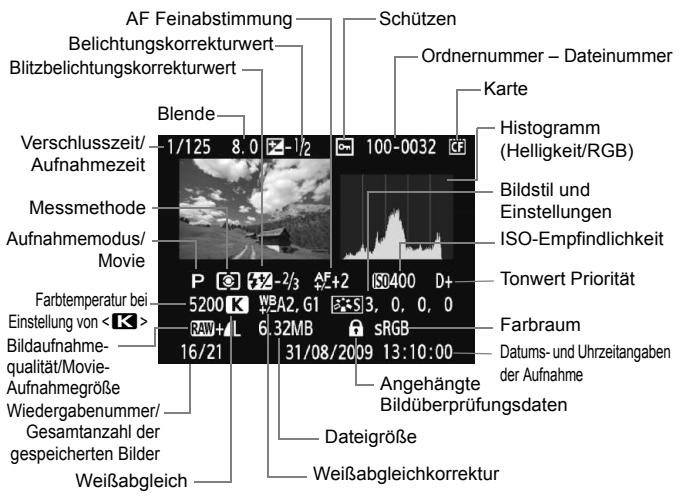

- \* Wenn Sie im Modus RAW+JPEG aufnehmen, dann wird die Größe des JPEG-Bilds angezeigt.
- \* Bei den Movies werden das Movie-Symbol <'">>
</a>, der Dateityp [**MOV**] und die Aufnahmequalität ([**1920**], [**1280**], [**640**]) angezeigt. Die Verschlusszeit und bestimmte Aufnahmeinformationen werden nicht angezeigt.

#### **Informationen zur Überbelichtungswarnung**

Wenn das Menü [**E<sup>1</sup> Überbelicht.warn.**] auf [Aktiv] eingestellt ist, blinken die überbelichteten Spitzlicht-Bereiche. Stellen Sie für mehr Bilddetails in den überbelichteten Bereichen die Belichtungskorrektur auf einen negativen Wert ein, und lösen Sie erneut aus.

#### **Informationen zur AF-Feldanzeige**

Wenn die Menüoption [4 **AF-Feldanzeige**] auf [**Aktiv**] eingestellt wurde, wird das AF-Messfeld, mit dem eine Scharfeinstellung erzielt wurde, in Rot angezeigt. Bei Verwendung der automatischen AF-Messfeldauswahl können mehrere AF-Messfelder in Rot angezeigt werden.

#### **Informationen zum Histogramm**

Im Helligkeitshistogramm sind die Verteilung der Belichtungsstufen und die Gradation dargestellt. Im RGB-Histogramm können Sie die Farbsättigung und die Gradation überprüfen. Mit der Menüoption [ $\exists$  **Histogramm**] können Sie zwischen den Anzeigen wechseln.

#### **Anzeige [Helligkeit]**

Bei diesem Histogramm wird in Form eines Diagramms die Verteilung des Helligkeitsgrads einer Aufnahme dargestellt. Die horizontale Achse zeigt den Helligkeitsgrad an (links dunkler, rechts heller), und die vertikale Achse zeigt an, wie viele Pixel für jeden Helligkeitsgrad vorhanden sind. Je mehr Pixel auf der linken Hälfte angezeigt werden, desto dunkler ist das Bild. Je mehr Pixel auf der rechten Hälfte angezeigt werden, desto heller ist das Bild. Wenn auf der linken Seite zu viele Pixel vorhanden sind, verlieren die Schattenbereiche an Detailschärfe. Wenn auf der rechten Seite zu viele Pixel vorhanden sind, verlieren

**Beispiel-Histogramme**

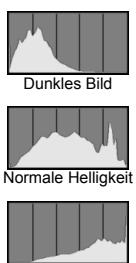

Helles Bild

die hellen Bereiche an Detailschärfe. Die dazwischen liegende Gradation wird reproduziert. Durch Überprüfen des Helligkeitshistogramms für ein Bild können Sie die Belichtungsstufentendenz und die grundlegende Gradation feststellen.

#### **Anzeige [RGB]**

In diesem Histogramm wird in Form eines Diagramms die Verteilung des Bildhelligkeitsgrads der einzelnen Primärfarben (RGB, also Rot, Grün und Blau) dargestellt. Die horizontale Achse zeigt den Helligkeitsgrad der Farben an (links dunkler, rechts heller), und die vertikale Achse zeigt an, wie viele Pixel für jeden Helligkeitsgrad der Farben vorhanden sind. Je mehr Pixel auf der linken Hälfte angezeigt werden, desto dunkler und gedämpfter ist die Farbe. Je mehr Pixel auf der rechten Hälfte angezeigt werden, desto heller und dichter ist die Farbe. Wenn auf der linken Seite zu viele Pixel vorhanden sind, gehen die entsprechenden Farbinformationen verloren. Wenn auf der rechten Seite zu viele Pixel vorhanden sind, wirken die Farben zu gesättigt und verlieren an Detailschärfe. Durch Überprüfen des RGB-Histogramms der Aufnahme können Sie die Sättigung und Gradation der Farben sowie die Tendenz des Weißabgleichs feststellen.

## x **Schnellsuche von Bildern**

#### **He Anzeigen mehrerer Bilder auf einem Bildschirm (Übersichtsanzeige)**

Mithilfe der Übersichtsanzeige können Sie schnell nach Bildern suchen, indem Sie vier oder neun Bilder gleichzeitig auf dem Bildschirm anzeigen.

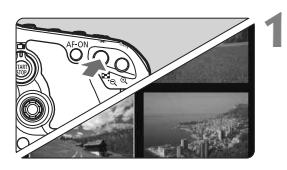

#### **Aktivieren Sie die Übersichtsanzeige.**

- Drücken Sie während der Bildwiedergabe auf die Taste < $\blacksquare$  $\blacksquare$ .
- ▶ Die Übersicht mit 4 Bildern wird angezeigt. Das aktuell gewählte Bild ist durch einen blauen Rahmen gekennzeichnet.
- $\bullet$  Drücken Sie die Taste < $\blacksquare$ -Q > erneut, um zur Übersicht mit 9 Bildern zu wechseln. Durch Drücken der Taste < Elect > wechselt die Anzeige zwischen 9 Bildern, 4 Bildern oder einem Bild.

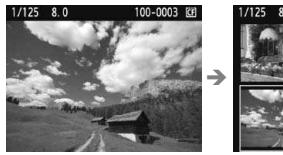

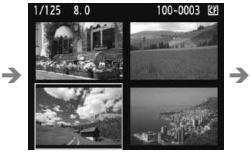

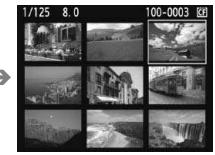

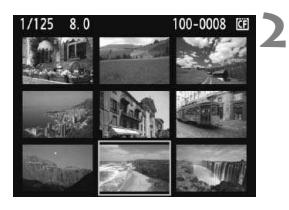

### **Wählen Sie das Bild.**

- $\bullet$  Drehen Sie das Daumenrad < $\textcircled{\scriptsize\textsf{a}}$ >. um den blauen Rahmen zu verschieben und ein anderes Bild zu wählen.
- Drücken Sie <<sup>(ετ)</sup> >. Das ausgewählte Bild wird als einzelnes Bild angezeigt.

#### I **Wechseln zwischen Bildern (Bildwechselanzeige)**

**1**

In der Einzelbildanzeige können Sie durch Drehen des Haupt-Wahlrads s schnell zu den nächsten Bildern wechseln.

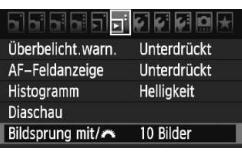

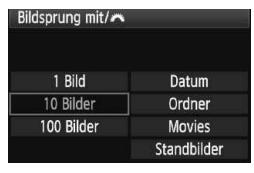

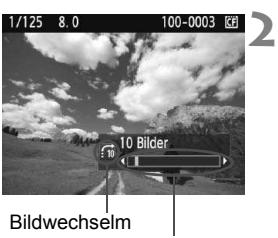

Bildposition

#### **Wählen Sie die Bildwechselmethode.**

● Wählen Sie im Menü [**E<sup>1</sup> Bildsprung mit/**6] die gewünschte Bildwechselmethode aus den Optionen [**1 Bild/10 Bilder/ 100 Bilder/Datum/Ordner/Movies/ Standbilder**] aus, und drücken Sie dann die Taste < $(SET)$ >.

#### **Suchen Sie mit der Bildwechselfunktion.**

- $\bullet$  Drücken Sie die Taste < $\square$ >, um das Bild anzuzeigen.
- Drehen Sie das Haupt-Wahlrad  $<\frac{6}{5}$   $<$
- X Die Anzeige erfolgt entsprechend der gewählten Bildwechselmethode.
- $\blacktriangleright$  Unten rechts werden die Bildwechselmethode und die aktuelle Bildposition angezeigt.
- **Wählen Sie [Datum], um Bilder anhand des Aufnahmedatums zu** suchen. Drehen Sie das Hauptwahlrad < $\frac{1}{2}$ >. um das Aufnahmedatum anzuzeigen.
	- Um Bilder anhand eines Ordners zu suchen, wählen Sie [**Ordner**].
	- Verfügt die Karte über [**Movies**] und [**Standbilder**], wählen Sie eine der beiden Optionen, um nur Movies oder Standbilder anzuzeigen.

## u**/**y **Vergrößerte Ansicht**

Sie können das Bild auf dem LCD-Monitor 1,5x - 10x vergrößern.

**1**

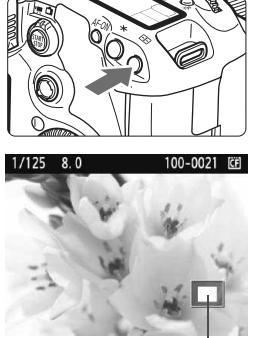

Position des vergrößerten Bereichs

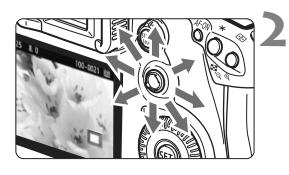

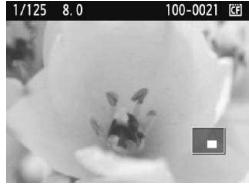

围

### **Vergrößern Sie das Bild.**

- Drücken Sie während der Bildwiedergabe auf die Taste  $\leq \mathcal{Q}$  >.
- **Das Bild wird vergrößert.**
- Halten Sie die Taste < **e** > gedrückt,</u> um den Vergrößerungsfaktor zu erhöhen. Der Vergrößerungsfaktor wird so lange erhöht, bis die maximale Vergrößerung erreicht ist.
- Drücken Sie die Taste <**I-1**·Q >, um den Vergrößerungsfaktor zu verringern. Wenn Sie die Taste gedrückt halten. wird der Vergrößerungsfaktor verringert, bis die Einzelbildanzeige erreicht ist.

### **Verschieben Sie den Anzeigebereich des Bilds.**

- Mit < $\frac{45}{20}$  > können Sie alle Bereiche des vergrößerten Bilds anzeigen.
- Zum Schließen der vergrößerten Ansicht drücken Sie die Taste < $\square$ >. dann wird wieder die Einzelbildansicht angezeigt.

- Sie können das Haupt-Wahlrad < $\frac{28}{100}$ > drehen, um ein weiteres Bild anzuzeigen und die Vergrößerung beizubehalten.
	- Während der Bildrückschau unmittelbar nach der Aufnahme ist das Anzeigen der vergrößerten Ansicht nicht möglich.
	- Movies können nicht vergrößert werden.

## b **Drehen von Bildern**

Sie können das angezeigte Bild in die gewünschte Ausrichtung drehen.

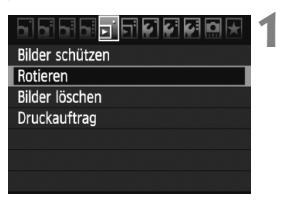

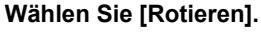

 Wählen Sie auf der Registerkarte [3] die Option [**Rotieren**], und drücken Sie dann die Taste < $(F)$ >.

## **2**  $1/125$  8.0 100-0015 [6] ि डिम MENU 5

## **3**  $1/125$  8.0 100-0015 四 面面 **MENULS**

#### **Wählen Sie das Bild.**

- Wählen Sie das zu drehende Bild mit dem Daumenrad <fr/> $\leq$
- Sie können auch ein Bild aus der Übersichtsanzeige wählen.

#### **Drehen Sie das Bild.**

- $\bullet$  Jedes Mal, wenn Sie die Taste < $(F)$ > drücken, wird das Bild im Uhrzeigersinn wie folgt gedreht:  $90^\circ \rightarrow 270^\circ \rightarrow 0^\circ$
- **Zum Drehen eines weiteren Bilds** wiederholen Sie die Schritte 2 und 3.
- Drücken Sie die Taste <MENU>. um die Bilddrehung zu beenden und zur Menüanzeige zurückzukehren.
- 围 Wenn Sie vor der Aufnahme eines Bilds im Hochformat unter [ $\mathbf{f}'$  **Autom. Drehen**] die Option [Ein $\mathbf{\Omega} \equiv$ ] (S. 182) gewählt haben, ist es nicht nötig, das Bild wie oben beschrieben zu drehen.
	- Wenn das gedrehte Bild während der Bildwiedergabe nicht in der gewählten Ausrichtung angezeigt wird, wählen Sie im Menü [ $\blacklozenge$  **Autom. Drehen**] die Option [Ein白里].
	- Movies können nicht gedreht werden.

## **K** Wiedergeben von Movies

Es gibt prinzipiell die drei folgenden Möglichkeiten, aufgenommene Movies wiederzugeben.

#### **Wiedergabe auf einem Fernsehgerät** (S. 176, 177).

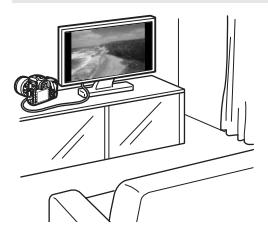

Verwenden Sie das mitgelieferte AV-Kabel oder ein HDMI-Kabel HTC-100 (separat erhältlich), um die Kamera an ein Fernsehgerät anzuschließen. Sie können dann die aufgenommenen Movies und Bilder auf dem Fernsehgerät betrachten. Wenn Sie ein Fernsehgerät mit HD (High-Definition) haben und die Kamera mit einem HDMI-Kabel anschließen, können Sie Movies mit höherer Bildqualität in Full HD (Full High-Definition 1920 x 1080) und HD (High-Definition 1280 x 720) ansehen.

- Movies auf einer Speicherkarte können nur mit Geräten wiedergegeben werden, die MOV-Dateien verarbeiten können.
	- Da Festplattenrekorder keinen HDMI-Anschluss haben, kann die Kamera nicht mit einem HDMI-Kabel angeschlossen werden.
	- Auch wenn die Kamera mit einem USB-Kabel an einen Festplattenrekorder angeschlossen ist, können Movies und Bilder nicht wiedergegeben oder gespeichert werden.

#### **Wiedergabe auf dem LCD-Monitor der Kamera** (S. 171-175)

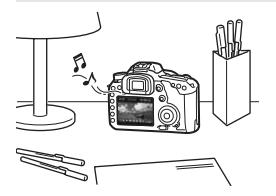

Sie können Movies auf dem LCD-Monitor der Kamera abspielen und sogar Szenen am Anfang und Ende des Movies herausschneiden. Sie können die auf der Karte gespeicherten Bilder und Movies auch als automatische Diaschau wiedergeben.

Ein am PC bearbeiteter Movie kann nicht erneut auf der Karte gespeichert und mit der Kamera wiedergegeben werden.

#### **Wiedergabe und Bearbeiten mit einem PC**

(Informationen zum ZoomBrowser EX/ImageBrowser finden Sie in der Bedienungsanleitung im PDF-Format)

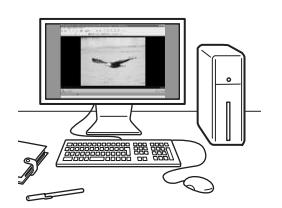

Die auf der Karte gespeicherten Movie-Dateien können auf einen PC übertragen und mit ZoomBrowser EX/ImageBrowser (mitgelieferte Software) abgespielt oder bearbeitet werden.

Sie können auch Einzelbilder aus dem Movie extrahieren und als Standbild speichern.

- Damit die Wiedergabe des Movies auf einem PC reibungslos läuft, sollte ein hochleistungsfähiges Modell verwendet werden. Einzelheiten zu den Hardware-Anforderungen für ZoomBrowser EX/ImageBrowser finden Sie in der Bedienungsanleitung im PDF-Format.
	- Wenn Sie zur Wiedergabe oder Bearbeitung der Movies handelsübliche Software verwenden möchten, stellen Sie sicher, dass diese MOV-Dateien verarbeiten können. Einzelheiten zu handelsüblicher Software können Sie beim Softwarehersteller erfragen.

## **"只 Wiedergabe von Movies**

**1**

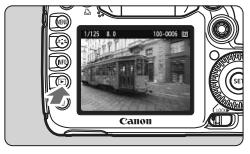

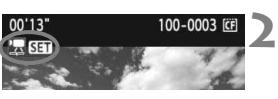

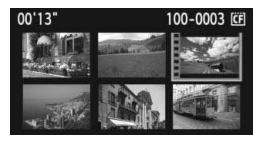

#### **Zeigen Sie ein Bild an.**

Drücken Sie die Taste <**E**>, um das Bild anzuzeigen.

#### **Wählen Sie einen Movie.**

- $\bullet$  Drehen Sie das Daumenrad < $\textcircled{\scriptsize\textsf{I}}>$  zur Auswahl des Bilds.
- In der Einzelbildanzeige zeigt das Symbol < $\frac{1}{25}$   $\frac{1}{15}$  > oben links an, dass es sich um einen Movie handelt.
- In der Übersichtsanzeige zeigt die Lochung am linken Bildrand an, dass es sich um einen Movie handelt. **Movies können in der Übersichtsanzeige nicht wiedergegeben werden. Drücken Sie daher die Taste <**0**>, um zur Einzelbildanzeige zu wechseln.**

**3 Drücken Sie in der Einzelbildanzeige die Taste <**0**>.**

**Die Wiedergabeleiste für Movies wird** am unteren Bildrand angezeigt.

#### **Geben Sie den Movie wieder.**

- Drehen Sie das Daumenrad <1>>
section-[7] (Wiedergabe) zu wählen, und drücken Sie anschließend die Taste < $(s_{ET})$  >.
- Die Wiedergabe des Movies startet.
- $\bullet$  Durch Drücken der Taste < $(F)$  wird die Wiedergabe angehalten.
- Während der Movie-Wiedergabe können Sie durch Drehen des Haupt-Wahlrads <<<<<<<<<<<<<>>
die Lautstärke anpassen.
- Weitere Informationen zur Wiedergabe finden Sie auf der nächsten Seite.

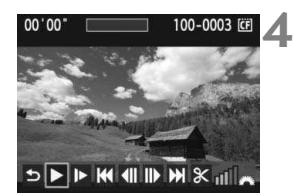

Lautsprecher

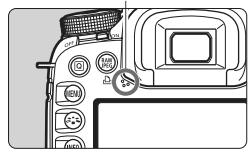

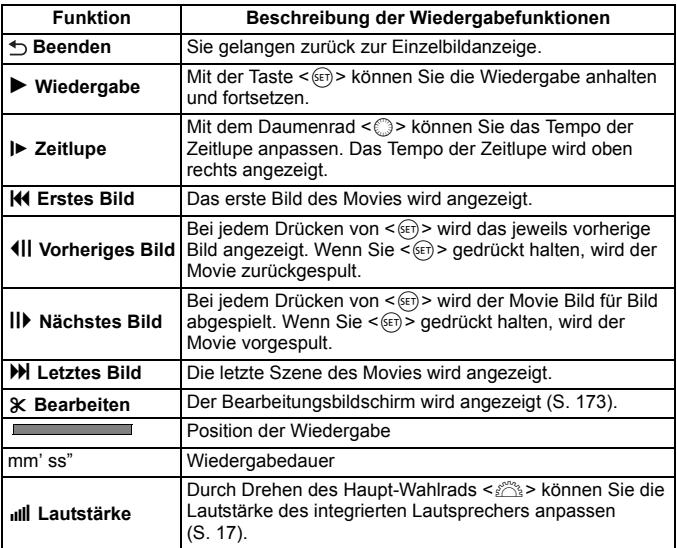

Mit voll aufgeladenem Akku LP-E6 ist die Wiedergabezeit bei 23 °C wie folgt: Ca. 3 Std.

■ Drücken Sie während der Einzelbildanzeige die Taste <INFO, >, um die Anzeige der Aufnahmeinformationen zu wechseln (S. 228).

 Wenn Sie während der Movie-Aufnahme ein Standbild aufgenommen haben, wird dieses während der Movie-Wiedergabe für ca. 1 Sekunde angezeigt.

 Wenn Sie die Kamera für die Movie-Wiedergabe an einen Fernseher anschließen (S. 176 bis 177), dann stellen Sie die Lautstärke über den Fernseher ein. (Drehen des Haupt-Wahlrads < $\frac{1}{2}$ > verändert in dem Fall nicht die Lautstärke.)

## X **Bearbeiten der Szenen am Anfang und Ende des Movies**

Sie können die Szenen am Anfang und Ende eines Movies in 1-Sek.-Schritten herausschneiden.

#### **1** SHIM HIM XIII

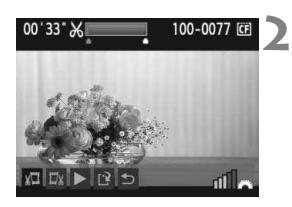

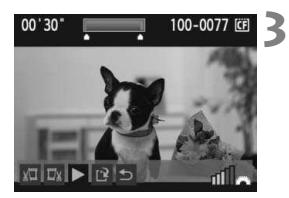

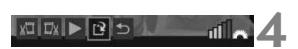

### **Wählen Sie auf dem Movie-Wiedergabebildschirm die Option [**X**].**

 $\triangleright$  Der Bearbeitungsbildschirm wird angezeigt.

#### **Bestimmen Sie die Teile, die herausgeschnitten werden sollen.**

- Wählen Sie entweder [ $\frac{1}{2}$ ] (Schnittanfang) oder [ $\frac{1}{2}$ (Schnittende). Drücken Sie anschließend auf < $(s_{F7})$ >.
- Kippen Sie die Taste < $\frac{2}{3}$  > zum Vorspulen nach links oder rechts, oder drehen Sie das Schnellwahlrad <  $\mathbb{C}^n$  > (Nächstes Bild), um den Teil festzulegen, der herausgeschnitten werden soll. Drücken Sie anschließend die Taste < $(s_{ET})$  >.
- Der blau hervorgehobene Teil im oberen Bereich des Bildschirms bleibt erhalten.

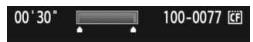

- **Überprüfen Sie die Bearbeitung.**
- Wählen Sie [▶], und drücken Sie < (ET) >, um den blau hervorgehobenen Teil des Movies wiederzugeben.
- Gehen Sie zurück zu Schritt 2, um Änderungen an der Bearbeitung vorzunehmen.
- Um die Bearbeitung abzubrechen, wählen Sie  $[$ **b**], und drücken Sie die Taste < $(F)$  >.

#### **Speichern Sie den Movie.**

- Wählen Sie  $[r \ge 1]$ , und drücken Sie die Taste < $(s \in r)$  >.
- **Der Speicherbildschirm wird angezeigt.**
- Um den Movie als neuen Movie zu speichern, wählen Sie [**Neue Datei**]. Zum Speichern des Movies und Überschreiben der ursprünglichen Movie-Datei wählen Sie [**Überschreiben**]. Drücken Sie anschließend die Taste < $(s_{ET})$  >.
- $\boxed{5}$   $\bullet$  Ist auf der Karte nicht genügend Platz zum Speichern des Movies vorhanden, kann nur [**Überschreiben**] ausgewählt werden.
	- In ZoomBrowser EX/ImageBrowser (mitgelieferte Software) stehen weitere Movie-Bearbeitungsfunktionen zur Verfügung.

## **MENU Diaschau (Automatische Wiedergabe)**

Sie können die auf der Karte gespeicherten Bilder als automatische Präsentation wiedergeben.

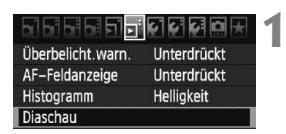

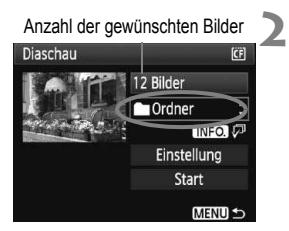

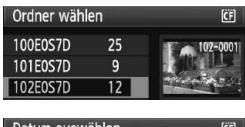

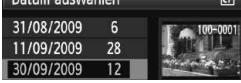

### **Wählen Sie [Diaschau].**

 Wählen Sie auf der Registerkarte [4] die Option [**Diaschau**], und drücken Sie die Taste < $(s_{F})$  >.

### **Wählen Sie die gewünschten Bilder.**

 Drehen Sie zur Auswahl des Elements das Daumenrad < $\textcircled{\scriptsize\textsf{a}}$ >. und drücken Sie die Taste < $(F)$ >.

## **[Alle Bilder/Movies/Standbilder]**

 $\bullet$  Drehen Sie das Daumenrad < $\circ$  >. um eine der folgenden Optionen zu wählen: [**Ja Alle Bilder/'只 Movies/** z**Standbilder**]. Drücken Sie anschließend die Taste <( $(F)$ ) >.

## **[Ordner/Datum]**

- $\bullet$  Drehen Sie das Daumenrad < $\circ$  >. um entweder [**ndor**] oder [i**Datum**] zu wählen.
- $\bullet$  Wenn <  $\underline{\text{NLO}}$   $\varpi$  > angezeigt wird, dann drücken Sie die Taste <INFO.>.
- $\bullet$  Drehen Sie das Daumenrad < $\textcircled{\scriptsize\textsf{F}}$  >, um einen Ordner oder ein Datum zu wählen, und drücken Sie die Taste < $(F)$ >.

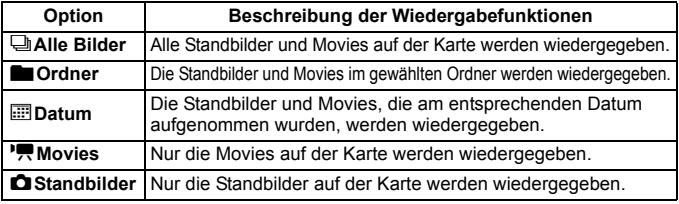

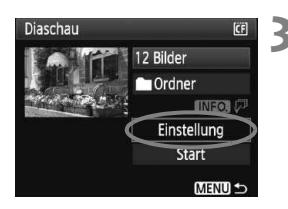

### **3 Stellen Sie die Anzeigedauer und die Wiederholungen ein.**

- $\bullet$  Drehen Sie das Daumenrad < $\textcircled{\tiny{3}}$  >, um die Option [**Einstellung**] zu wählen, und drücken Sie anschließend die Taste < $(F)$ >. Legen Sie bei Standbildern die Optionen
	- [**Anzeigedauer**] und [**Wiederholen**] fest, und drücken Sie anschließend die Taste <MENU >.

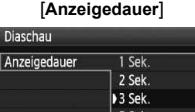

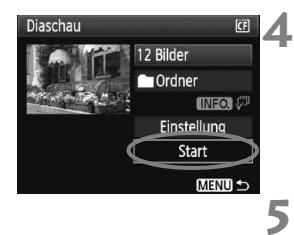

#### [**Anzeigedauer**] [**Wiederholen**]

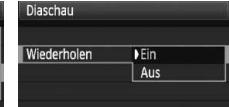

#### **Starten Sie die Diaschau.**

- Drehen Sie das Daumenrad <€ >, um die Option [**Start**] zu wählen, und drücken Sie anschließend die Taste < $(s_{ET})$  >.
- X Nachdem einige Sekunden lang [**Bild ... Laden**] angezeigt wurde, wird die Diaschau gestartet.

#### **Verlassen Sie die Diaschau.**

- · Drücken Sie die Taste <MENU>. um die Diaschau zu verlassen und zum Bildschirm für die Einstellungen zurückzukehren.
- 围 Wenn Sie die Diaschau anhalten möchten, drücken Sie die Taste <  $\epsilon$ Er) >. Wenn die Wiedergabe angehalten wird, wird oben links im Bild das Symbol [II] angezeigt. Drücken Sie die Taste < (Er) > erneut, um die Diaschau fortzusetzen.
	- $\bullet$  Während der automatischen Wiedergabe können Sie die Taste <INF0. $\gt$ drücken, um das Anzeigeformat für Standbilder zu ändern.
	- Während der Movie-Wiedergabe können Sie durch Drehen des Haupt-Wahlrads < $\ell \gg 1$ die Lautstärke anpassen.
	- $\bullet$  Wenn die Diaschau angehalten wird, können Sie das Daumenrad < $\circ$ > oder das Haupt-Wahlrad < $\frac{1}{2}$ > drehen, um ein anderes Bild anzuzeigen.
	- Während der Diaschau ist die automatische Abschaltung deaktiviert.
	- Die Anzeigezeit kann von Bild zu Bild verschieden sein.
	- Informationen zur Anzeige der Diaschau auf dem Fernsehbildschirm erhalten Sie auf den Seiten 176 bis 177.

## **Anzeigen der Bilder auf dem Fernsehbildschirm**

Sie können auch Standbilder und Movies an einem Fernseher ansehen. Schalten Sie Kamera und Fernsehgerät aus, bevor Sie die Verbindung herstellen oder trennen.

- Stellen Sie die Lautstärke des Movies über den Fernseher ein.
- \* Je nach Fernsehbildschirm wird möglicherweise ein Teil des Bilds abgeschnitten.

### **Anzeige auf einem Fernsehgerät ohne HD (High-Definition)**

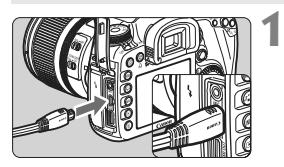

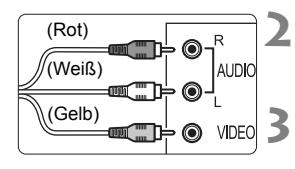

### **Verbinden Sie das im Lieferumfang enthaltene AV-Kabel mit der Kamera.**

- Verbinden Sie das AV-Kabel mit dem Anschluss < $\triangle$  /V OUT /DIGITAL > der Kamera
- Achten Sie darauf, dass das Logo <**Canon**> zur Rückseite der Kamera zeigt, wenn Sie das Kabel mit dem Anschluss < A/V OUT / DIGITAL > der Kamera verbinden.

#### **Verbinden Sie das AV-Kabel mit dem Fernsehgerät.**

 Verbinden Sie das AV-Kabel mit dem Videoeingang (Video IN) und dem Audioeingang des Fernsehgeräts.

**Schalten Sie das Fernsehgerät ein, und stellen Sie den Eingangsschalter auf den entsprechenden Anschluss.**

**4 Stellen Sie den POWER-Schalter**  der Kamera auf < $0N$ .

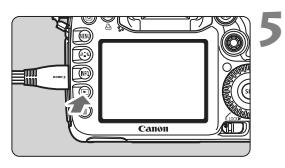

- Drücken Sie die Taste < $\blacktriangleright$  >.
	- $\triangleright$  Das Bild wird auf dem Fernsehbildschirm angezeigt. (Auf dem LCD-Monitor der Kamera wird nichts angezeigt.)
- Informationen zur Wiedergabe von Movies finden Sie auf Seite 171.
- Wenn das Videosystemformat nicht mit dem Fernsehformat übereinstimmt, werden die Bilder nicht richtig angezeigt. Stellen Sie das korrekte Videosystemformat über die Option [6 **Videosystem**] ein.
	- Verwenden Sie ausschließlich das beiliegende AV-Kabel. Bei Verwendung eines anderen Kabels werden die Bilder möglicherweise nicht angezeigt.

#### **Anzeige auf einem Fernsehgerät mit HD (High-Definition)**

Dafür wird das HDMI-Kabel HTC-100 (separat erhältlich) benötigt.

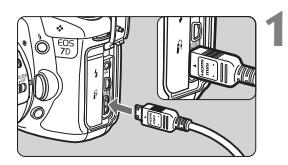

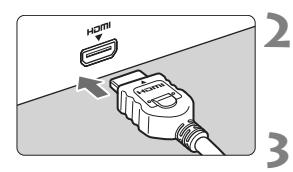

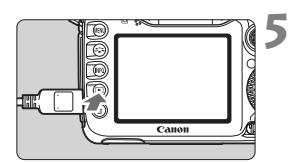

ħ

#### **Verbinden Sie das HDMI-Kabel mit der Kamera.**

- Verbinden Sie das HDMI-Kabel mit dem HDMI-Ausgang <HDMI OUT > der Kamera.
- Achten Sie darauf, dass das Logo <**△HDMI MINI**> zur Vorderseite der Kamera zeigt, wenn Sie das Kabel mit dem Anschluss <HDMI OUT> verbinden

#### **Verbinden Sie das HDMI-Kabel mit dem Fernsehgerät.**

 Verbinden Sie das HDMI-Kabel mit dem HDMI-Eingang (HDMI IN) des Fernsehgeräts.

**Schalten Sie das Fernsehgerät ein, und stellen Sie den Eingangsschalter auf den entsprechenden Anschluss.**

#### **4 Stellen Sie den POWER-Schalter**  der Kamera auf < $0N$ .

#### Drücken Sie die Taste < $\blacktriangleright$  >.

- $\triangleright$  Das Bild wird auf dem Fernsehbildschirm angezeigt. (Auf dem LCD-Monitor der Kamera wird nichts angezeigt.)
- Die Bilder werden automatisch mit der höchstmöglichen Auflösung auf dem Fernsehbildschirm angezeigt.
- $\bullet$  Durch Drücken der Taste <INFO > können Sie das Anzeigeformat ändern.
- Informationen zur Wiedergabe von Movies finden Sie auf Seite 171.
- Verbinden Sie keine anderen Geräte mit dem Anschluss <HDMI OUT > der Kamera. Andernfalls kann es zu Fehlfunktionen kommen.
	- Einige Fernsehgeräte sind unter Umständen nicht in der Lage, die aufgenommenen Bilder anzuzeigen. Stellen Sie in diesem Fall mit dem im Lieferumfang enthaltenen AV-Kabel eine Verbindung mit dem Fernsehgerät her.
	- Der Videoausgang <A/V OUT/DIGITAL> und der HDMI-Ausgang <HDMI OUT > der Kamera können nicht gleichzeitig verwendet werden.

## **En Schützen von Bildern**

Bilder können vor versehentlichem Löschen geschützt werden.

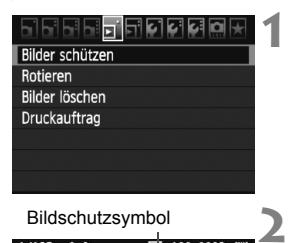

Bildschutzsymbol

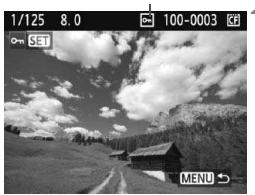

#### **Wählen Sie [Bilder schützen].**

- Wählen Sie auf der Registerkarte [3] die Option [**Bilder schützen**], und drücken Sie die Taste < $(F)$ >.
- ▶ Der Bildschirm mit den Schutzeinstellungen wird angezeigt.

#### **Wählen Sie das Bild, und schützen Sie es.**

- $\bullet$  Drehen Sie das Daumenrad < $\circ$  >, um das zu schützende Bild zu wählen, und drücken Sie die Taste < $(s_{F7})$ >.
- Bei geschützten Bildern wird das Symbol < $\boxed{m}$  > auf dem Bildschirm angezeigt.
- $\bullet$  Drücken Sie die Taste < $(F)$  erneut, um den Bildschutz zu deaktivieren. Das Symbol <<<a>  $\leq$  > wird nicht mehr angezeigt.
- Zum Schützen eines weiteren Bilds wiederholen Sie Schritt 2.
- Drücken Sie die Taste <MENU>, um den Modus zum Schützen von Bildern zu beenden. Das Menü wird erneut angezeigt.

**Wenn Sie die Karte formatieren (S. 43), werden auch die geschützten Bilder gelöscht.**

- $\boxed{5}$   $\bullet$  Ein geschütztes Bild kann nicht durch die Löschfunktion entfernt werden. Um ein geschütztes Bild zu entfernen, müssen Sie zunächst den Bildschutz aufheben.
	- Wenn Sie alle Bilder löschen (S. 180), werden nur geschützte Bilder beibehalten. Auf diese Weise können Sie problemlos alle nicht mehr erforderlichen Bilder in einem Schritt löschen.

## L **Löschen von Bildern**

Sie können Bilder wählen und einzeln löschen oder sie zusammen als Stapel löschen. Geschützte Bilder (S. 178) werden nicht gelöscht.

**Ein gelöschtes Bild kann nicht wiederhergestellt werden. Prüfen Sie daher vor jedem Löschvorgang, ob Sie das Bild wirklich nicht mehr benötigen. Schützen Sie wichtige Bilder, damit sie nicht versehentlich gelöscht werden. Beim Löschen eines RAW+JPEG-Bilds werden das RAW- und das JPEG-Bild gelöscht.**

#### **Löschen einzelner Bilder**

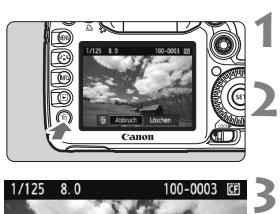

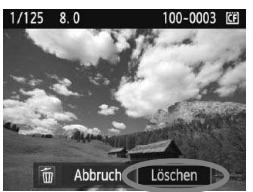

#### **Geben Sie das zu löschende Bild wieder.**

#### **Drücken Sie die Taste <**L**>.**

- ▶ Das Menü "Löschen" wird am unteren Bildschirmrand angezeigt.
- **Löschen Sie das Bild.**
	- $\bullet$  Drehen Sie das Daumenrad < $\odot$ >. um die Option [**Löschen**] zu wählen, und drücken Sie anschließend die Taste <0>. Das angezeigte Bild wird gelöscht.

**MENU Markieren <√ > von Bildern, die im Stapel gelöscht werden sollen** 

Wenn Sie zu löschende Bilder markieren, können Sie mehrere Bilder gleichzeitig löschen.

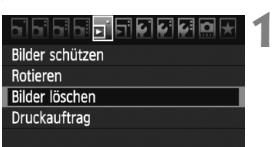

#### **Wählen Sie [Bilder löschen].**

 Wählen Sie auf der Registerkarte [3] die Option [**Bilder löschen**], und drücken Sie die Taste < $(F)$  >.

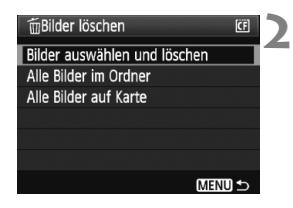

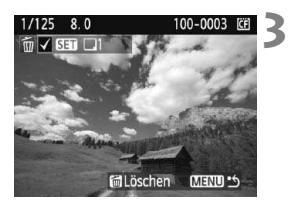

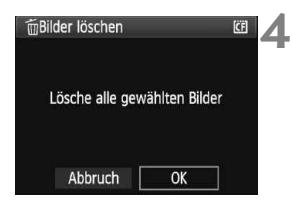

### **Wählen Sie [Bilder auswählen und löschen].**

- $\bullet$  Drehen Sie das Daumenrad < $\textcircled{\scriptsize\textsf{m}}$ >, um [**Bilder auswählen und löschen**] zu wählen, und drücken Sie die Taste < $(s_{ET})$  >.
- $\triangleright$  Das Bild wird angezeigt.
- Drücken Sie zur Anzeige von drei Bildern die Taste <M-Q > Um zur Einzelbildanzeige zurückzukehren, drücken Sie die Taste < 42 >.</u>

#### **Wählen Sie die zu löschenden Bilder.**

- $\bullet$  Drehen Sie das Daumenrad < $\textcircled{\scriptsize\textsf{a}}$ >, um das zu löschende Bild zu wählen, und drücken Sie die Taste < $(s_{ET})$ >.
- $\triangleright$  Oben links wird das Symbol < $\checkmark$ > angezeigt.
- Wiederholen Sie Schritt 3, um weitere Bilder zu löschen.

#### **Löschen Sie das Bild.**

- Drücken Sie die Taste <m>.
- $\bullet$  Drehen Sie das Daumenrad < $\textcircled{\scriptsize\textsf{m}}$ >, um die Option [**OK**] zu wählen, und drücken Sie anschließend die Taste  $\leq$   $(F)$  >.
- **Die gewählten Bilder werden gelöscht.**

#### 3 **Löschen aller Bilder in einem Ordner oder auf einer Karte**

Sie können alle Bilder in einem Ordner oder auf einer Karte gleichzeitig löschen. Wenn im Menü [3 **Bilder löschen**] entweder [**Alle Bilder im Ordner**] oder [**Alle Bilder auf Karte**] eingestellt ist, werden alle Bilder im Ordner oder auf der Karte gelöscht.

Um auch geschützte Bilder zu entfernen, müssen Sie die Karte formatieren (S. 43).
# **Ändern der Bildwiedergabeeinstellungen**

### 3 **Anpassen der Helligkeit des LCD-Monitors**

**3**

Die Helligkeit des LCD-Monitors wird automatisch für eine optimale Anzeige angepasst. Sie können die automatische Anpassung der Helligkeit (heller oder dunkler) einstellen oder diese Anpassung manuell vornehmen.

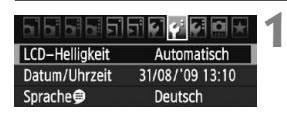

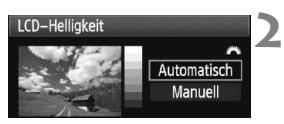

### **Wählen Sie [LCD-Helligkeit].**

 $\bullet$  Wählen Sie auf der Registerkarte [ $\bullet$ ] die Option [**LCD-Helligkeit**] aus, und drücken Sie die Taste <(sr) >.

### **Wählen Sie [Automatisch] oder [Manuell].**

 Drehen Sie zur Auswahl das Haupt-Wahlrad < $\mathcal{E} \gg 1$ 

### **Stellen Sie die Helligkeit ein.**

- Behalten Sie das graue Diagramm im Auge, während Sie das Daumenrad < sign>drehen, und drücken Sie dann die Taste < $(F)$  >.
- Für [**Automatisch**] stehen drei und für [**Manuell**] sieben verschiedene Stufen zur Auswahl.

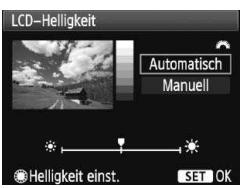

Automatische Anpassung Manuelle Anpassung

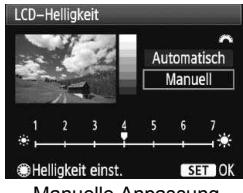

- Achten Sie daher bei Verwendung von [**Automatisch**] darauf, dass der runde, externe Lichtsensor rechts neben dem LCD-Monitor nicht von einem Finger o. Ä. abgedeckt wird.
	- Prüfen Sie die Belichtung des Bilds anhand des Histogramms (S. 164).

### 3 **Automatisches Drehen von Aufnahmen im Hochformat**

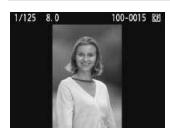

Aufnahmen im Hochformat werden automatisch gedreht, damit sie auf dem LCD-Monitor der Kamera und dem Computer im Hoch- und nicht im Querformat angezeigt werden. Die Einstellung für diese Funktion kann angepasst werden.

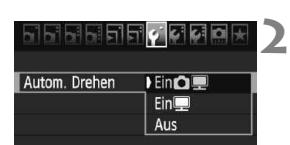

#### **1 Wählen Sie [Autom. Drehen].**

Wählen Sie auf der Registerkarte [ $\blacklozenge$ ] die Option [**Autom. Drehen**], und drücken Sie die Taste <(sET) >.

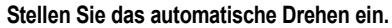

 $\bullet$  Drehen Sie das Daumenrad < $\textcircled{\scriptsize\textsf{a}}$ >, um die Einstellung zu wählen, und drücken Sie die Taste <

sen

#### **e** Ein白里

Aufnahmen im Hochformat werden auf dem LCD-Monitor der Kamera und dem PC automatisch gedreht.

**e** Eino

Aufnahmen im Hochformat werden nur auf dem PC automatisch gedreht.

**Aus**

Aufnahmen im Hochformat werden nicht gedreht.

Die Funktion zum automatischen Drehen kann nicht bei Bildern im Hochformat angewendet werden, die mit der Einstellung [**Aus**] für das automatische Drehen aufgenommen wurden. Selbst wenn Sie die Einstellung später für die Wiedergabe in [**Ein**] ändern, lassen sich diese Aufnahmen nicht drehen.

- 围 Das Bild im Hochformat wird in der Bildrückschau unmittelbar nach der Aufnahme nicht automatisch gedreht.
	- Wenn Sie die Kamera während der Aufnahme im Hochformat nach oben oder unten richten, wird das Bild bei der Wiedergabe u. U. ebenfalls nicht automatisch gedreht.
	- Werden Aufnahmen im Hochformat nicht automatisch auf dem PC-Bildschirm gedreht, bedeutet dies, dass die von Ihnen verwendete Software nicht in der Lage ist, das Bild zu drehen. Es wird empfohlen, die mitgelieferte Software zu verwenden.

# **Sensorreinigung**

**9**

Die Kamera besitzt eine selbstreinigende Sensoreinheit (Self Cleaning Sensor Unit) an der Vorderseite des Sensors (Tiefpassfilter), durch die Staub automatisch abgeschüttelt wird.

Außerdem ist es möglich, Staublöschungsdaten an das Bild anzuhängen, sodass verbleibende Staubflecken automatisch mithilfe von Digital Photo Professional (mitgelieferte Software) entfernt werden können.

#### **Informationen zu Schlieren an der Vorderseite des Sensors**

Neben Staub, der von außen in die Kamera gelangt, können Schmiermittel von Innenteilen der Kamera den Sensor verschmutzen. Sollten nach der automatischen Sensorreinigung weiterhin sichtbare Flecken zurückbleiben, empfiehlt es sich, diese Aufgabe dem Canon Kundendienst zu übertragen.

Sie können den Auslöser während der Selbstreinigung der Self Cleaning Sensor Unit halb durchdrücken, wenn Sie den Reinigungsvorgang unterbrechen und sofort mit Aufnahmen beginnen möchten.

# f **Automatische Sensorreinigung**

Wenn Sie den POWER-Schalter auf <ON> oder <OFF> stellen, wird durch die Self Cleaning Sensor Unit automatisch eine Selbstreinigung durchgeführt, um an der Vorderseite des Sensors haftenden Staub zu entfernen. Dieser Vorgang wird automatisch ausgeführt. Sie können die Sensorreinigung jedoch zu jedem gewünschten Zeitpunkt durchführen oder diese Funktion auch deaktivieren.

### **Sofortige Sensorreinigung**

MENU S

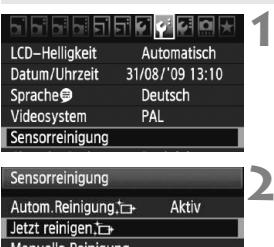

### **Wählen Sie [Sensorreinigung].**

Wählen Sie auf der Registerkarte [ $9$ ] die Option [**Sensorreinigung**], und drücken Sie die Taste < $(F)$  >.

# **2** Wählen Sie [Jetzt reinigen **in** ].

- $\bullet$  Drehen Sie das Daumenrad < $\textcircled{\scriptsize\textsf{m}}$  >, um die Option [**Jetzt reinigen**,  $\leftarrow$ ] zu wählen, und drücken Sie anschließend die Taste < $(F)$ >.
- Wählen Sie im Dialogfeld [**OK**], und drücken Sie dann die Taste < $(s_{ET})$  >.
- $\blacktriangleright$  Auf dem Bildschirm wird angezeigt, dass der Sensor gereinigt wird. Zwar ist ein Verschlussgeräusch zu hören, aber es wird keine Aufnahme gemacht.
- Ħ Um optimale Ergebnisse zu erzielen, sollten Sie die Sensorreinigung durchführen, während die Kamera mit der Unterseite auf einer Tischplatte oder einer anderen flachen Oberfläche aufliegt.
	- Das Ergebnis lässt sich durch wiederholte Sensorreinigung nicht entscheidend verbessern. Unmittelbar nach Abschluss des Reinigungsvorgangs bleibt die Option [Jetzt reinigen in lyorübergehend deaktiviert.

### **Deaktivieren der automatischen Sensorreinigung**

- Wählen Sie in Schritt 2 [**Autom.Reinigung** <del>[µ]</del>, und legen Sie dafür die Einstellung [**Deaktiv**] fest.
- ▶ Wenn Sie den POWER-Schalter auf <0N> oder <0FF> stellen, wird die Sensorreinigung nicht weiter ausgeführt.

# **MENU Anfügen von Staublöschungsdaten**<sup>\*</sup>

Normalerweise wird durch die Self Cleaning Sensor Unit der meiste Staub, der auf Aufnahmen sichtbar sein könnte, entfernt. Für den Fall, dass trotzdem sichtbarer Staub zurückgeblieben ist, können Sie Staublöschungsdaten an Aufnahmen anhängen. So ist das spätere Löschen von Staubflecken möglich. Mit dem im Lieferumfang enthaltenen Programm "Digital Photo Professional" werden die Staubflecken unter Verwendung der Staublöschungsdaten automatisch gelöscht.

### **Vorbereitung**

- Sie benötigen ein rein weißes Objekt (Papier oder ähnliches).
- Stellen Sie die Brennweite des Objektivs auf 50 mm oder länger ein.
- Stellen Sie den Fokussierschalter des Objektivs auf <**MF**> ein und den Fokussierbereich auf unendlich (∞). Wenn das Objektiv nicht über eine Entfernungsskala verfügt, drehen Sie den Entfernungsring vorne am Objektiv bis zum Anschlag im Uhrzeigersinn.

### **Ermitteln der Staublöschungsdaten**

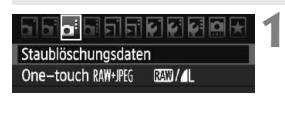

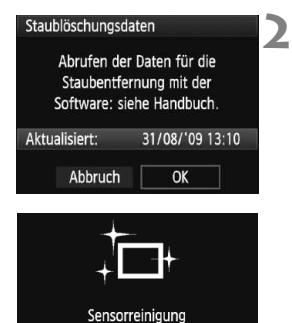

### **Wählen Sie [Staublöschungsdaten].**

 $\bullet$  Wählen Sie auf der Registerkarte [ $\bullet$  : ] die Option [**Staublöschungsdaten**], und drücken Sie die Taste < $(F)$ >.

### **Wählen Sie [OK].**

 $\bullet$  Drehen Sie das Daumenrad < $\textcircled{\tiny{3}}$  >, um die Option [**OK**] zu wählen, und drücken Sie anschließend die Taste < $(s_{ET})$ >. Nach Abschluss der automatischen Sensorreinigung wird eine Nachricht angezeigt. Zwar ist ein Verschlussgeräusch zu hören, aber es wird keine Aufnahme gemacht.

#### Staublöschungsdaten

Nach Reinigung Auslöser komplett durchdrücken zum Umschalten auf Aufnahme

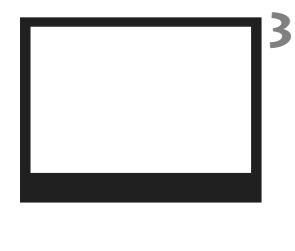

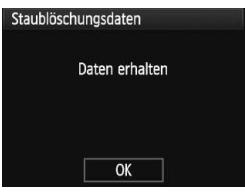

### **Fotografieren Sie ein rein weißes Objekt.**

- Halten Sie einen Abstand von 20 bis 30 cm ein, und stellen Sie sicher, dass der Sucher von einem rein weißen Objekt ohne Muster ausgefüllt wird. Drücken Sie dann auf den Auslöser.
- X Die Aufnahme wird mit Verschlusszeitautomatik bei einem Blendenwert von 1:22 aufgenommen.
- Die Aufnahme wird nicht gespeichert. Die Daten können jedoch trotzdem abgerufen werden, selbst wenn sich in der Kamera keine Karte befindet.
- $\blacktriangleright$  Nach der Aufnahme ruft die Kamera die Staublöschungsdaten ab. Nach Ermittlung der Staublöschungsdaten wird eine Meldung angezeigt. Wenn Sie [**OK**] wählen, wird wieder das Menü angezeigt.
- Sind beim Abrufen der Daten Fehler aufgetreten, wird eine entsprechende Meldung angezeigt. Gehen Sie entsprechend den Anweisungen unter "Vorbereitung" auf der vorangegangenen Seite vor, und wählen Sie dann [**OK**]. Nehmen Sie das Bild erneut auf.

### **Informationen zu Staublöschungsdaten**

Nachdem die Staublöschungsdaten ermittelt wurden, werden sie an alle in der Folge aufgenommenen JPEG- und RAW-Bilder angehängt. Vor einer wichtigen Aufnahme sollten Sie die Staublöschungsdaten aktualisieren, indem Sie sie erneut ermitteln. Informationen zum automatischen Entfernen von Staubflecken mit der beiliegenden Software finden Sie in der Software-Bedienungsanleitung im PDF-Format auf der CD-ROM. Die an ein Bild angehängten Staublöschungsdaten sind so klein, dass die Dateigröße des Bilds davon kaum beeinträchtigt wird.

Verwenden Sie unbedingt ein rein weißes Objekt, z. B. ein neues, weißes Blatt Papier. Ist das Papier in irgendeiner Weise gemustert, können diese Muster als Staubdaten erkannt werden. Dies kann die Genauigkeit der Staubentfernung mithilfe der Software beeinträchtigen.

# **MENU Manuelle Sensorreinigung**<sup>\*</sup>

Staub, der durch die automatische Sensorreinigung nicht entfernt werden konnte, kann manuell beseitigt werden, z. B. mit einem Blasebalg. **Die Oberfläche des Bildsensors ist sehr empfindlich. Wenn die direkte Reinigung des Sensors notwendig ist, empfiehlt es sich, diese Aufgabe dem Canon Kundendienst zu übertragen.**

Nehmen Sie vor der Reinigung des Sensors das Objektiv von der Kamera ab.

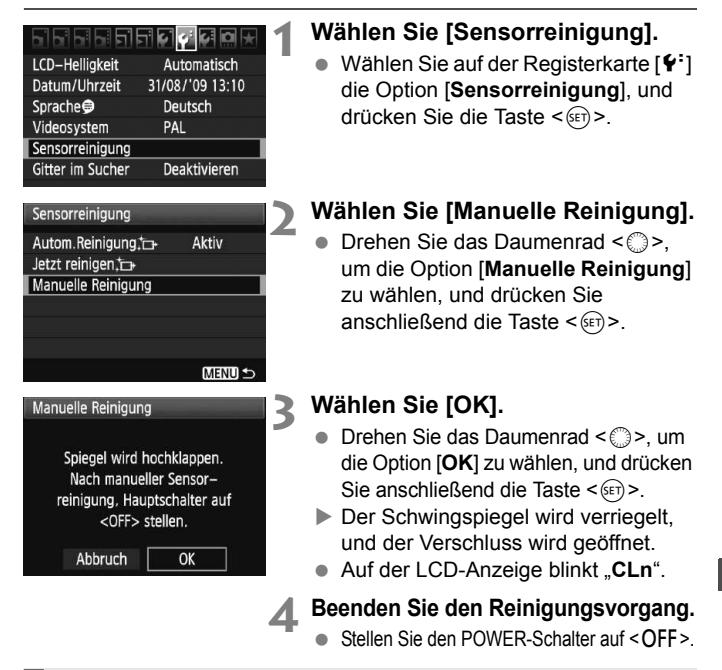

- ħ Es wird empfohlen, das Netzadapter-Kit ACK-E6 (separat erhältlich) als Stromquelle zu verwenden.
	- Wenn Sie einen Akku verwenden, stellen Sie sicher, dass er vollständig aufgeladen ist. Wenn ein Akkugriff mit AA/LR6-Batterien angeschlossen ist, kann der Sensor nicht manuell gereinigt werden.

 **Führen Sie während der Sensorreinigung nicht die folgenden Aktionen aus. Denn dadurch wird die Stromversorgung unterbrochen und die Blende geschlossen. Dadurch könnten die Verschlusslamellen und der Bildsensor beschädigt werden.**

- $\cdot$  POWER-Schalter auf < OFF > stellen.
- **ï Abdeckung des Akkufachs öffnen.**
- **ï Abdeckung des Kartensteckplatzes öffnen.**
- Die Oberfläche des Bildsensors ist sehr empfindlich. Gehen Sie bei der Reinigung des Sensors vorsichtig vor.
- Verwenden Sie einen einfachen Blasebalg ohne Pinsel. Der Pinsel kann den Bildsensor verkratzen.
- Führen Sie die Blasespitze in der Kamera nicht weiter als bis zum Kamerabajonett ein. Wenn die Stromversorgung getrennt wird, schließt sich der Verschluss, wobei die Verschlusslamellen oder der Spiegel unter Umständen beschädigt werden könnten.
- Reinigen Sie den Bildsensor nie mit Druckluft oder Gas. Der Druck kann den Sensor beschädigen, und das Gas kann sich permanent auf dem Sensor ablegen.
- Sollte das Schmiermittel nicht mit einem Blasebalg entfernt werden können, empfiehlt es sich, diese Aufgabe dem Canon Kundendienst zu übertragen.

# **Drucken von Bildern**

**10**

#### **Drucken** (S. 190) Sie haben die Möglichkeit, die Kamera direkt an einen Drucker anzuschließen, um die auf der Karte gespeicherten Bilder zu drucken. Die Kamera ist mit " $\ell$  PictBridge", dem Standard für den Direktdruck, kompatibel.

 **Digitales Druckauftragsformat (DPOF)** (S. 199) Mit DPOF (Digital Print Order Format) können Sie auf der Karte gespeicherte Bilder entsprechend den Druckanweisungen wie der Bildauswahl, der Anzahl der zu druckenden Bilder usw. drucken. Sie können mehrere Bilder in einem Stapel drucken oder den Druckauftrag an ein Fotolabor übergeben.

# **Druckvorbereitung**

**Sie führen den Direktdruck vollständig über den** LCD-Monitor Ihrer Kamera aus.

### **Anschließen der Kamera an einen Drucker**

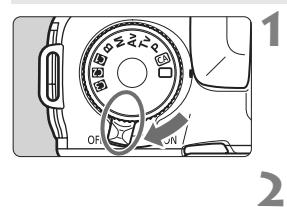

**Stellen Sie den POWER-Schalter**  der Kamera auf <0FF>.

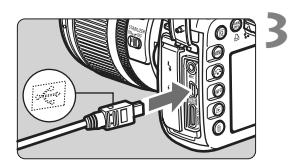

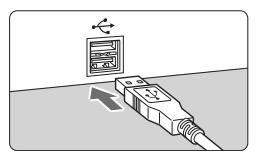

### **Richten Sie den Drucker ein.**

 Weitere Informationen erhalten Sie in der Bedienungsanleitung des Druckers.

### **Schließen Sie die Kamera an den Drucker an.**

- Verwenden Sie das im Lieferumfang der Kamera enthaltene Schnittstellenkabel.
- Achten Sie beim Verbinden des Kabels mit dem Anschluss <A/V OUT/DIGITAL > der Kamera darauf, dass das Symbol < $\leftrightarrow$  auf dem Steckverbinder zur Vorderseite der Kamera zeigt.
- Anweisungen zum Anschließen des Druckers erhalten Sie in der Bedienungsanleitung des Druckers.

**4 Schalten Sie den Drucker ein.**

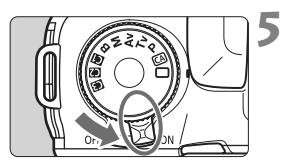

### **Stellen Sie den POWER-Schalter**  der Kamera auf < $0N$

 $\triangleright$  Von einigen Druckern wird möglicherweise ein Signalton ausgegeben.

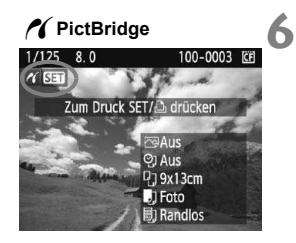

### **Zeigen Sie ein Bild an.**

- $\bullet$  Drücken Sie die Taste < $\square$ >.
- $\triangleright$  Das Bild wird angezeigt, und das Symbol < $\gamma$  > oben links weist darauf hin, dass die Kamera an einen Drucker angeschlossen ist.

- $\bigoplus$  Movies können nicht gedruckt werden.
	- Die Kamera kann nicht mit Druckern eingesetzt werden, die nur mit CP Direct oder Bubble Jet Direct kompatibel sind.
	- Verwenden Sie ausschließlich das beiliegende Schnittstellenkabel.
	- Ein Signalton bei Ausführung von Schritt 5 weist auf ein Problem mit dem Drucker hin. Führen Sie eines der folgenden Verfahren durch, um die Fehlerursache festzustellen:
		- 1. Drücken Sie die Taste <**E**>, um das Bild anzuzeigen.
		- 2. Drücken Sie die Taste <(ser) >.

3. Wählen Sie auf dem Bildschirm für die Druckeinstellungen die Option [**Drucken**]. Auf dem LCD-Monitor wird eine entsprechende Fehlermeldung angezeigt (S. 198)

- ħ Sie können auch RAW-Bilder drucken, die von dieser Kamera aufgenommen wurden.
	- Wenn die Kamera mit Akku betrieben wird, sollte dieser vollständig geladen sein. Mit einem vollständig aufgeladenen Akku können Sie bis zu 4 Stunden lang drucken.
	- Schalten Sie die Kamera und den Drucker aus, bevor Sie das Kabel abziehen. Ziehen Sie das Kabel am Stecker heraus (nicht am Kabel).
	- Es wird empfohlen, beim direkten Drucken das Netzadapter-Kit ACK-E6 (separat erhältlich) für die Stromversorgung der Kamera zu verwenden.

# *M* Drucken

### **Die Anzeige- und Einstellungsoptionen sind je nach Drucker**

**unterschiedlich.** Möglicherweise sind nicht alle Einstellungen verfügbar. Weitere Informationen erhalten Sie in der Bedienungsanleitung des Druckers.

Symbol für den angeschlossenen Drucker

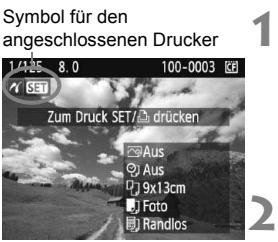

### **Wählen Sie das zu druckende Bild.**

- Vergewissern Sie sich, dass das Symbol < $\mathcal{M}$  > links oben auf dem LCD-Monitor der Kamera angezeigt wird.
- Wählen Sie das zu druckende Bild mit dem Daumenrad  $\leq$   $\geq$ .

### **Drücken Sie die Taste <**0**>.**

▶ Der Bildschirm für die Druckeinstellungen wird angezeigt.

#### **Bildschirm für die Druckeinstellungen**

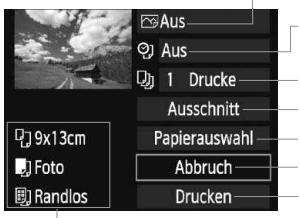

Druckeffekte festlegen (S. 194). Einbelichtung des Datums oder der Dateinummer ein-/ausstellen Anzahl der zu druckenden Bilder einstellen Zuschneideeinstellungen (Ausschneiden) festlegen (S. 197) Papiergröße, Papierart und Seitenlayout einstellen Zum Bildschirm in Schritt 1 zurückkehren Druckvorgang starten

Die Einstellungen für "Papiergröße", "Papierart" und "Seitenlayout" werden angezeigt.

**\* Je nach Drucker sind z. B. keine Einstellungen zum Drucken von Datum und Dateinummer und zum Zuschneiden verfügbar.**

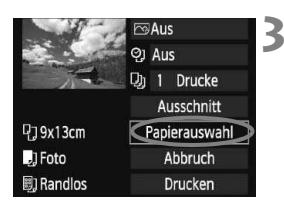

### **Wählen Sie [Papierauswahl].**

- Wählen Sie [**Papierauswahl**], und drücken Sie dann < $(F)$ .
- **Der Bildschirm für die Papierauswahl** wird angezeigt.

### Q**Einstellen der Papiergröße**

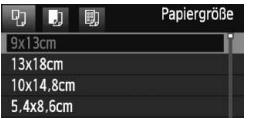

### Y**Einstellen der Papierart**

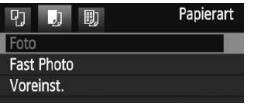

- Wählen Sie die Größe des in den Drucker eingelegten Papiers, und drücken Sie dann < $(F)$ >.
- **Der Bildschirm für die Papierart wird angezeigt.**
- Wählen Sie den Typ des in den Drucker eingelegten Papiers, und drücken Sie dann < $(s_{F}$ ) >.
- Wenn Sie einen Canon Drucker und Canon Papier verwenden, finden Sie in der Bedienungsanleitung des Druckers Informationen zu den zu verwendenden Papierarten.
- **Der Bildschirm für das Seitenlayout wird angezeigt.**

### U**Einstellen des Seitenlayouts**

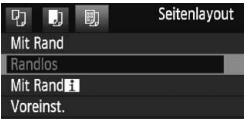

- Wählen Sie das Seitenlayout, und drücken Sie dann < $(F)$  >.
- **Der Bildschirm für die Druckeinstellungen** wird erneut angezeigt.

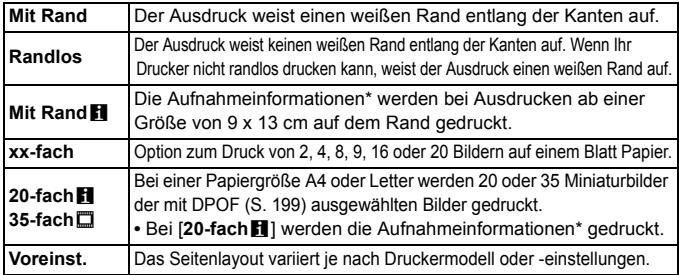

\* Die Exif-Daten ermöglichen die Einbelichtung von Kameraname, Objektivbezeichnung, Aufnahmemodus, Verschlusszeit, Blende, Belichtungskorrekturwert, ISO-Empfindlichkeit, Weißabgleich usw.

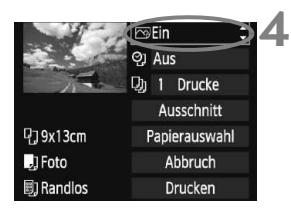

### **Stellen Sie die Druckeffekte ein.**

- Passen Sie die Einstellungen gegebenenfalls an. Wenn Sie keine Druckeffekte einstellen müssen, fahren Sie mit Schritt 5 fort.
- **Die Bildschirmanzeige kann je nach Drucker variieren.**
- Wählen Sie die Option rechts oben (im Screenshot mit einem Kreis versehen), und drücken Sie dann < $(s_{F})$  >.
- Wählen Sie den gewünschten Druckeffekt, und drücken Sie < $(s_{F}$ )>.
- $\bullet$  Wenn das Symbol < $\equiv$  > neben

<**INFO** > angezeigt wird, können Sie auch die Druckeffekte anpassen (S. 196).

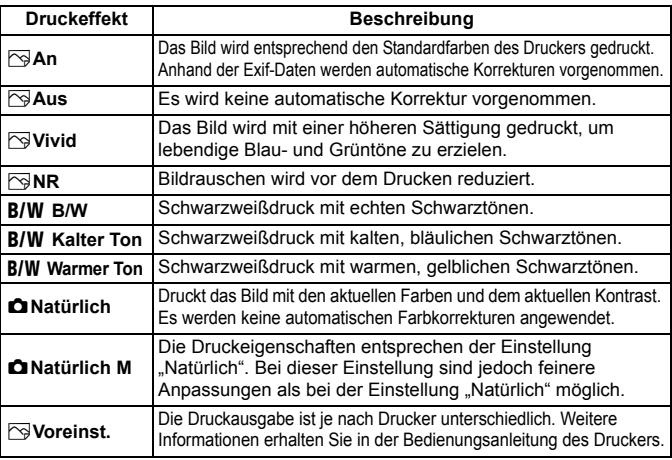

\* **Die geänderten Druckeffekte werden im links oben angezeigten Bild dargestellt. Das gedruckte Bild kann etwas vom angezeigten Bild abweichen, das nur eine Annäherung ist. Dies gilt auch für die Optionen [Helligkeit] und [Einstellungen] auf Seite 196.**

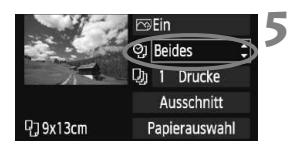

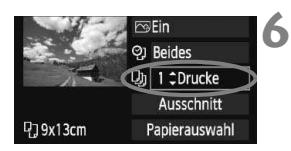

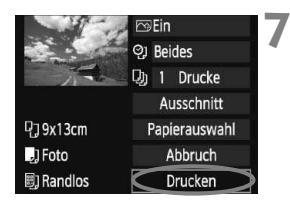

Ħ

### **Stellen Sie die Einbelichtung von Datum und Dateinummer ein.**

- Passen Sie die Einstellungen gegebenenfalls an.
- Wählen Sie < $\heartsuit$ ) >, und drücken Sie die Taste < $(F)$  >.
- Legen Sie die gewünschte Einstellung fest, und drücken Sie < $(s_{ET})$  >.

### **Stellen Sie die Druckanzahl ein.**

- **Passen Sie die Einstellungen gegebenenfalls an.**
- Wählen Sie <De>, und drücken Sie die Taste < $(F)$ >.
- Stellen Sie die Anzahl der Kopien ein, und drücken Sie < $(s_{F7})$ >.

### **Starten Sie den Druckvorgang.**

 Wählen Sie [**Drucken**], und drücken Sie die Taste < $(s_{ET})$  >.

- Beim Easy-PhotoPrint können Sie ein weiteres Bild mit denselben Einstellungen drucken. Wählen Sie das gewünschte Bild, und drücken Sie einfach die Taste < $\triangle$ >. Beim Easy-PhotoPrint beträgt die Anzahl der Kopien immer 1. (Die Druckanzahl kann nicht eingestellt werden.) Ebenso ist das Zuschneiden (S. 197) nicht möglich.
- Die Einstellung [**Voreinst.**] für Druckeffekte und andere Optionen gehört zu den Standardeinstellungen des Druckers (Werkseinstellungen). Informationen zu den Einstellungen [**Voreinst.**] erhalten Sie in der Bedienungsanleitung des Druckers.
- Wenn Sie die Option [**Drucken**] ausgewählt haben, kann es je nach der Dateigröße und Aufnahmequalität des Bilds einen Moment dauern, bis der Druckvorgang gestartet wird.
- Wenn die Dezentrierungskorrektur (S. 197) angewendet wurde, dauert der Druck des Bilds etwas länger.
- Drücken Sie zum Anhalten des Druckvorgangs bei Anzeige von [**Stopp**] die Taste <(ET) >. Wählen Sie anschließend [OK] aus.
- Wenn Sie das Menü [<sup> $\cdot$ </sup> Alle Kamera-Einst.löschen] auswählen (S. 45), werden alle Einstellungen auf die Standardeinstellungen zurückgesetzt.

### e **Einstellen der Druckeffekte**

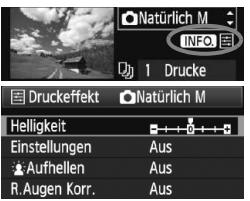

Wählen Sie in Schritt 4 auf Seite 194 den Druckeffekt aus. Drücken Sie die Taste  $\leq$  INFO  $\geq$ , wenn das Symbol  $\leq \equiv$  > neben <**INFO** > angezeigt wird. Sie können nun den Druckeffekt anpassen. Was angepasst oder angezeigt wird, hängt von der Auswahl ab, die Sie in Schritt 4 getroffen haben.

#### **Helligkeit**

Die Bildhelligkeit kann angepasst werden.

#### **Einstellungen**

Wenn Sie [**Manuell**] wählen, können Sie die Histogrammverteilung ändern und die Helligkeit sowie den Kontrast des Bilds anpassen. Drücken Sie die Taste <INFO >, wenn der Bildschirm mit den Einstellungen angezeigt wird, um die Position des Symbols < $\blacktriangleright$  zu ändern. Drehen Sie das Daumenrad < siles, um den

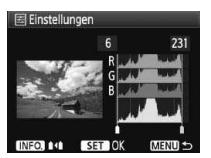

Tiefenwert (0 - 127) oder den Lichtwert (128 - 255) frei anzupassen.

#### **kAufhellen**

Effektiv bei Gegenlicht, in dem das Gesicht des Motivs dunkel erscheinen kann. Wenn [**Ein**] eingestellt ist, wird das Gesicht zum Drucken aufgehellt.

### **R.Augen Korr.**

Effektiv bei Blitzlichtaufnahmen, in denen das Problem roter Augen auftritt. Wenn [**Ein**] eingestellt ist, werden die roten Augen für das Drucken korrigiert.

- **Die Effekte [** $\angle$  **Aufhellen**] und [**R.Augen Korr.**] werden auf dem Bildschirm nicht dargestellt.
	- Wenn die Option [**Detaileinst.**] gewählt ist, können Sie die Einstellungen [**Kontrast**], [**Farbsättigung**], [**Farbton**] und [**Farbbalance**] anpassen. Zum Anpassen der [**Farbbalance**] verwenden Sie < $\langle \frac{2}{3} \rangle$  >. B steht für Blau, A für Gelb, M für Magentarot und G für Grün. Die Farbe wird zur gewünschten Richtung hin korrigiert.
	- Bei Auswahl von [**Einst.löschen**] werden alle Einstellungen für Druckeffekte auf die Standardeinstellungen zurückgesetzt.

### **Zuschneiden von Bildern**

Dezentrierungskorrektur

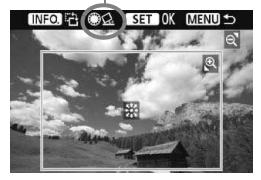

Sie können ein Bild zuschneiden und wie bei einer erneuten Auswahl des Bildausschnitts nur den gewünschten Bereich drucken. **Schneiden Sie das Bild direkt vor dem Drucken zu.** Wenn Sie die Zuschneideeinstellungen vor den Druckeinstellungen festlegen, müssen Sie unter Umständen die Zuschneideeinstellungen erneut vornehmen.

**1 Wählen Sie auf dem Bildschirm für die Druckeinstellungen die Option [Ausschnitt] aus.**

**2 Legen Sie die Größe, Position und das Seitenverhältnis des Zuschneiderahmens fest.**

 Der Bildbereich innerhalb des Zuschneiderahmens wird gedruckt. Das Seitenverhältnis des Zuschneiderahmens kann mit der Option [**Papierauswahl**] geändert werden.

#### **Ändern der Größe des Zuschneiderahmens**

Drücken Sie die Tasten < $\bigcirc$  > oder < $\blacksquare$ o >. um die Größe des Zuschneiderahmens zu ändern. Je kleiner der Zuschneiderahmen, desto größer der Vergrößerungsfaktor des Bilds für das Drucken.

#### **Verschieben des Zuschneiderahmens**

Mit der Taste < $\epsilon_{\text{min}}^2$  > können Sie den Rahmen vertikal oder horizontal über das Bild bewegen. Verschieben Sie den Zuschneiderahmen, bis der gewünschte Bildbereich abgedeckt wird.

#### **Drehen des Zuschneiderahmens**

Bei jedem Drücken der Taste < INFO, > wechselt der Zuschneiderahmen zwischen vertikaler und horizontaler Ausrichtung. Dies gibt Ihnen die Möglichkeit, auf der Grundlage eines horizontalen Bilds einen vertikal ausgerichteten Ausdruck zu erstellen.

#### **Dezentrierungskorrektur**

Durch Drehen des Daumenrads < se > können Sie den Dezentrierungswinkel in Schritten von 0,5 Grad um bis zu ±10 Grad anpassen. Wenn Sie die Dezentrierung anpassen, wird das Symbol < $\leq$  > auf dem Bildschirm blau.

### **3** Drücken Sie die Taste < $(F)$ >, um den Zuschneidevorgang zu beenden.

- **Der Bildschirm für die Druckeinstellungen wird erneut angezeigt.**
- Sie können den zugeschnittenen Bildbereich oben links im Bildschirm für die Druckeinstellungen überprüfen.
- Je nach Drucker wird der zugeschnittene Bildbereich unter Umständen nicht wie eingestellt gedruckt.
	- Je kleiner der Zuschneiderahmen ausfällt, desto grobkörniger erscheint das Bild im Ausdruck.
	- Verwenden Sie zum Zuschneiden von Bildern den LCD-Monitor der Kamera. Wenn das Bild auf dem Bildschirm eines Fernsehgeräts angezeigt wird, wird der Zuschneiderahmen unter Umständen nicht genau angezeigt.

### **Druckerfehler**

Wenn Sie einen Druckerfehler behoben haben (keine Tinte, kein Papier usw.) und der Druckvorgang nach dem Wählen der Option [**Weiter**] nicht fortgesetzt wird, setzen Sie den Vorgang direkt über die Tasten am Drucker fort. Weitere Informationen erhalten Sie in der Bedienungsanleitung des Druckers.

#### **Fehlermeldungen**

Wenn beim Drucken ein Fehler auftritt, wird auf dem LCD-Monitor der Kamera eine Fehlermeldung angezeigt. Drücken Sie die Taste <6m>, um den Druckvorgang anzuhalten. Beheben Sie das Problem, und fahren Sie mit dem Druckvorgang fort. Informationen zur Behebung von Druckproblemen erhalten Sie in der Bedienungsanleitung des Druckers.

#### **Papierfehler**

Stellen Sie sicher, dass das Papier korrekt in den Drucker eingelegt ist. **Tinten-/Farbbandfehler**

Überprüfen Sie den Tintenstand und den Tintenauffangbehälter des Druckers.

#### **Hardware-Fehler**

Prüfen Sie, ob andere Druckerprobleme als Papier- und Tintenprobleme vorliegen.

#### **Dateifehler**

Das ausgewählte Bild kann nicht über PictBridge gedruckt werden. Bilder, die mit einer anderen Kamera aufgenommen bzw. mit einem Computer bearbeitet wurden, können möglicherweise nicht gedruckt werden.

# W **Digitales Druckauftragsformat (DPOF)**

Stellen Sie hier das Drucklayout sowie die Einbelichtung des Datums und der Datei-Nr. ein. Die Druckeinstellungen werden auf alle Bilder angewendet, die für den Druck ausgewählt sind. (Sie können nicht individuell für jedes Bild eingestellt werden.)

#### **Einstellen der Druckoptionen 1 Wählen Sie [Druckauftrag] aus. FFFFFFF** ▶ Wählen Sie auf der Registerkarte **Bilder schützen** Rotieren [3] die Option [**Druckauftrag**], Bilder löschen und drücken Sie die Taste < $(F)$ >. Druckauftrag **2 Wählen Sie [Setup].** Druckauftrag  $|\vec{CF}|$  Wählen Sie [**Setup**], und drücken  $\Box$  Standard 0 Drucke  $Sie < (SET)$ . Datum Aus Datei-Nr. Aus Vont Alle Aufn Bildwahl Setup MENU 5 **3 Stellen Sie die Option wie gewünscht ein.** Stellen Sie die Optionen [**Drucklayout**], [**Datum**] und [**Datei-Nr.**] ein. Wählen Sie diese Option, und drücken Sie < GET) >. Wählen Sie diese Einstellung, und drücken Sie < $(F)$ >. [**Drucklayout**] [**Datum**] [**Datei-Nr.**]Druckauftrag  $\overline{K}$ Druckauftrag **ICFI** Druckauftrag  $|CF|$ Setup Setun Setup Drucklayout Standard Datum Fin Index **Beide** Aus Datei-Nr Ein Aus

MENU =

MENU

MENU => 199

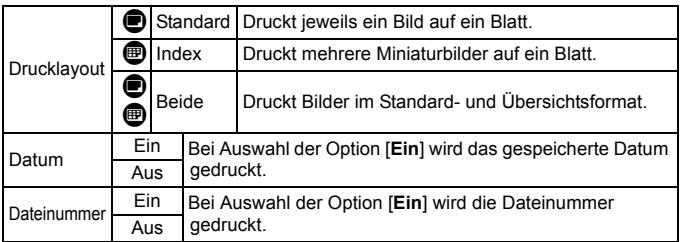

**4 Beenden Sie die Einstellung.**

- Drücken Sie die Taste <MENU>.
- **Der Bildschirm für den Druckauftrag** wird erneut angezeigt.
- Wählen Sie als Nächstes [**Bildwahl**], [**Von**n] oder [**Alle Aufn**], um die zu druckenden Bilder zu bestellen.
- Auch wenn die Optionen [**Datum**] und [**Datei-Nr.**] auf [**Ein**] gesetzt sind, werden das Datum bzw. die Datei-Nr. je nach Drucklayouteinstellungen und Druckermodell unter Umständen nicht einbelichtet.
	- Beim Drucken mit DPOF müssen Sie die Karte verwenden, deren Druckauftragsspezifikationen eingestellt sind. Hierbei ist es nicht möglich, Bilder einfach von der Karte zu extrahieren und zu drucken.
	- Bestimmte DPOF-kompatible Drucker und Fotolabore sind unter Umständen nicht in der Lage, die Bilder mit den von Ihnen festgelegten Einstellungen zu drucken. Wenn Ihr Drucker solche Bilder nicht drucken kann, erhalten Sie in der Bedienungsanleitung des Druckers weitere Informationen. Wenden Sie sich gegebenenfalls auch an Ihr Fotolabor, um vor der Bestellung von Abzügen die Kompatibilitätsfrage zu klären.
	- Legen Sie keine Karte in die Kamera ein, deren Druckauftrag mit einer anderen Kamera eingestellt wurde, und versuchen Sie nicht, mit einer solchen Karte Druckauftragsspezifikationen einzustellen. Der Druckauftrag funktioniert möglicherweise nicht oder kann überschrieben werden. Je nach Druckformat kann der Druckauftrag möglicherweise nicht ausgeführt werden.
- RAW-Bilder und Movies können nicht für den Druck ausgewählt werden. Bei Abzügen, für die die Einstellung [**Index**] gewählt wird, können die Optionen [**Datum**] und [**Datei-Nr.**] nicht gleichzeitig auf [**Ein**] eingestellt werden.

200

### **Druckaufträge**

### **Bildwahl**

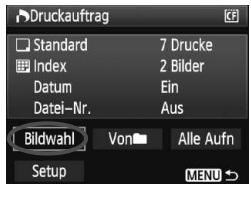

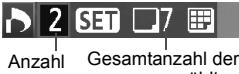

ausgewählten Bilder

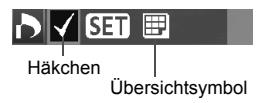

Wählen Sie diese Option, um Bilder einzeln zu bestellen.

Drücken Sie zur Anzeige von drei Bildern die Taste <I>. Um zur Einzelbildanzeige zurückzukehren, drücken Sie die Taste <  $\bigoplus$  >. Drücken Sie nach Abschluss des Druckauftrags die Taste <MENU >. um den Druckauftrag auf der Karte zu speichern.

### **[Standard] [Beide]**

Wenn Sie die Taste < (sET) > drücken, wird ein Druckauftrag für 1 Exemplar des angezeigten Bilds ausgelöst. Drehen Sie dann das Daumenrad < se >, um die gewünschte Druckanzahl (bis zu 99) für dieses Bild zu wählen.

### **[Index]**

Wenn Sie die Taste < (ET) > drücken, wird das angezeigte Bild in den Übersichtsdruck aufgenommen. Außerdem wird oben links das Symbol  $\langle \sqrt{\rangle}$  angezeigt.

### **Non**

Wählen Sie [**Von**] und den Ordner. Ein Druckauftrag für 1 Exemplar aller Bilder im Ordner wird ausgelöst. Wenn Sie "Alle im Ordner löschen" wählen, wird der Druckauftrag für alle Bilder im Ordner gelöscht.

### **Alle Aufn**

Ein Druckauftrag für 1 Exemplar aller Bilder auf der Karte wird ausgelöst. Wenn Sie "Alle löschen" wählen, wird der Druckauftrag für alle Bilder auf der Karte gelöscht.

- û Beachten Sie, dass RAW-Bilder und Movies auch dann nicht in den Druckauftrag aufgenommen werden, wenn Sie die Option "Von $\blacksquare$ " oder "Alle Aufn" ausgewählt haben.
	- Wählen Sie bei Verwendung eines PictBridge-Druckers maximal 400 Bilder pro Druckauftrag aus. Wenn Sie mehr Bilder wählen, werden möglicherweise nicht alle Bilder gedruckt.

# W **Direktes Drucken mit DPOF**

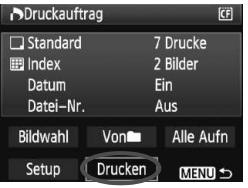

Mit einem PictBridge-Drucker können Sie mit DPOF ausgewählte Bilder ganz einfach drucken.

## **1 Druckvorbereitungen**

- Siehe Seite 190. Befolgen Sie die Anweisungen unter "Anschließen der Kamera an einen Drucker" bis zu Schritt 5.
- **2 Wählen Sie auf der Registerkarte [**3**] die Option [Druckauftrag] aus.**

### **3 Wählen Sie [Drucken] aus.**

- Die Option [**Drucken**] wird nur angezeigt, wenn die Kamera an den Drucker angeschlossen und das Drucken möglich ist.
- **4 Legen Sie die Einstellungen für [Papierauswahl] fest.** (S. 192).
	- Legen Sie ggf. die Druckeffekte fest (S. 194).

## **5 Wählen Sie [OK] aus.**

- Stellen Sie vor dem Drucken unbedingt die Papiergröße ein.
	- Manche Drucker können die Datei-Nr. nicht einbelichten.
	- Wenn die Option [**Mit Rand**] ausgewählt wird, wird das Datum je nach Drucker möglicherweise auf den Rand gedruckt.
	- Je nach Drucker ist das Datum auf hellem Hintergrund oder hellen Rändern möglicherweise schwer zu erkennen.
- 围 Unter [**Einstellungen**] kann die Option [**Manuell**] nicht ausgewählt werden.
	- Wenn Sie den Druckvorgang angehalten haben und anschließend fortsetzen möchten, um die verbleibenden Bilder zu drucken, wählen Sie [**Weiter**] aus. Beachten Sie, dass der Druckvorgang nicht fortgesetzt wird, wenn der Vorgang angehalten wurde und eine der folgenden Situationen vorliegt:
		- **ï** Die Druckauftragseinstellungen wurden geändert, oder für den Druckauftrag ausgewählte Bilder wurden gelöscht, bevor der Druck fortgesetzt wurde.
		- **ï** Beim Erstellen des Index wurden vor dem Fortsetzen des Druckauftrags die Einstellungen für die Papierauswahl geändert.
		- **ï** Die Restkapazität der Karte war gering, als der Druckvorgang angehalten wurde.
	- Wenn während des Druckvorgangs ein Problem auftritt, lesen Sie auf Seite 198 weiter.

# **Anpassen der Kamera**

Mit Individualfunktionen können Sie die Kamerafunktionen Ihren Vorlieben anpassen. Außerdem können Sie die aktuellen Kameraeinstellungen an den Positionen < $\mathbb{C}$  >, < $\mathbb{C}$  > und < $\mathbb{C}$  > des Modus-Wahlrads speichern.

Die in diesem Kapitel beschriebenen Funktionen gelten für die folgenden Aufnahmemodi:  $P$ ,  $Tv$ ,  $Av$ ,  $M$ ,  $B$ .

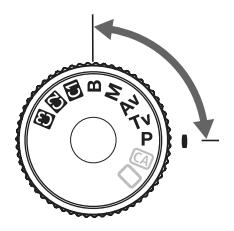

**11**

# **MENU** Einstellen von Individualfunktionen<sup>\*</sup>

**1**

#### 민법법법법법**법법법법**

#### C.Fn T:Belichtung

#### $C$  Fn  $\Pi$  : Bild

C.Fn III: Autofokus/Transport

C.FnIV:Operation/Weiteres

Alle C.Fn löschen

Nr. der Individualfunktion

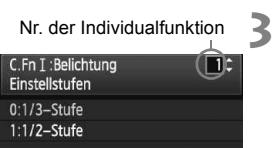

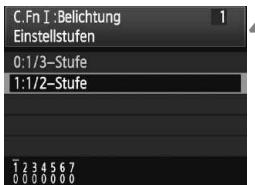

### **Wählen Sie [**8**].**

• Drehen Sie das Haupt-Wahlrad < $\frac{28}{3}$ >, um die Registerkarte [R] auszuwählen.

#### **2 Wählen Sie die Gruppe.**

 $\bullet$  Drehen Sie das Daumenrad < $\textcircled{\scriptsize\textsf{m}}$ >, um C.Fn I - IV zu wählen, und drücken Sie dann die Taste < $(n)$ >.

### **Wählen Sie die Nummer der Individualfunktion.**

 Drehen Sie zur Auswahl der Nummer der Individualfunktion das Daumenrad <1>
5</a>
>
Let und drücken Sie die Taste < $(s_{ET})$  >.

# **4 Ändern Sie die Einstellung nach Bedarf.**

- $\bullet$  Drehen Sie das Daumenrad < $\circ$  >, um die Einstellung (Nummer) zu wählen, und drücken Sie die Taste < $(F)$ >.
- Wiederholen Sie die Schritte 2 bis 4, wenn Sie weitere Individualfunktionen einstellen möchten.
- Am unteren Bildschirmrand werden unterhalb der entsprechenden Funktionsnummern die aktuellen Einstellungen angezeigt.

#### **5 Beenden Sie die Einstellung.**

- $\bullet$  Drücken Sie die Taste <MFNII>
- **Daraufhin wird wieder der Bildschirm** für Schritt 2 angezeigt.

### **Löschen aller Individualfunktionen**

Wählen Sie in Schritt 2 die Option [**Alle C.Fn löschen**], um alle Individualfunktionen zu löschen.

# **MENU Individualfunktionen**<sup>★</sup>

# **C.Fn I: Belichtung C.Fn I: Belichtung**

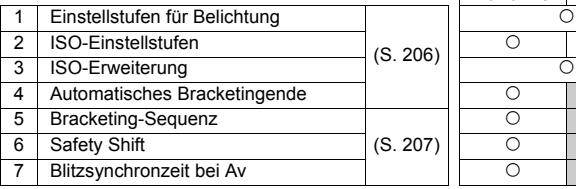

### **C.Fn II: Bild**

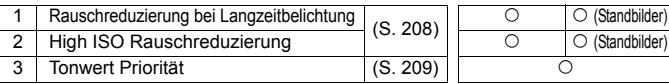

# **Aufnahme** <sup>•</sup>只 Movie-**Aufnahmen** k  $\circ$  |  $\circ$  (<M>)  $\overline{\Omega}$

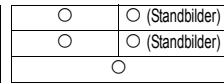

### **C.Fn III: Autofokus/Transport**

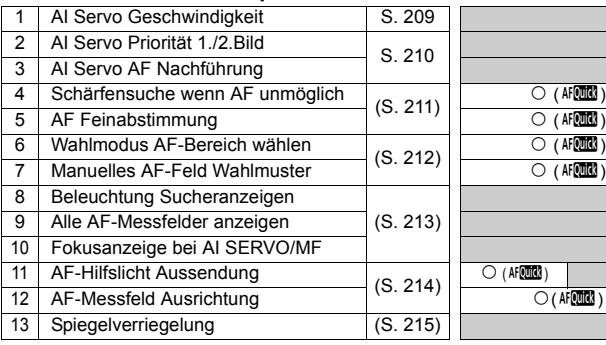

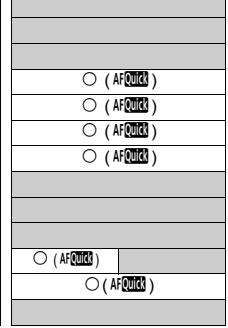

### **C.Fn IV: Operation/Weiteres**

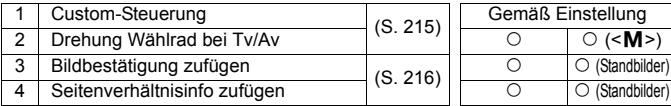

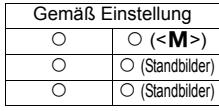

Die ausgegrauten Individualfunktionen können bei Livebild- und/oder Movie-Aufnahmen nicht verwendet werden. (Die Einstellungen sind deaktiviert.)

# **MENU** Einstellungen der Individualfunktionen<sup>\*</sup>

### **C.Fn I: Belichtung**

**C.Fn I -1 Einstellstufen**

#### **0: 1/3-Stufe**

#### **1: 1/2-Stufe**

Einstellung von Verschlusszeit, Blende, Belichtungskorrektur, Belichtungsreihenautomatik und Blitzbelichtungskorrektur usw. in halben Stufen. Hilfreich, wenn Sie die Belichtung in weniger feinen Stufen als Drittelstufen steuern möchten.

Die Belichtungsstufe wird im Sucher und auf der LCD-Anzeige wie unten dargestellt angezeigt.

(25 - 9.5 3 Adam 243 Bo  $400-50$ 

### **C.Fn I -2 ISO-Einstellstufen**

#### **0: 1/3-Stufe**

**1: Ganzstufig**

### **C.Fn I -3 ISO-Erweiterung**

#### **0: Aus**

**1: Ein**

Für die ISO-Empfindlichkeit ist "H" (entspricht ISO 12800) auswählbar.

### **C.Fn I -4 Automatisches Bracketingende**

#### **0: Ein**

Die AEB- und WB-BKT-Einstellungen werden aufgehoben, wenn der POWER-Schalter auf <0FF> eingestellt ist oder die Kameraeinstellungen gelöscht werden. AEB wird außerdem gelöscht, wenn der Blitz auslösebereit ist.

#### **1: Aus**

Die AEB- und WB-BKT-Einstellungen werden beibehalten, auch wenn der POWER-Schalter auf <OFF> eingestellt ist. (Bei blitzbereiter Kamera wird AEB gelöscht. Der AEB-Streuwert wird jedoch gespeichert.)

#### **C.Fn I -5 Bracketing-Sequenz**

Die AEB-Aufnahmesequenz und die Bracketing-Sequenz des Weißabgleichs können geändert werden.

#### **0: 0, -, +**

#### **1: -, 0, +**

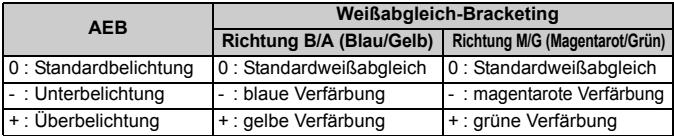

#### **C.Fn I -6 Safety Shift**

#### **0: Nicht möglich**

#### **1: Möglich (Tv/Av)**

Diese Funktion kann im Tv- bzw. Av-Modus für Blendenautomatik ( $Tv$ ) und Verschlusszeitautomatik (Av) eingesetzt werden. Wenn sich die Helligkeit des Motivs nicht gleichmäßig ändert und keine korrekte automatische Belichtung erreicht werden kann, wird die Belichtungseinstellung automatisch korrigiert.

#### **C.Fn I -7 Blitzsynchronzeit bei Av**

#### **0: Automatisch**

Die Synchronzeit wird automatisch auf einen Wert zwischen 1/250 Sek. und 30 Sekunden eingestellt. Es kann ebenso eine Kurzzeitsynchronisation erfolgen.

#### **1: 1/250-1/60 Sek. automatisch**

Wenn der Blitz mit Verschlusszeitautomatik (Av) verwendet wird, verhindert das die automatische Einstellung der

Langzeitsynchronisation bei schwacher Beleuchtung. Gut geeignet zur Vermeidung von Unschärfe des Objekts und Verwacklung der Kamera. Allerdings wird das Motiv zwar gut vom Blitz ausgeleuchtet, der Hintergrund erscheint jedoch etwas dunkler.

#### **2: 1/250 Sek. (fest)**

Die Blitzsynchronzeit ist fest bei 1/250 Sek. Dies ist besser zur Vermeidung von Unschärfe des Objekts und Verwacklung der Kamera geeignet als Einstellung 1. Allerdings erscheint der Hintergrund etwas dunkler als bei der Einstellung 1.

### **C.Fn II: Bild**

### **C.Fn II -1 Rauschreduzierung bei Langzeitbelichtung**

#### **0: Aus**

#### **1: Automatisch**

Bei Langzeitbelichtungen ab 1 Sek. wird die Rauschreduzierung automatisch ausgeführt, wenn Rauschen im Zusammenhang mit Langzeitbelichtung erkannt wird. Die Einstellung [**Automatisch**] ist für die meisten Fälle geeignet.

#### **2: Ein**

Eine Rauschreduzierung wird bei allen Belichtungszeiten von 1 Sekunde oder länger angewendet. Die Einstellung [**Ein**] ist für Bildrauschen geeignet, das bei der Einstellung [**Automatisch**] nicht erkannt oder reduziert werden kann.

- In der Einstellung 1 und 2 wird nach der Aufnahme für die Rauschreduzierung u. U. genauso viel Zeit benötigt wie für die Belichtung. Solange die Rauschunterdrückung ausgeführt wird, können keine neuen Bilder aufgenommen werden.
	- Bei ISO 1600 und höher ist das Bildrauschen bei Einstellung 2 möglicherweise stärker als bei den Einstellungen 0 oder 1.
	- Bei einer Langzeitbelichtung wird während der Livebild-Aufnahme "**BUSY**" angezeigt, wenn die Einstellung 2 gewählt wurde, und die Livebild-Anzeige wird erst angezeigt, wenn die Rauschreduzierung beendet ist. (Sie können keine neuen Bilder aufnehmen.)

### **C.Fn II -2 High ISO Rauschreduzierung**

Reduziert das im Bild erzeugte Bildrauschen. Die Rauschreduzierung wird zwar bei allen ISO-Empfindlichkeiten angewendet, ist jedoch bei hoher ISO-Empfindlichkeit besonders effektiv. Bei geringer ISO-Empfindlichkeit wird Bildrauschen in den Tiefenbereichen weiter reduziert. Ändern Sie die Einstellung zur Anpassung an das Rauschen.

- **0: Standard 2: Stark**
- **1: Gering 3: Ausgeschaltet**
- ü In der Einstellung 2 nimmt die maximale Anzahl der Aufnahmen bei Reihenaufnahmen beträchtlich ab.
	- Wenn Sie ein RAW- oder ein RAW+JPEG-Bild mit der Kamera wiedergeben oder das Bild direkt drucken, fällt die Wirkung der High ISO Rauschreduzierung möglicherweise kaum auf. Mit Digital Photo Professional (mitgelieferte Software) können Sie die Wirkung der Rauschreduzierung prüfen oder rauschreduzierte Bilder ausdrucken.

#### **C.Fn II -3 Tonwert Priorität**

#### **0: Nicht möglich**

#### **1: Möglich**

Verbessert die Detailschärfe in den hellen Bereichen. Der dynamische Bereich wird vom Standardwert von 18 % Grau in helle Tonwerte erweitert. Die Gradation zwischen den Grautönen und den Lichtern wird weicher.

o

 In der Einstellung 1 wird die Einstellung [**Nicht möglich**] automatisch für den Auto Lighting Optimizer (automatische Belichtungsoptimierung) (S. 75) wirksam und kann nicht geändert werden.

 In der Einstellung 1 kann das Rauschen in den Tiefenbereichen den Normalwert ein wenig übersteigen.

Der einstellbare ISO-Empfindlichkeitsbereich liegt bei der Einstellung 1 zwischen 200 und 6400.

#### **C.Fn III: Autofokus/Transport**

#### **C.Fn III -1 AI Servo Geschwindigkeit**

Bei der Fokussierung im AI Servo AF-Modus kann die AF-Empfindlichkeit für die Nachverfolgung von Motiven (oder Hindernissen), die sich durch AF-Messfelder bewegen, auf fünf verschiedene Stufen eingestellt werden. Bei der Einstellung [**Sehr langsam**] sind Unterbrechungen durch Hindernisse weniger störend. Dadurch ist es leichter, das eigentliche Motiv zu verfolgen.

Mit der Einstellung [**Sehr schnell**] können leicht Motive fokussiert werden, die plötzlich von der Seite ins Bild treten. Das ist nützlich für aufeinander folgende Aufnahmen von Objekten in unterschiedlichen Entfernungen.

### **C.Fn III -2 AI Servo Priorität 1./2.Bild**

Sie können für die Modi AI Servo AF und Reihenaufnahme die Servo-Eigenschaften und Auslöse-Einstellungen ändern.

#### **0: AF-Priorit./Nachführpriorität**

Bei der ersten Aufnahme hat die Fokussierung des Motivs Priorität. Bei der zweiten und den nachfolgenden Aufnahmen während Reihenaufnahmen hat die Fokusnachführung zum Objekt Priorität.

#### **1: AF-Priorität/Transportgeschw.**

Bei der ersten Aufnahme hat die Fokussierung des Motivs Priorität. Während der Reihenaufnahme hat die Reihenaufnahmegeschwindigkeit Vorrang vor der Fokusnachführung zum Objekt.

#### **2: Auslösung/Transportgeschw.**

Bei der ersten Aufnahme hat der Auslöser Vorrang vor dem Fokussieren des Objekts. Bei der Reihenaufnahme wird die Reihenaufnahmegeschwindigkeit vorrangiger behandelt als mit Einstellung 1.

#### **3: Auslösung/Nachführpriorität**

Bei der ersten Aufnahme hat der Auslöser Vorrang vor dem Fokussieren des Objekts. Bei der zweiten und den nachfolgenden Aufnahmen während Reihenaufnahmen hat die Fokusnachführung zum Objekt Priorität.

#### **C.Fn III -3 AI Servo AF Nachführung**

Wenn Sie im AI Servo AF-Modus ein Motiv nachverfolgen, dann kann die Kamera beim plötzlichen Auftauchen eines vor dem Hauptfokussierungsfeld liegenden Objekts entweder weiterhin das Zielobjekt fokussieren oder den Fokus auf das näherliegende Objekt verlagern.

\* Hauptfokussierungsfeld: In den Modi "Autom. Wahl:19 AF-Messfelder" und "AF-Feld Ausweitung" ist dies das erste AF-Messfeld, mit dem die Fokussierung begonnen wurde. Bei "AF-Messfeldwahl in Zone" ist dies das aktive AF-Messfeld.

#### **0: Hauptfokussierungsfeld**

Das aktive AF-Messfeld wechselt zum Hauptfokussierungsfeld und fokussiert das nähergelegene Objekt. Nützlich, wenn stets das nächstgelegene Objekt fokussiert werden soll.

#### **1: AF Nachführ-Priorität**

Jedes nähergelegene Objekt, das im Bild erscheint, wird als Hindernis angesehen und ignoriert. Das Hauptfokussierungsfeld hat keine Priorität, daher kann die Nachverfolgung des Motivs fortgesetzt und je nach vorherigem Fokussierergebnis auf ein benachbartes AF-Messfeld ausgewichen werden. Nützlich, wenn sich Hindernisse wie beispielsweise Telefonmasten vor dem eigentlichen Motiv befinden.

#### **C.Fn III -4 Schärfensuche wenn AF unmögl.**

Wenn der Autofokus ausgeführt wird, eine Scharfstellung jedoch nicht möglich ist, kann die Kamera den Versuch der Scharfstellung entweder fortsetzen oder beenden.

#### **0: Schärfensuche ein**

#### **1: Schärfensuche aus**

Verhindert eine starke Fehlfokussierung, wenn die Kamera versucht, wieder scharf zu stellen. Besonders nützlich bei Superteleobjektiven, bei denen es zu einer extremen Fehlfokussierung kommen kann.

#### **C.Fn III -5 AF Feinabstimmung**

**Normalerweise ist diese Abstimmung nicht nötig. Nehmen Sie diese Abstimmung nur vor, wenn nötig. Durch die Durchführung dieser Abstimmung kann eine korrekte Fokussierung verhindert werden.**

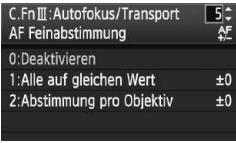

Sie können eine Feinabstimmung für den Fokuspunkt vornehmen. Dies kann in ±20 Schritten erfolgen (-: Vorwärts/+: Rückwärts). Wie groß die Änderung bei einem Schritt ausfällt, hängt vom Blendenwert des Objektivs ab. **Nehmen Sie die Anpassung vor, lösen Sie aus (**73**), und überprüfen Sie die Scharfeinstellung. Passen Sie den Fokuspunkt erneut an.**

Bei Einstellung 1 oder 2 können Sie durch Drücken der Taste <INFO > den Bildschirm zur Registrierung anzeigen.

Drücken Sie die Taste < $\overline{m}$ >, um alle gespeicherten Anpassungen zu löschen.

#### **0: Deaktivieren**

#### **1: Alle auf gleichen Wert**

Für alle Objektive wird der gleiche Anpassungswert verwendet.

#### **2: Abstimmung pro Objektiv**

Für jedes Objektiv kann eine individuelle Anpassung vorgenommen werden. Die Anpassungen von bis zu 20 Objektiven können auf der Kamera gespeichert werden. Wird ein Objektiv verwendet, für das bereits eine

Anpassung auf der Kamera gespeichert wurde, wird der Fokuspunkt entsprechend angepasst. Wenn bereits Anpassungen für 20 Objektive gespeichert wurden und Sie eine Anpassung für ein weiteres Objektiv speichern möchten, dann wählen Sie ein Objektiv, dessen Werte überschrieben oder gelöscht werden können.

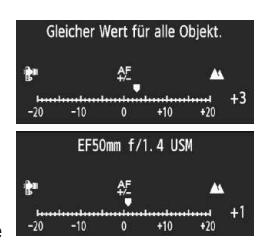

- $\overline{S}$   $\bullet$  Sie sollten die Anpassungen am besten direkt vor Ort vor der eigentlichen Aufnahme vornehmen. Dadurch werden die Anpassungen genauer.
	- Wird eine Okularverlängerung verwendet, dann werden bei Einstellung 2 die Werte für genau diese Kombination aus Objektiv und Okularverlängerung gespeichert.
	- Die gespeicherten AF Feinabstimmungen werden auch dann beibehalten, wenn Sie die Individualfunktionen verwenden oder alle Einstellungen löschen (S. 204). Aber die Einstellung lautet dann [**0: Deaktivieren**].
	- Die AF Feinabstimmung kann bei Livebild-Aufnahmen im LiveModus oder im Live L'Modus nicht verwendet werden.

#### **C.Fn III -6 Wahlmodus AF-Bereich wählen**

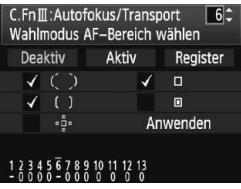

Wählen Sie [**Registrieren**], um den Modus auswählbar zu machen. Drücken Sie anschließend die Taste < $(s_{ET})$  >. Drehen Sie das Schnellwahlrad < sense um einen Modus auszuwählen. Drücken Sie dann die Taste < $(SET)$ >, um ein Häkchen < $\sqrt{}$  > einzufügen. Nachdem Sie eine Auswahl getroffen haben, drehen Sie das Schnellwahlrad <**badd**> auf [**Anwenden**], und drücken Sie anschließend die Taste < $(F)$ >. Wenn Sie [**Aktiv**] auswählen und die Taste

 $\langle \sin \rangle$  drücken, sind nur die mit dem  $\langle \sqrt{\rangle}$  versehenen Modi auswählbar. Wenn Sie [Deaktiv] auswählen und die Taste <
sin> drücken, dann sind standardmäßig 19 AF-Messfelder, AF-Messfeldwahl in Zone (Manuell) und Einzelfeld AF auswählbar.

### **C.Fn III -7 Manuelles AF-Feld Wahlmuster**

Bei der manuellen AF-Messfeldwahl kann die Auswahl entweder am Rand des AF-Bereichs stoppen oder auf das gegenüberliegende AF-Messfeld ausgedehnt werden. Dies ist für alle AF-Bereich-Auswahlmodi nützlich, mit Ausnahme von "Autom. Wahl:19 AF-Messfelder" und "AF-Messfeldwahl in Zone".

#### **0: Stoppt am Rand v. AF-Ber.**

Praktisch, wenn Sie häufig ein am Rand gelegenes AF-Messfeld verwenden.

#### **1: Reihenauf.**

Anstatt am Bildrand zu stoppen, wird die AF-Messfeldwahl auf dem gegenüberliegenden Rand fortgeführt.

### **C.Fn III -8 Beleuchtung Sucheranzeigen**

AF-Messfelder, Gitter usw. im Sucher werden rot angezeigt.

#### **0: Automatisch**

Die Beleuchtung des Suchers wird automatisch bei schwachem Licht eingeschaltet.

#### **1: Aktivieren**

Die Beleuchtung des Suchers wird unabhängig vom Umgebungslicht eingeschaltet.

#### **2: Deaktivieren**

#### **C.Fn III -9 Alle AF-Messfelder anzeigen**

#### **0: Deaktivieren**

Während der AF-Messfeldwahl werden alle AF-Messfelder angezeigt. Bei der Aufnahme wird/werden nur das/die aktive(n) AF-Messfeld(er) angezeigt.

#### **1: Aktivieren**

Wie bei der AF-Messfeldwahl werden alle AF-Messfelder während der Aufnahme angezeigt.

#### **C.Fn III -10 Fokusanzeige bei AI SERVO/MF**

#### **0: Aktivieren**

Wenn unter "AI Servo AF" "AF-Messfeldwahl in Zone" und die automatische Wahl der 19 AF-Messfelder eingestellt ist, dann verfolgt das zur Fokussierung verwendete AF-Messfeld  $\leq$   $\Box$  > das Motiv. Wenn im manuellen Fokus eine Scharfeinstellung erzielt wurde, dann funktioniert der Schärfenindikator genauso wie bei AF.

#### **1: Deaktivieren**

Auch dann, wenn mit manuellem Fokus eine Scharfeinstellung erreicht wurde, ist kein Schärfenindikator verfügbar.

Wenn "AI Servo AF" mit "AF-Feld Ausweitung", "AF-Messfeldwahl in Zone" oder "Autom. Wahl:19 AF-Messfelder" verwendet wird, werden  $\alpha$ die AF-Messfelder < $\Box$ >, die das Motiv nachverfolgen, nicht angezeigt.

### **C.Fn III -11 AF-Hilfslicht Aussendung**

Das AF-Hilfslicht kann von dem integrierten Blitzgerät oder einem externen Speedlite-Blitzgerät für EOS ausgestrahlt werden.

#### **0: Aktiv**

**1: Deaktiv**

Das AF-Hilfslicht wird nicht aktiviert.

**2: Nur bei ext. Blitz aktiv.**

Bei Verwendung des Speedlite-Blitzgeräts für EOS wird das AF-Hilfslicht bei Bedarf aktiviert.

#### **3: Nur IR-AF-Hilfslicht**

Von den EOS-kompatiblen Speedlites können nur die mit Infrarot-AF-Hilfslicht das Hilfslicht aussenden. Dadurch wird verhindert, dass Speedlites, die mit einer kurzen Serie kleiner Blitze arbeiten (wie das integrierte Blitzgerät), das AF-Hilfslicht aussenden.

Wenn die Individualfunktion [AF-Hilfslicht Aussendung] des externen Speedlite-Blitzgeräts für EOS auf [**Deaktiv**] eingestellt ist, wird das AF-Hilfslicht des Speedlite-Blitzgeräts auch dann nicht aktiviert, wenn auf der Kamera C.Fn III -11-0/2/3 eingestellt ist.

### **C.Fn III -12 AF-Messfeld Ausrichtung**

Der AF-Bereich-Auswahlmodus und das manuell ausgewählte AF-Messfeld (bzw. die über "AF-Messfeldwahl in Zone" ausgewählte Zone) können separat für die vertikale und horizontale Ausrichtung festgelegt werden.

#### **0: Dasselbe für vertik./horiz.**

Für beide Ausrichtungen werden derselbe AF-Bereich-Auswahlmodus und dasselbe manuell ausgewählte AF-Messfeld (bzw. die bei AF-Messfeldwahl in Zone ausgewählte Zone) verwendet.

#### **1: Verschied. AF-Messf. wählen**

Der AF-Bereich-Auswahlmodus und das manuell ausgewählte AF-Messfeld (bzw. die bei AF-Messfeldwahl in Zone ausgewählte Zone) können separat für jede Kameraausrichtung festgelegt werden (1. Horizontal, 2. Vertikal mit Handgriff oben, 3. Vertikal mit Handgriff unten). Nützlich, wenn Sie beispielsweise das rechte AF-Messfeld bei allen Kameraausrichtungen verwenden möchten.

#### **Wählen von Einstellungen**

Wählen Sie für jede Kameraausrichtung den AF-Bereich-Auswahlmodus manuell aus, und legen Sie das AF-Messfeld (bzw. die Zone bei AF-Messfeldwahl in Zone) fest (1. Horizontal, 2. Vertikal mit Handgriff oben, 3. Vertikal mit Handgriff unten). Danach wechselt die Kamera je nach Kameraausrichtung in den festgelegten AF-Bereich-Auswahlmodus und verwendet das entsprechende manuell gewählte AF-Messfeld (bzw. die über "AF-Messfeldwahl in Zone" ausgewählte Zone).

### **C.Fn III -13 Spiegelverriegelung**

#### **0: Ausgeschaltet**

#### **1: Eingeschaltet**

Unterdrückt Kameravibrationen, die vom Spiegel verursacht werden und bei Aufnahmen mit Superteleobjektiven oder Nah-(Makro-)aufnahmen stören können. Weitere Informationen zur Spiegelverriegelung finden Sie auf S. 109.

### **C.Fn IV: Operation/Weiteres**

#### **C.Fn IV -1 Custom-Steuerung**

Sie können Kameratasten oder Wahlrädern häufig verwendete Funktionen entsprechend Ihren Vorlieben zuweisen. Sie können auch die Funktion des Hauptwahlrads, des Schnellwahlrads und von < $\frac{45}{20}$  > ändern. Weitere Informationen finden Sie auf Seite 217.

### **C.Fn IV -2 Drehung Wählrad bei Tv/Av**

#### **0: Normal**

#### **1: Umgekehrt**

Die Drehrichtung des Rads zum Einstellen von Verschlusszeit und Blende kann umgekehrt werden.

Im manuellen Belichtungsmodus wird die Richtung des Haupt-Wahlrads <6> und des Daumenrads <5> umgekehrt. In anderen Aufnahmemodi wird die Richtung des Haupt-Wahlrads <6> umgekehrt. Im manuellen Belichtungsmodus und zum Einstellen der Belichtungskorrektur bleibt die Richtung des Daumenrads < s> unverändert.

### **C.Fn IV -3 Bildbestätigung zufügen**

#### **0: Deaktiv**

#### **1: Aktiv**

Die Daten, die bestätigen, dass es sich um ein Originalbild handelt, werden automatisch an das Bild angehängt. Bei der Anzeige der Aufnahmeinformationen eines Bilds, an das Überprüfungsdaten angehängt wurden (S. 163), wird das Symbol  $\leq n$  > angezeigt. Um zu überprüfen, ob es sich um ein Originalbild handelt, ist das Original Data Security Kit OSK-E3 (separat erhältlich) erforderlich.

Die Bilder sind nicht mit den Funktionen zur Bildverschlüsselung/entschlüsselung des Original Data Security Kit OSK-E3 kompatibel.

#### **C.Fn IV -4 Seitenverhältnisinfo zufügen**

Bei der Livebild-Aufnahme werden vertikale Linien entsprechend dem Seitenverhältnis angezeigt. Damit können Sie einen Ausschnitt für Mittelund Großformat-Filme mit Größen wie 6 x 6 cm, 6 x 4,5 cm und 4 x 5 Zoll simulieren.

Diese Seitenverhältnisinfo wird automatisch zu dem aufgenommenen Bild hinzugefügt. (Das Bild selbst wird allerdings nicht als beschnittenes Bild auf der Speicherkarte gespeichert.)

Wenn das Bild auf einen PC übertragen und in Digital Photo Professional (mitgelieferte Software) geladen wird, wird es in dem festgelegten Seitenverhältnis angezeigt.

ħ

- **0: Aus 4: Seitenverhältnis 6:7**
- **1: Seitenverhältnis 6:6 5: Seitenverhältnis 10:12**
	-
- **2: Seitenverhältnis 3:4 6: Seitenverhältnis 5:7**
- **3: Seitenverhältnis 4:5**
	- Seitenverhältnisinformationen werden dem Bild auch bei Aufnahmen durch den Sucher hinzugefügt.
		- Bei der Bildwiedergabe auf der Kamera werden vertikale Linien für das entsprechende Verhältnis angezeigt.
# **C.Fn IV -1: Custom-Steuerung**

**1**

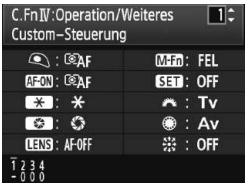

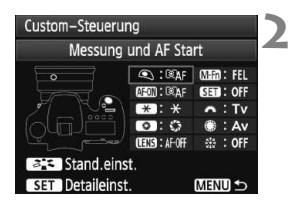

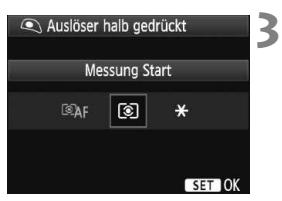

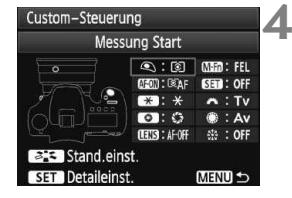

# **Wählen Sie [**8**C.Fn IV -1: Custom-Steuerung].**

- Es wird eine Liste mit Kamera-Bedienelementen und den ihnen zugewiesenen Funktionen angezeigt (S. 218).
- Wenn Sie < $(F)$  > drücken, wird der Bildschirm zum Einstellen der Kamera-Steuerung angezeigt.

# **Wählen Sie die Kamerataste oder das Wahlrad aus.**

- $\bullet$  Drehen Sie das Schnellwahlrad < $\textcircled{\scriptsize\textsf{F}}$  >, um eine Taste oder ein Wahlrad auszuwählen, und drücken Sie die Taste <0>.
- **Der Name des Kamera-Bedienelements und** die zuweisbaren Funktionen werden angezeigt.

# **Weisen Sie eine Funktion zu.**

- $\bullet$  Drehen Sie das Schnellwahlrad < $\textcircled{\scriptsize\textsf{F}}$  >, um die gewünschte Funktion auszuwählen, und drücken Sie die Taste < $(s_{F7})$ >.
- $\bullet$  Wenn unten links das Symbol  $\lceil$  **INFO.**  $\rceil$ angezeigt wird, können Sie die Taste <INF0.> drücken und zugehörige Optionen festlegen (S. 219, 220). Wählen Sie die gewünschte Option auf dem angezeigten Bildschirm aus, und drücken Sie die Taste < $(F)$ >.

# **Beenden Sie die Einstellung.**

- $\bullet$  Wenn Sie die Taste < $(s_{\text{ET}})$ > drücken, um die Einstellung zu beenden, wird erneut der Bildschirm in Schritt 2 angezeigt.
- Drücken Sie zum Beenden die  $Taste < MFNI>$

## **Funktionen, die Kamera-Bedienelementen zugewiesen werden können**

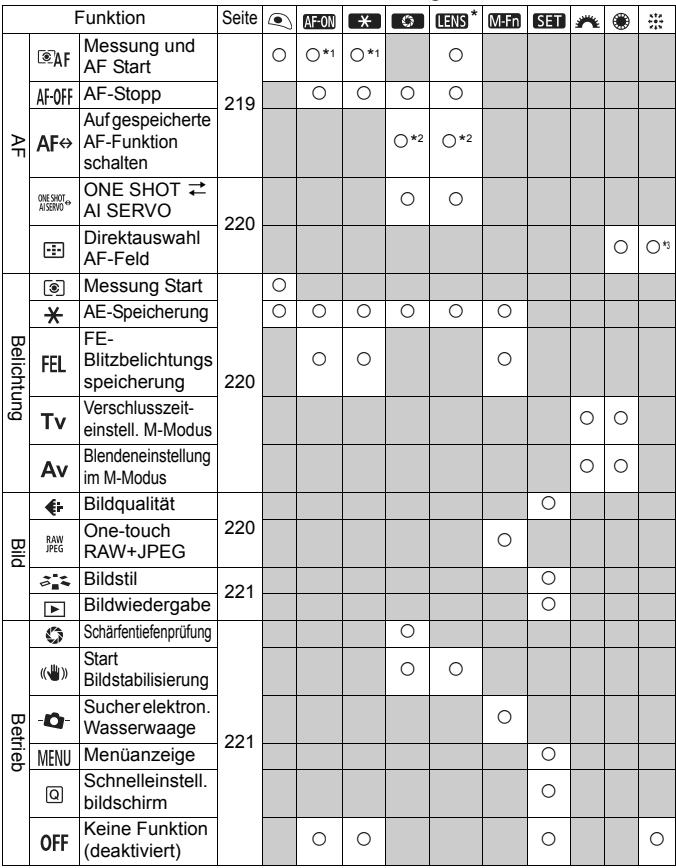

\* Die AF-Stopptaste ist nur bei IS-Superteleobjektiven verfügbar.

### **• <**  $\epsilon$ **<sub>AF</sub>> Messung und AF Start**

Wenn Sie die Taste drücken, der diese Funktion zugewiesen ist, werden Messung und AF ausgeführt.

\*1: Wenn Sie die Funktion [Messung und AF Start] den Tasten < AF-ON> und < $\star$ > zuweisen und die Funktion zum Wechseln zum gespeicherten AF-Messfeld hinzufügen, können Sie sofort zum gespeicherten AF-Messfeld wechseln. Drücken Sie zum Aktivieren der Funktion bei Schritt 3 auf Seite 217 die Taste <INFO. >. Wählen Sie auf dem Bildschirm für die [**AF-Startpunkt**]-Auswahl die Option [**Gespeichertes AF-Messfeld**]. Wenn C.Fn III -12 [**AF-Messfeld Ausrichtung**] (S. 214) auf [**Verschied. AF-Messf. wählen**] eingestellt ist, können Sie das AF-Messfeld separat für die vertikale (Handgriff oben oder unten) und horizontale Ausrichtung speichern.

### **Speichern und Verwenden eines AF-Messfelds**

- 1. Stellen Sie den AF-Bereich-Auswahlmodus auf Einzelfeld AF, Spot-AF oder AF-Feld Ausweitung (in den Modi "AF-Messfeldwahl in Zone" und "Autom. Wahl:19 AF-Messfelder" kann das AF-Messfeld nicht gespeichert werden).
- 2. Wählen Sie ein AF-Messfeld manuell aus (S. 88).
- 3. Halten Sie die Taste < EEE > gedrückt, und drücken Sie die Taste <  $25$ : >. Es ertönt ein Signalton, und das AF-Messfeld wird gespeichert. Das gespeicherte AF-Messfeld wird als kleiner Punkt <= > angezeigt. Wenn Sie C.Fn III -12-1 eingestellt haben, dann speichern Sie das AF-Messfeld für die jeweilige Ausrichtung der Kamera.
- 4. Wenn Sie die dieser Funktion zugewiesene Taste <AF-ON> oder < $\star$  > drücken, schaltet die Kamera während des gewählten AF-Bereich-Auswahlmodus (Einzelfeld AF, Spot-AF, AF-Feld Ausweitung oder AF-Messfeldwahl in Zone) auf das gespeicherte Messfeld. Bei AF-Messfeldwahl in Zone wechselt die Fokussierung zu der Zone, die das gespeicherte AF-Messfeld enthält. Wenn Sie auf die mittlere Zone schalten möchten, speichern Sie das mittlere AF-Messfeld oder das Messfeld rechts oder links davon. Um das gespeicherte AF-Messfeld zu löschen, drücken Sie gleichzeitig die Tasten <  $\Xi$  > und <ISO  $\Xi$  >. Sie können das gespeicherte Feld auch mit der Menüoption [7 **Alle Kamera-Einst.löschen**] entfernen.

### $\bullet$  **< AF-OFF> AF-Stopp**

Sie können den AF stoppen, indem Sie die Taste gedrückt halten, die dieser Funktion zugewiesen ist. Nützlich, wenn Sie während AI Servo AF die Schärfe speichern möchten.

### **• < AF
e> Auf gespeicherte AF-Funktion schalten**

Stellen Sie den AF-Bereich-Auswahlmodus (S. 87), die AI Servo Geschwindigkeit (S. 209), die AI Servo AF Nachführung (S. 210) und die AI Servo Priorität 1./2.Bild (S. 210) ein. AF wird nur dann entsprechend der jeweiligen Einstellung ausgeführt, wenn Sie die Taste gedrückt halten, die der Funktion zugewiesen ist. Nützlich, wenn Sie die AF-Eigenschaften während AI Servo AF ändern möchten.

\*2: Wenn Sie in Schritt 3 auf Seite 217 die Taste <INFO > drücken, wird der Bildschirm für den AF-Bereich-Auswahlmodus angezeigt. Legen Sie die gewünschte Einstellung fest, und wählen Sie [**OK**]. Der nächste Bildschirm wird angezeigt. Nachdem Sie die vier Funktionen eingestellt haben, wird wieder der Ausgangsbildschirm angezeigt.

## ● <<sub>‱</sub>»>ONE SHOT **之 AI SERVO**

Wenn Sie im Modus One-Shot AF die Taste gedrückt halten, die dieser Funktion zugewiesene wurde, wechselt die Kamera in den AI Servo AF-Modus. Im AI Servo AF-Modus wechselt die Kamera in den One-Shot AF-Modus, wenn Sie die Taste gedrückt halten. Dies ist sehr praktisch, wenn häufig zwischen beiden AF-Betriebsarten umgeschaltet werden muss, weil ein Motiv seine Bewegung immer wieder unterbricht und fortsetzt.

## ● < **ED> Direktauswahl AF-Feld**

Sie können ohne Drücken der Taste <ED > das AF-Messfeld direkt mit < se > oder < se > auswählen. Mit dem Schnellwahlrad < se > können Sie nur ein linkes oder rechtes AF-Messfeld wählen.

\*3: Wenn Sie in Schritt 3 auf Seite 217 die Taste <INFO > drücken, können Sie einstellen, dass beim Drücken der Taste < $\langle \cdot \rangle$  > gerade nach unten entweder [Auf zentr. AF-**Messf. schalten**] oder [**Auf gesp. AF-Messf. schalten**] ausgewählt wird.

### ● < **8** > Messung Start

Wenn Sie den Auslöser halb durchdrücken, können Sie nur eine Belichtungsmessung ausführen.

### ● < $\angle\neq$  > AE-Speicherung

Durch Drücken der Taste, die dieser Funktion zugewiesen ist, wird die AE-Speicherung angewendet. Nützlich, wenn Sie für verschiedene Bildteile Schärfe und Belichtungsmessung einstellen möchten.

### **• <FEL>FE-Speicherung**

Wenn Sie bei Blitzlichtaufnahmen die mit dieser Funktion verknüpfte Taste drücken, wird Messblitz die erforderliche Blitzleistung ermittelt (FE-Speicherung).

### $\bullet$  **< Tv > Verschlusszeiteinstell. M-Modus**

Im Modus <M> (Manuelle Belichtung) können Sie die Verschlusszeit nithilfe der Wahlräder < $\mathbb{S}^n$ > oder < $\mathbb{S}^n$ > einstellen.

### $\bullet$  **< Av> Blendeneinstellung im M-Modus**

Im Modus <M> (Manuelle Belichtung) können Sie die Blende mithilfe der Wahlräder < sets> oder < einstellen.

### ● < **4 > Bildqualität**

Drücken Sie die Taste < $(F)$ >, damit der Auswahlbildschirm für die Bildqualität (S. 58) auf dem LCD-Monitor angezeigt wird.

### **< > One-touch RAW+JPEG**

Wenn Sie die Taste <M-Fn> drücken und auslösen, wird ebenso das RAW- oder JPEG-Bild gespeichert, das mit [**One-touch RAW+JPEG**] eingestellt wurde (S. 61).

#### $\bullet$  <  $\leq$   $\leq$   $\leq$  > Bildstil

Drücken Sie die Taste < $\langle \varepsilon \bar{r} \rangle$ >, damit der Auswahlbildschirm für den Bildstil (S. 64) auf dem LCD-Monitor angezeigt wird.

#### ● <**E>** Bildwiedergabe

Drücken Sie zur Wiedergabe von Bildern die Taste <(sr) >.

### **< > Schärfentiefe-Kontrolle**

Drücken Sie die Schärfentiefe-Kontrolltaste, um abzublenden.

#### ● <((\) > Start Bildstabilisierung

Ist der IS-Schalter auf <0N> eingestellt, wird der Image Stabilizer (Bildstabilisator) des Objektivs aktiviert, wenn Sie die Taste drücken.

### **< > Sucher elektron. Wasserwaage**

Wenn Sie die Taste <M-Fn> drücken, werden im Sucher mithilfe der AF-Messfelder ein Gitter und eine elektronische Wasserwaage angezeigt.

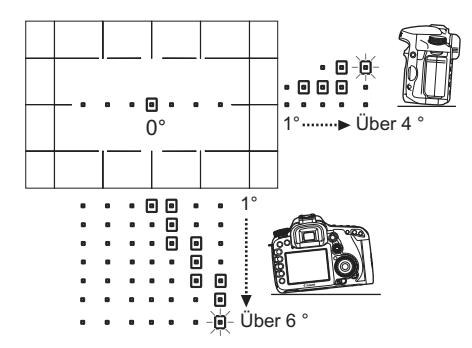

### **• < MENU> Menüanzeige**

Durch Drücken der Taste <(Er) > wird das Menü auf dem LCD-Monitor angezeigt.

#### **• <**  $\overline{Q}$  > Schnelleinstellungsbildschirm

Wenn Sie die Taste <0> drücken, wird der Schnelleinstellungsbildschirm auf dem LCD-Monitor angezeigt.

### ● <0FF> Keine Funktion (deaktiviert)

Bei dieser Einstellung bleibt die Taste funktionslos.

# **MENU Speichern von My Menu-Elementen**<sup>\*</sup>

**1**

Auf der Registerkarte "My Menu" können Sie bis zu sechs Menüoptionen und Individualfunktionen registrieren, deren Einstellungen Sie häufig ändern möchten.

#### **REALD AN** My Menu Einstellungen

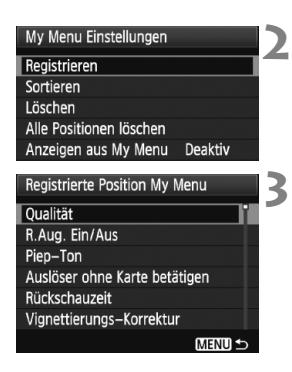

# **Wählen Sie [My Menu Einstellungen].**

Wählen Sie auf der Registerkarte [ $\star$ ] die Option [**My Menu Einstellungen**], und drücken Sie dann die Taste < $(F)$  >.

# **Wählen Sie [Registrieren].**

Drehen Sie das Daumenrad <1>>. um die Option [**Registrieren**] zu wählen, und drücken Sie anschließend die Taste < $(F)$ >.

# **Speichern Sie das gewünschte Element.**

- Drehen Sie zur Auswahl des Elements das Daumenrad < $\text{O}$ >, und drücken Sie die Taste < $\text{CFT}$ >.
- Wählen Sie im Bestätigungsdialog  $[OK]$ , und drücken Sie < $(F)$ >, um das Menüelement zu registrieren.
- Sie können bis zu sechs Menüeinträge in "My Menu" speichern.
- Um zum Bildschirm in Schritt 2 zurückzukehren, drücken Sie die Taste <MFNIJ>

# **Informationen zu den My Menu Einstellungen**

# **Sortieren**

Sie können die Reihenfolge der unter My Menu gespeicherten Menüelemente ändern. Wählen Sie [**Sortieren**], und wählen Sie das Menüelement, dessen Reihenfolge Sie anpassen möchten. Drücken Sie anschließend die Taste < $(F)$ >. Wenn  $[\triangleq]$  angezeigt wird, drehen Sie das Daumenrad < s> zum Ändern der Reihenfolge, und drücken Sie <  $\frac{\sqrt{5}}{2}$  >.

# **Löschen/Alle Positionen löschen**

Löscht die gespeicherten Menüelemente. Mit [**Löschen**] löschen Sie jeweils ein einzelnes Element, mit [**Alle Positionen löschen**] löschen Sie alle Menüelemente.

# **Anzeigen aus My Menu** Wenn [**Aktiv**] eingestellt ist, wird beim Einblenden des

Menübildschirms zuerst die Registerkarte [★] angezeigt.

# **W** Speichern von Kamera-Benutzereinstellungen<sup>\*</sup>

**1**

**2**

**3**

Sie können an den Positionen < $\mathbb{R}$  >, < $\mathbb{R}$  > und < $\mathbb{R}$  > des Modus-Wahlrads die meisten aktuellen Kameraeinstellungen wie den bevorzugten Aufnahmemodus, die Menüs, die Individualfunktionen usw. speichern.

#### <u>e e e el el alci</u>ó Info Akkuladung INFO.-Taste Anzeigeoptionen Kamera-Benutzereinstellung Copyright-Informationen Alle Kamera-Einst.löschen Firmware-Vers. 1.0.0

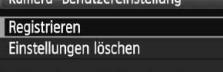

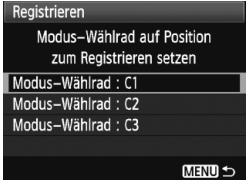

# **Wählen Sie [Kamera-Benutzereinstellung].**

 $\bullet$  Wählen Sie auf der Registerkarte [ $\blacklozenge$ ] die Option [**Kamera-Benutzereinstellung**], und drücken  $\text{Sie} < \text{(SET)} >$ .

# **Wählen Sie [Registrieren].**

 $\bullet$  Drehen Sie das Daumenrad < $\textcircled{\scriptsize\textsf{a}}$ >, um die Option [**Registrieren**] zu wählen, und drücken Sie anschließend die Taste < $(n)$ >.

# **Speichern Sie die Kamera-Benutzereinstellung.**

- $\bullet$  Drehen Sie das Daumenrad < $\circ$  >. um die Position des Modus-Wahlrads zu wählen, an der die Kameraeinstellung gespeichert werden soll. Drücken Sie dann die Taste <6m)>.
- Wählen Sie im Bestätigungsdialog  $[OK]$ , und drücken Sie < $(F)$  >.
- ▶ Die aktuellen Kameraeinstellungen (S. 224) werden an der C\*-Position des Modus-Wahlrads gespeichert.

# **Löschen der Kamera-Benutzereinstellungen**

Wenn Sie in Schritt 2 [**Einstellungen löschen**] wählen, wird die entsprechende Position des Modus-Wahlrads auf die Grundeinstellung zurückgesetzt, die vor dem Speichern der Kameraeinstellungen aktiv war. Das Verfahren entspricht dem unter Schritt 3.

# **Gespeicherte Einstellungen**

### **Aufnahmefunktionen**

Aufnahmemodus + -einstellung, ISO-Empfindlichkeit, AF-Modus, AF-Messfeld, Messmethode, Betriebsart, Belichtungskorrekturwert, Blitzbelichtungskorrekturwert

# **Menüfunktionen**

- [ $\Box$ ] Qualität, R.Aug. Ein/Aus, Piep-Ton, Auslöser ohne Karte betätigen, Rückschauzeit, Vignettierungs-Korrektur, Blitzsteuerung (Blitzzündung, Verschluss-Sync., Blitzbelichtungskorrektur, E-TTL II)
- [ $\text{2}$  Belichtungskorrektur/AEB, Auto Lighting Optimizer/Autom. Belichtungsoptimierung, Weißabgleich, Custom WB, WB-Korrektur, Farbraum, Bildstil
- [D:1] One-touch RAW+JPEG
- [ $\Omega$ :] Livebild-Aufnahme, AF-Modus, Gitteranzeige, Belichtungssimulation, Geräuschlos Aufnahme, Messtimer
- [x] AF-Modus, Gitteranzeige, Movie-Aufnahmegröße, Tonaufnahme, Geräuschlos Aufnahme, Messtimer (Movie-Aufnahme)
- [ $\Xi$ ] Überbelichtungswarnung, AF-Feldanzeige, Histogramm, Diaschau, Bildsprung mit/ $\hat{f}^{\text{th}}$
- [5] Stromabschaltung automatisch, Autom. Drehen, Datei-Nummer
- [6] LCD-Helligkeit, Sensorreinigung (Autom. Reinigung), Gitter im Sucher
- [ $9:1$  INFO.-Taste Anzeigeoptionen
- [8] Individualfunktionen
- Die My Menu Einstellungen werden nicht gespeichert.
	- Befindet sich das Modus-Wahlrad in der Position  $\leq 1$  >  $\leq 2$ oder <**图**>, sind die Menüs [ $\blacklozenge$ **: Alle Kamera-Einst.löschen**] und [ $\Omega$  Alle C.Fn löschen] nicht verfügbar.
- 

 Auch wenn das Modus-Wahlrad auf <w>, <x> oder <y> eingestellt ist, können Sie die Betriebsart und die Menüeinstellungen ändern. Wenn Sie diese Einstellungen speichern möchten, führen Sie die beschriebenen Schritte auf der vorherigen Seite durch.

Drücken Sie die Taste <INFO, >, um zu prüfen, welche Aufnahmemodi an den Positionen < $\Box$ >, < $\Box$ > oder < $\Box$ >gespeichert sind (S. 228).

# **MENU Festlegen der Copyright-Informationen**<sup>\*</sup>

**1**

**2**

Wenn Sie Copyright-Informationen festlegen, werden diese zu den Exif-Daten des Bildes hinzugefügt.

민민법법법법**법법** 역행원

Info Akkuladung INFO.-Taste Anzeigeoptionen Kamera-Benutzereinstellung Copyright-Informationen Alle Kamera-Einst.löschen Firmware-Vers. 1.0.0

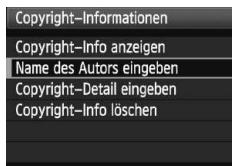

MENU 5

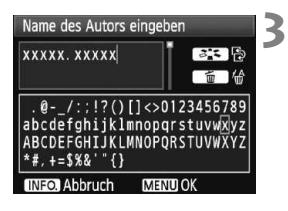

# **Wählen Sie [Copyright-Informationen].**

 $\bullet$  Wählen Sie auf der Registerkarte [ $\blacklozenge$ ] die Option [**Copyright-Informationen**], und drücken Sie dann auf  $\leq$   $($ FT $)$  $>$ .

# **Wählen Sie die gewünschte Option.**

- Wählen Sie [**Copyright-Info anzeigen**], um die aktuell eingestellten Copyright-Informationen zu prüfen.
- Wählen Sie [**Copyright-Info löschen**], um die aktuell eingestellten Copyright zu löschen.
- Wählen Sie mithilfe des Schnellwahlrads < set > entweder [**Name des Autors eingeben**] oder [**Copyright-Detail eingeben**], und drücken Sie dann auf < $(F)$ >.
- **Der Bildschirm für die Texteingabe** wird angezeigt.

# **Geben Sie den Text ein.**

- Lesen Sie die "Hinweise zur Texteingabe" auf der nächsten Seite, und geben Sie die Copyright-Informationen ein.
- Sie können bis zu 63 alphanumerische Zeichen und Symbole eingeben.

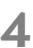

# **Beenden Sie die Einstellung.**

 Drücken Sie nach der Texteingabe zum Beenden die Taste <MFNU>

# **Hinweise zur Texteingabe**

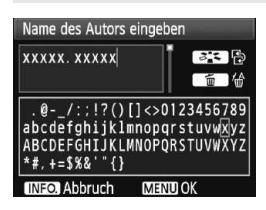

- **Wechseln des Eingabebereichs** Drücken Sie die Taste < 2.5 >, um vom oberen in den unteren Bereich zu wechseln.
- **Bewegen des Cursors** Drehen Sie das Schnellwahlrad <5>, um die Position des Cursors zu ändern. Sie können die Cursor-Position auch mithilfe von  $\leq \frac{25}{25}$ ändern.

### **Eingeben von Text**

Drehen Sie im unteren Bereich das Schnellwahlrad < single alm ein Zeichen auszuwählen. Drücken Sie anschließend zur Eingabe auf < $(F)$ >. Sie können auch die Taste < $F_2$ > nach oben, unten, links oder rechts kippen, um ein Zeichen auszuwählen. Drücken Sie die Taste zur Eingabe des Zeichens gerade nach unten.

## **Löschen eines Zeichens**

Drücken Sie die Taste <m>>
simmer zu die Zeichen zu löschen.

### **Beenden**

Wenn Sie die Texteingabe beendet haben, drücken Sie die Taste <MENU>, um zum Bildschirm von Schritt 2 zurückzukehren.

## **Abbrechen der Texteingabe**

Drücken Sie zum Abbrechen der Texteingabe die Taste <INFO.>. Sie gelangen zurück zum Bildschirm von Schritt 2.

# **Referenzmaterial**

**12**

Dieses Kapitel enthält Referenzangaben zu Kamerafunktionen, Systemzubehör usw. Am Ende des Kapitels finden Sie einen Index, der Ihnen eine gezielte Suche ermöglicht.

# B **Tastenfunktionen**

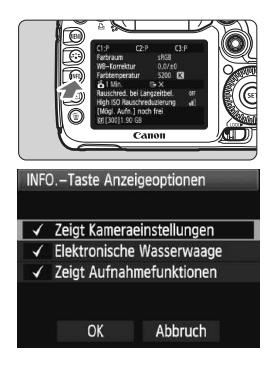

Wenn Sie die Taste <INFO > drücken, während die Kamera aufnahmebereit ist, können Sie [**Zeigt Kameraeinstellungen**], [**Zeigt Aufnahmefunktionen**] (S. 225) und [**Elektronische Wasserwaage**] (S. 48) anzeigen.

Auf der Registerkarte [♥ i] können Sie mit der Option [**INFO.-Taste Anzeigeoptionen**] auswählen, was bei Drücken der Taste <INFO > angezeigt werden soll.

- $\bullet$  Drehen Sie das Daumenrad < $\textcircled{\scriptsize\textsf{m}}$  >. um das gewünschte Element auszuwählen, und drücken Sie dann die Taste < (sET) >, um das Element mit einem Häkchen  $\lt\swarrow$  > zu markieren.
- Nachdem Sie Ihre Auswahl markiert haben, drehen Sie das Daumenrad <5>, um [**OK**] auszuwählen, und drücken Sie dann die Taste < $(F)$ >.

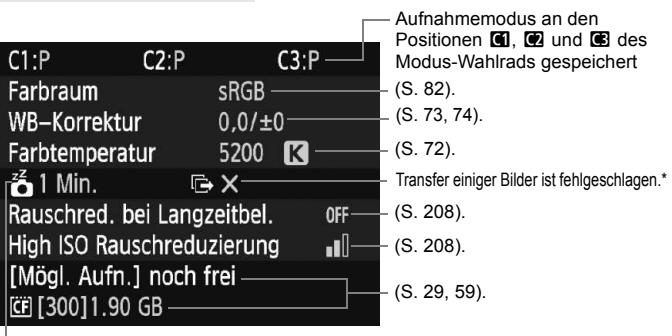

**Kameraeinstellungen**

Auto.Absch.aus (S. 44)

\* Dieses Symbol wird nur angezeigt, wenn der Transfer einiger Bilder mit dem Wireless File Transmitter WFT-E5 fehlgeschlagen ist.

# **Aufnahmeeinstellungen**

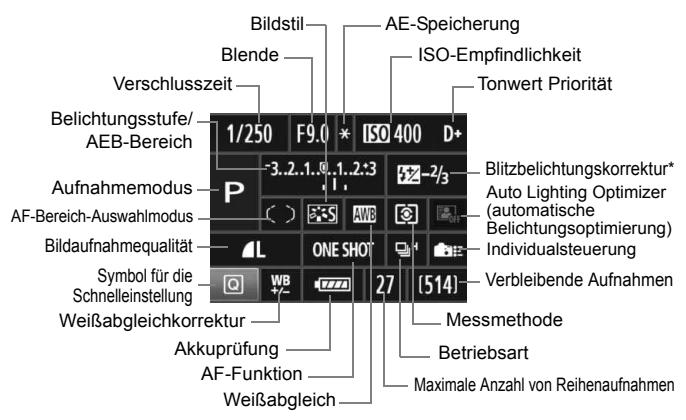

- \* Wenn die Blitzbelichtungskorrektur bereits beim Speedlite eingestellt ist, ändert sich das Symbol für die Blitzbelichtungskorrektur von < $\mathbb{Z}$ > in < $\mathbb{R}$ 2>.
- Wenn Sie die Taste <Q> drücken, wird der Bildschirm für die Schnelleinstellung angezeigt (S. 38).
- $\bullet$  Wenn Sie die Tasten <lso  $\mathbb{Z}$ > < AF  $\bullet$  DRIVE> < $\circledcirc$   $\cdot$  WB > oder < $\circledcirc$  > drücken, wird der Einstellungsbildschirm auf dem LCD-Monitor angezeigt. Sie können dann mit dem Haupt-Wahlrad < $\frac{2}{3}$ > oder dem Daumenrad < s> die entsprechenden Einstellungen festlegen. Sie können das AF-Messfeld auch mit < $\langle \frac{1}{2} \rangle$ > auswählen.

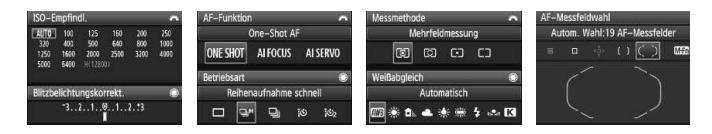

Wenn Sie den POWER-Schalter ausschalten, während der Bildschirm "Anzeige der Aufnahmeeinstellungen" angezeigt wird, dann wird dieser Bildschirm beim Einschalten der Kamera erneut angezeigt. Wenn Sie dies vermeiden möchten, dann drücken Sie die Taste <INFO.>, um den LCD-Monitor auszuschalten, und schalten Sie die Kamera dann aus.

# 3**Prüfen des Aufladezustands**

**INFO.** 

**UVAVAL 93%** 

**MENUS** 

25.

000

Sie können den Stand des Akkus auf dem LCD-Monitor prüfen. Der Akku LP-E6 verfügt über eine eindeutige Seriennummer, sodass Sie mehrere Akkus auf der Kamera registrieren können. Wenn Sie diese Funktion verwenden, können Sie die Restkapazität und den Betriebsverlauf der registrierten Akkus prüfen.

# **RRAGGE**

Info Akkuladung INFO.-Taste Anzeigeoptionen Kamera-Benutzereinstellung Copyright-Informationen

Akku-Bereich

r fo Akkuladung

**mP-E6** 

Restkapazität Auslösezähler

Aufladeleistung

# **Wählen Sie [Info Akkuladung].**

- Wählen Sie auf der Registerkarte [7] die Option [**Info**  Akkuladung], und drücken Sie dann auf < $(F)$ >.
- **Der Bildschirm für die Akkuladung wird angezeigt.**

Modellbezeichnung des Akkus oder der verwendeten Stromquelle.

Die Akkuprüfung (S. 28) zeigt die Restkapazität des Akkus in Schritten von 1 % an.

Auslösezähler oder aufgenommene Bilder des momentanen Akkus. Die Zahl wird beim erneuten Aufladen zurückgesetzt.

Die Aufladeleistung des Akkus wird in einer von drei möglichen Stufen angezeigt. **III** (Grün): Die Aufladeleistung des Akkus ist aut.

**■■** (Grün): Die Aufladeleistung des Akkus ist leicht beeinträchtigt.

 $\P$  ΠΠ (Rot): Der Kauf eines neuen Akkus wird empfohlen.

Verwenden Sie ausschließlich den Akku LP-E6. Andernfalls kann die Kamera nicht die volle Leistung erzielen, und es kann zu Fehlfunktionen kommen.

- R Wenn Sie im Akkugriff BG-E7 zwei Akkus des Typs LP-E6 verwenden, wird der Aufladezustand für zwei Akkus angezeigt.
	- Wenn im Akkugriff BG-E7 AA/LR6-Batterien verwendet werden, wird nur die Anzeige zur Akkuprüfung angezeigt.
	- Wenn aus irgendeinem Grund keine Kommunikation mit dem Akku möglich ist, wird auf der LCD-Anzeige und im Sucher bei der Anzeige zur Akkuprüfung das Symbol <  $\Box$  > angezeigt. Es wird [**Verbindung mit Akku nicht möglich**] angezeigt. Wählen Sie einfach [**OK**], um mit der Aufnahme fortzufahren.

# **Registrieren des Akkus auf der Kamera**

Sie können bis zu sechs Akkus LP-E6 auf der Kamera registrieren. Führen Sie die unten aufgeführten Schritte für jeden Akku durch, um mehrere Akkus auf der Kamera zu registrieren.

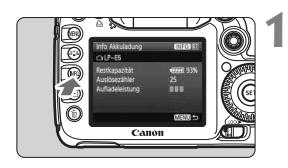

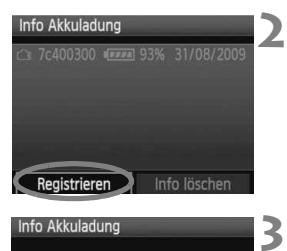

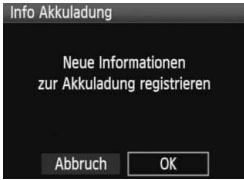

围

# **Drücken Sie die Taste <BBF0 >.**

- Wenn der Bildschirm für die Akkuladung angezeigt wird, dann drücken Sie die Taste <INFO. >.
- ▶ Der Bildschirm für den Akkuverlauf wird angezeigt.
- ▶ Wenn der Akku noch nicht registriert wurde, ist dieser Bildschirm ausgegraut.

# **Wählen Sie [Registrieren].**

- $\bullet$  Drehen Sie das Daumenrad < $\textcircled{\scriptsize\textsf{a}}$ >, um die Option [**Registrieren**] zu wählen, und drücken Sie anschließend die Taste < $(n)$ .
- **Der Bestätigungsdialog wird** angezeigt.

# **Wählen Sie [OK].**

- $\bullet$  Drehen Sie das Daumenrad < $\circ$ >, um die Option [**OK**] zu wählen, und drücken Sie anschließend die Taste < $(s_{ET})$  >.
- **Der Akku wird registriert, und der Bildschirm** für den Akkuverlauf wird erneut angezeigt.
- **Der vorher ausgegraute Akku wird nun** mit weißen Buchstaben angezeigt.
- . Drücken Sie die Taste <MFNII> Der Bildschirm für die Akkuladung wird erneut angezeigt.

 Ein Registrieren des Akkus ist nicht möglich, wenn im Akkugriff BG-E7 AA/LR6-Batterien oder das Netzadapter-Kit ACK-E6 verwendet wird.

 Wenn bereits sechs Akkus registriert wurden, kann die Funktion [**Registrieren**] nicht gewählt werden. Informationen zum Löschen unnötiger Akkus finden Sie auf Seite 233.

# **Beschriften des Akkus mit der Seriennummer**

Zur einfachen Identifizierung des registrierten Akkus LP-E6 können Sie diesen mit der Seriennummer kennzeichnen.

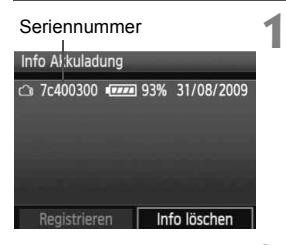

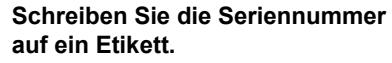

● Schreiben Sie die Seriennummer. die auf dem Bildschirm für den Akkuverlauf angezeigt wird, auf ein Etikett der Größe 25 mm x 15 mm.

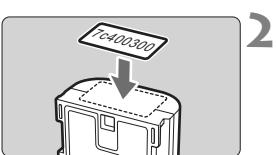

# **Nehmen Sie den Akku heraus, und bringen Sie das Etikett an.**

- Stellen Sie den POWER-Schalter auf  $<$  OFF $>$ .
- Öffnen Sie die Abdeckung des Akkufachs, und entfernen Sie den Akku.
- Befestigen Sie das Etikett wie auf der Abbildung gezeigt (Seite ohne elektrische Kontakte).
- Wiederholen Sie dies für jeden Akku, sodass Sie die Seriennummer ganz leicht erkennen können.

Bringen Sie das Etikett nur so an, wie in der Abbildung zu Schritt 2 gezeigt. Ansonsten könnte das Etikett das Einlegen des Akkus erschweren oder das Einschalten der Kamera verhindern.

# **Prüfen der Restkapazität eines registrierten Akkus**

Sie können die Restkapazität und das Datum der letzten Verwendung jedes registrierten Akkus prüfen (auch wenn er gerade nicht eingelegt ist).

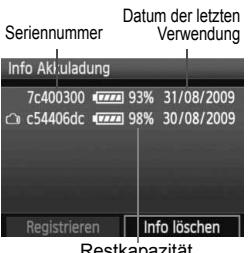

Restkapazität

# **Suchen Sie nach der Seriennummer.**

- Sehen Sie sich die Seriennummer am Etikett an, und suchen Sie nach der entsprechenden Seriennummer auf dem Bildschirm für den Akkuverlauf.
- ▶ Sie können für den jeweiligen Akku die Restkapazität und das Datum der letzten Verwendung prüfen.

# **Löschen von Informationen eines registrierten Akkus**

# **1 Wählen Sie [Info Akkuladung löschen].**

 Befolgen Sie Schritt 2 auf Seite 231, um [**Info Akkuladung löschen**] zu wählen, und drücken Sie dann < $(F)$  >.

# **2 Wählen Sie den Akku, den Sie löschen möchten.**

- Drehen Sie das Daumenrad <1>, um den zu löschenden Akku zu wählen, und drücken Sie die Taste < $(F)$ >.
- $\blacktriangleright \langle \sqrt{\ } \rangle$  wird angezeigt.
- Wiederholen Sie diesen Vorgang, um einen weiteren Akku zu löschen.

# **3** Drücken Sie die Taste < $\overline{\mathbb{m}}$ >.

 $\blacktriangleright$  Der Bestätigungsdialog wird angezeigt.

# **4 Wählen Sie [OK].**

- Drehen Sie das Daumenrad < 
sum die Option [OK] zu wählen, und drücken Sie anschließend die Taste < $\varepsilon$ n>.
- ▶ Die Informationen zum Akku werden gelöscht, und der Bildschirm von Schritt 1 wird erneut angezeigt.

# **Anschließen der Kamera an die Stromversorgung**

Mit dem Netzadapter-Kit ACK-E6 (separat erhältlich) kann die Kamera an eine herkömmliche Steckdose angeschlossen werden, um den Akku aufzuladen.

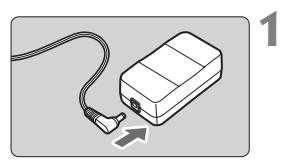

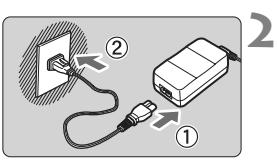

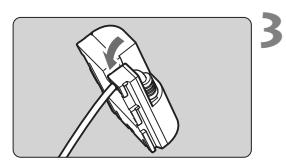

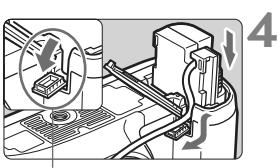

Kabelöffnung für DC-Kuppler

# **Schließen Sie den Stecker des DC-Kupplers an.**

 Schließen Sie den Stecker des DC-Kupplers an den Netzkabelanschluss an.

# **Schließen Sie das Netzkabel an.**

- Schließen Sie das Netzkabel wie in der Abbildung dargestellt an.
- Ziehen Sie das Netzkabel nach der Verwendung wieder aus der Steckdose.

# **Stecken Sie das Kabel in die Kabelnut.**

 Achten Sie darauf, das Kabel des DC-Kupplers dabei nicht zu beschädigen.

# **Legen Sie den DC-Kuppler ein.**

- Öffnen Sie die Akkufachabdeckung, und öffnen Sie die Kabelöffnung für den DC-Kuppler.
- Führen Sie den DC-Kuppler ein, bis er einrastet, und schieben Sie das Kabel durch den Kabelauslass an der Kamera.
- Schließen Sie die Abdeckung.

Das Netzkabel darf nicht angeschlossen oder entfernt werden, während sich der POWER-Schalter der Kamera in der Stellung <0N> befindet.

# **Wechseln der Batterie für Datum/Uhrzeit**

Die Batterie zur Speicherung von Datum und Uhrzeit speichert die Einstellung von Datum und Uhrzeit auf der Kamera. Die Lebensdauer der Batterie beträgt etwa 5 Jahre. Wenn Sie die Kamera einschalten und die Einstellung für Datum und Uhrzeit zurückgesetzt wird, ersetzen Sie die Batterie wie nachfolgend beschrieben durch eine neue CR1616-Lithium-Batterie. **Datum und Uhrzeit werden dabei zurückgesetzt, sodass Sie beides neu einstellen müssen** (S. 42)**.**

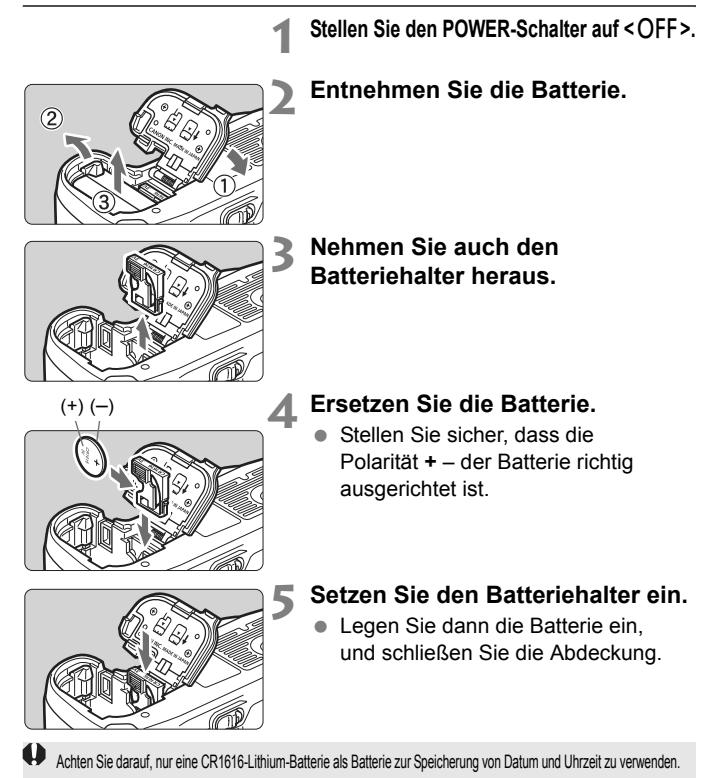

# **Tabelle der verfügbaren Funktionen**

 $\bullet$ : Automatische Einstellung  $\circ$ : Auswahl möglich  $\Box$ : Auswahl nicht möglich

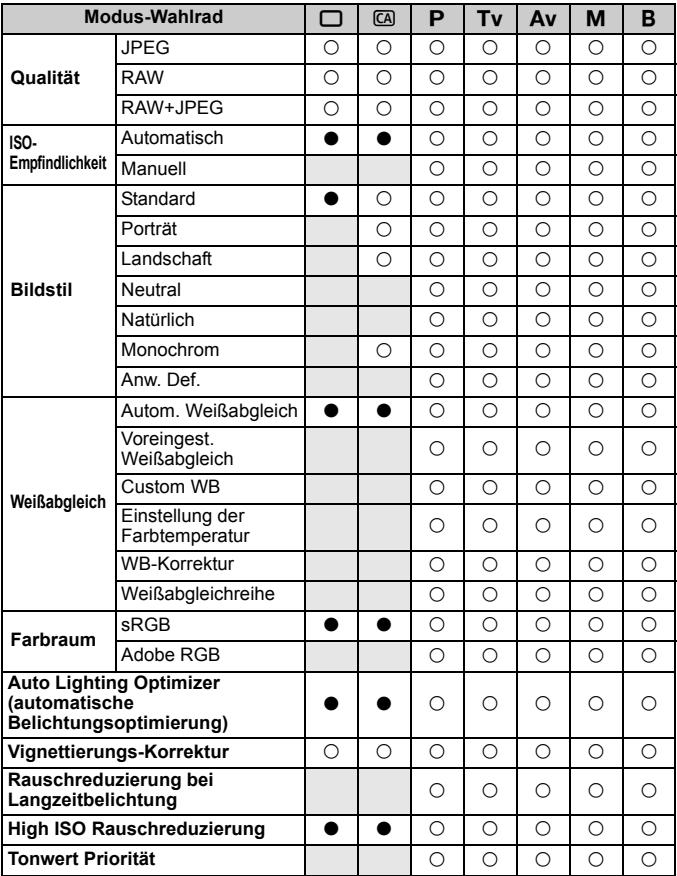

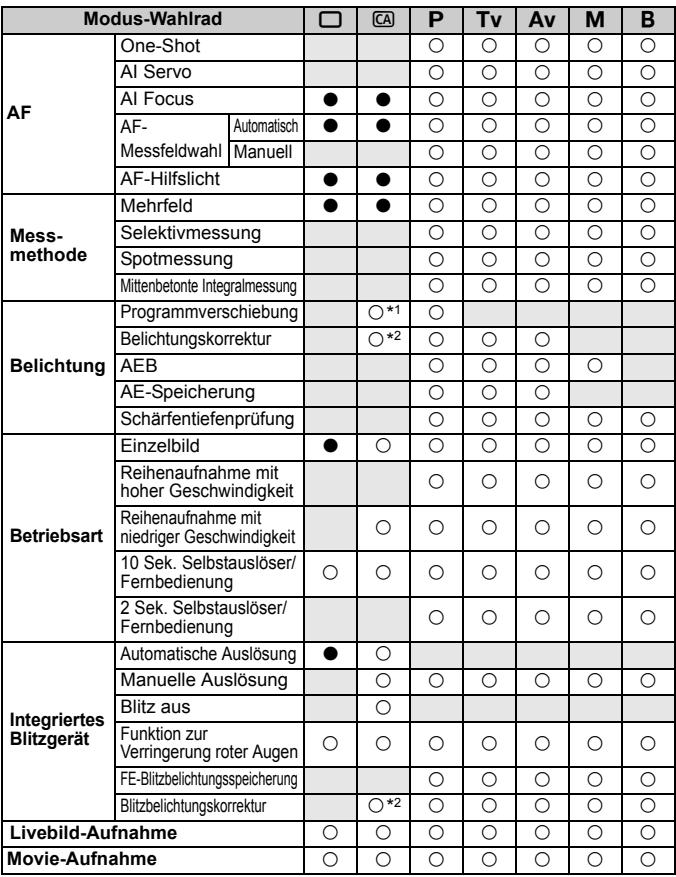

• Automatische Einstellung O: Auswahl möglich : Auswahl nicht möglich

\*1: Bezieht sich auf die Funktion "(2) Verschwommener/Scharfer Hintergrund" auf Seite 54.

\*2: Bezieht sich auf die Funktion "(3) Einstellen der Bildhelligkeit" auf Seite 54.

# **Menüeinstellungen**

## **1 Aufnahme 1** (Rot) Seite

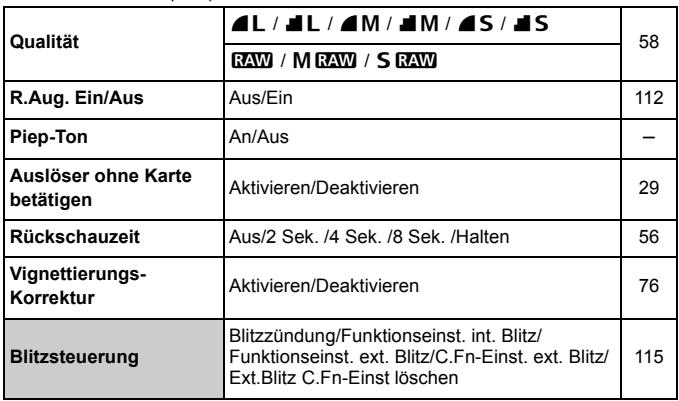

# 2 **Aufnahme 2** (Rot)

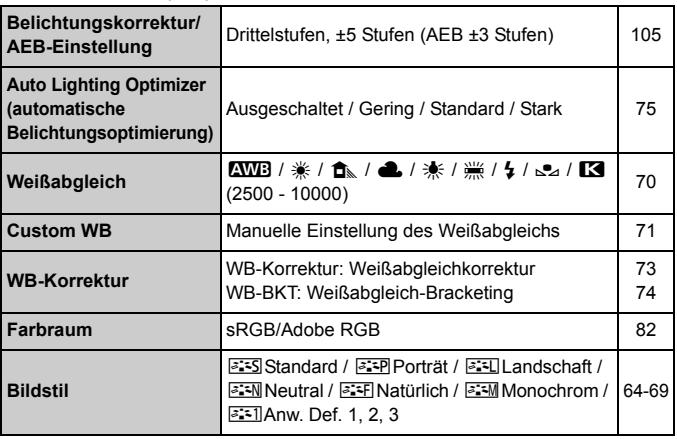

Abgeblendete Menüoptionen werden in den vollautomatischen Modi ( $\Box$ / $\Box$ ) nicht angezeigt.

# $\Omega$ **: Aufnahme 3** (Rot) Seite

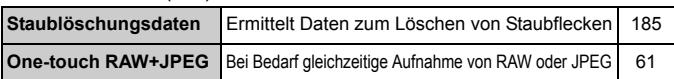

# $\Omega$ **: Aufnahme 4** (Rot)

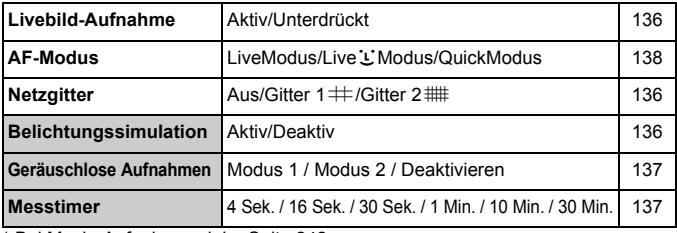

\* Bei Movie-Aufnahme, siehe Seite 242.

# 3 **Wiedergabe 1** (Blau)

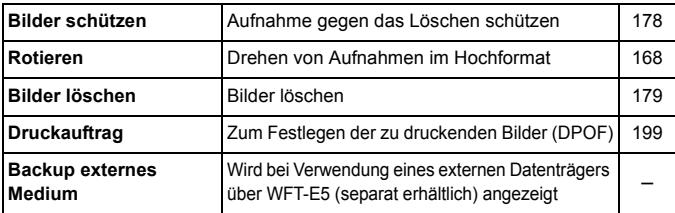

# 4 **Wiedergabe 2** (Blau)

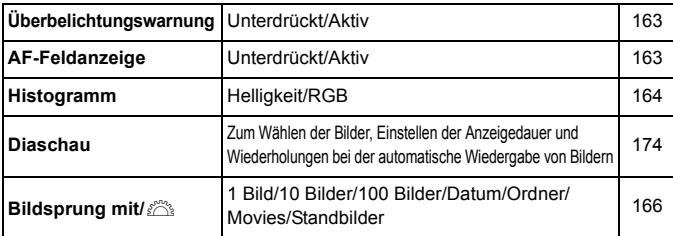

# $\bullet$  **Einstellung 1** (Gelb)  $\bullet$  Seite

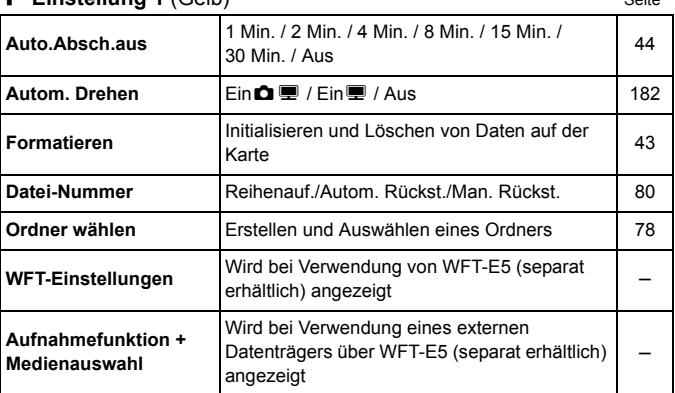

# 6 **Einstellung 2** (Gelb)

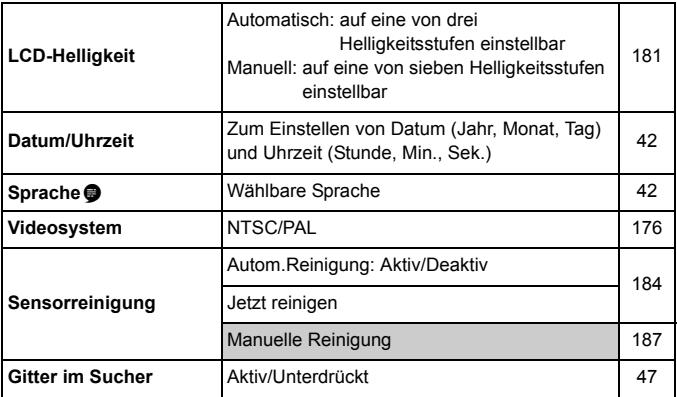

# **4<sup>:</sup> Einstellung 3** (Gelb) Seite

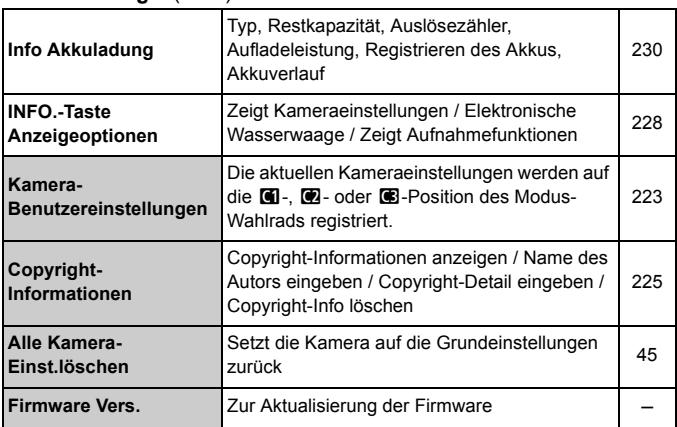

# 8 **Individualfunktionen** (Orange)

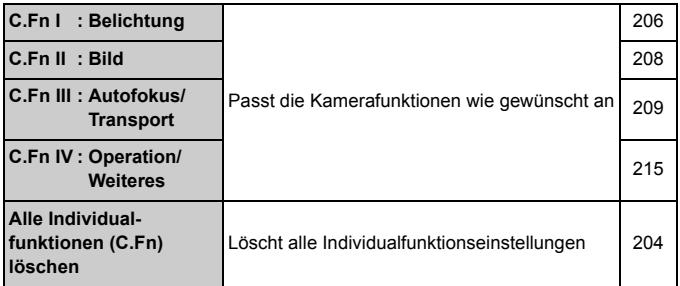

# 9 **My Menu** (Grün)

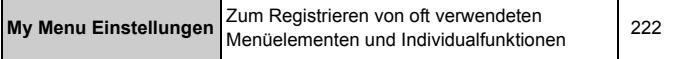

# **Movie-Aufnahmemenü**

# **Directly** Movie (Rot) Seite

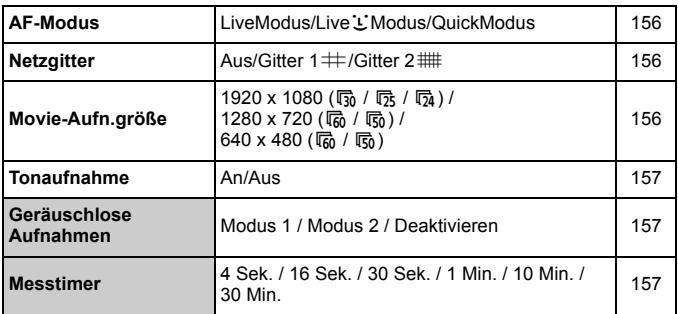

# **Fehlerbehebung**

Versuchen Sie, eventuelle Fehler zunächst mithilfe der Informationen in diesem Abschnitt zu beheben. Wenn dies nicht möglich ist, wenden Sie sich an Ihren Händler oder an den Canon Kundendienst in Ihrer Nähe.

# **Probleme mit der Stromversorgung**

# **Der Akku lädt nicht auf.**

- Wenn die Restkapazität des Akkus (S. 230) 94 % oder mehr beträgt, wird der Akku nicht aufgeladen.
- Laden Sie grundsätzlich nur Canon Akkus vom Typ LP-E6 auf.

# **Die Ladeanzeige blinkt sehr schnell.**

 Falls ein Problem mit dem Akku-Ladegerät oder dem Akku auftritt oder keine Kommunikation mit dem Akku möglich ist (Akku eines anderen Herstellers), beendet die Schutzschaltung den Ladevorgang, und die orangefarbene Ladeanzeige blinkt in kurzen, gleichmäßigen Abständen auf. Falls ein Problem mit dem Akku-Ladegerät oder dem Akku auftritt, ziehen Sie das Netzkabel des Akku-Ladegeräts aus der Steckdose. Entfernen Sie den Akku aus dem Akku-Ladegerät, und legen Sie ihn erneut ein. Warten Sie 2 bis 3 Minuten, bevor Sie das Netzkabel des Akku-Ladegeräts wieder mit der Steckdose verbinden. Wenn das Problem weiterhin auftritt, wenden Sie sich an Ihren Händler oder an den Canon Kundendienst in Ihrer Nähe.

# **Die Ladeanzeige des Akku-Ladegeräts blinkt nicht.**

 Wenn die interne Temperatur des Akkus zu hoch ist, wird der Akku aus Sicherheitsgründen nicht aufgeladen (Ladeanzeige leuchtet nicht). Wenn sich während des Ladevorgangs die Temperatur des Akkus erhöht, wird der Ladevorgang automatisch angehalten (Ladeanzeige blinkt). Wenn die Temperatur des Akkus wieder gesunken ist, wird der Ladevorgang automatisch wieder aufgenommen.

### Die Kamera funktioniert nicht, auch wenn der POWER-Schalter auf < ON > gestellt ist.

- Der Akku ist nicht richtig in die Kamera eingesetzt (S. 26).
- **Laden Sie den Akku auf (S. 24).**
- Stellen Sie sicher, dass die Abdeckung des Akkufachs geschlossen ist (S. 26).
- Stellen Sie sicher, dass die Abdeckung des Karten-Steckplatzes geschlossen ist (S. 29).

### Die Zugriffsleuchte blinkt auch dann, wenn der POWER-Schalter auf <OFF> eingestellt ist.

 Wenn die Kamera während des Speicherns eines Bilds auf der Karte ausgeschaltet wird, leuchtet/blinkt die Zugriffsleuchte ein paar Sekunden. Wenn das Speichern des Bilds abgeschlossen ist, wird die Kamera automatisch ausgeschaltet.

## **Der Akku wird schnell leer.**

- Verwenden Sie einen vollständig aufgeladenen Akku (S. 24).
- Die Aufladeleistung des Akkus könnte beeinträchtigt sein. Weitere Informationen zur Aufladeleistung des Akkus finden Sie im Menü [7 **Info Akkuladung**] (S. 230). Wenn die Aufladeleistung des Akkus ungenügend ist, ersetzen Sie den Akku.
- Bei längerer Verwendung des Bildschirms für die Schnelleinstellung (S. 38), Livebild-Aufnahmen oder Movie-Aufnahmen (S. 131, 149) nimmt die Anzahl möglicher Aufnahmen ab.

### **Die Kamera schaltet sich von selbst aus.**

 Die automatische Abschaltung ist aktiviert. Wenn Sie die automatische Abschaltung deaktivieren möchten, stellen Sie [5 **Auto.Absch.aus**] auf [**Aus**].

# **Aufnahmespezifische Probleme**

### **Es können keine Bilder aufgenommen oder gespeichert werden.**

- Die Karte ist falsch eingesetzt (S. 29).
- Wenn die Karte voll ist, tauschen Sie die Karte aus, oder löschen Sie nicht benötigte Bilder, um Speicherplatz freizugeben (S. 29, 179).
- Wenn Sie versuchen, im One-Shot AF-Modus scharf zu stellen, während der Schärfenindikator < • im Sucher blinkt, können Sie kein Bild aufnehmen. Drücken Sie zum Scharfstellen den Auslöser erneut halb durch, oder stellen Sie manuell scharf (S. 35, 92).

## **Der Sucher ist dunkel.**

Legen Sie einen aufgeladenen Akku in die Kamera ein (S. 26).

# **Das Bild ist unscharf.**

- Stellen Sie den Fokussierschalter des Objektivs auf <**AF**> (S. 31).
- Um Verwacklungsunschärfe zu vermeiden, halten Sie die Kamera ruhig, und drücken Sie leicht auf den Auslöser (S. 34, 35).
- Wenn das Objektiv über einen Image Stabilizer (Bildstabilisator) verfügt, dann stellen Sie den IS-Schalter auf <0N>.

### **Die Karte kann nicht verwendet werden.**

Wenn ein Kartenfehler angezeigt wird, siehe Seite 30 oder 249.

#### **Die maximale Anzahl von Reihenaufnahmen ist geringer als angegeben.**

- Stellen Sie bei [8**C.Fn II -2: High ISO Rauschreduzierung**] eine der folgenden Optionen ein: [**Standard/Gering/Ausgeschaltet**]. Wenn die Option [**Stark**] eingestellt ist, nimmt die maximale Anzahl der Aufnahmen bei Reihenaufnahmen ab (S. 208).
- Wenn Sie ein Motiv mit vielen Details aufnehmen (z. B. eine Wiese), ist die Datei größer und die tatsächliche maximale Anzahl der Aufnahmen bei Reihenaufnahmen ist geringer als die auf Seite 59 angegebene Zahl.

## **ISO 100 kann nicht eingestellt werden.**

 Wenn [8**C.Fn II -3: Tonwert Priorität**] auf [**Möglich**] eingestellt ist, kann ISO 100 nicht eingestellt werden. Ist [**Nicht möglich**] eingestellt, kann ISO 100 eingestellt werden (S. 209).

#### Bei der Verwendung des Modus <Ay> mit Blitz wird die Verschlusszeit sehr langsam.

 Bei Nachtaufnahmen mit dunklem Hintergrund ist die Verschlusszeit automatisch langsamer (Aufnahmen mit Langzeitsynchronisation), damit sowohl das Motiv als auch der Hintergrund korrekt belichtet werden. Wenn Sie keine langsame Verschlusszeit verwenden möchten, stellen Sie [8**C.Fn I -7: Blitzsynchronzeit bei Av**] auf 1 oder 2 (S. 207).

# **Das eingebaute Blitzgerät zündet nicht.**

 Wenn Sie in kurzen Abständen viele Aufnahmen mit dem integrierten Blitzgerät machen, wird das Blitzgerät möglicherweise abgeschaltet, um Beschädigungen zu verhindern.

### **Das externe Blitzgerät zündet nicht.**

- Stellen Sie sicher, dass der externe Blitz (oder das Synchronkabel des PCs) sicher an der Kamera befestigt ist.
- Wenn Sie bei Livebild-Aufnahmen ein Blitzgerät eines anderen Herstellers verwenden, stellen Sie im Menü [**Q: Geräuschl.Aufn**] die Option [**Deaktivieren**] (S. 137) ein.

### **Es ist ein Geräusch zu hören, wenn die Kamera geschüttelt wird.**

● Der Ausklappmechanismus des integrierten Blitzes bewegt sich etwas. Das ist normal.

#### **Während der Livebild-Aufnahme gibt der Auslöser zwei Aufnahmetöne aus.**

 Wenn Sie den Blitz verwenden gibt der Auslöser bei jeder Aufnahme zwei Töne aus (S. 133).

## **Livebild-Aufnahmen sind nicht möglich.**

 Verwenden Sie bei Livebild-Aufnahmen eine Speicherkarte (eine festplattenartige Karte wird nicht empfohlen). Beim Einsatz einer festplattenartigen Karte ist ein niedrigerer Temperaturbereich erforderlich als bei einer normalen Speicherkarte. Ist die Temperatur zu hoch, wird die Livebild-Aufnahme möglicherweise vorübergehend unterbrochen, um Schäden an der Kartenfestplatte zu verhindern. Wenn die Innentemperatur der Kamera sinkt, wird die Livebild-Aufnahme wieder aufgenommen (S. 146).

## **Die Funktion der Kamerataste/des Kamerarads hat sich geändert.**

 Überprüfen Sie die Einstellungen unter [8**C.Fn IV -1: Individualsteuerung**] (S. 215).

# **Die Movie-Aufnahme wird von der Kamera beendet.**

- Wenn die Schreibgeschwindigkeit der Karte gering ist, wird die Movie-Aufnahme automatisch beendet. Verwenden Sie eine Karte mit einer Lese-/ Schreibgeschwindigkeit von mindestens 8 MB/Sek. Die Lese-/ Schreibgeschwindigkeit Ihrer Karte finden Sie auf der Website des Herstellers.
- Sobald die Movie-Datei eine Größe von 4 GB oder die Movie-Aufnahme eine Länge von 29 Min. 59 Sek. erreicht, wird die Movie-Aufnahme automatisch beendet.

### **Bei der Movie-Wiedergabe sind Kamerageräusche zu hören.**

 Wenn Sie während der Movie-Aufnahme ein Wahlrad oder das Objektiv betätigen, werden diese Kamerageräusche ebenfalls aufgezeichnet. Verwenden Sie ein externes Mikrofon (im Handel erhältlich) (S. 158).

# **Probleme bei der Anzeige & Funktion**

#### **Die AF-Messfeldanzeige im Sucher verläuft sehr langsam.**

 Bei niedrigen Temperaturen kann die Geschwindigkeit der AF-Messfeldanzeige aufgrund der Eigenschaften des Anzeigegeräts (Flüssigkristalle) sinken. Bei Zimmertemperatur steigt die Anzeigegeschwindigkeit wieder auf den normalen Wert.

# **Auf dem LCD-Monitor wird keine klare Aufnahme angezeigt.**

- Wenn der LCD-Monitor verschmutzt ist, reinigen Sie ihn mit einem weichen Tuch.
- Bei niedrigen oder hohen Temperaturen kann die Anzeige auf dem LCD-Monitor langsam oder schwarz erscheinen. Bei Zimmertemperatur ist die Anzeige wieder normal.

#### **Im Menübildschirm werden nur wenige Registerkarten und Optionen angezeigt.**

In den vollautomatischen Modi ( $\Box$ / $\Box$ ) werden einige Registerkarten und Optionen nicht angezeigt. Stellen Sie den Aufnahmemodus  $P/Tv/Av/M/B$  ein (S. 40).

### **Ein Teil des Bilds blinkt schwarz.**

Die Menüoption [**□<sup>:</sup> Überbelicht.warn.**] ist auf [**Aktiv**] eingestellt (S. 163).

### **Auf dem Bild wird ein rotes Feld angezeigt.**

● Die Menüoption [**EI<sup>:</sup> AF-Feldanzeige**] ist auf [**Aktiv**] eingestellt (S. 163).

## Der Dateiname beginnt mit einem Unterstrich "\_" ("\_MG\_").

● Legen Sie den Farbraum auf "sRGB" fest. Wenn "Adobe RGB" eingestellt ist, beginnt der Dateiname mit einem Unterstrich " " (S. 82).

## **Die Dateinummerierung beginnt nicht bei 0001.**

 Wenn Sie eine Karte verwenden, auf der bereits Bilder gespeichert sind, dann beginnt die Dateinummerierung mit dem letzten Bild auf der Karte (S. 80).

#### **Die angezeigten Datums- und Uhrzeitangaben der Aufnahme sind inkorrekt.**

Die korrekten Datums- und Uhrzeitangaben wurden nicht eingestellt (S. 42).

## **Auf dem Fernsehbildschirm wird kein Bild angezeigt.**

- Prüfen Sie, ob der Stecker des AV-Kabel vollständig eingesteckt ist (S. 176, 177).
- Stellen Sie für das Videoausgangsformat (Video OUT: NTSC/PAL) das gleiche Videoformat ein wie für das Fernsehgerät (S. 240).
- Verwenden Sie das im Lieferumfang der Kamera enthaltene AV-Kabel (S. 176).

# **Probleme beim Drucken**

#### **Es stehen weniger Druckeffekte zur Verfügung als in der Bedienungsanleitung angegeben.**

 Die Bildschirmanzeige kann je nach Drucker variieren. Diese Bedienungsanleitung listet alle verfügbaren Druckeffekte auf (S. 194).

# **Fehlercodes**

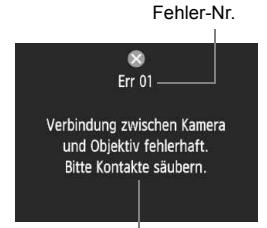

Wenn bei der Kamera ein Problem auftritt. wird eine Fehlermeldung angezeigt. Befolgen Sie die Anleitungen auf dem Bildschirm.

Fehlerbehebung

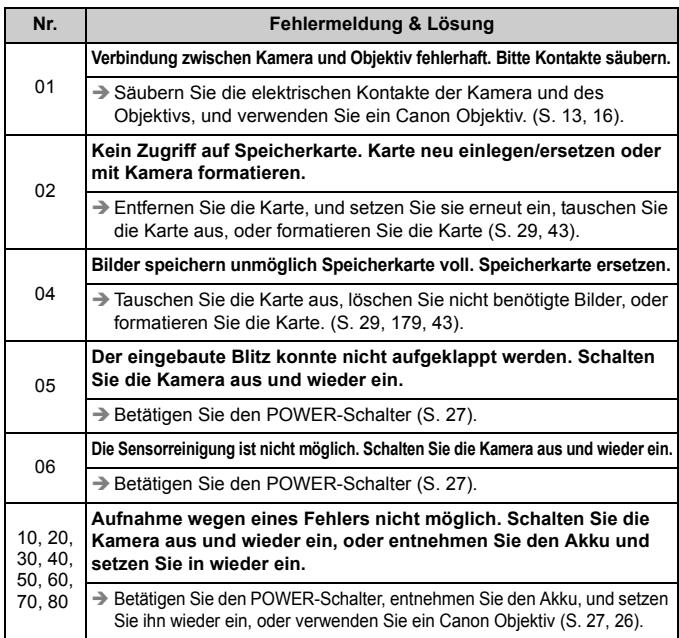

**\* Wenn der Fehler weiterhin auftritt, notieren Sie sich die Fehlernummer, und wenden Sie sich an den Canon Kundendienst in Ihrer Nähe.**

# **Systemübersicht**

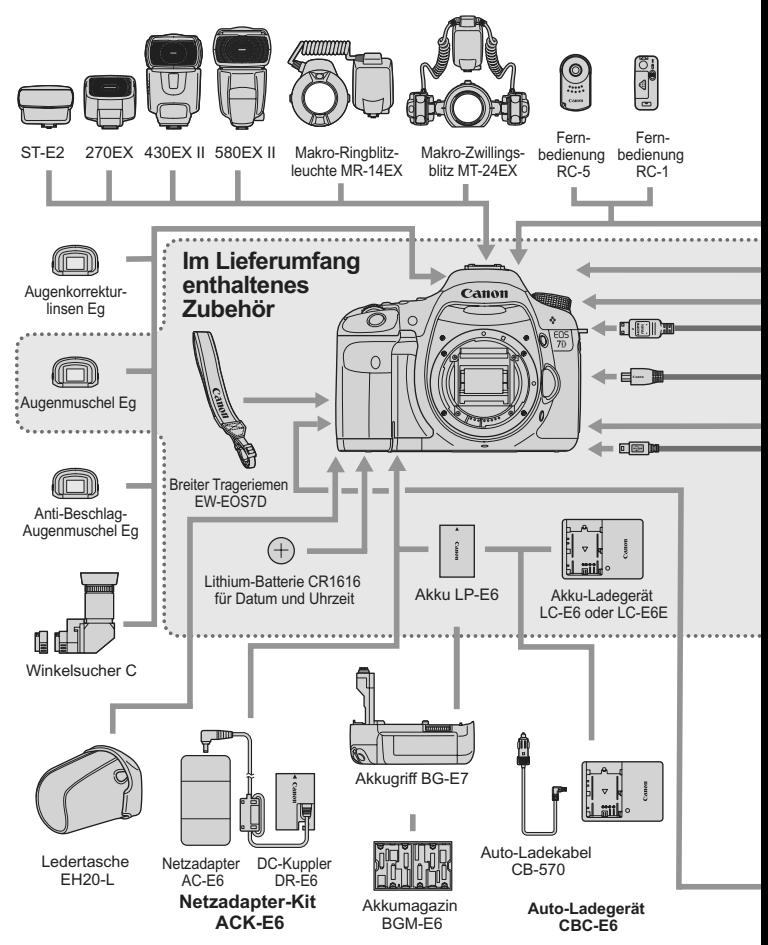

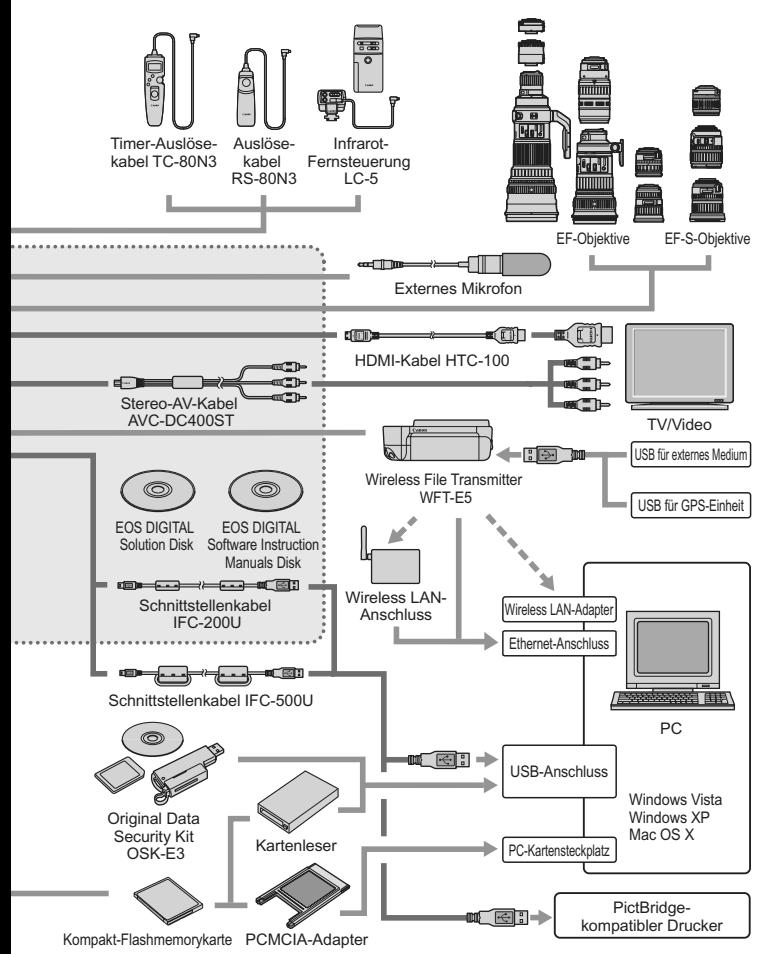

# **Technische Daten**

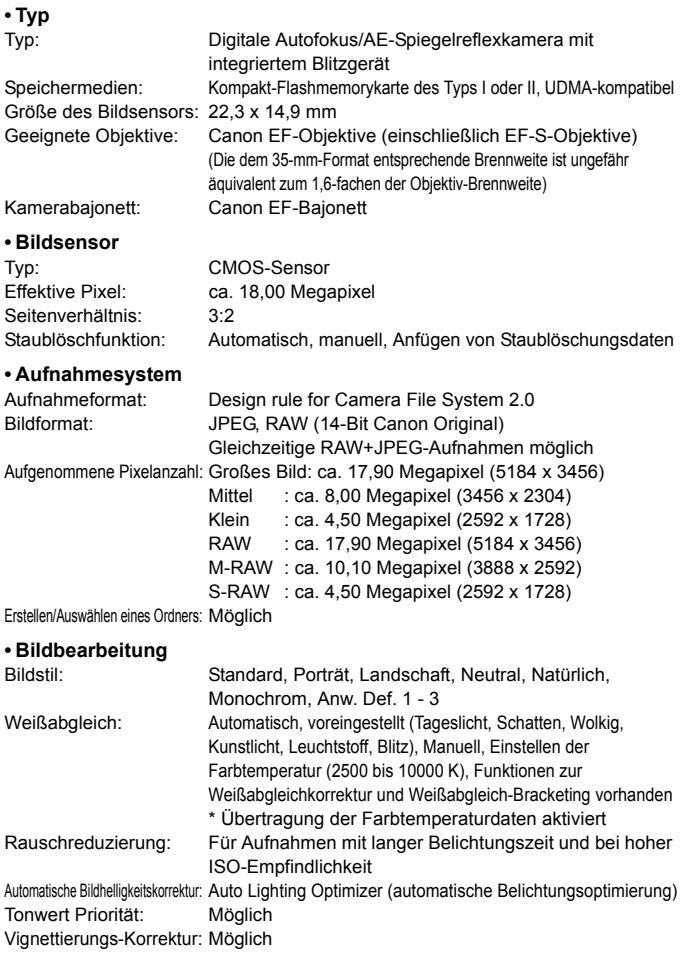
### **ï Sucher**

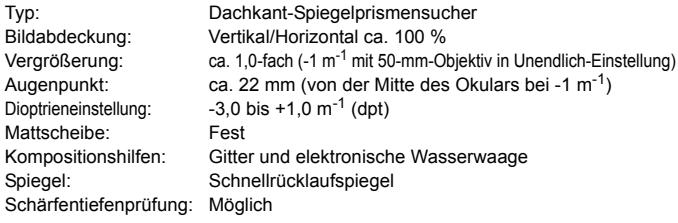

## **ï Autofokus**

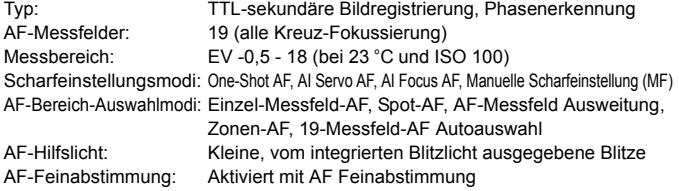

#### **ï Belichtungsregelung**

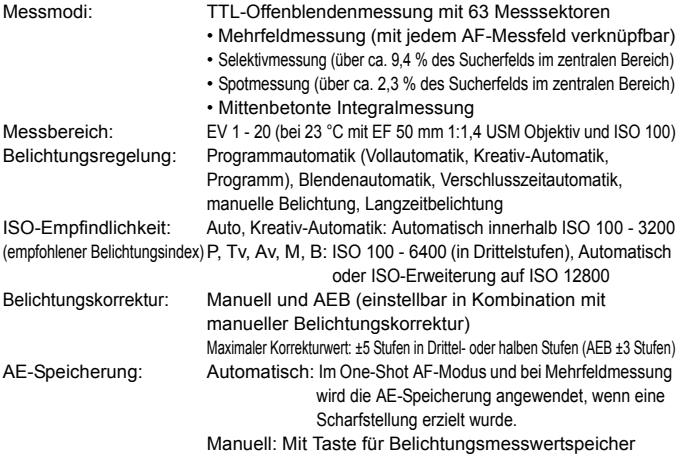

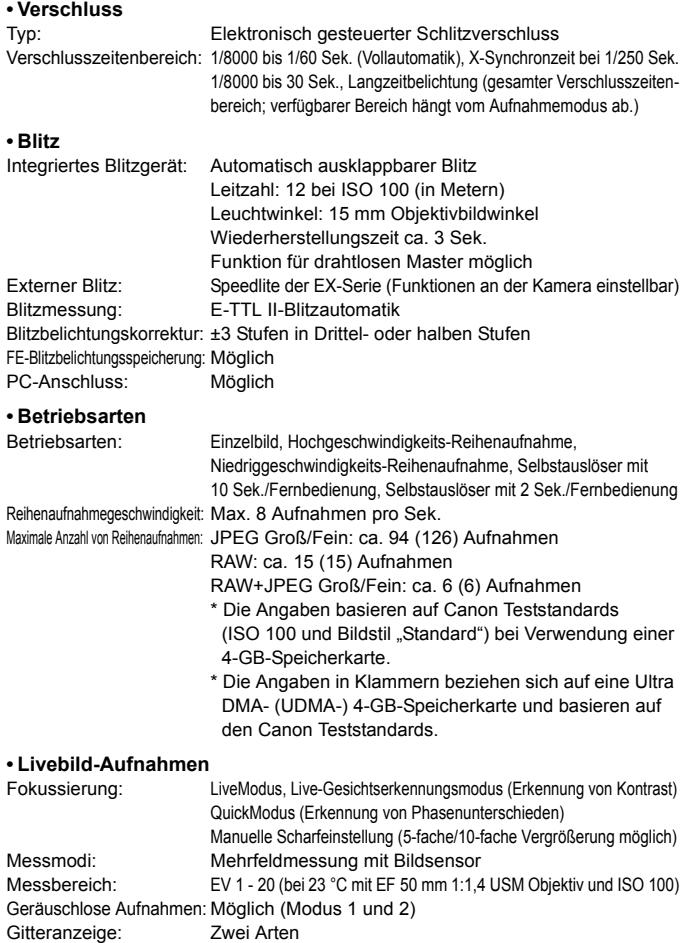

### **ï Movie-Aufnahme**

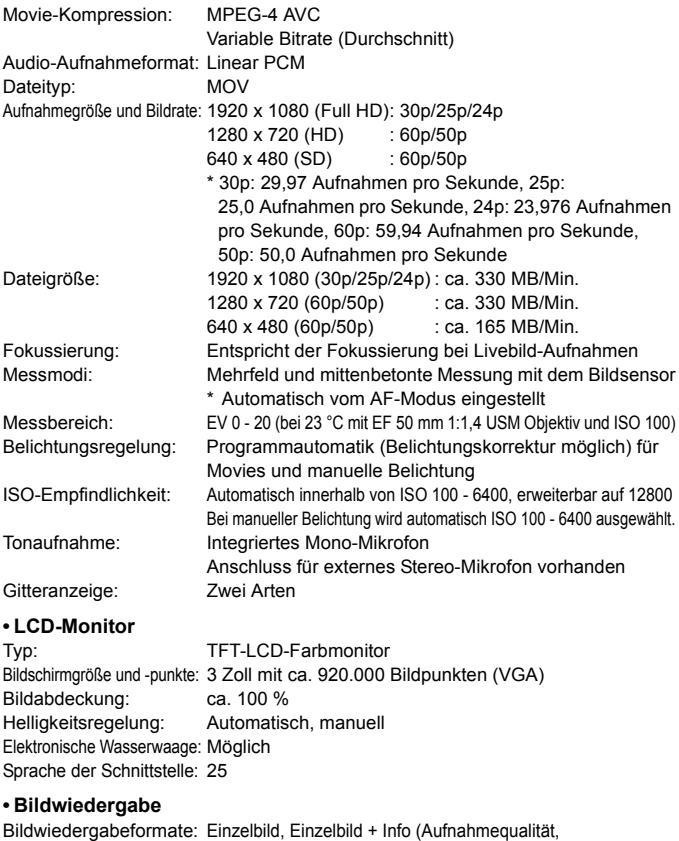

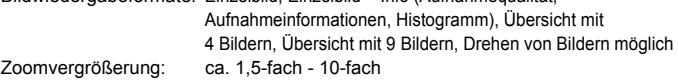

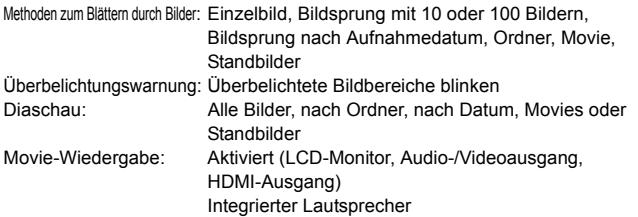

#### **ï Direktes Drucken**

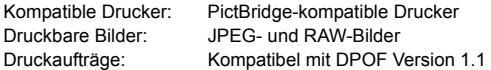

#### **ï Individualfunktionen**

Individualfunktionen: 27 Kamera-Benutzereinstellungen: Registrierung unter den Positionen C1, C2 und C3 des Modus-Wahlrads Registrierung in "My Menu": Möglich Copyright-Informationen: Eintrag und Einbindung möglich

#### **ï Schnittstelle**

Audio-/Videoausgang/Digitaler Ausgang: Analoger Videoausgang (kompatibel mit NTSC/PAL)/ Stereo-Audioausgabe Für Verbindung mit PC und direktes Drucken (entspricht Hi-Speed USB) HDMI mini Ausgang: Typ C (Automatischer Wechsel der Auflösung) Eingang für externes Mikrofon: 3,5 mm Stereo-Mini-Stecker Fernbedienungsbuchse: Kompatibel mit Fernbedienungen des Typs N3 Kabellose Fernbedienung: Kompatibel mit Fernbedienung RC-1/RC-5 Anschluss für das Erweiterungssystem: Für eine Verbindung mit dem Wireless File Transmitter WFT-E5

#### **ï Stromversorgung**

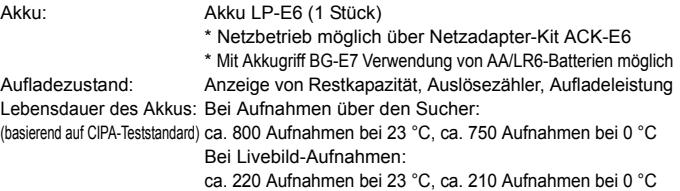

Max. Movie-Aufnahmezeit: ca. 1 Std. 20 Min. bei 23 °C ca. 1 Std. 10 Min. bei 0 °C (Mit voll aufgeladenem Akku LP-E6)

#### **ï Abmessungen und Gewicht**

Abmessungen (H x B x T): 148,2 x 110,7 x 73,5 mm Gewicht: ca. 820 g (nur Gehäuse)

#### **ï Betriebsumgebung**

Betriebstemperaturbereich: 0 °C - 40 °C Feuchtigkeit: 85 % oder weniger

#### **ï Akku LP-E6**

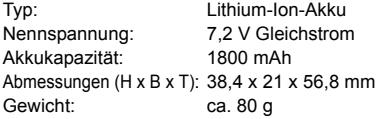

#### **ï Akku-Ladegerät LC-E6**

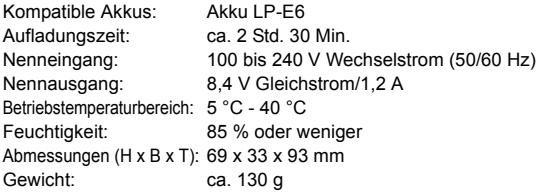

#### **ï Akku-Ladegerät LC-E6E**

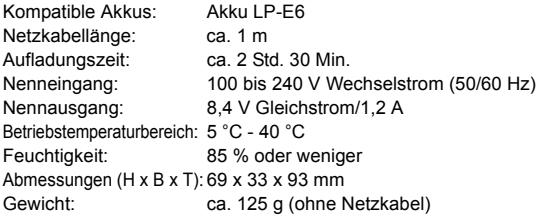

### **ï EF-S 15-85 mm 1:3,5-5,6 IS USM**

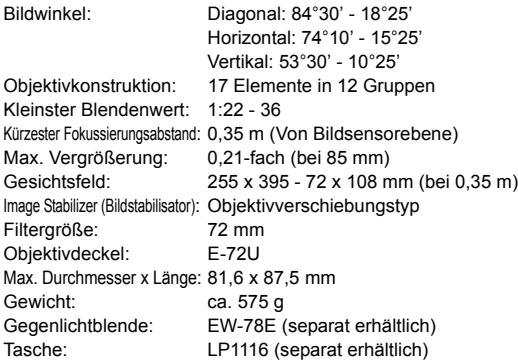

#### **ï EF-S 18-135 mm 1:3,5-5,6 IS**

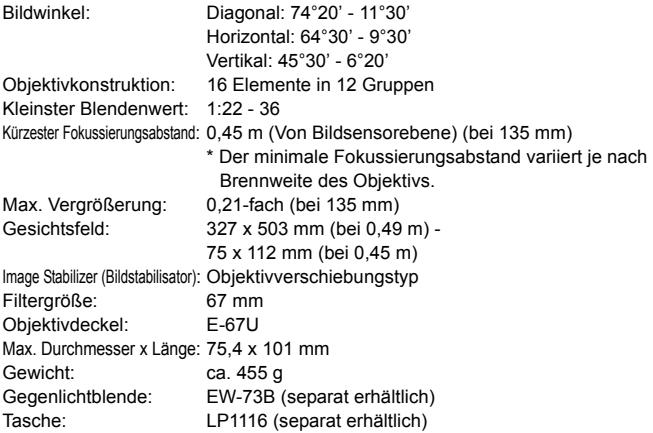

#### **ï EF 28-135 mm 1:3,5-5,6 IS USM**

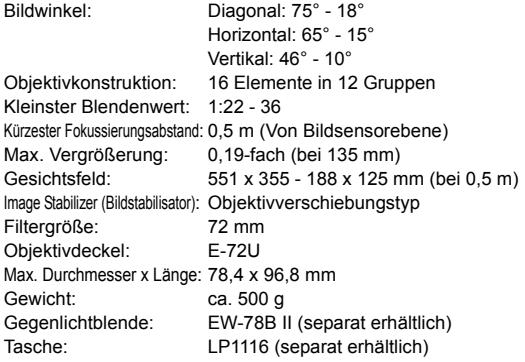

- Sämtliche technische Daten basieren auf der Canon Prüfnorm.
- Änderungen der technischen Daten und des Designs im Sinne des technischen Fortschritts jederzeit vorbehalten.
- Wenn bei der Verwendung eines Objektivs von einem anderen Hersteller als Canon in Verbindung mit der Kamera Probleme auftreten, wenden Sie sich an den Hersteller des Objektivs.

### **Marken**

- Adobe ist eine Marke von Adobe Systems Incorporated.
- CompactFlash ist eine Marke der SanDisk Corporation.
- Windows ist eine Marke oder eingetragene Marke der Microsoft Corporation in den USA und in anderen Ländern.
- Macintosh und Mac OS sind Marken oder eingetragene Marken von Apple Inc. in den USA und in anderen Ländern.
- HDMI, das HDMI-Logo und High-Definition Multimedia Interface sind Marken oder eingetragene Marken der HDMI Licensing LLC.
- Alle anderen in dieser Bedienungsanleitung erwähnten Körperschaftsnamen, Produktnamen und Marken sind das Eigentum der jeweiligen Besitzer.
- \* Diese Digitalkamera unterstützt Design rule for Camera File System 2.0 sowie Exif 2.21 (auch als "Exif Print" bezeichnet). Exif Print ist ein Standard zur Verbesserung der Kompatibilität zwischen Digitalkameras und Druckern. Durch die Verwendung eines Exif Print-kompatiblen Druckers werden die Aufnahmeinformationen mit einbezogen, um eine optimierte Druckausgabe zu erreichen.

## **Informationen zur MPEG-4-Lizenzierung**

"Dieses Produkt ist unter den AT&T Patenten für den MPEG-4-Standard lizenziert und kann zur Verschlüsselung von MPEG-4-kompatiblen Videos und/oder zur Entschlüsselung von MPEG-4-kompatiblen Videos verwendet werden, die (1) zu privaten und nicht-gewerblichen Zwecken oder (2) von einem Videoanbieter, der unter den AT&T Patenten zur Bereitstellung von MPEG-4-kompatiblen Videos lizenziert ist, verschlüsselt worden sind. Für andere Zwecke wird für den MPEG-4-Standard keine Lizenz gewährt oder stillschweigend gewährt."

## **About MPEG-4 Licensing**

"This product is licensed under AT&T patents for the MPEG-4 standard and may be used for encoding MPEG-4 compliant video and/or decoding MPEG-4 compliant video that was encoded only (1) for a personal and non-commercial purpose or (2) by a video provider licensed under the AT&T patents to provide MPEG-4 compliant video. No license is granted or implied for any other use for MPEG-4 standard."

\* Notice displayed in English as required.

### **Es sollte nur original Canon Zubehör verwendet werden.**

Bei Verwendung mit Canon Originalzubehör bietet dieses Produkt eine exzellente Leistung. Canon haftet nicht für Schäden an diesem Produkt und/ oder für Unfälle, z. B. Feuer usw., die durch eine Fehlfunktion (z. B. Auslaufen und/oder Explosion eines Akkus) von Zubehör von anderen Herstellern als Canon entstehen. Beachten Sie bitte, dass sich diese Garantie nicht auf die Reparaturen erstreckt, die durch eine Fehlfunktion von Zubehör von anderen Herstellern als Canon entstehen. Solche Reparaturen sind jedoch gegen eine entsprechende Gebühr möglich.

- Das Akku-Ladegerät kann nur zum Aufladen des Akkus LP-E6 verwendet werden.
	- Der Akku LP-E6 wurde ausschließlich für Canon Produkte entwickelt. Die Verwendung mit einem inkompatiblen Akku-Ladegerät oder Produkt kann zu einer Fehlfunktion oder Unfällen führen. In solchen Fällen übernimmt Canon keinerlei Haftung.

## **Sicherheitshinweise**

Befolgen Sie diese Sicherheitshinweise, und verwenden Sie die Ausrüstung sachgemäß, um Verletzungen (auch tödliche) oder Materialschäden zu verhindern.

#### **Verhindern von schweren und tödlichen Verletzungen**

- ï Beachten Sie die folgenden Sicherheitshinweise, um Brände, die Entwicklung starker Hitze, das Auslaufen von Chemikalien und Explosionen zu verhindern:
	- Verwenden Sie nur Akkus, Stromquellen oder Zubehörteile, die in dieser Dokumentation angegeben sind. Verwenden Sie keine selbst hergestellten oder veränderten Akkus.
	- Schließen Sie Akkus oder Speicherbatterien nicht kurz, zerlegen Sie diese nicht, und nehmen Sie auch keine sonstigen Veränderungen vor. Bringen Sie den Akku oder die Speicherbatterie nicht mit Hitze oder Lötmaterial in Verbindung. Bringen Sie den Akku oder die Speicherbatterie nicht mit Feuer oder Wasser in Verbindung. Setzen Sie den Akku oder die Speicherbatterie keinen starken physischen Belastungen aus.
	- Legen Sie den Akku oder die Speicherbatterie nicht entgegen der angegebenen Polaritätsrichtung (+/-) ein. Verwenden Sie nicht gleichzeitig neue und alte Batterien beziehungsweise unterschiedliche Batterietypen.
	- Laden Sie den Akku nur innerhalb des zulässigen Umgebungstemperaturbereichs von 0 °C bis 40 °C. Überschreiten Sie nicht die Aufladezeit.
	- Führen Sie keine Fremdkörper aus Metall in die elektrischen Kontakte der Kamera, Zubehörteile, Verbindungskabel usw. ein.
- ï Bewahren Sie die Speicherbatterie außer Reichweite von Kindern auf. Wenden Sie sich sofort an einen Arzt, wenn ein Kind die Batterie verschluckt. (Die Batteriechemikalien können den Magen und innere Organe verletzen.)
- **· Bevor Sie den Akku oder die Speicherbatterie entsorgen, isolieren Sie deren Kontakte** mit einem Klebestreifen, um direkten Kontakt mit anderen Metallobjekten oder Batterien zu vermeiden. Auf diese Weise wird einem Brand oder einer Explosion vorgebeugt.
- ï Wenn beim Aufladen eine starke Hitze- oder Rauchentwicklung auftritt, ziehen Sie sofort den Stecker des Akku-Ladegeräts aus der Steckdose, um den Aufladevorgang abzubrechen. Andernfalls besteht Brandgefahr.
- ï Entfernen Sie den Akku oder die Speicherbatterie sofort, wenn Flüssigkeit austritt, eine Farb- oder Formveränderung auftritt oder wenn es zu einer Rauchentwicklung kommt. Gehen Sie hierbei vorsichtig vor, um Brandverletzungen zu vermeiden.
- ï Vermeiden Sie die Berührung ausgelaufener Batterieflüssigkeit mit Augen, Haut und Kleidung. Der Kontakt mit Batterieflüssigkeit kann zu Erblindung oder Hautproblemen führen. Wenn die ausgelaufene Batterieflüssigkeit mit Augen, Haut oder Kleidung in Berührung kommt, spülen Sie den betroffenen Bereich sofort gründlich mit Wasser aus, ohne diesen mit der Hand zu reiben. Suchen Sie sofort ärztliche Hilfe auf.
- ï Bewahren Sie die Ausrüstung beim Aufladevorgang außerhalb der Reichweite von Kindern auf. Durch das Kabel besteht für Kinder Erstickungs- oder Stromschlaggefahr.
- ï Bewahren Sie Kabel nicht in der Nähe von Wärmequellen auf. Hierdurch können Kabel verformt und deren Isolierung kann verletzt werden, was zu einer Brand- oder Stromschlaggefahr führt.
- ï Machen Sie keine Blitzlichtaufnahmen von Personen, die gerade ein Fahrzeug lenken. Sie können dadurch einen Unfall verursachen.
- Machen Sie keine Blitzlichtaufnahmen in Augennähe einer anderen Person. Dadurch kann das Sehvermögen der Person beeinträchtigt werden. Halten Sie bei Blitzlichtaufnahmen von Kindern einen Abstand von mindestens einem Meter ein.
- ï Bevor Sie die Kamera oder Zubehörteile bei Nichtverwendung an einem sicheren Ort aufbewahren, entnehmen Sie den Akku, und trennen Sie das Stromkabel. Dadurch werden Stromschläge, Wärmeerzeugung und Brände vermieden.
- ï Verwenden Sie die Ausrüstung nicht in der Nähe von leicht entzündlichem Gas. Auf diese Weise wird Bränden und Explosionen vorgebeugt.
- Wenn Sie die Ausrüstung fallen lassen und das Gehäuse aufbricht, so dass die Innenteile offen liegen, berühren Sie diese nicht, da möglicherweise die Gefahr besteht, einen Stromschlag zu erleiden.
- ï Nehmen Sie die Ausrüstung nicht auseinander, und nehmen Sie keine Änderungen daran vor. Komponenten mit hoher Spannung im Inneren der Ausrüstung können einen Stromschlag verursachen.
- ï Wenn Sie durch die Kamera oder das Objektiv blicken, richten Sie diese nicht auf die Sonne oder auf extrem helle Lichtquellen. Dadurch kann Ihr Sehvermögen beeinträchtigt werden.
- ï Bewahren Sie die Kamera außerhalb der Reichweite von Kindern und Kleinkindern auf. Der Schulterriemen kann für Kinder eine Erstickungsgefahr darstellen.
- ï Bewahren Sie das Gerät nicht in feuchten oder staubigen Umgebungen auf. Dadurch werden Stromschläge und Brände vermieden.
- Stellen Sie vor der Verwendung der Kamera in Flugzeugen oder Krankenhäusern sicher, dass das Fotografieren erlaubt ist. Elektromagnetische Wellen, die von der Kamera ausgestrahlt werden, können unter Umständen störend auf Flugzeuginstrumente oder medizinische Geräte des Krankenhauses einwirken.
- ï Beachten Sie die folgenden Sicherheitsbestimmungen, um Brände und Stromschläge zu vermeiden: - Führen Sie den Stecker vollständig in die Steckdose ein.
	- Fassen Sie das Netzkabel nicht mit nassen Händen an.
	- Wenn Sie den Stecker aus der Steckdose entfernen, halten Sie das Kabel am Steckverbinder (und nicht am Kabel) fest.
	- Das Stromkabel darf nicht angeschnitten, beschädigt, extrem gebogen oder mit schweren Gegenständen belastet werden. Verdrehen und verknoten Sie keine Kabel.
	- Schließen Sie nicht zu viele Stecker an dieselbe Steckdose an.
	- Verwenden Sie keine Kabel mit beschädigter Isolierung.
- ï Ziehen Sie gelegentlich den Stecker aus der Steckdose, und stauben Sie den Bereich um die Steckdose ab. Wenn der Bereich um die Steckdose staubig, feucht oder ölig ist, kann der Staub auf der Steckdose feucht werden, so dass durch einen Kurzschluss ein Brand verursacht werden kann.

### **Verhindern von Verletzungen und Beschädigungen an der Ausrüstung**

- Lassen Sie die Ausrüstung nicht in einem Fahrzeug in der heißen Sonne oder in der Nähe einer Wärmequelle liegen. Die Ausrüstung wird dadurch heiß und kann Hautverbrennungen verursachen.
- Transportieren Sie die Kamera nicht, während sie mit einem Stativ verbunden ist. Dies kann zu Verletzungen führen. Stellen Sie sicher, dass das Stativ stabil genug ist, um die Kamera und das Objektiv zu tragen.
- Setzen Sie Objektive oder eine Kamera mit Objektiv nicht der Sonne aus, ohne den Objektivdeckel zu schließen. Das Objektiv kann die Sonnenstrahlen konzentrieren und einen Brand verursachen.
- ï Bedecken Sie das Ladegerät nicht mit einem Tuch, und wickeln Sie es nicht in ein Tuch ein. Hierdurch kann es zu einem Hitzestau kommen, wodurch sich das Kameragehäuse verformen und ein Brand verursacht werden kann.
- ï Wenn die Kamera ins Wasser fällt oder wenn Wasser oder Metallteile in das Innere der Kamera gelangen, entnehmen Sie sofort den Akku oder die Speicherbatterie. Dadurch werden Stromschläge und Brände vermieden.
- Verwenden Sie den Akku oder die Speicherbatterie nicht bei heißen Umgebungstemperaturen, und bewahren Sie diese nicht in solchen Umgebungen auf. Dies kann zu einem Auslaufen des Akkus oder einer verkürzten Lebensdauer des Akkus führen. Akkus oder Speicherbatterien können sich erhitzen und zu Hautverbrennungen führen.
- Verwenden Sie zur Reinigung des Geräts keine Substanzen, die Verdünnungsmittel, Benzol oder andere organische Lösungsmittel enthalten. Dadurch kann ein Brand oder ein gesundheitliches Risiko entstehen.

#### **Wenn die Kamera nicht richtig funktioniert oder eine Reparatur erforderlich ist, wenden Sie sich an Ihren Händler oder an den Canon Kundendienst in Ihrer Nähe.**

#### **Nur Europäische Union (und EWR)**

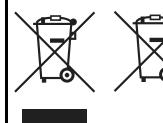

Diese Symbole weisen darauf hin, dass dieses Produkt gemäß WEEE-Richtlinie 2002/96/EG (Richtlinie über Elektro- und Elektronik-Altgeräte), Batterien-Richtlinie (2006/66/EG) und/oder nationalen Gesetzen zur Umsetzung dieser Richtlinien nicht über den Hausmüll entsorgt werden darf.

Falls sich unter dem oben abgebildeten Symbol ein chemisches Symbol befindet, bedeutet dies gemäß der Batterien-Richtlinie, dass in dieser Batterie oder diesem Akkumulator ein Schwermetall (Hg = Quecksilber, Cd = Cadmium, Pb = Blei) in einer Konzentration vorhanden ist, die über einem in der Batterien-Richtlinie angegebenen geltenden Schwellenwert liegt.

Dieses Produkt muss bei einer dafür vorgesehenen Sammelstelle abgegeben werden. Dies kann z. B. durch Rückgabe beim Kauf eines neuen ähnlichen Produkts oder durch Abgabe bei einer autorisierten Sammelstelle für die Wiederaufbereitung von Elektro- und Elektronik-Altgeräten sowie Batterien und Akkumulatoren geschehen. Der unsachgemäße Umgang mit Altgeräte kann aufgrund potenziell gefährlicher Stoffe, die häufig in Elektro- und Elektronik-Altgeräten enthalten sind, negative Auswirkungen auf die Umwelt und die menschliche Gesundheit haben.

Durch Ihre Mitarbeit bei der sachgemäßen Entsorgung dieses Produkts tragen Sie zu einer effektiven Nutzung natürlicher Ressourcen bei.

Um weitere Informationen über die Wiederverwertung dieses Produkts zu erhalten, wenden Sie sich an Ihre Stadtverwaltung, den öffentlich-rechtlichen Entsorgungsträger, eine autorisierte Stelle für die Entsorgung von Elektround Elektronik-Altgeräten oder Ihre Müllabfuhr oder besuchen Sie www.canon-europe.com/environment.

(EWR: Norwegen, Island und Liechtenstein)

# Index **Index**

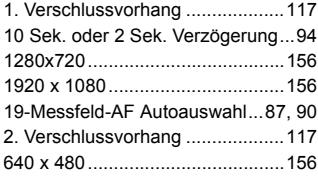

## **A**

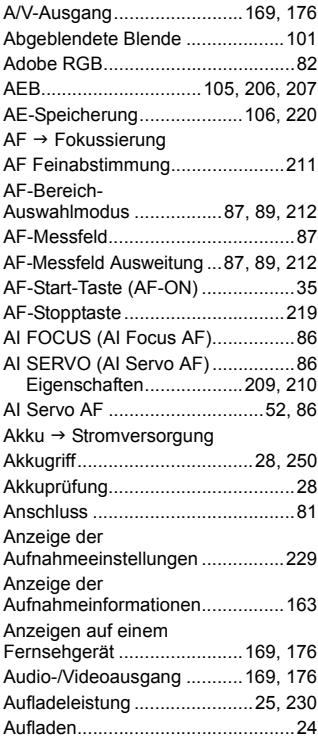

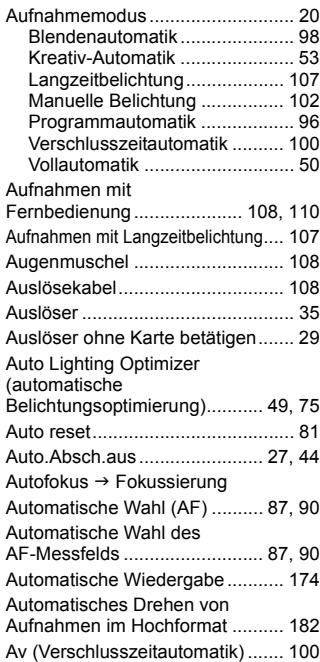

## **B**

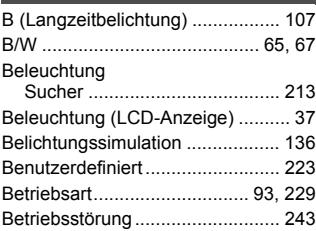

#### Bild

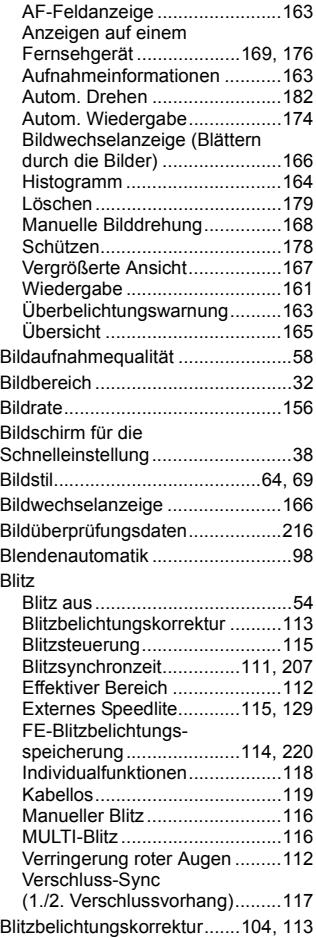

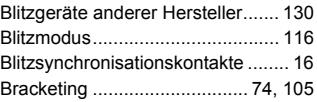

## **C**

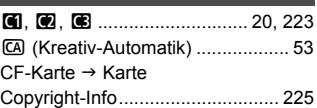

## **D**

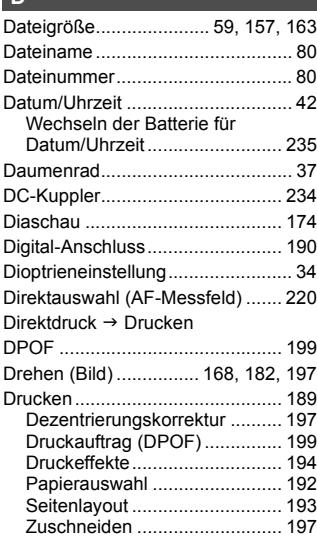

### **E**

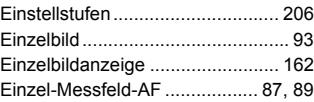

### Elektronische

Wasserwaage .........48, 134, 152, 221 Externes Speedlite  $\rightarrow$  Blitz

## **F**

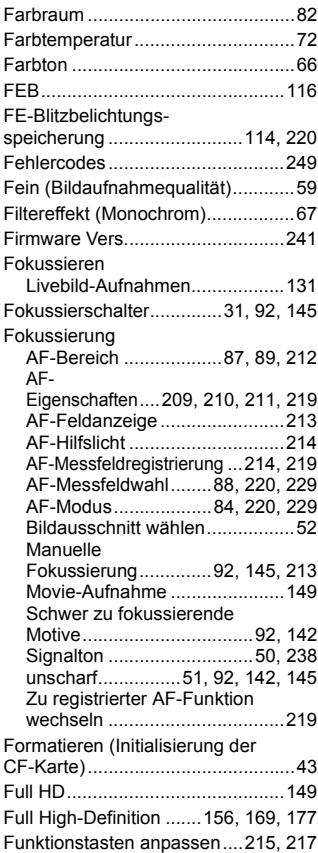

## **G**

Geräuschlose Aufnahmen.... 137, 157 Groß (Bildaufnahmequalität) .......... 59

## **H**

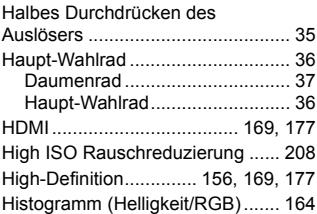

#### **I**

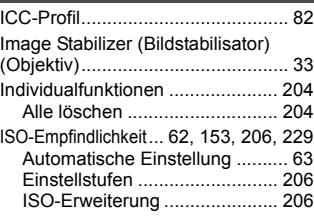

## **J**

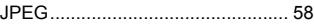

### **K**

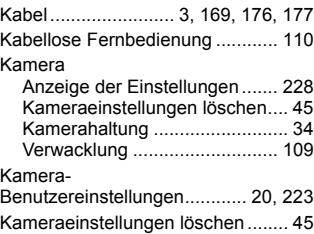

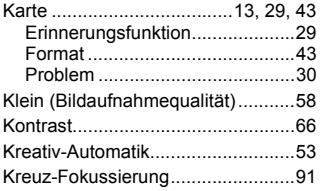

## **L**

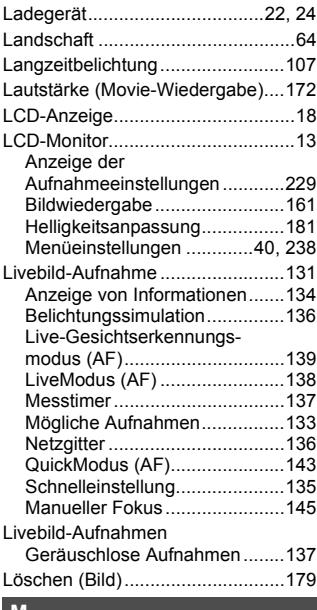

#### **M**

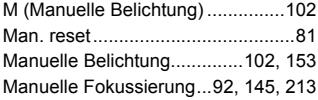

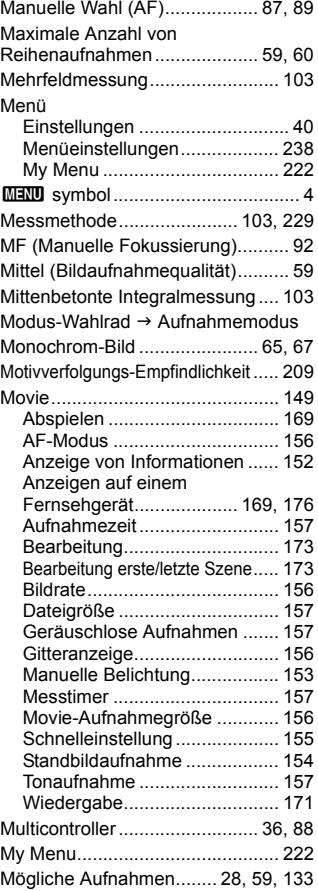

### **N**

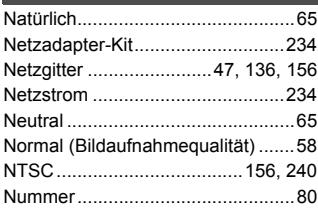

## **O**

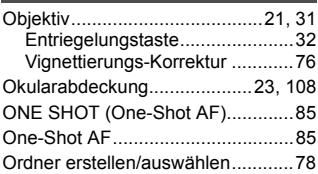

## **P**

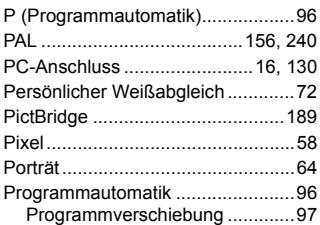

## **Q**

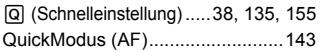

## **R**

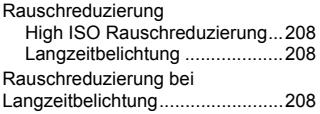

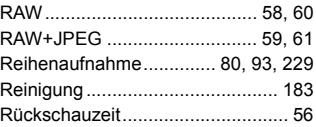

#### **S**

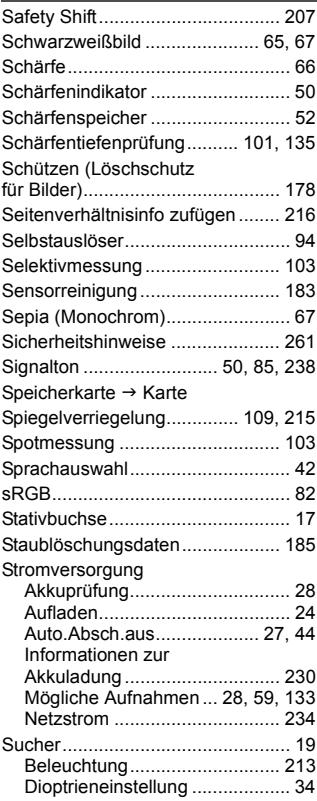

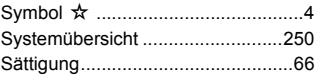

## **T**

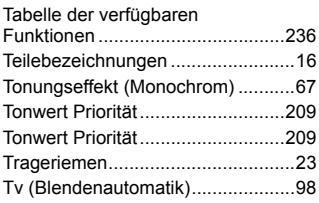

## **U**

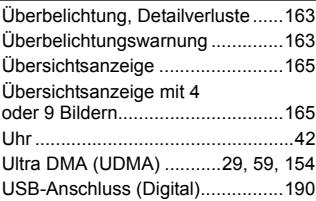

## **V**

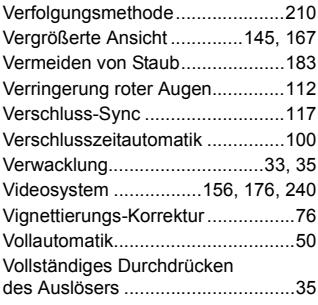

## **W**

 $WB \rightarrow Wei$ ßabgleich

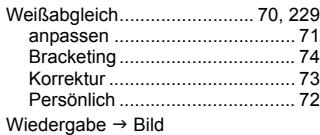

**Z**

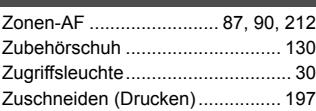

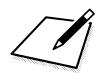

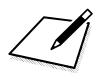

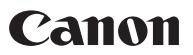

**CANON INC.**

30-2 Shimomaruko 3-chome, Ohta-ku, Tokyo 146-8501, Japan

*Europa, Afrika und Naher Osten*

**CANON EUROPA N.V.** PO Box 2262, 1180 EG Amstelveen, Niederlande

#### **CANON UK LTD**

For technical support, please contact the Canon Help Desk: Canon UK, RCC Customer Service Unit 130, Centennial Park, Elstree, Herts, WD6 3SE, Vereinigtes Königreich Helpdesk: 0844 369 0100 (5 pence/min from a BT landline, other costs may vary) Fax: 020 8731 4164 www.canon.co.uk

#### **CANON FRANCE SAS**

17, quai du Président Paul Doumer 92414 Courbevoie cedex, Frankreich Hot line 0825 002 923 (0,15 €/min.) www.canon.fr

**CANON DEUTSCHLAND GmbH** Europark Fichtenhain A10, 47807 Krefeld, Deutschland Helpdesk: 0180 500 6022 (0,14 €/min.) www.canon.de

**CANON ITALIA S.P.A.**

Via Milano 8, I-20097 San Donato Milanese (MI), Italien Servizio clienti: 848 800519 (0,0787 €+ 0,0143 €/min) Fax: 02-8248.4600 www.canon.it

#### **CANON ESPAÑA S.A.**

Avenida de Europa nº 6. 28108 Alcobendas (Madrid) Helpdesk: 901.900.012 (€0,039/min) Fax: (+34) 91 411 77 80 www.canon.es

#### **CANON BELGIUM N.V. / S.A.**

Berkenlaan 3, B – 1831 Diegem, Belgien Helpdesk : (02) 620.01.97 (0,053 € + 0,053 €/min) Fax: (02) 721.32.74 www.canon.he

**CANON LUXEMBOURG S.A.** Rue des Joncs 21, L-1818 Howald, Luxemburg Helpdesk : 27 302 054 (0,12 €/min) Fax: (352) 48 47 96232 www.canon.lu

#### **CANON NEDERLAND N.V.**

Bovenkerkerweg 59-61 1185 XB Amstelveen Niederlande Helpdesk: 0900 – 202 2915 (0,13 €/min) www.canon.nl

**CANON DANMARK A/S**

Knud Højgaards Vej 1, DK-2860 Søborg, Dänemark Helpdesk: 70 20 55 15 (0,25 DKK + 0,25 DKK/min) Fax: 70 155 025 www.canon.dk

#### **CANON NORGE as**

Hallagerbakken 110, Postboks 33, Holmlia, 1201 Oslo, Norwegen Helpdesk: 23 50 01 43 (0,89 NOK + 0,49 NOK/min) www.canon.no

#### **CANON OY**

Kuluttajatuotteet, Huopalahdentie 24, PL1, 00351 Helsinki, Finnland Helpdesk: 020 366 466 (0,02 €/min + pvm tai mpm) www.canon.fi

#### **CANON SVENSKA AB**

Gustav III:s Boulevard 26, S-169 88 Solna, Schweden Helpdesk: +46 (0)8 519 923 69 (0,23 SEK + 0,45 SEK/min) Fax: +46 (0)8 97 20 01 www.canon.se

#### **CANON (SCHWEIZ) AG**

Industriestrasse 12, 8305 Dietlikon, Schweiz Helpdesk: 0848 833 838 (0,08 CHF/min) www.canon.ch

**CANON AUSTRIA GmbH**

Oberlaaer Strasse 233, A – 1110 Wien, Österreich Helpdesk: 0810 081009 (0,07 €/min) www.canon.at

**CANON PORTUGAL, S.A.** Rua Alfredo Silva, 14 - Alfragide, 2610-016 Amadora, Portugal Helpdesk: +351 21 42 45 190 (€0,0847 + €0,031/min) www.canon.pt

**WEB SELF-SERVICE:** www.canon-europe.com

Der technische Stand für diese Bedienungsanleitung ist September 2009. Informationen zur Kompatibilität der Kamera mit Zubehör und Objektiven, die nach diesem Datum eingeführt werden, erhalten Sie bei jedem Canon Kundendienst.

CEL-SN8CA230 © CANON INC. 2009 GEDRUCKT IN DER EU